# Betriebsanleitung Proline Prosonic Flow W 400

Ultraschalllaufzeit-Durchflussmessgerät HART

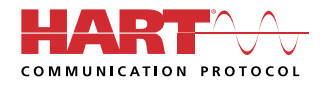

BA02086D/06/DE/01.21

71545815 2022-01-11 Gültig ab Version 01.00.zz (Gerätefirmware)

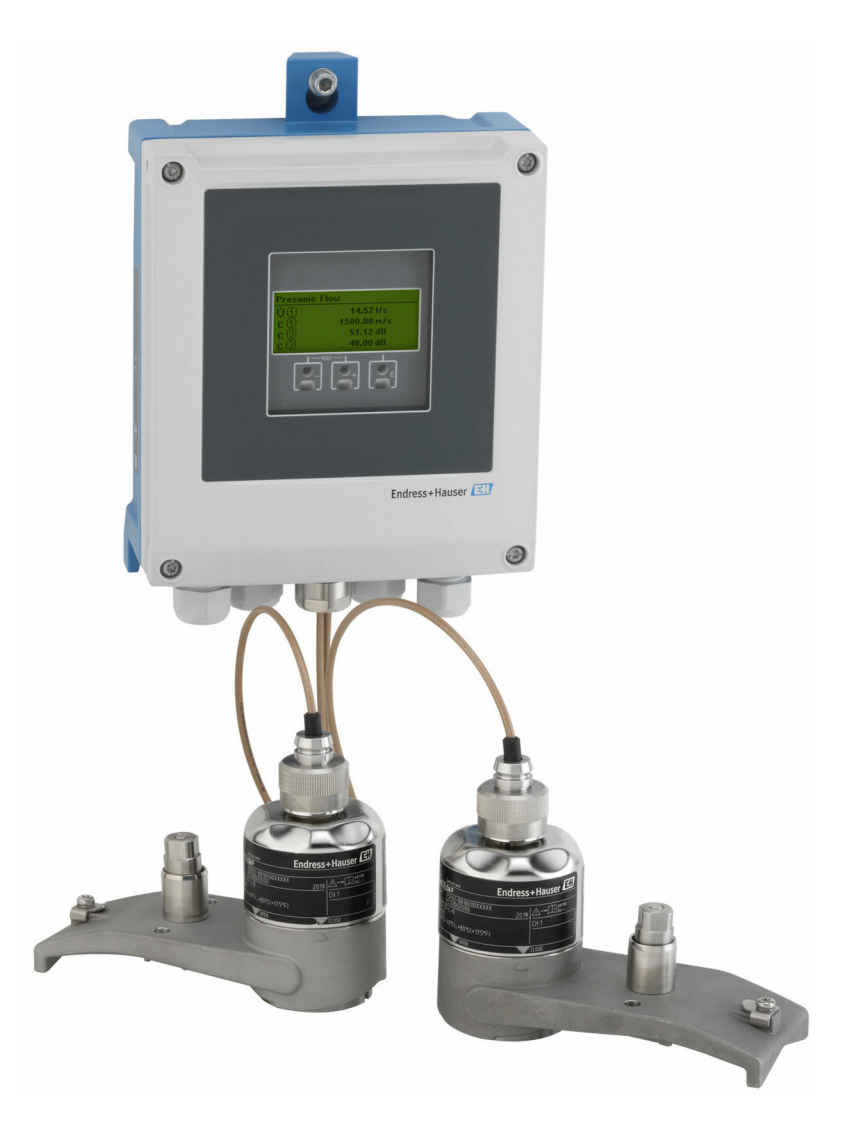

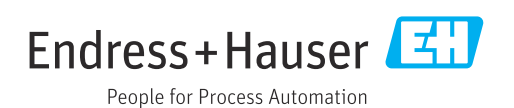

- Dokument so aufbewahren, dass das Dokument bei Arbeiten am und mit dem Gerät jederzeit verfügbar ist.
- Um eine Gefährdung für Personen oder die Anlage zu vermeiden: Kapitel "Grundlegende Sicherheitshinweise" sowie alle anderen, arbeitsspezifischen Sicherheitshinweise im Dokument sorgfältig lesen.
- Der Hersteller behält sich vor, technische Daten ohne spezielle Ankündigung dem entwicklungstechnischen Fortschritt anzupassen. Über die Aktualität und eventuelle Erweiterungen dieser Anleitung gibt Ihre Endress+Hauser Vertriebszentrale Auskunft.

# Inhaltsverzeichnis

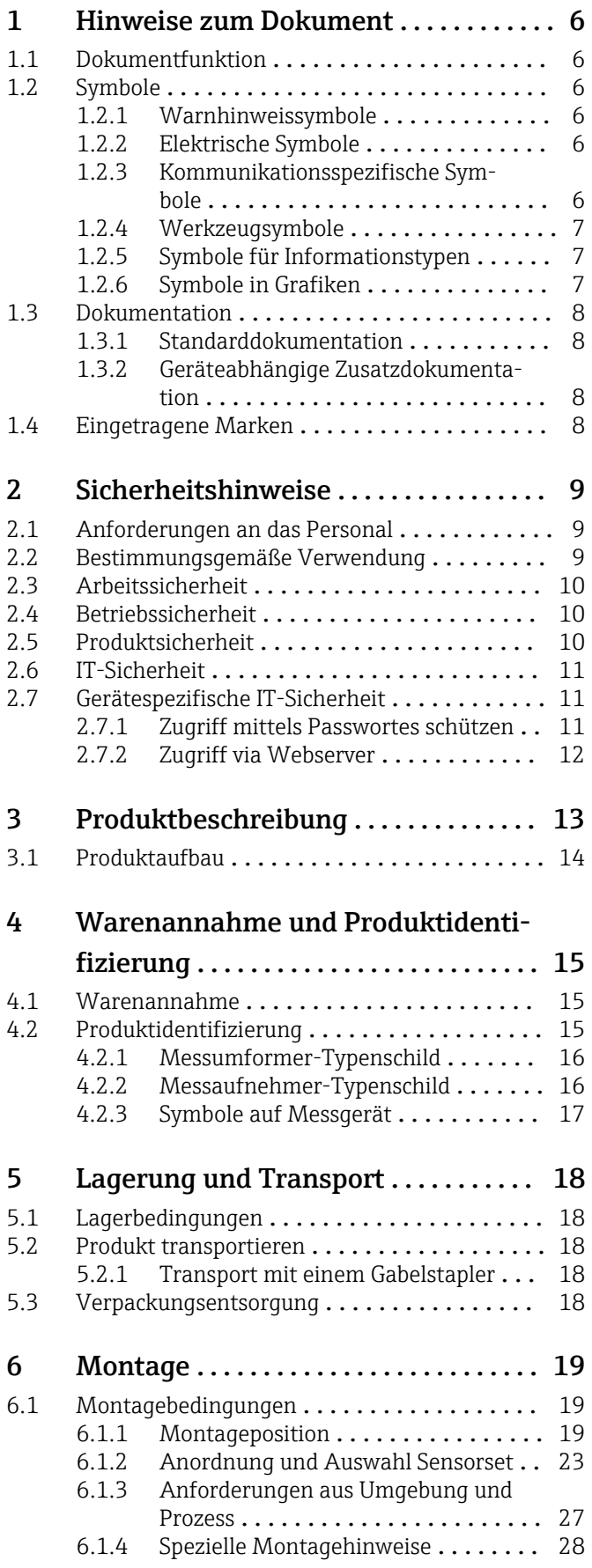

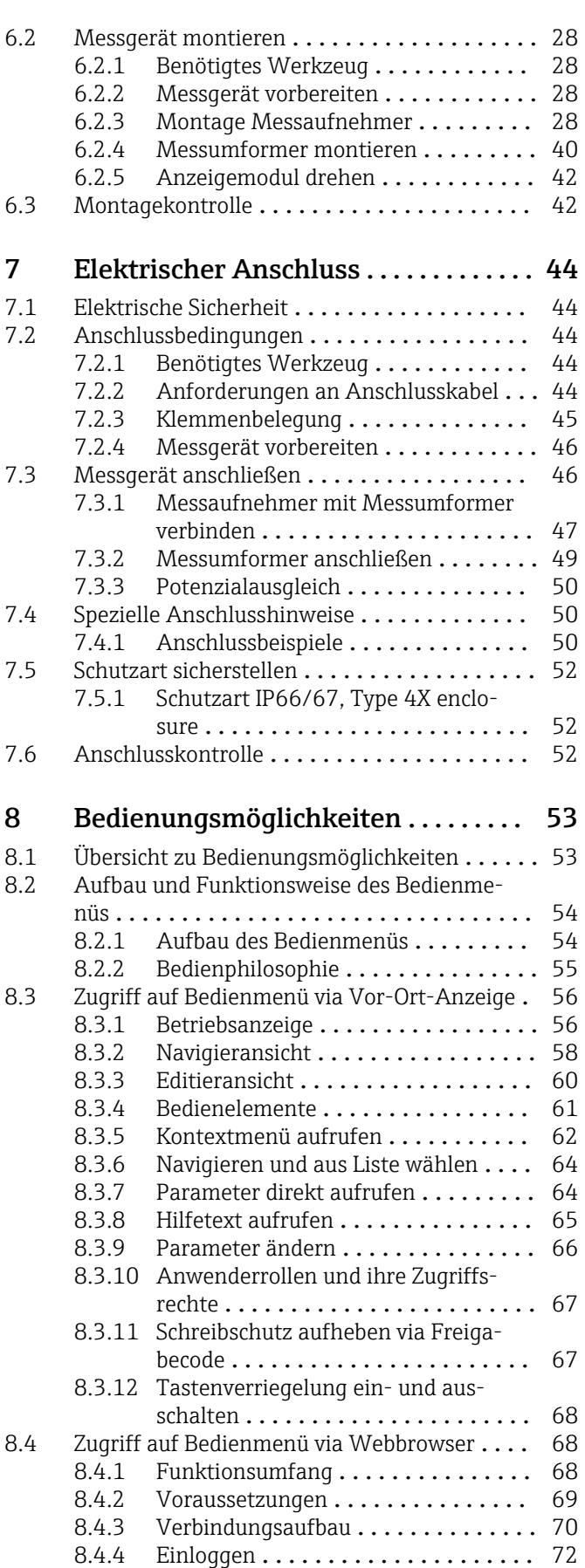

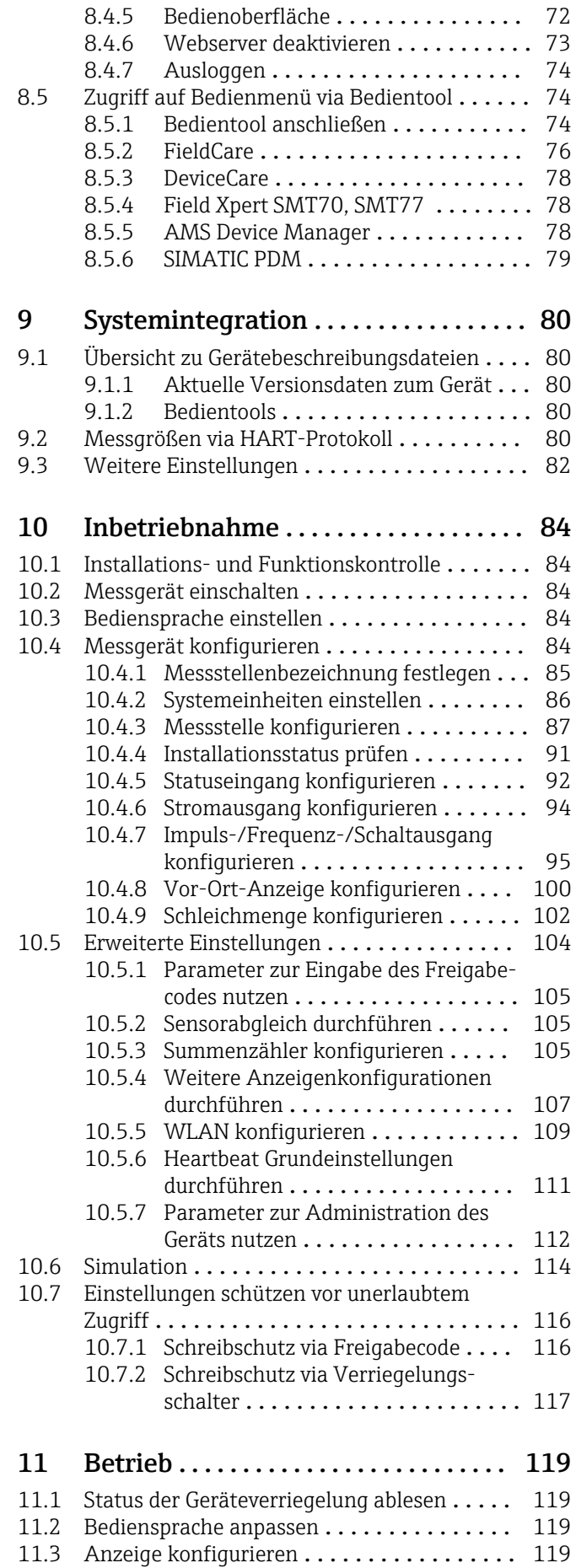

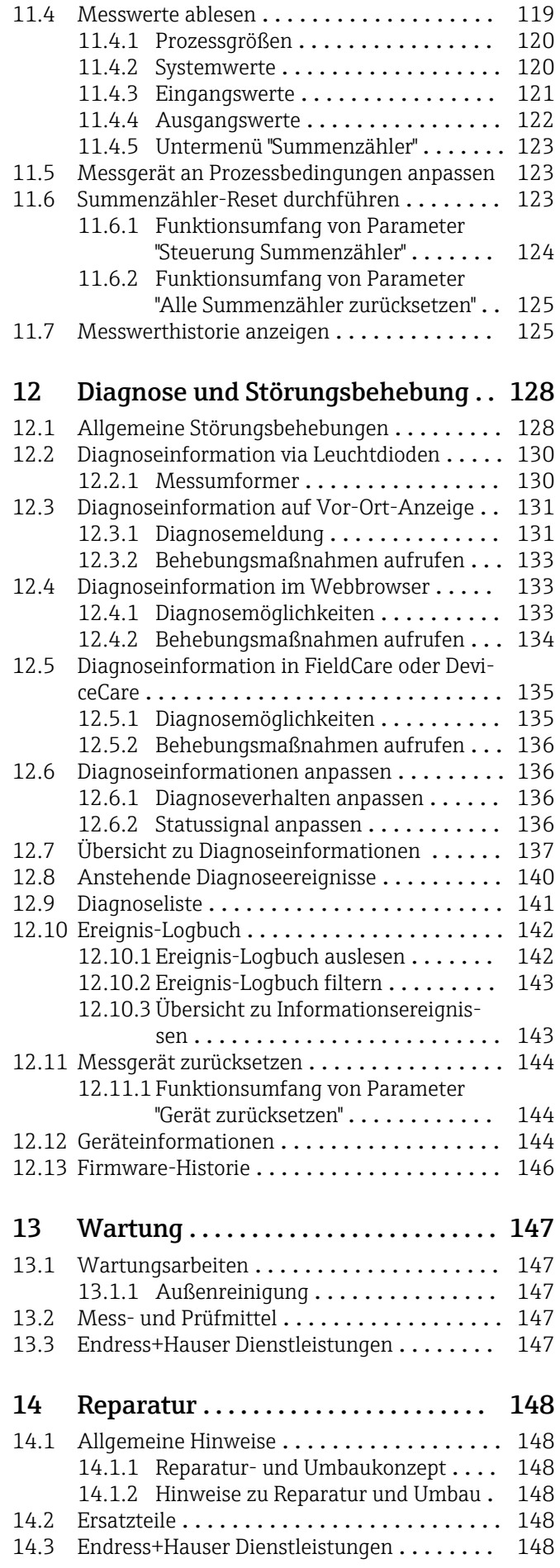

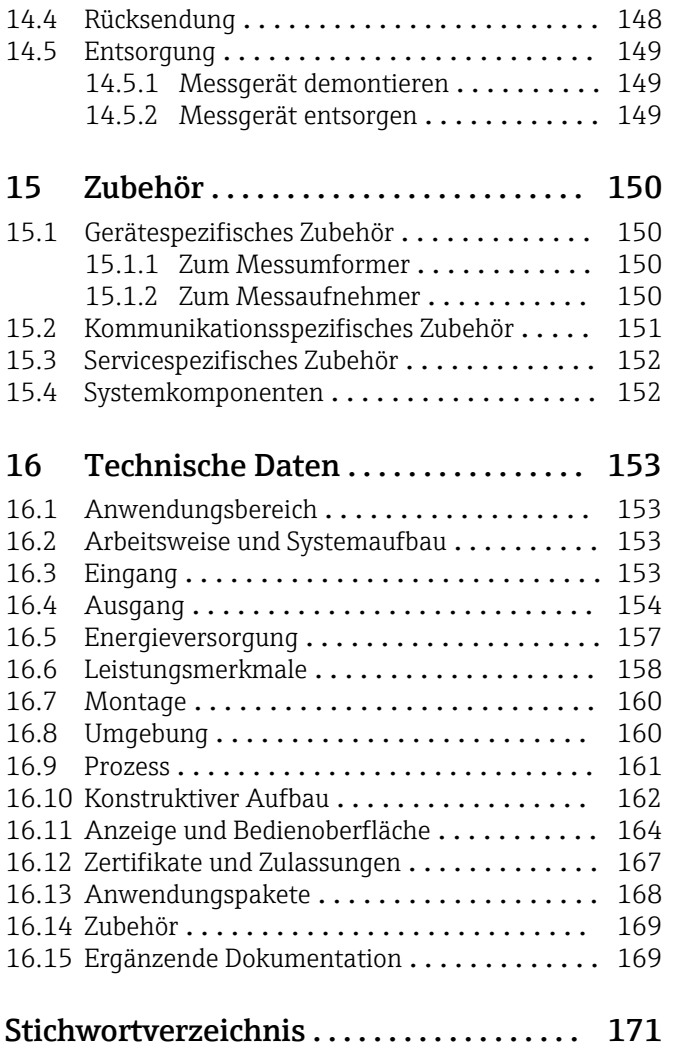

# <span id="page-5-0"></span>1 Hinweise zum Dokument

# 1.1 Dokumentfunktion

Diese Anleitung liefert alle Informationen, die in den verschiedenen Phasen des Lebenszyklus des Geräts benötigt werden: Von der Produktidentifizierung, Warenannahme und Lagerung über Montage, Anschluss, Bedienungsgrundlagen und Inbetriebnahme bis hin zur Störungsbeseitigung, Wartung und Entsorgung.

# 1.2 Symbole

# 1.2.1 Warnhinweissymbole

## **GEFAHR**

Dieser Hinweis macht auf eine gefährliche Situation aufmerksam, die, wenn sie nicht vermieden wird, zu Tod oder schwerer Körperverletzung führen wird.

### **A** WARNUNG

Dieser Hinweis macht auf eine gefährliche Situation aufmerksam, die, wenn sie nicht vermieden wird, zu Tod oder schwerer Körperverletzung führen kann.

### **A** VORSICHT

Dieser Hinweis macht auf eine gefährliche Situation aufmerksam, die, wenn sie nicht vermieden wird, zu leichter oder mittelschwerer Körperverletzung führen kann.

### **HINWEIS**

Dieser Hinweis enthält Informationen zu Vorgehensweisen und weiterführenden Sachverhalten, die keine Körperverletzung nach sich ziehen.

# 1.2.2 Elektrische Symbole

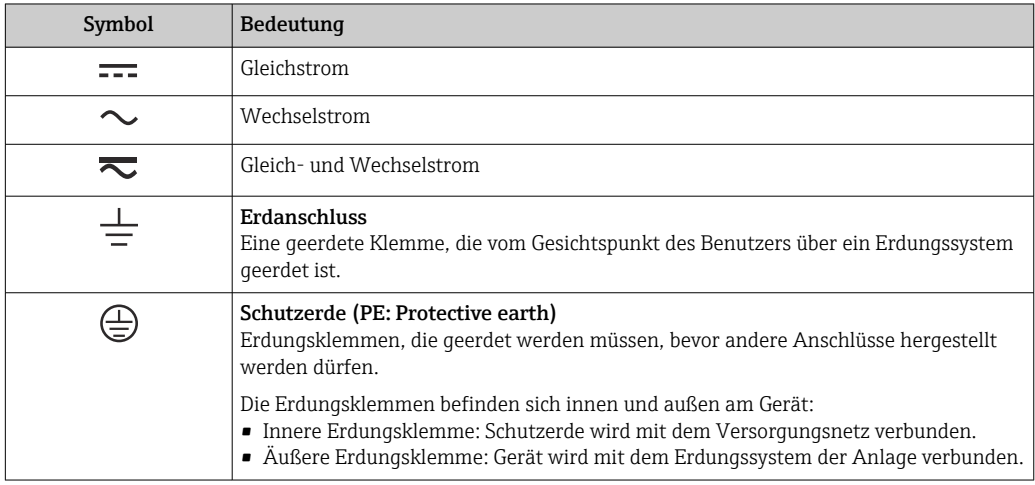

# 1.2.3 Kommunikationsspezifische Symbole

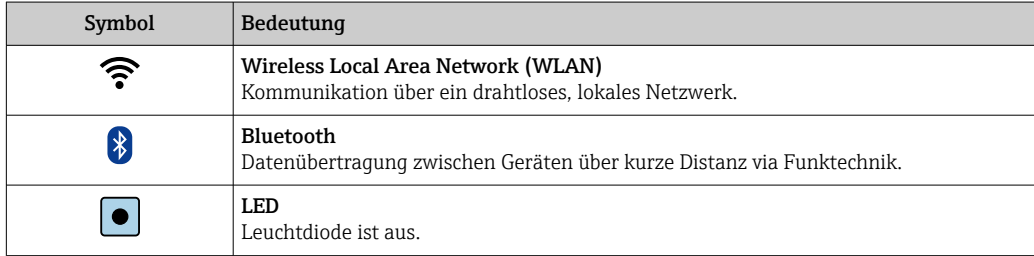

<span id="page-6-0"></span>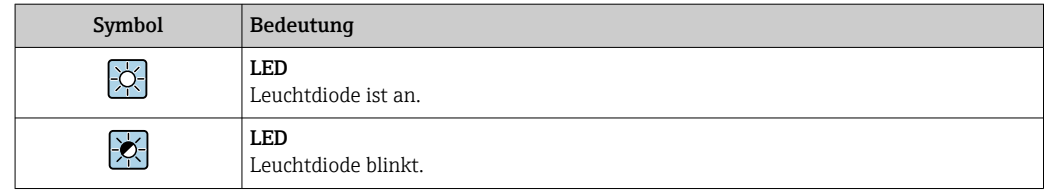

# 1.2.4 Werkzeugsymbole

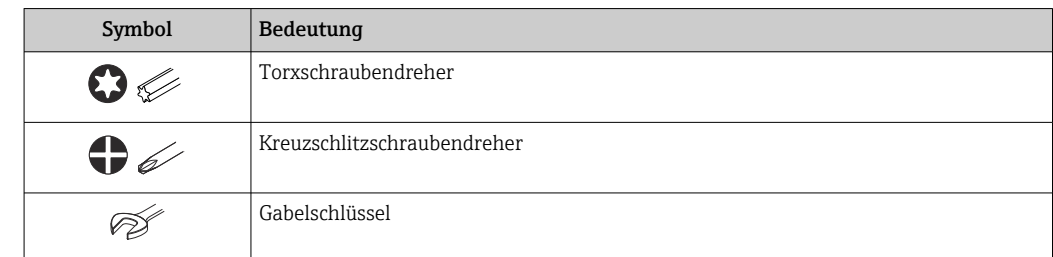

# 1.2.5 Symbole für Informationstypen

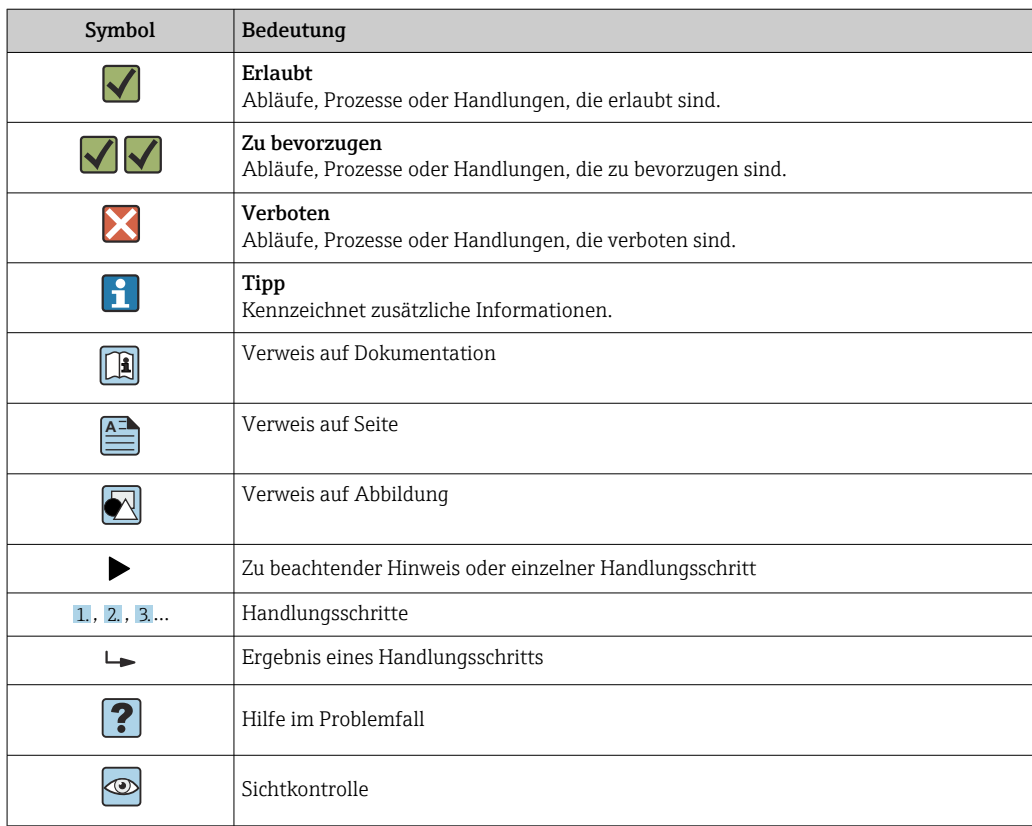

# 1.2.6 Symbole in Grafiken

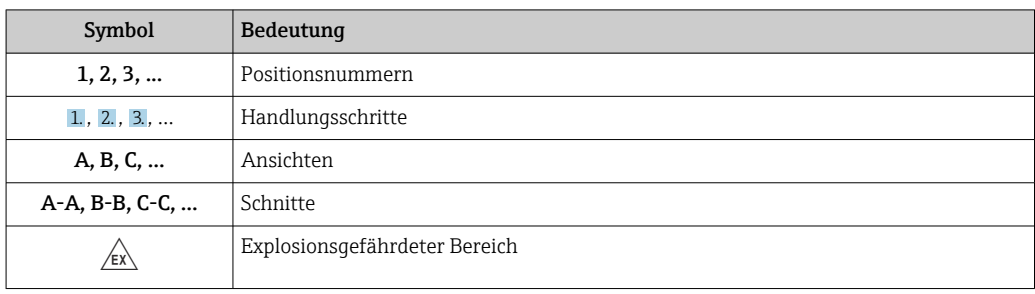

<span id="page-7-0"></span>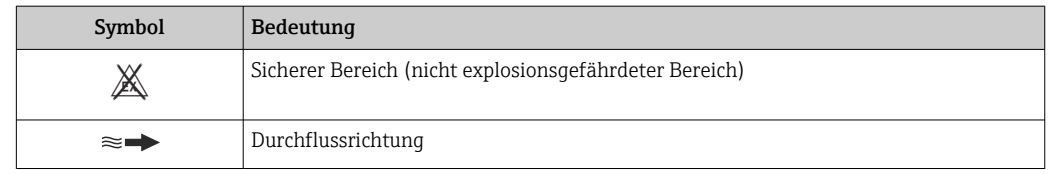

# 1.3 Dokumentation

Eine Übersicht zum Umfang der zugehörigen Technischen Dokumentation bieten:

- *W@M Device Viewer* ([www.endress.com/deviceviewer\)](https://www.endress.com/deviceviewer): Seriennummer vom Typenschild eingeben
	- *Endress+Hauser Operations App*: Seriennummer vom Typenschild eingeben oder Matrixcode auf dem Typenschild einscannen

Detaillierte Auflistung der einzelnen Dokumente inklusive Dokumentationscode  $| \cdot |$ 

# 1.3.1 Standarddokumentation

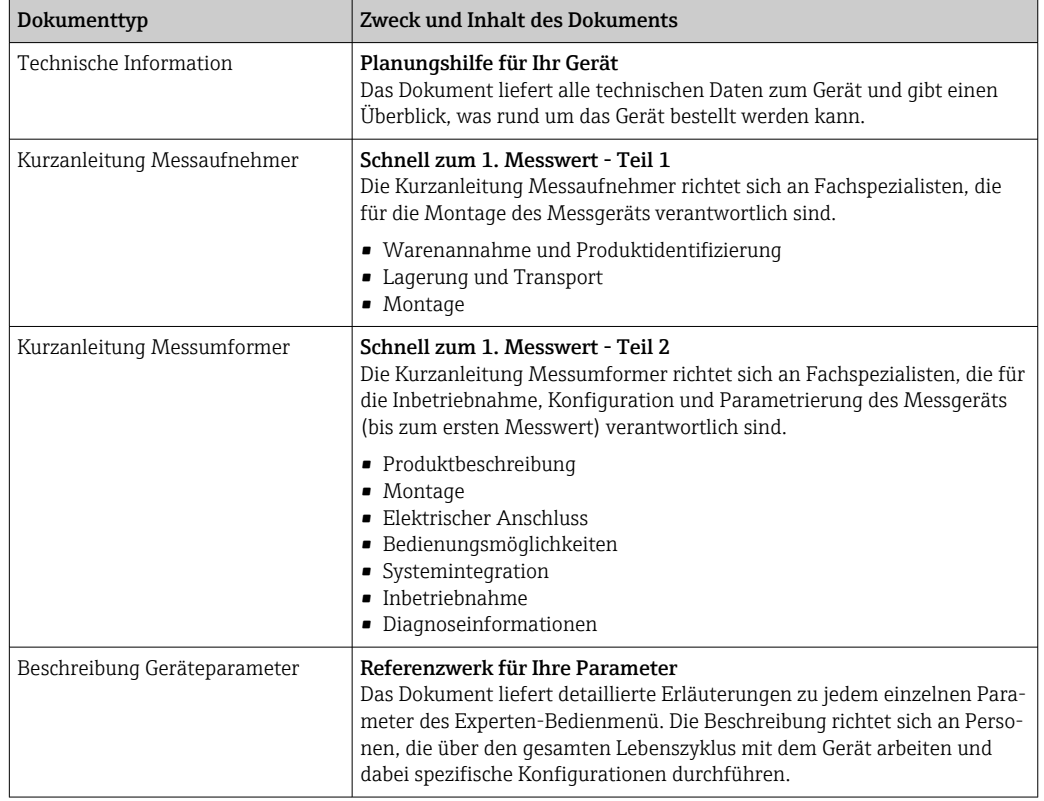

# 1.3.2 Geräteabhängige Zusatzdokumentation

Je nach bestellter Geräteausführung werden weitere Dokumente mitgeliefert: Anweisungen der entsprechenden Zusatzdokumentation konsequent beachten. Die Zusatzdokumentation ist fester Bestandteil der Dokumentation zum Gerät.

# 1.4 Eingetragene Marken

## HART®

Eingetragene Marke der FieldComm Group, Austin, Texas, USA

# <span id="page-8-0"></span>2 Sicherheitshinweise

# 2.1 Anforderungen an das Personal

Das Personal für Installation, Inbetriebnahme, Diagnose und Wartung muss folgende Bedingungen erfüllen:

- ‣ Ausgebildetes Fachpersonal: Verfügt über Qualifikation, die dieser Funktion und Tätigkeit entspricht.
- ‣ Vom Anlagenbetreiber autorisiert.
- ‣ Mit den nationalen Vorschriften vertraut.
- ‣ Vor Arbeitsbeginn: Anweisungen in Anleitung und Zusatzdokumentation sowie Zertifikate (je nach Anwendung) lesen und verstehen.
- ‣ Anweisungen und Rahmenbedingungen befolgen.
- Das Bedienpersonal muss folgende Bedingungen erfüllen:
- ‣ Entsprechend den Aufgabenanforderungen vom Anlagenbetreiber eingewiesen und autorisiert.
- ‣ Anweisungen in dieser Anleitung befolgen.

# 2.2 Bestimmungsgemäße Verwendung

## Anwendungsbereich und Messstoffe

Das in dieser Anleitung beschriebene Messgerät ist nur für die Durchflussmessung von Flüssigkeiten bestimmt.

Je nach bestellter Ausführung kann das Messgerät auch potenziell explosionsgefährliche, entzündliche, giftige und brandfördernde Messstoffe messen.

Messgeräte zum Einsatz im explosionsgefährdeten Bereich, in hygienischen Anwendungen oder bei erhöhten Risiken durch Prozessdruck sind auf dem Typenschild speziell gekennzeichnet.

Um den einwandfreien Zustand des Messgeräts für die Betriebszeit zu gewährleisten:

- ‣ Spezifizierten Temperaturbereich einhalten.
- ‣ Messgerät nur unter Einhaltung der Daten auf dem Typenschild und der in Anleitung und Zusatzdokumentation aufgelisteten Rahmenbedingungen einsetzen.
- ‣ Anhand des Typenschildes überprüfen, ob das bestellte Gerät für den vorgesehenen Gebrauch im zulassungsrelevanten Bereich eingesetzt werden kann (z.B. Explosionsschutz, Druckgerätesicherheit).
- ‣ Wenn die Umgebungstemperatur des Messgeräts außerhalb der atmosphärischen Temperatur liegt, dann müssen die relevanten Randbedingungen gemäß der zugehörigen Gerätedokumentation[→ 8](#page-7-0) zwingend beachtet werden.
- ‣ Messgerät dauerhaft vor Korrosion durch Umwelteinflüsse schützen.

### **Fehlgebrauch**

Eine nicht bestimmungsgemäße Verwendung kann die Sicherheit beeinträchtigen. Der Hersteller haftet nicht für Schäden, die aus unsachgemäßer oder nicht bestimmungsgemäßer Verwendung entstehen.

### Restrisiken

### **A WARNUNG**

Messstoffe und Elektronik mit hoher oder tiefer Temperatur können zu heißen oder kalten Oberflächen auf dem Gerät führen. Es besteht dadurch eine Verbrennungsgefahr oder Erfrierungsgefahr!

‣ Bei heißer oder kalter Messstofftemperatur geeigneten Berührungsschutz montieren.

# <span id="page-9-0"></span>2.3 Arbeitssicherheit

Bei Arbeiten am und mit dem Gerät:

‣ Erforderliche persönliche Schutzausrüstung gemäß nationalen Vorschriften tragen.

Bei Montage der Sensoren und Spannbänder:

‣ Aufgrund der erhöhten Gefahr von Schnittverletzungen geeignete Handschuhe und Schutzbrille tragen.

Bei Schweißarbeiten an der Rohrleitung:

‣ Schweißgerät nicht über das Messgerät erden.

Bei Arbeiten am und mit dem Gerät mit feuchten Händen:

‣ Aufgrund der erhöhten Stromschlaggefahr geeignete Handschuhe tragen.

# 2.4 Betriebssicherheit

Verletzungsgefahr!

- ‣ Das Gerät nur in technisch einwandfreiem und betriebssicherem Zustand betreiben.
- ‣ Der Betreiber ist für den störungsfreien Betrieb des Geräts verantwortlich.

### Umbauten am Gerät

Eigenmächtige Umbauten am Gerät sind nicht zulässig und können zu unvorhersehbaren Gefahren führen:

‣ Wenn Umbauten trotzdem erforderlich sind: Rücksprache mit Endress+Hauser halten.

### Reparatur

Um die Betriebssicherheit weiterhin zu gewährleisten:

- ‣ Nur wenn die Reparatur ausdrücklich erlaubt ist, diese am Gerät durchführen.
- ‣ Die nationalen Vorschriften bezüglich Reparatur eines elektrischen Geräts beachten.
- ‣ Nur Original-Ersatzteile und Zubehör von Endress+Hauser verwenden.

# 2.5 Produktsicherheit

Dieses Messgerät ist nach dem Stand der Technik und guter Ingenieurspraxis betriebssicher gebaut und geprüft und hat das Werk in sicherheitstechnisch einwandfreiem Zustand verlassen.

Es erfüllt die allgemeinen Sicherheitsanforderungen und gesetzlichen Anforderungen. Zudem ist es konform zu den EU-Richtlinien, die in der gerätespezifischen EU-Konformitätserklärung aufgelistet sind. Mit der Anbringung des CE-Zeichens bestätigt Endress+Hauser diesen Sachverhalt.

Des Weiteren erfüllt das Gerät die gesetzlichen Anforderungen der anwendbaren UK-Rechtsverordnungen (Statutory Instruments). Diese sind zusammen mit den zugewiesenen Normen in der entsprechenden UKCA-Konformitätserklärung aufgeführt.

Durch Selektion der Bestelloption zur UKCA-Kennzeichnung bestätigt Endress+Hauser die erfolgreiche Prüfung und Bewertung des Geräts mit der Anbringung des UKCA-Zeichens.

Kontaktadresse Endress+Hauser UK: Endress+Hauser Ltd. Floats Road Manchester M23 9NF United Kingdom www.uk.endress.com

# <span id="page-10-0"></span>2.6 IT-Sicherheit

Eine Gewährleistung unsererseits ist nur gegeben, wenn das Gerät gemäß der Betriebsanleitung installiert und eingesetzt wird. Das Gerät verfügt über Sicherheitsmechanismen, um es gegen versehentliche Veränderung der Einstellungen zu schützen.

IT-Sicherheitsmaßnahmen gemäß dem Sicherheitsstandard des Betreibers, die das Gerät und dessen Datentransfer zusätzlich schützen, sind vom Betreiber selbst zu implementieren.

# 2.7 Gerätespezifische IT-Sicherheit

Um die betreiberseitigen Schutzmaßnahmen zu unterstützen, bietet das Gerät einige spezifische Funktionen. Diese Funktionen sind durch den Anwender konfigurierbar und gewährleisten bei korrekter Nutzung eine erhöhte Sicherheit im Betrieb. Eine Übersicht der wichtigsten Funktionen ist im Folgenden beschrieben:

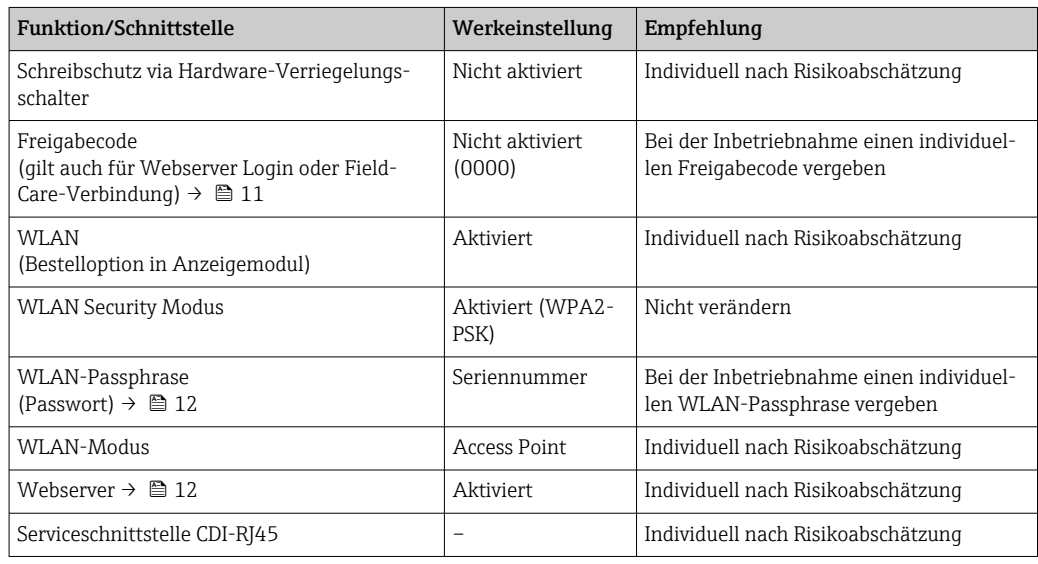

# 2.7.1 Zugriff mittels Passwortes schützen

Um den Schreibzugriff auf die Parameter des Geräts oder den Zugriff auf das Gerät via der WLAN-Schnittstelle zu schützen, stehen unterschiedliche Passwörter zur Verfügung.

• Anwenderspezifischer Freigabecode

Den Schreibzugriff auf die Parameter des Geräts via Vor-Ort-Anzeige, Webbrowser oder Bedientool (z.B. FieldCare, DeviceCare) schützen. Das Zugriffsrecht wird durch die Verwendung eines anwenderspezifischen Freigabecodes klar geregelt.

• WLAN-Passphrase

Der Netzwerkschlüssel schützt eine Verbindung zwischen einem Bediengerät (z.B. Notebook oder Tablet) und dem Gerät über die optional bestellbare WLAN-Schnittstelle.

## Anwenderspezifischer Freigabecode

Der Schreibzugriff auf die Parameter des Geräts via Vor-Ort-Anzeige oder Bedientool (z.B. FieldCare, DeviceCare) kann durch den veränderbaren, anwenderspezifischen Freigabecode geschützt werden (→  $\triangleq$  116).

Im Auslieferungszustand besitzt das Gerät keinen Freigabecode und entspricht dem Wert: *0000* (offen).

#### <span id="page-11-0"></span>WLAN-Passphrase: Betrieb als WLAN Access Point

Eine Verbindung zwischen einem Bediengerät (z.B. Notebook oder Tablet) und dem Gerät über die optional bestellbare WLAN-Schnittstelle (→  $\triangleq$  75) wird durch den Netzwerkschlüssel geschützt. Die WLAN-Authentifizierung des Netzwerkschlüssels ist konform dem Standard IEEE 802.11.

Der Netzwerkschlüssel ist im Auslieferungszustand geräteabhängig vordefiniert. Er kann über das Untermenü WLAN-Einstellungen im Parameter WLAN-Passphrase ( $\rightarrow \blacksquare$  111) angepasst werden.

#### Allgemeine Hinweise für die Verwendung der Passwörter

- Der bei Auslieferung gültige Freigabecode und Netzwerkschlüssel sollte bei der Inbetriebnahme angepasst werden.
- Bei der Definition und Verwaltung des Freigabecodes bzw. Netzwerkschlüssels sind die allgemein üblichen Regeln für die Generierung eines sicheren Passworts zu berücksichtigen.
- Die Verwaltung und der sorgfältige Umgang mit dem Freigabecode und Netzwerkschlüssel obliegt dem Benutzer.
- Angaben zur Einstellung des Freigabecodes oder Informationen z.B. bei Verlust des Passwortes: Kapitel "Schreibschutz via Freigabecode"→ ■ 116

# 2.7.2 Zugriff via Webserver

Mit dem integrierten Webserver kann das Gerät über einen Webbrowser bedient und konfiguriert werden ( $\rightarrow \Box$  68). Die Verbindung erfolgt via Serviceschnittstelle (CDI-RJ45) oder WLAN-Schnittstelle.

Der Webserver ist im Auslieferungszustand aktiviert. Über den Parameter Webserver Funktionalität kann der Webserver bei Bedarf (z.B. nach der Inbetriebnahme) deaktiviert werden.

Die Geräte- und Status-Informationen können auf der Login-Seite ausgeblendet werden. Dadurch wird ein unberechtigtes Auslesen der Informationen unterbunden.

Detaillierte Informationen zu den Parametern des Geräts: Dokument "Beschreibung Geräteparameter" .

# <span id="page-12-0"></span>3 Produktbeschreibung

Die Messeinrichtung besteht aus einem Messumformer und einem oder zwei Sensorsets. Messumformer und Sensorsets werden räumlich voneinander getrennt montiert. Sie sind über Sensorkabel miteinander verbunden.

Das Messsystem arbeitet nach dem Laufzeitdifferenz-Messverfahren. Die Sensoren arbeiten dabei als Schallgeber und Schallempfänger. Die Sensoren können je nach Anwendung und Ausführung für eine Messung über 1, 2, 3 oder 4 Traversen angeordnet werden  $\rightarrow$  23.

Der Messumformer dient sowohl zur Ansteuerung der Sensorsets, als auch zur Aufbereitung, Verarbeitung und Auswertung der Messsignale sowie zu deren Umwandlung in eine gewünschte Ausgangsgröße.

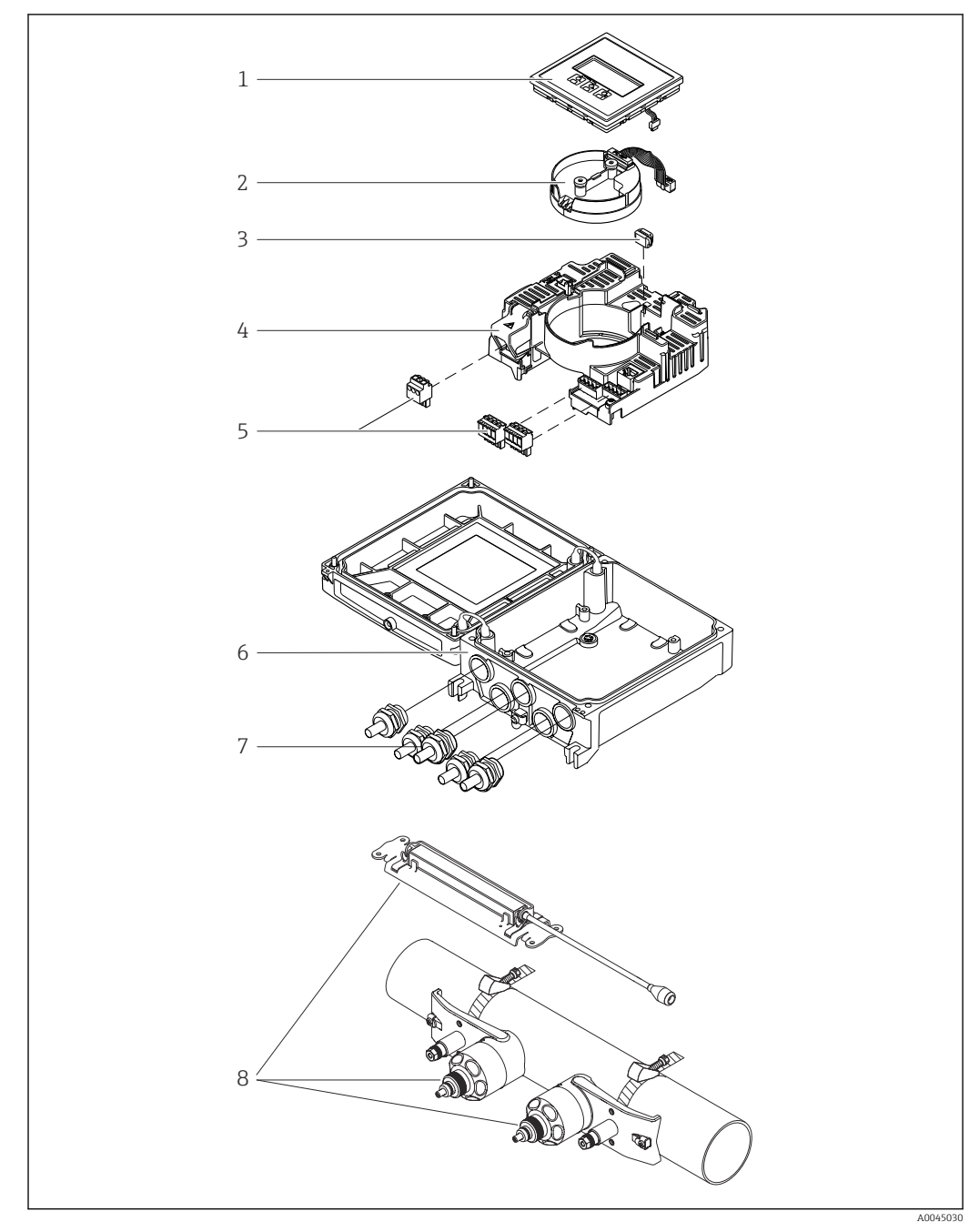

# <span id="page-13-0"></span>3.1 Produktaufbau

### *1 Wichtige Komponenten*

- *Anzeigemodul*
- *Inteligentes-Sensor-Elektronikmodul*
- *HistoROM DAT (steckbarer Datenspeicher)*
- *Hauptelektronikmodul*
- *Anschlussklemmen (Schraubklemmen, z.T. steckbar) bzw. Feldbusstecker*
- *Messumformergehäuse*
- *Kabelverschraubungen*
- *Messaufnehmer (2 Varianten)*

# <span id="page-14-0"></span>4 Warenannahme und Produktidentifizierung

# 4.1 Warenannahme

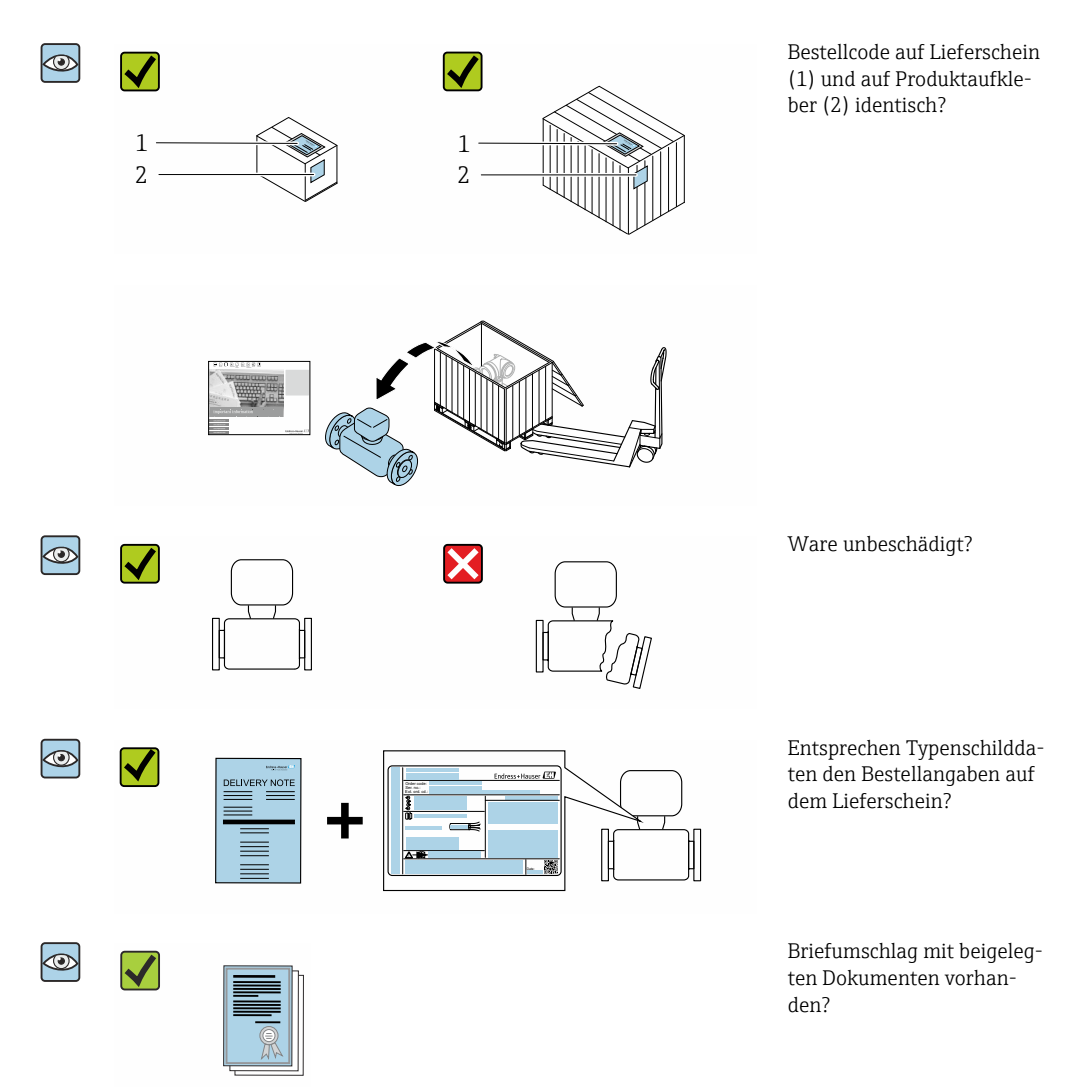

- Wenn eine der Bedingungen nicht erfüllt ist: Wenden Sie sich an Ihre Endress+Hau- $\vert$  -  $\vert$ ser Vertriebszentrale.
	- Die Technische Dokumentation ist über Internet oder die *Endress+Hauser Operations App* verfügbar, siehe Kapitel "Produktidentifikation" → <sup>△</sup> 16.

# 4.2 Produktidentifizierung

Folgende Möglichkeiten stehen zur Identifizierung des Geräts zur Verfügung:

- Typenschildangaben
- Bestellcode (Order code) mit Aufschlüsselung der Gerätemerkmale auf dem Lieferschein
- Seriennummer von Typenschildern in *W@M Device Viewer* eingeben [\(www.endress.com/deviceviewer](http://www.endress.com/deviceviewer)): Alle Angaben zum Gerät werden angezeigt.
- Seriennummer von Typenschildern in die *Endress+Hauser Operations App* eingeben oder mit der *Endress+Hauser Operations App* den DataMatrix-Code auf dem Typenschild scannen: Alle Angaben zum Gerät werden angezeigt.

<span id="page-15-0"></span>Eine Übersicht zum Umfang der zugehörigen Technischen Dokumentation bieten:

- Die Kapitel "Weitere Standarddokumentation zum Gerät" [→ 8](#page-7-0) und "Geräteabhängige Zusatzdokumentation"  $\rightarrow$   $\blacksquare$  8
- Der *W@M Device Viewer*: Seriennummer vom Typenschild eingeben [\(www.endress.com/deviceviewer](http://www.endress.com/deviceviewer))
- Die *Endress+Hauser Operations App*: Seriennummer vom Typenschild eingeben oder den DataMatrix-Code auf dem Typenschild scannen.

# 4.2.1 Messumformer-Typenschild

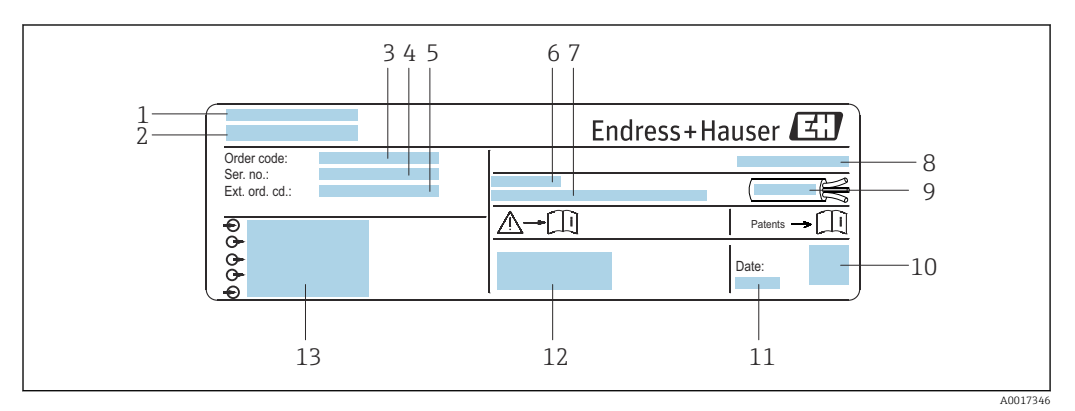

 *2 Beispiel für ein Messumformer-Typenschild*

- *1 Herstellungsort*
- *2 Name des Messumformers*
- *3 Bestellcode (Order code)*
- *4 Seriennummer (Ser. no.)*
- *5 Erweiterter Bestellcode (Ext. ord. cd.)*
- *6 Zulässige Umgebungstemperatur (T<sup>a</sup> )*
- *7 Firmware-Version (FW) und Geräterevision (Dev.Rev.) ab Werk*
- *8 Schutzart*
- *9 Zulässiger Temperaturbereich für Kabel*
- *10 2-D-Matrixcode*
- *11 Herstellungsdatum: Jahr-Monat*
- *12 CE-Zeichen, RCM-Tick Kennzeichnung*
- *13 Elektrische Anschlussdaten: z.B. verfügbare Ein- und Ausgänge, Versorgungsspannung*

# 4.2.2 Messaufnehmer-Typenschild

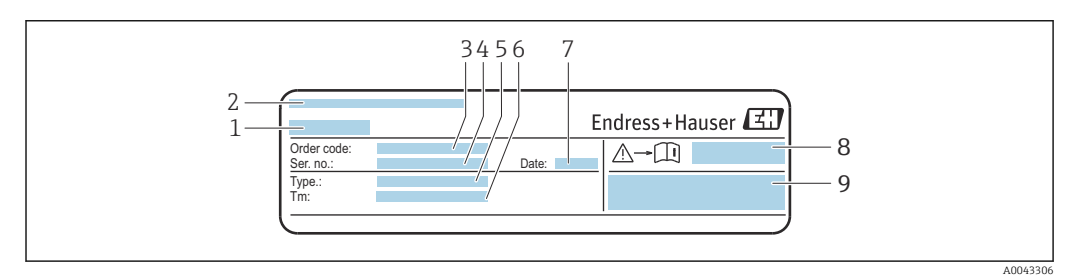

 *3 Beispiel für Messaufnehmer-Typenschild "Vorderseite"*

- *1 Name des Messaufnehmers*
- 
- *2 Herstellungsort 3 Bestellcode (Order code)*
- *4 Seriennummer (Ser. no.)*
- *5 Typ*
- *6 Messstoff-Temperaturbereich*
- *7 Herstellungsdatum: Jahr-Monat*
- *8 Dokumentnummer sicherheitsrelevanter Zusatzdokumentation*
- *9 Zusatzinformationen*

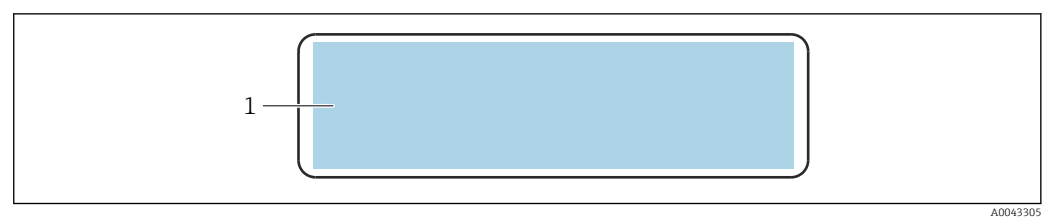

 *4 Beispiel für Messaufnehmer-Typenschild "Rückseite"*

*1 CE-Zeichen, RCM-Tick Kennzeichnung, Zulassungsinformationen zu Explosionsschutz und Schutzart*

## Bestellcode

Die Nachbestellung des Messgeräts erfolgt über den Bestellcode (Order code).

#### Erweiterter Bestellcode

- Gerätetyp (Produktwurzel) und Grundspezifikationen (Muss-Merkmale) werden immer aufgeführt.
- Von den optionalen Spezifikationen (Kann-Merkmale) werden nur die sicherheitsund zulassungsrelevanten Spezifikationen aufgeführt (z.B. LA). Wurden noch andere optionale Spezifikationen bestellt, werden diese gemeinsam durch das Platzhaltersymbol  $#$  dargestellt (z.B.  $#LA#$ ).
- Enthalten die bestellten optionalen Spezifikationen keine sicherheits- und zulassungsrelevanten Spezifikationen, werden sie durch das Platzhaltersymbol + dargestellt (z.B. XXXXXX-AACCCAAD2S1+).

# 4.2.3 Symbole auf Messgerät

<span id="page-16-0"></span>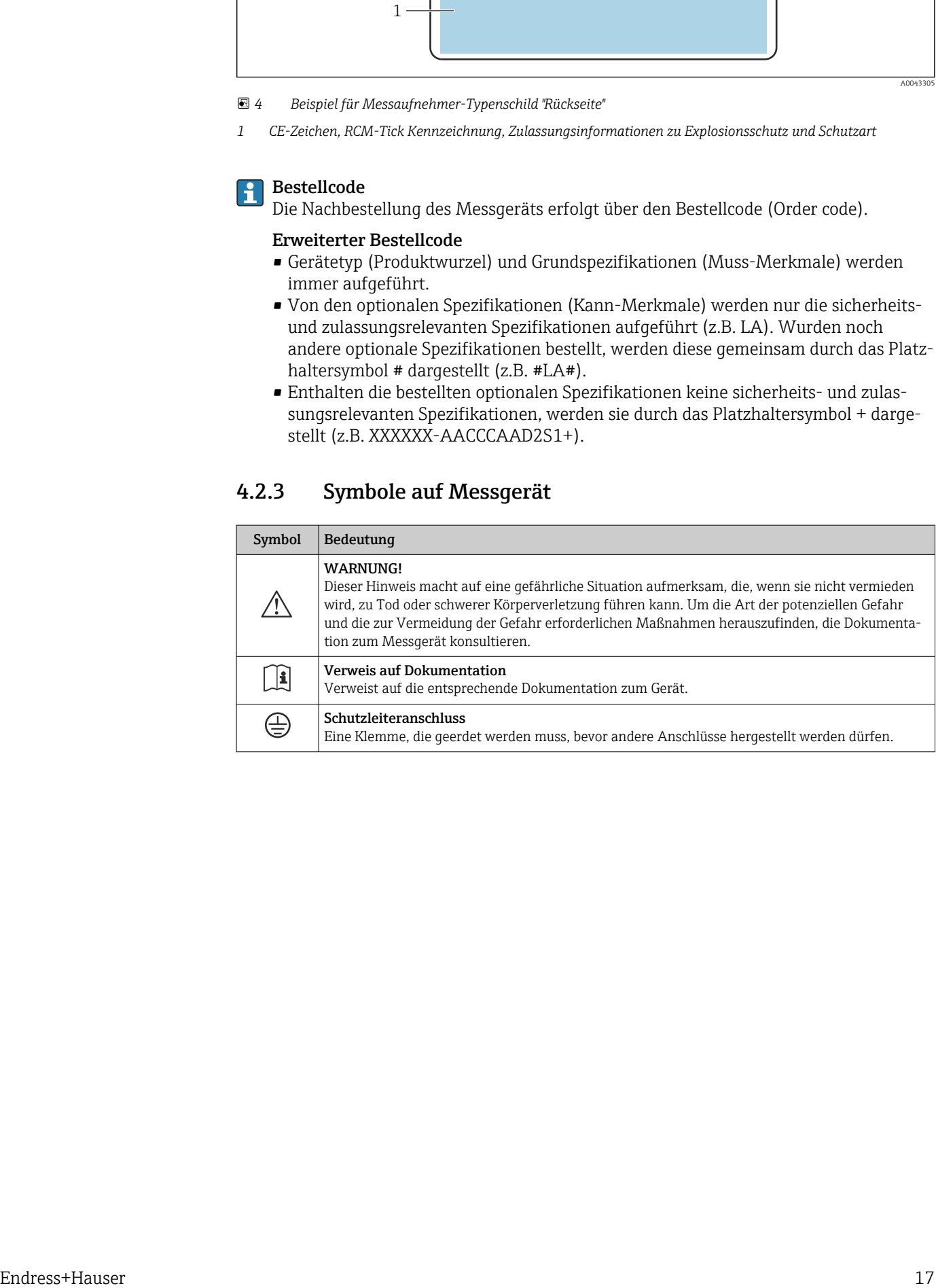

# <span id="page-17-0"></span>5 Lagerung und Transport

# 5.1 Lagerbedingungen

Folgende Hinweise bei der Lagerung beachten:

- ‣ Um Stoßsicherheit zu gewährleisten, in Originalverpackung lagern.
- ‣ Vor Sonneneinstrahlung schützen, um unzulässig hohe Oberflächentemperaturen zu vermeiden.
- **FILM** Trocken und staubfrei lagern.
- ‣ Nicht im Freien aufbewahren.

Lagerungstemperatur  $\rightarrow \blacksquare$  161

# 5.2 Produkt transportieren

Messgerät in Originalverpackung zur Messstelle transportieren.

# 5.2.1 Transport mit einem Gabelstapler

Beim Transport in einer Holzkiste erlaubt die Bodenstruktur, dass die Holzkiste längs- oder beidseitig durch einen Gabelstapler angehoben werden kann.

# 5.3 Verpackungsentsorgung

Alle Verpackungsmaterialien sind umweltverträglich und 100 % recyclebar:

- Umverpackung des Geräts Stretchfolie aus Polymer entsprechend der EU-Richtlinie 2002/95/EC (RoHS)
- Verpackung
	- Holzkiste gemäß Standard ISPM 15 behandelt, Bestätigung durch angebrachtes IPPC-Logo
	- Karton gemäß europäischer Verpackungsrichtlinie 94/62EG, Bestätigung der Recyclebarkeit durch angebrachtes Resy-Symbol
- Träger- und Befestigungsmaterial
	- Kunststoff-Einwegpalette
	- Kunststoffbänder
	- Kunststoff-Klebestreifen
- Auffüllmaterial
- Papierpolster

# <span id="page-18-0"></span>6 Montage

# 6.1 Montagebedingungen

# 6.1.1 Montageposition

## Montageort

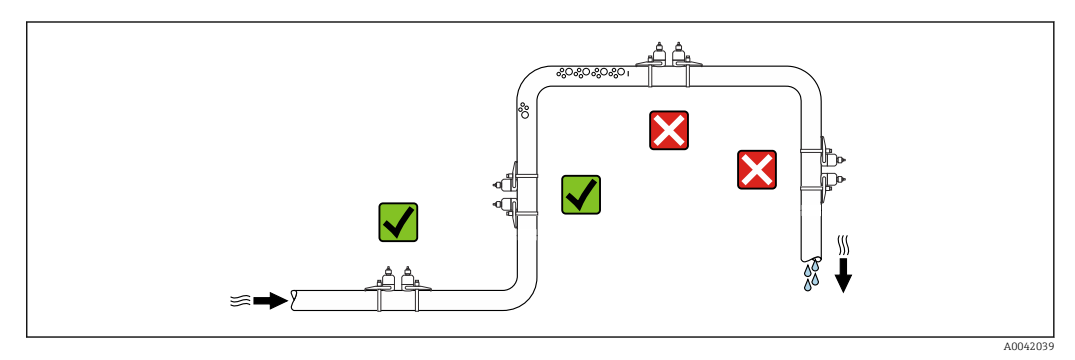

Um Messfehler aufgrund von Gasblasenansammlungen im Messrohr zu vermeiden, folgende Einbauorte in der Rohrleitung vermeiden:

- Einbau am höchsten Punkt der Leitung
- Einbau unmittelbar vor einem freien Rohrauslauf in einer Fallleitung

### Einbaulage

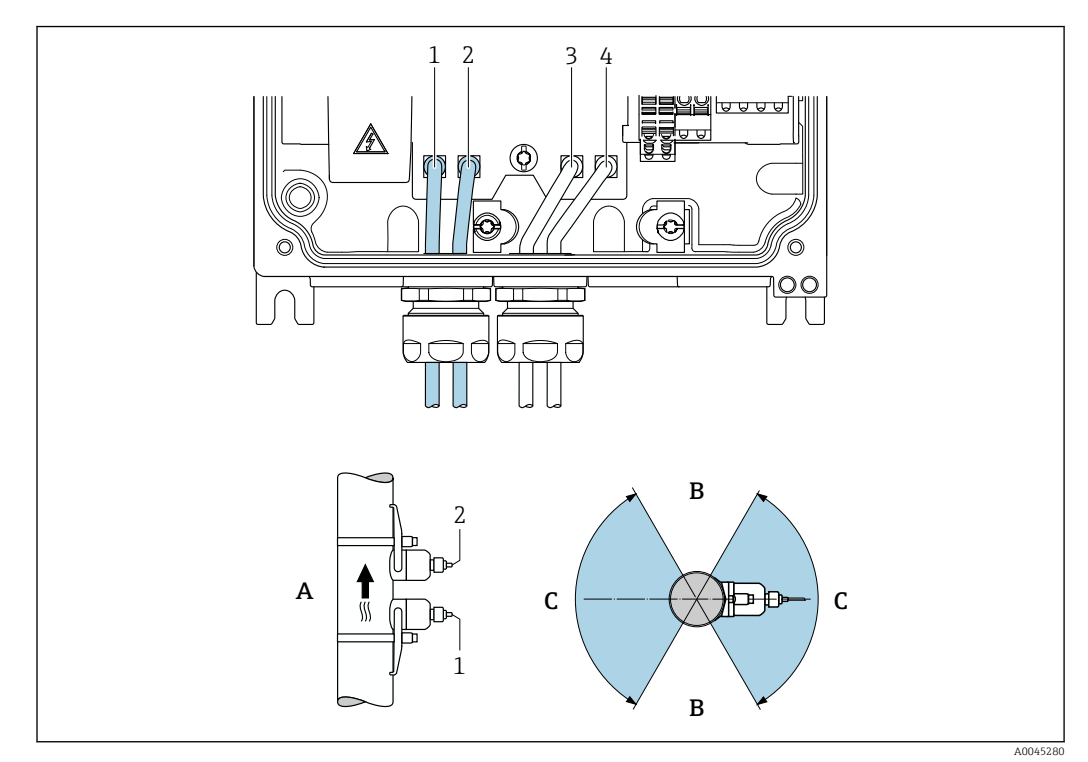

#### *5 Ansichten Einbaulage*

- *1 Kanal 1 stromaufwärts (upstream)*
- *2 Kanal 1 stromabwärts (downstream)*
- *3 Kanal 2 stromaufwärts (upstream)*
- *4 Kanal 2 stromabwärts (downstream)*
- *A Empfohlene Einbaulage mit Strömungsrichtung nach oben B Nicht empfohlener Einbaubereich bei horizontaler Einbaulage (60°)*
- *C Empfohlener Einbaubereich max. 120°*

### Vertikal

Empfohlene Einbaulage mit Strömungsrichtung nach oben (Ansicht A). Bei dieser Einbaulage sinken mitgeführte Feststoffe, und Gase steigen bei stehendem Messstoff aus dem Messaufnehmerbereich auf. Die Rohrleitung kann zudem vollständig entleert und vor Ablagerungen geschützt werden.

### **Horizontal**

Im empfohlenen Einbaubereich bei horizontaler Einbaulage (Ansicht B) können Gas- und Luftansammlungen an der Rohrdecke sowie störende Ablagerungen am Rohrboden die Messung weniger beeinflussen.

### Ein- und Auslaufstrecken

Der Messaufnehmer ist nach Möglichkeit vor Armaturen wie Ventilen, T-Stücken, Pumpen etc. zu montieren. Besteht diese Möglichkeit nicht, sind mindestens die untenstehenden Ein- und Auslaufstrecken einzuhalten, um die spezifizierte Messgenauigkeit des Messgeräts zu erreichen. Sind mehrere Strömungsstörungen vorhanden, so ist die längste angegebene Einlaufstrecke einzuhalten.

Bei folgenden Geräteausführungen sind kürzere Ein- und Auslaufstrecken möglich: Zweipfad-Messung mit 2 Sensorsets<sup>1)</sup> und Bestellmerkmal "Anwendungspaket", Option EN "FlowDC" →  $\bigcirc$  170 (für Positionsnummern 1...4b): Bis minimal 2 × DN für Einlaufstrecke, 2 × DN für Auslaufstrecke

<sup>1)</sup> Bestellmerkmal "Befestigungsart", Option A2 "Clamp-on, 2-Kanal, 2-Sensorsets"

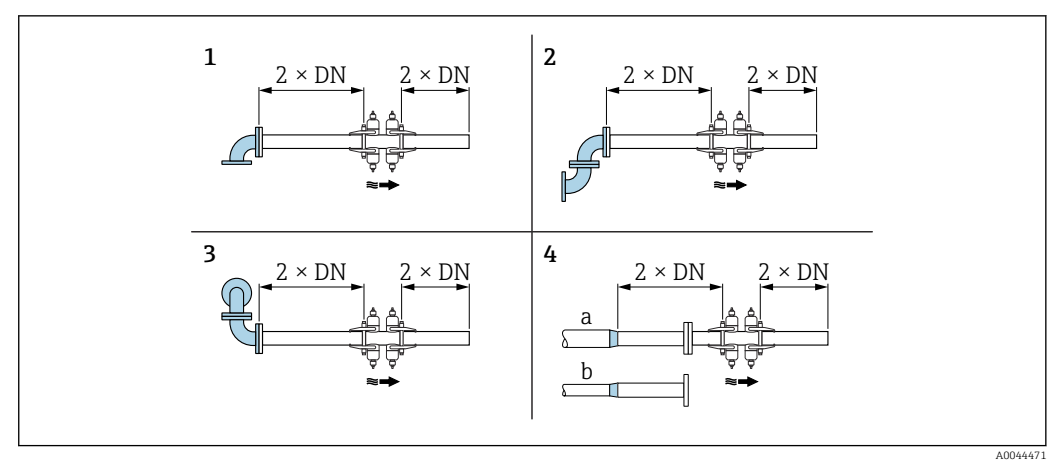

 *6 Minimale Ein- und Auslaufstrecken mit FlowDC bei verschiedenen Strömungshindernissen*

- *1 Rohrbiegung*
- *2 Zwei Rohrbiegungen (in einer Ebene)*
- *3 Zwei Rohrbiegungen (in zwei Ebenen)*
- *4a Reduktion*
- *4b Erweiterung*

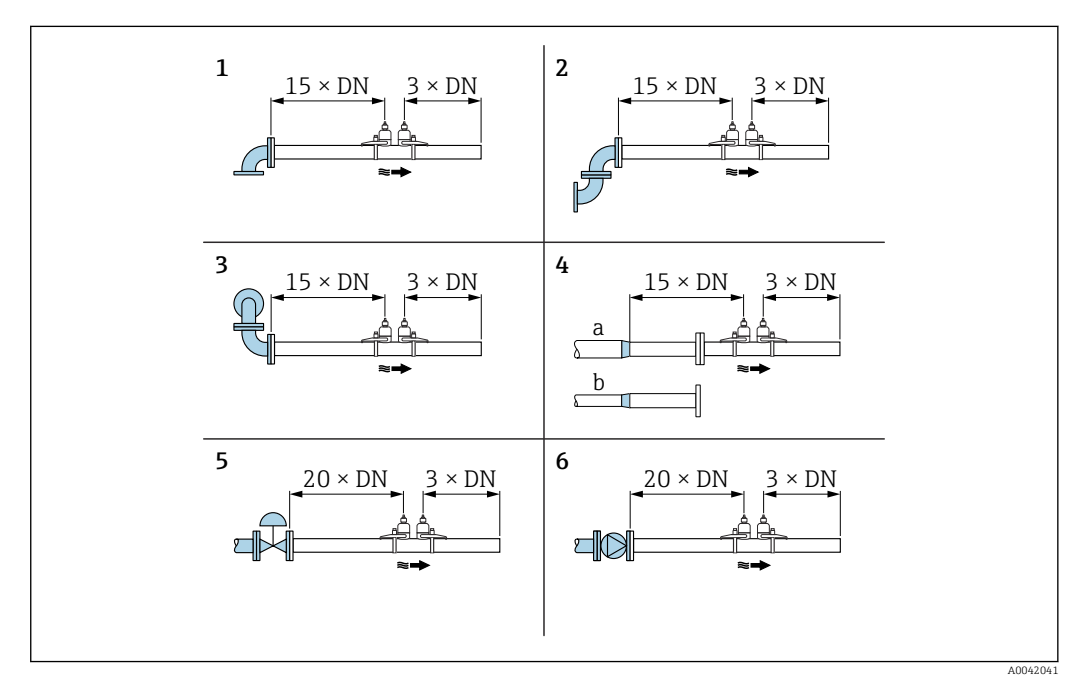

- *7 Minimale Ein- und Auslaufstrecken ohne FlowDC mit 1 oder 2 Sensorsets bei verschiedenen Strömungshindernissen*
- *1 Rohrbiegung*
- *2 Zwei Rohrbiegungen (in einer Ebene)*
- *3 Zwei Rohrbiegungen (in zwei Ebenen)*
- *4a Reduktion*
- *4b Erweiterung*
- *5 Regelventil (2/3 geöffnet)*
- *6 Pumpe*

#### *Messbetrieb*

#### *Einpfad-Messung*

Bei der Einpfad-Messung wird der Durchfluss ohne Kompensationsmöglichkeit an der Messstelle erfasst.

Hierzu ist es notwendig, die vorgegebenen Ein- und Auslaufstrecken nach Störstellen in der Messrohrleitung (z.B. Bögen, Erweiterungen, Reduzierungen) exakt einzuhalten.

Zur Sicherstellung der bestmöglichen Messperformance und Messgenauigkeit wird die Konfiguration mit zwei Sensorsets 2) mit FlowDC 3) empfohlen.

#### *Zweipfad-Messung*

Bei der Zweipfad-Messung wird der Durchfluss durch zwei Messungen (zwei Messpfade/ Sensorsets) an der Messstelle erfasst.

Dazu werden beide Sensorsets an einem Messpunkt mit einer oder zwei Traversen installiert. Die Anordnung der Sensoren ist dabei generell in einer oder zwei verschiedenen Messebenen möglich. Bei der Installation mit zwei Messebenen muss mindestens eine Rotation der Sensorebenen um 30°, bezogen zur Rohrachse, eingehalten werden.

Die Messwerte beider Sensorsets werden gemittelt. Die Konfiguration der Messung erfolgt nur einmal und wird für beide Messpfade übernommen.

Bei einer Messstellenerweiterung von Einpfad-Messung auf Zweipfad-Messung muss ein baugleicher Sensor ausgewählt werden.

#### *Zweipfad-Messung mit FlowDC 4)*

Bei der Zweipfad-Messung mit FlowDC wird der Durchfluss durch zwei Messungen an der Messstelle erfasst.

Dazu werden die beiden Sensorsets mit einem bestimmten Winkelversatz (180° für 1 Traverse, 90° für 2 Traversen) zueinander am Messrohr installiert. Dies erfolgt unabhängig von der Rotationsposition der beiden Sensorsets am Messrohr.

Die Messwerte der beiden Sensorsets werden gemittelt. Basierend auf diesem Mittelwert der Messung erfolgt eine Kompensation des Messwerts in Abhängigkeit des Störungstyps und der Entfernung des Messpunkts zur Störstelle. Somit wird auch für Messungen unter nicht idealen Bedingungen (z.B. kurze Einlaufstrecken) die spezifizierten Genauigkeiten und Wiederholgenauigkeiten eingehalten; und dies bis zu einem Bereich 2x DN vor und nach dem Messpunkt.

Die Konfiguration der beiden Messpfade erfolgt nur einmal und wird für beide Messpfade übernommen.

<sup>2)</sup> Bestellmerkmal "Befestigungsart", Option A2 "Clamp-on, 2-Kanal, 2-Sensorsets"

<sup>3)</sup> Bestellmerkmal "Anwendungspaket", Option EN "FlowDC"

<sup>4)</sup> Durchflussstörungskompensation

<span id="page-22-0"></span>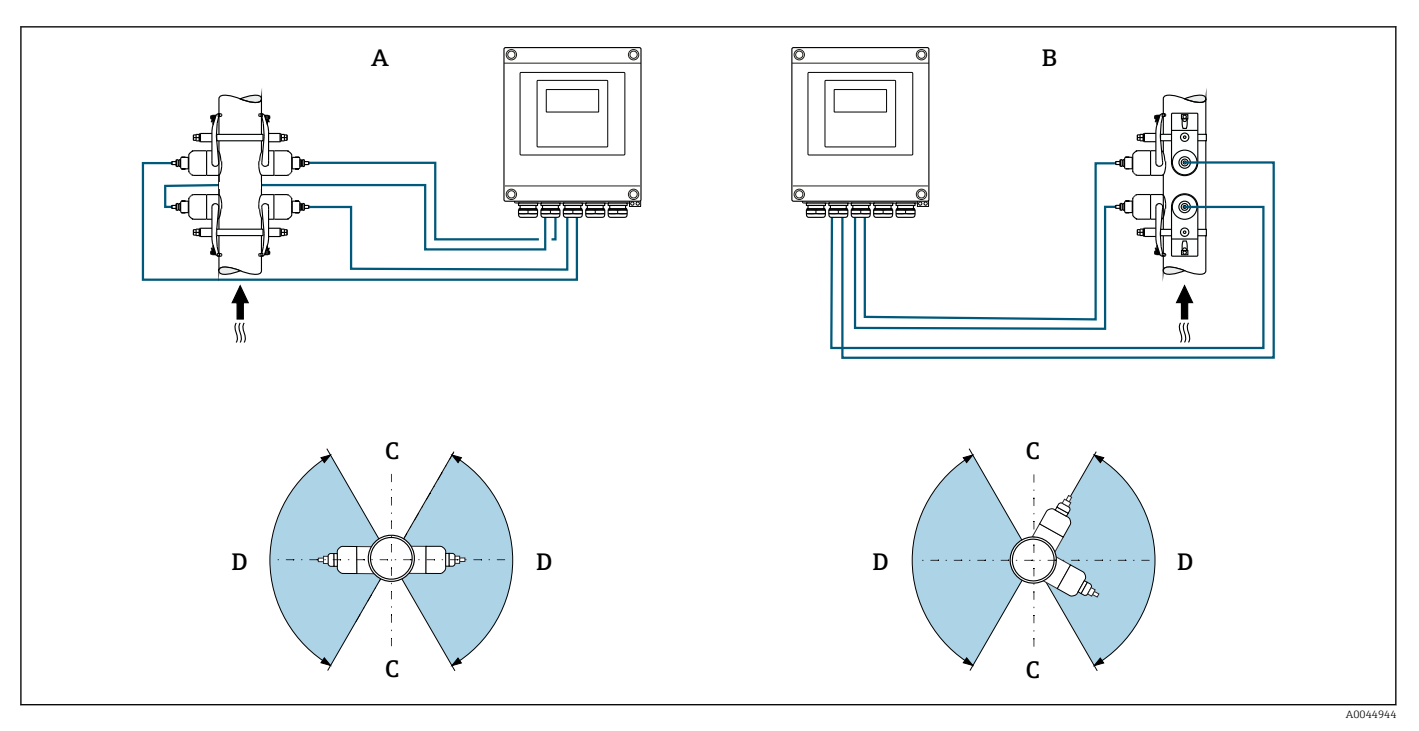

 *8 Zweipfad-Messung: Beispiele für die horizontale Anordnung der Sensorsets an einer Messstelle*

- *A Montage der Sensorsets für eine Messung über 1 Traverse*
- *B Montage der Sensorsets für eine Messung über 2 Traversen*
- *C Nicht empfohlener Einbaubereich bei horizontaler Einbaulage (60°)*
- *D Empfohlener Einbaubereich max. 120°*

Wenn kein FlowDC genutzt wird müssen die vorgegebenen Ein- und Auslaufstrecken  $|1 \cdot |$ nach Störstellen in der Messrohrleitung (z.B. Bögen, Erweiterungen, Reduzierungen) exakt eingehalten werden, um korrekte Durchflussmesswerte zu erhalten.

#### *Einbaumaße*

Angaben zu den Abmessungen und Einbaulängen des Geräts: Dokument "Technische  $\boxed{1}$ Information", Kapitel "Konstruktiver Aufbau"

## 6.1.2 Anordnung und Auswahl Sensorset

Die horizontale Montage des Sensorsets immer um mindestens ±30° versetzt zur  $|1 \cdot |$ Messrohroberseite vornehmen, um Fehlmessungen durch Leerräume an der Messrohroberseite zu vermeiden.

<span id="page-23-0"></span>Die Sensoren können unterschiedlich angeordnet werden:

- Montage für eine Messung mit 1 Sensorset (1 Messpfad):
	- Die Sensoren befinden sich auf gegenüberliegenden Seiten der Messrohrleitung (180° versetzt): Messung mit 1 oder 3 Traversen
	- Die Sensoren befinden sich auf der gleichen Seite der Messrohrleitung: Messung mit 2 oder 4 Traversen
- Montage für eine Messung mit 2 Sensorsets (2 Messpfade):
	- Jeweils 1 Sensor des jeweiligen Sensorsets befindet sich auf der gegenüberliegenden Seite der Messrohrleitung (180° versetzt): Messung mit 1 oder 3 Traversen
	- Die Sensoren befinden sich auf der gleichen Seite der Messrohrleitung: Messung mit 2 oder 4 Traversen

Die Sensorsets sind um 90° versetzt an der Messrohrleitung angeordnet.

#### Verwendung 5 MHz Sensoren  $|1|$

Hier werden die Schienen der beiden Sensorsets für alle Messungen mit 1, 2, 3 oder 4 Traversen immer in 180° zueinander angeordnet und mit den Kabeln verbunden. Eine Zuordnung der Sensorfunktionen in den beiden Schienen erfolgt über die Elektronik des Messumformers in Abhängigkeit der gewählten Traversenanzahl. Ein Tauschen der Kabel im Messumformer zwischen den Kanälen ist nicht erforderlich.

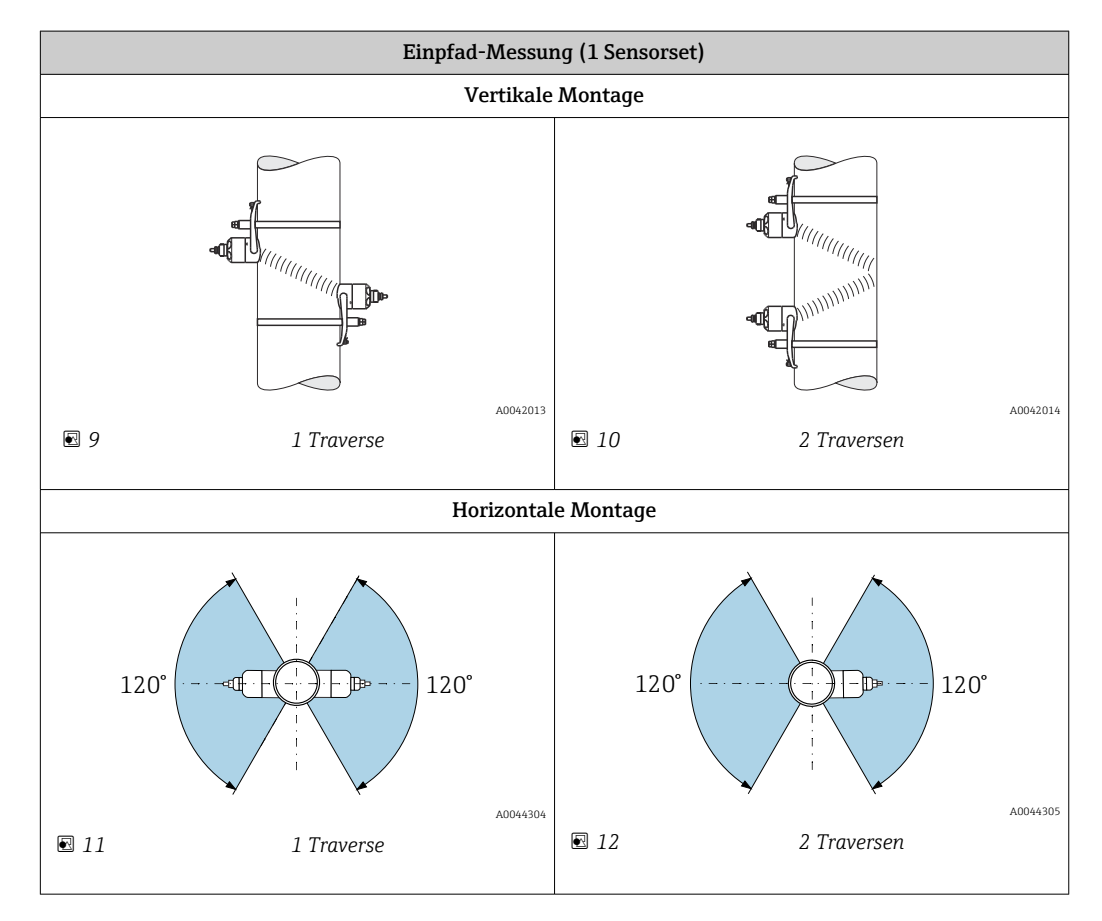

<span id="page-24-0"></span>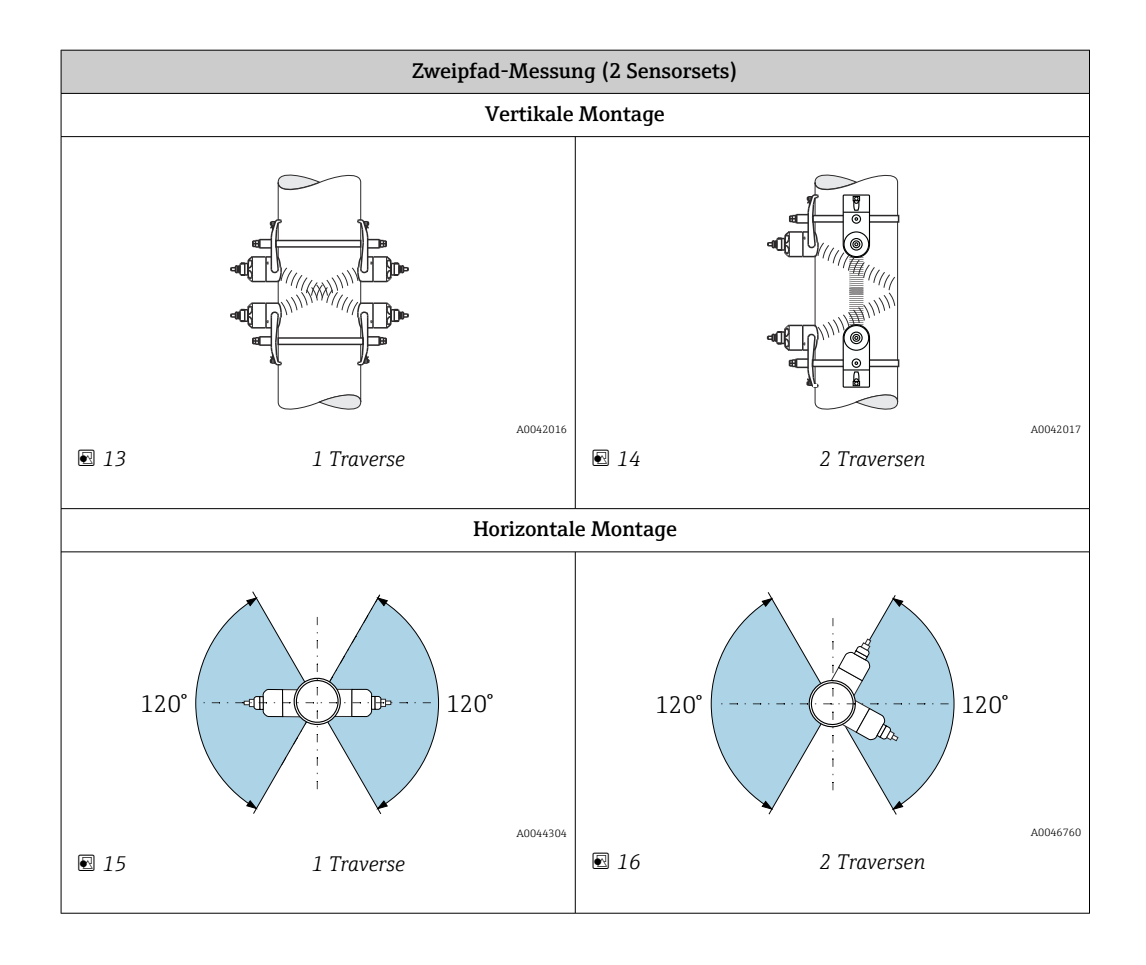

#### Auswahl Arbeitsfrequenz

Die Sensoren des Messgeräts werden mit angepassten Arbeitsfrequenzen angeboten. Für das Resonanzverhalten der Messrohre sind diese für unterschiedliche Messrohr- (Messrohrmaterial, Messrohrwandstärke) und Messstoff-Eigenschaften (Kinematische Viskosität) optimiert. Sind diese Eigenschaften bekannt, kann eine optimale Auswahl gemäß nachfolgenden Tabellen 5) vorgenommen werden. Sind diese Eigenschaften nicht oder nur unvollständig bekannt, können die Sensoren folgendermaßen zugeordnet werden:

- 5 MHz für DN 15…65 (½…2½")
- 2 MHz für DN 50…300 (2…12")
- 1 MHz für DN 100…4000 (4…160")
- 0,5 MHz für DN 150…4000 (6…160")
- 0,3 MHz für DN 1000…4000 (40…160")

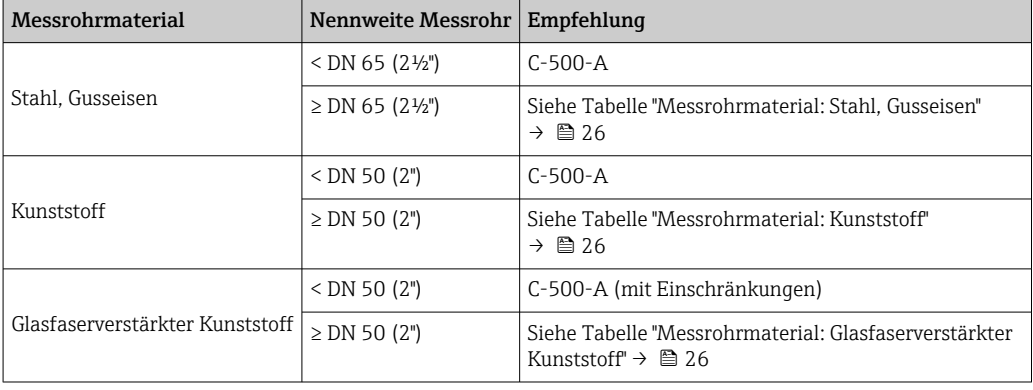

<sup>5)</sup> Empfehlung: Produktauslegung im Applicator  $\rightarrow \blacksquare$  152

# <span id="page-25-0"></span>*Messrohrmaterial: Stahl, Gusseisen*

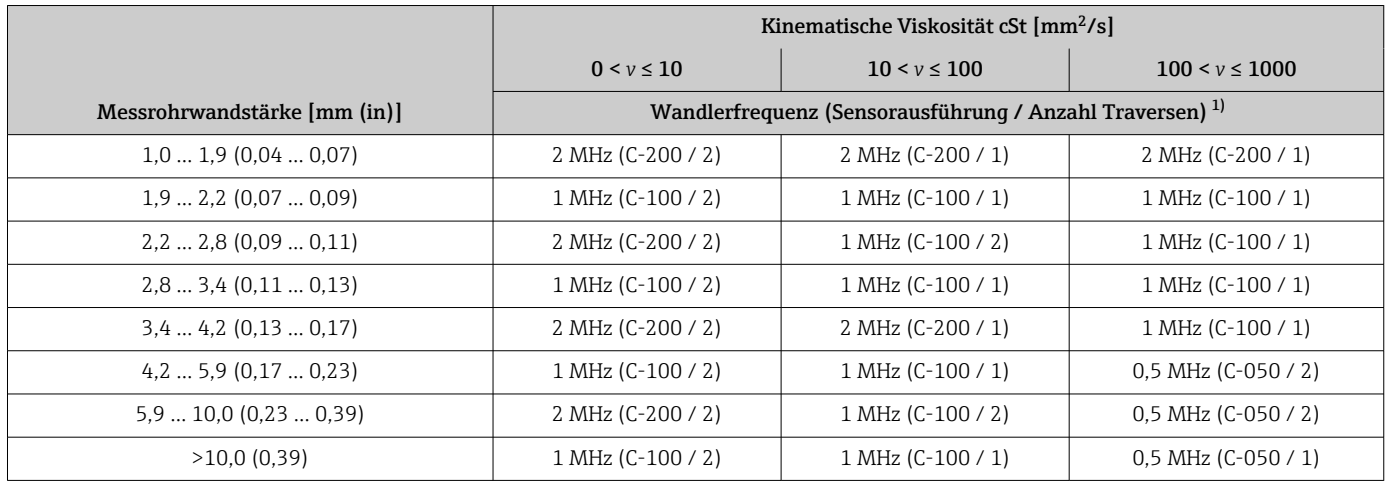

1) Tabelle stellt eine typische Auswahl dar. In kritischen Fällen kann der optimale Sensortyp von diesen Empfehlungen abweichen.

### *Messrohrmaterial: Kunststoff*

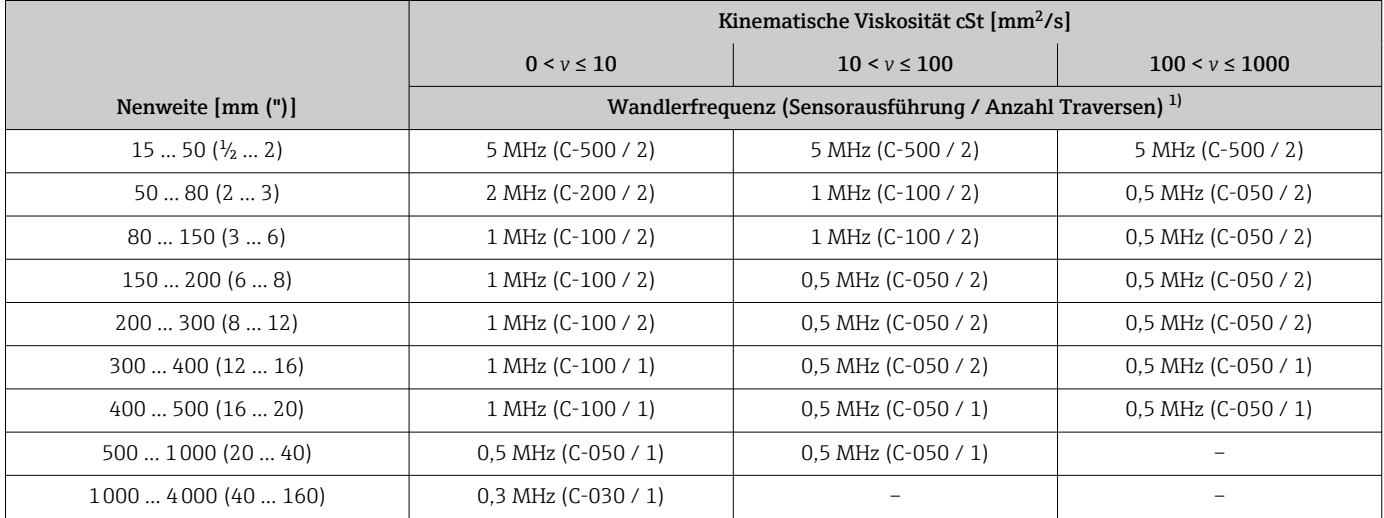

1) Tabelle stellt eine typische Auswahl dar. In kritischen Fällen kann der optimale Sensortyp von diesen Empfehlungen abweichen.

### *Messrohrmaterial: Glasfaserverstärkter Kunststoff*

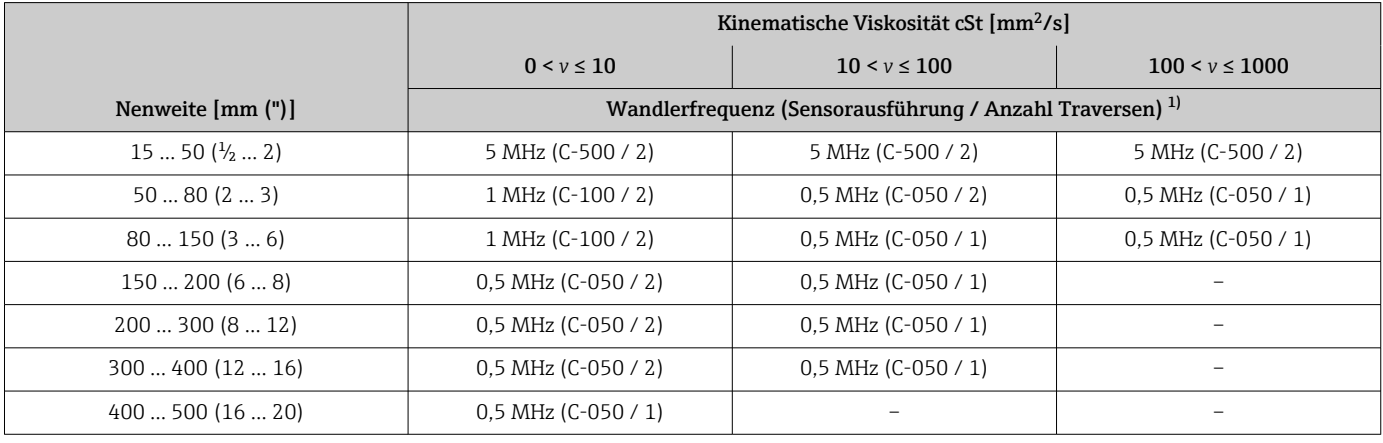

<span id="page-26-0"></span>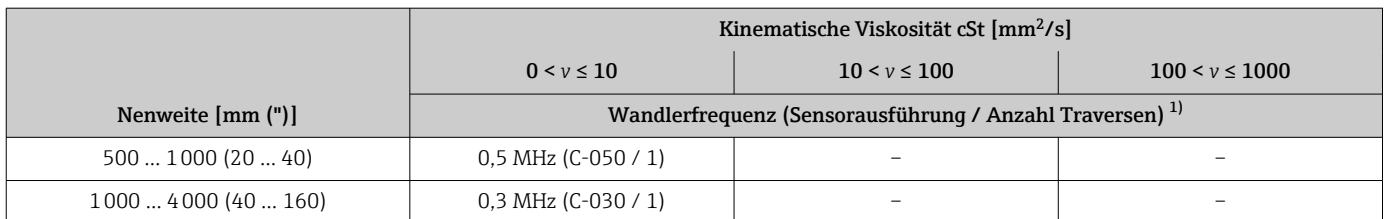

1) Tabelle stellt eine typische Auswahl dar. In kritischen Fällen kann der optimale Sensortyp von diesen Empfehlungen abweichen.

- Bei Verwendung von Clamp-on Sensoren wird grundsätzlich die Installation von 2 Traversen empfohlen. Dies ist die einfachste und bequemste Art der Installation, gerade bei Messgeräten, deren Messrohrleitung nur schwer von einer Seite zugänglich ist.
	- Bei folgenden Installationsbedingungen empfiehlt sich die Installation von 1 Traverse:
		- Bestimmte Messrohrleitungen aus Kunststoff mit einer Wandstärke von >4 mm (0,16 in)
		- Messrohrleitungen aus Verbundstoffen (z.B. Glasfaserverstärkter Kunststoff)
		- Ausgekleidete Messrohrleitungen
		- Anwendungen mit stark akustisch dämpfenden Messstoffen

### 6.1.3 Anforderungen aus Umgebung und Prozess

#### Umgebungstemperaturbereich

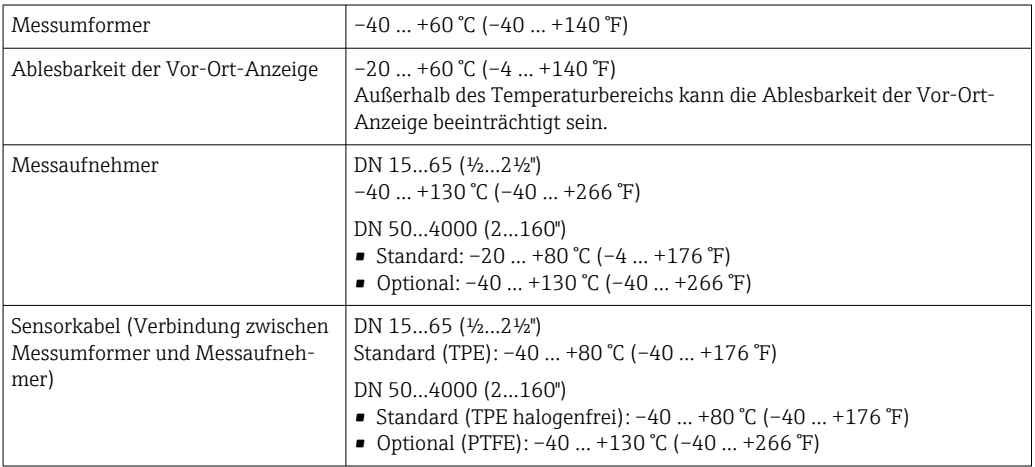

Eine Isolation der auf der Rohrleitung montierten Messaufnehmer ist grundsätzlich erlaubt. Bei isolierten Messaufnehmern darauf achten, dass die Prozesstemperatur die spezifizierte Kabeltemperatur nicht unter-/überschreitet.

‣ Bei Betrieb im Freien: Direkte Sonneneinstrahlung vermeiden, besonders in wärmeren Klimaregionen.

#### Messstoffdruckbereich

Keine Druckbegrenzung. Trotzdem erfordert eine einwandfreie Messung, dass der statische Druck des Messstoffs höher liegt als der Dampfdruck.

# <span id="page-27-0"></span>6.1.4 Spezielle Montagehinweise

### Anzeigeschutz

► Um den Anzeigeschutz problemlos öffnen zu können, Mindestabstand nach oben hin einhalten: 350 mm (13,8 in)

# 6.2 Messgerät montieren

## 6.2.1 Benötigtes Werkzeug

### Für Messumformer

- Drehmomentschlüssel
- Für die Wandmontage:
- Gabelschlüssel zu Sechskantschraube max. M5
- Für die Rohrmontage:
	- Gabelschlüssel SW 8
	- Kreuzschlitzschraubendreher PH 2

## Für Messaufnehmer

Für die Montage am Messrohr: Entsprechendes Montagewerkzeug

## 6.2.2 Messgerät vorbereiten

- 1. Sämtliche Reste der Transportverpackung entfernen.
- 2. Aufkleber auf dem Elektronikraumdeckel entfernen.

## 6.2.3 Montage Messaufnehmer

### **AWARNUNG**

### Verletzungsgefahr bei Montage der Sensoren und Spannbänder!

‣ Aufgrund der erhöhten Gefahr von Schnittverletzungen geeignete Handschuhe und Schutzbrille tragen.

### Sensorkonfiguration und Einstellungen

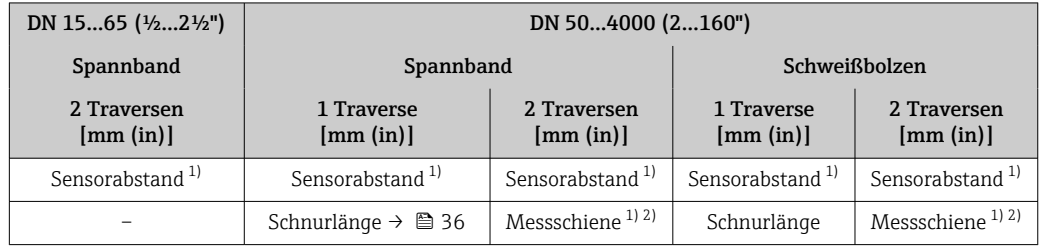

1) Abhängig von den Messstellenbedingungen (Messrohr, Messstoff etc.). Abmessung kann über FieldCare oder Applicator ermittelt werden. Vergleiche auch Parameter Ergebnis Sensorabstand / Messhilfe in Untermenü Messstelle

2) Nur bis DN 600 (24")

#### Ermittlung der Sensor-Montagepositionen

*Messaufnehmerhalterung mit U-Schrauben*

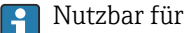

- Messgeräte mit Messbereich DN 15…65 (½…2½")
- Montage auf Rohrleitungen DN 15…32 (½…1¼")

Vorgehensweise:

- 1. Messaufnehmer von Messaufnehmerhalterung trennen.
- 2. Messaufnehmerhalterung auf Messrohr positionieren.
- 3. U-Schrauben durch Messaufnehmerhalterung stecken und die Gewinde leicht einfetten.
- 4. Muttern auf U-Schrauben drehen.
- 5. Messaufnehmerhalterung genau positionieren und die Muttern gleichmäßig anziehen.

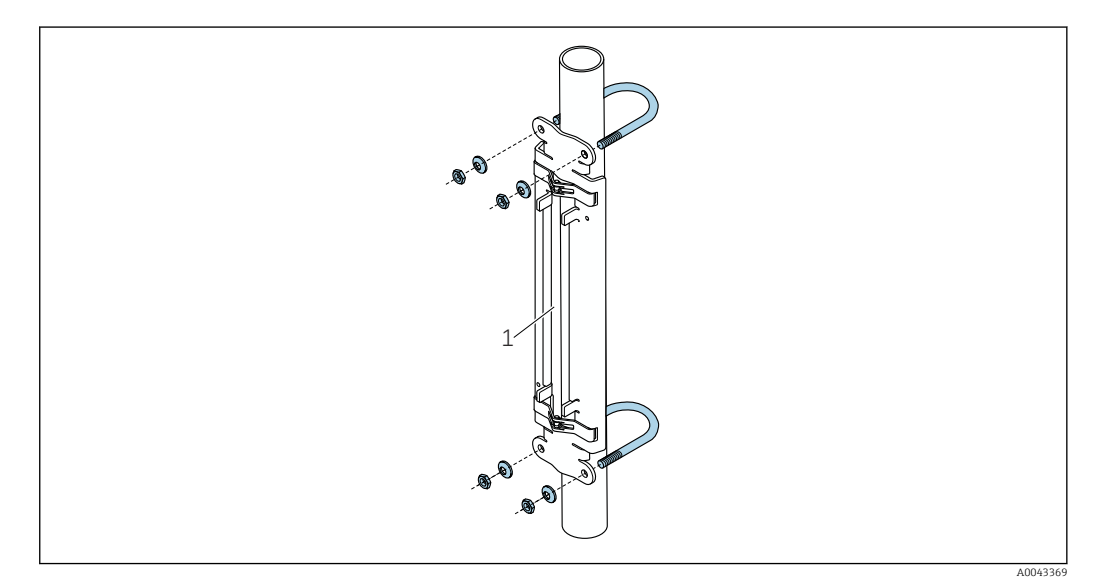

 *17 Halterung mit U-Schrauben*

*1 Messaufnehmerhalterung*

#### **AVORSICHT**

#### Beschädigungsgefahr bei Kunststoff- oder Glasrohren durch zu starkes Anziehen der Muttern der U-Schrauben!

‣ Bei Kunststoff- oder Glasrohren wird die Verwendung einer metallischen Halbschale (auf der Gegenseite des Messaufnehmers) empfohlen.

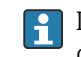

Die sichtbare Messrohroberfläche muss sauber sein (frei von losen Lackteilen und/ oder Rost), um einen guten akkustischen Kontakt zu gewährleisten.

*Messaufnehmerhalterung mit Spannbändern (kleine Nennweiten)*

#### Nutzbar für

- Messgeräte mit Messbereich DN 15…65 (½…2½")
- Montage auf Rohrleitungen DN > 32 (1¼")

Vorgehensweise:

- 1. Messaufnehmer von Messaufnehmerhalterung trennen.
- 2. Messaufnehmerhalterung auf Messrohr positionieren.

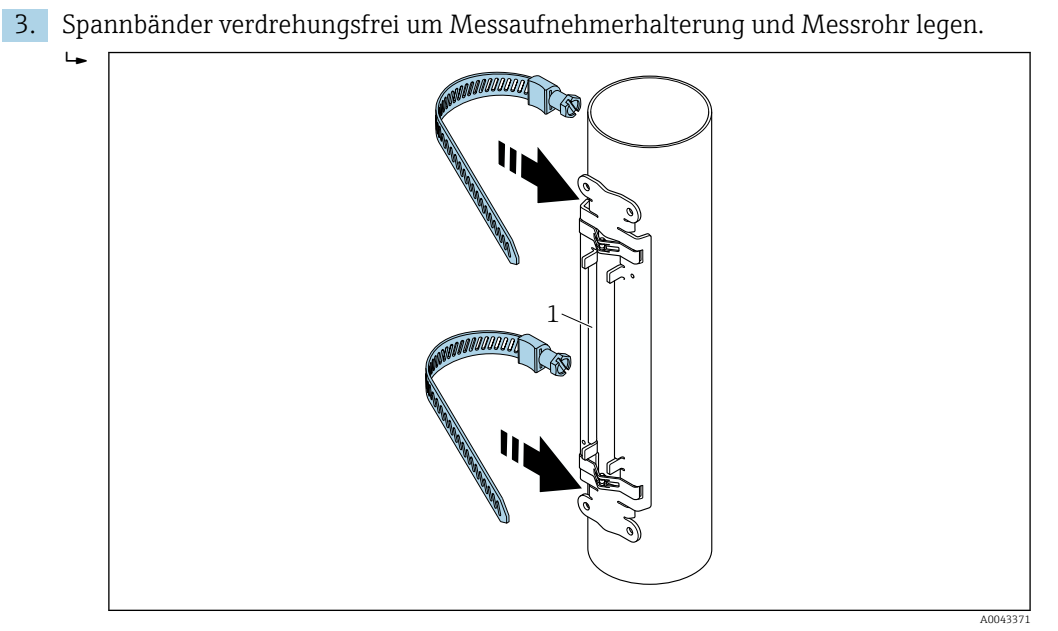

- *18 Messaufnehmerhalterung positionieren und Spannbänder montieren*
- *1 Messaufnehmerhalterung*
- 4. Spannbänder durch Spannbandverschlüsse führen.
- 5. Spannbänder von Hand möglichst fest straffen.
- 6. Messaufnehmerhalterung in gewünschte Lage ausrichten.
- 7. Zugschraube einklappen und Spannbänder unverrückbar festziehen.

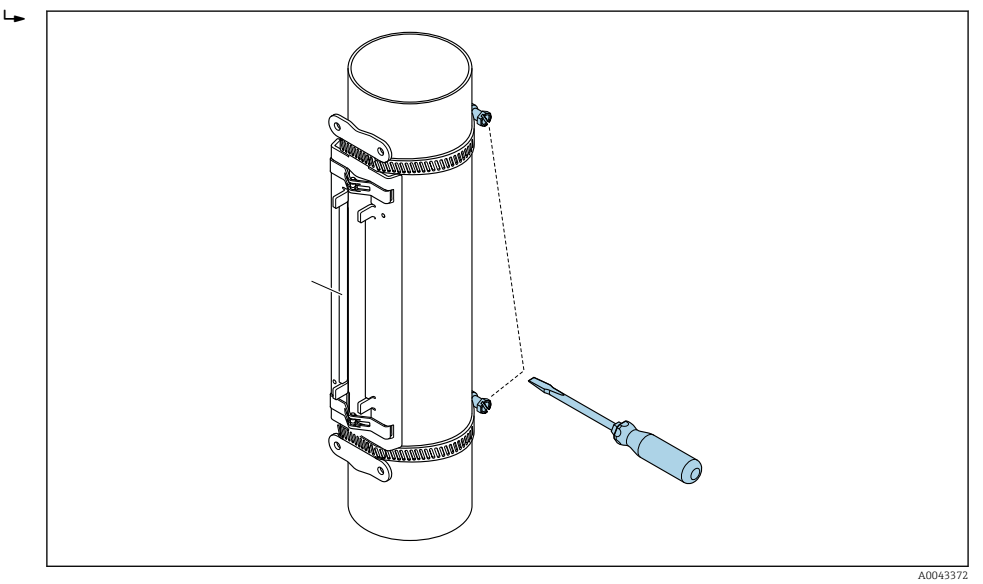

- *19 Zugschrauben der Spannbänder anziehen*
- 8. Falls notwendig, Spannbänder kürzen und Schnittstellen entgraten.

## **AWARNUNG**

### Verletzungsgefahr!

‣ Um scharfe Kanten zu vermeiden, Schnittstellen nach dem Kürzen der Spannbänder entgraten. Geeignete Handschuhe und Schutzbrille tragen.

Die sichtbare Messrohroberfläche muss sauber sein (frei von losen Lackteilen und/  $|1 \cdot |$ oder Rost), um einen guten akkustischen Kontakt zu gewährleisten.

<span id="page-30-0"></span>*Messaufnehmerhalterung mit Spannbändern (mittlere Nennweiten)*

Nutzbar für

- Messgeräte mit Messbereich DN 50…4000 (2…160")
- Montage auf Rohrleitungen DN ≤ 600 (24")

Vorgehensweise:

- 1. Gewindebolzen über Spannband 1 schieben.
- 2. Spannband 1 verdrehungsfrei und möglichst senkrecht zur Messrohrachse legen.
- 3. Spannbandende 1 durch Spannbandverschluss führen.
- 4. Spannband 1 von Hand möglichst fest straffen.
- 5. Spannband 1 in gewünschte Lage positionieren.
- 6. Zugschraube einklappen und Spannband 1 unverrückbar festziehen.
- 7. Spannband 2: Vorgehen wie bei Spannband 1 (Schritte 1…6).
- 8. Spannband 2 für endgültige Montage nur leicht anziehen. Spannband 2 muss für die endgültige Ausrichtung verschiebbar sein.
- 9. Falls notwendig, beide Spannbänder kürzen und Schnittstellen entgraten.

#### **AWARNUNG**

Verletzungsgefahr!

‣ Um scharfe Kanten zu vermeiden, Schnittstellen nach dem Kürzen der Spannbänder entgraten. Geeignete Handschuhe und Schutzbrille tragen.

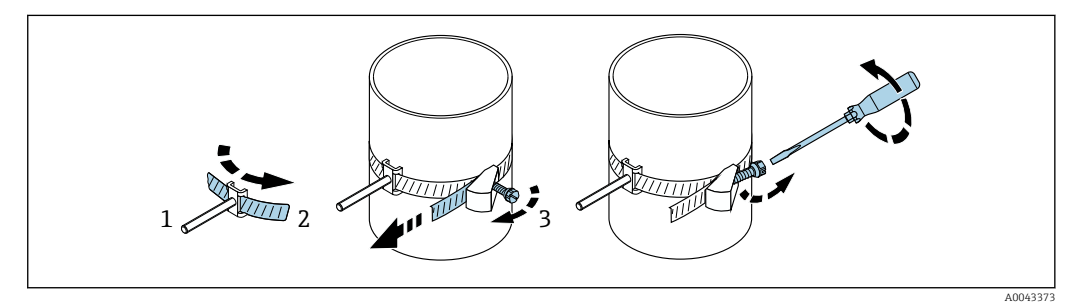

 *20 Halterung mit Spannbändern (mittlere Nennweiten), mit klappbarer Schraube*

- *1 Gewindebolzen*
- *2 Spannband*
- *3 Zugschraube*

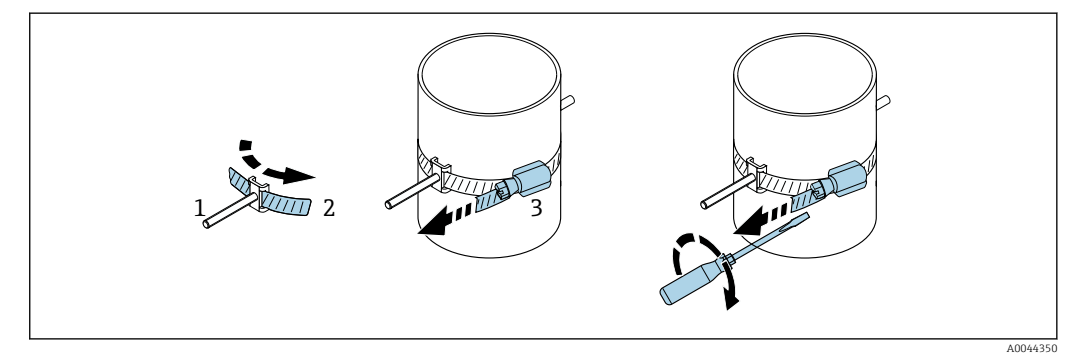

 *21 Halterung mit Spannbändern (mittlere Nennweiten), ohne klappbare Schraube*

- *1 Gewindebolzen*
- *2 Spannband*
- *3 Zugschraube*

<span id="page-31-0"></span>*Messaufnehmerhalterung mit Spannbändern (große Nennweiten)*

- Nutzbar für
	- Messgeräte mit Messbereich DN 50…4000 (2…160")
		- Montage auf Rohrleitungen DN > 600 (24")
		- 1 Traversenmontage oder 2 Traversenmontage in 180°-Anordnung
		- 2 Traversenmontage mit Zweipfad-Messung in 90°-Anordnung (statt 180°)

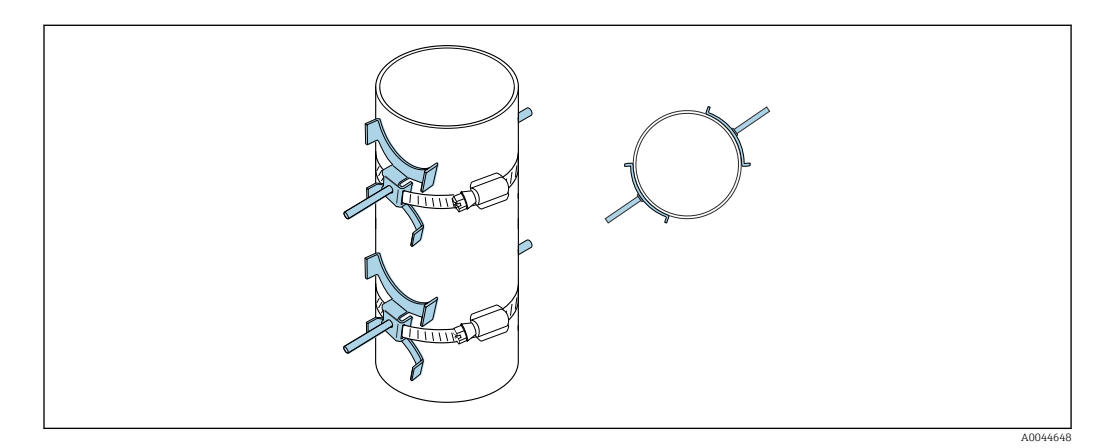

Vorgehensweise:

- 1. Messrohrumfang messen. Ganzen/halben oder viertel Umfang notieren.
- 2. Spannbänder auf Länge (= Messrohrumfang + 30 mm (1,18 in)) kürzen und Schnittstellen entgraten.
- 3. Montageort der Sensoren mit gegebenen Sensorabstand und optimalen Einlaufbedingungen wählen. Dabei den gesamten Umfang des Messrohrs auf Montagehindernisse betrachten.
- 4. Zwei Bandbolzen über Spannband 1 schieben und eines der Spannbandenden mit ca. 50 mm (2 in) durch eines der beiden Spannbandverschlüsse ins Schloss einführen. Anschließend Schutzlasche über dieses Spannbandende führen und einrasten.
- 5. Spannband 1 verdrehungsfrei und möglichst senkrecht zur Messrohrachse legen.
- 6. Zweites Spannbandende durch den noch freien Spannbandverschluss führen und analog zum ersten Spannbandende vorgehen. Schutzlasche über zweites Spannbandende führen und einrasten.
- 7. Spannband 1 von Hand möglichst fest straffen.
- 8. Spannband 1 in gewünschte Lage positionieren und darauf achten, dass es möglichst senkrecht zur Messrohrachse liegt.
- 9. Beide Bandbolzen auf Spannband 1 mit halben (180°-Anordnung, z.B. 7:30 und 1:30 Uhr) oder viertel (90°-Anordnung, z.B. 10 und 7 Uhr) Umfang zueinander positionieren.
- 10. Spannband 1 unverrückbar festziehen.
- 11. Spannband 2: Vorgehen wie bei Spannband 1 (Schritte 4…8).
- 12. Spannband 2 für endgültige Montage nur leicht anziehen, damit es noch verschiebbar ist. Der Abstand/Versatz von Mitte Spannband 2 zur Mitte Spannband 1 wird durch den Sensorabstand des Geräts angegeben.
- 13. Spannband 2 senkrecht zur Messrohrachse und parallel zu Spannband 1 ausrichten.
- 14. Beide Bandbolzen auf Spannband 2 parallel auf gleicher Höhe/Uhrzeigerposition (z.B. 10 und 4 Uhr) auf dem Messrohr versetzt zu den beiden Bandbolzen auf Spannband 1 positionieren. Dabei kann eine zur Messrohrachse parallel gezeichnete Linie auf der Messrohrwand hilfreich sein. Abstand der Mitte der Bandbolzen auf gleicher Höhe nun exakt auf den Sensorabstand ausrichten. Eine alternative Methode ist die Verwendung der Schnurlänge  $\rightarrow \Box$  36.
- 15. Spannband 2 unverrückbar festziehen.

### **A**WARNUNG

#### Verletzungsgefahr!

‣ Um scharfe Kanten zu vermeiden, Schnittstellen nach dem Kürzen der Spannbänder entgraten. Geeignete Handschuhe und Schutzbrille tragen.

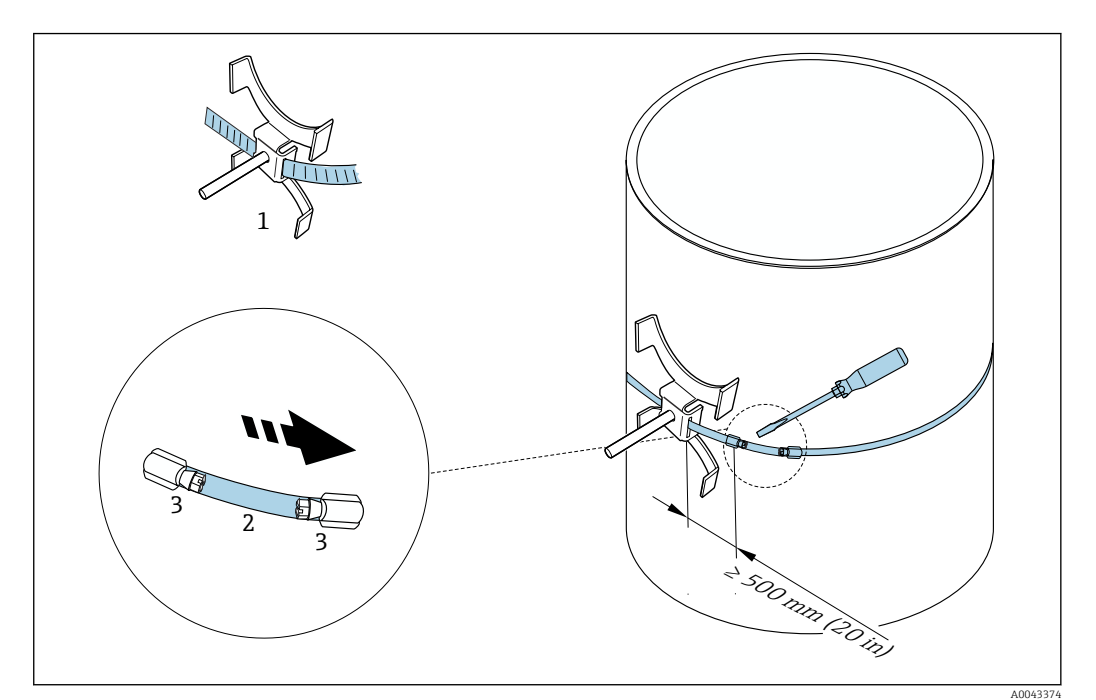

 *22 Halterung mit Spannbändern (große Nennweiten)*

- *1 Bandbolzen mit Führung\**
- *2 Spannband\**
- *3 Zugschraube*

\*Der Abstand zwischen Bandbolzen und Spannbandverschluss muss mind. 500 mm (20 in) betragen.

■ Zur 1 Traversenmontage mit 180° (gegenüberliegend) →  $\Box$  11,  $\Box$  24 (Einpfad-Messung, A0044304),  $\rightarrow \blacksquare$  15,  $\blacksquare$  25(Zweipfad-Messung, A0043168)

- Zur 2 Traversenmontage  $\rightarrow \blacksquare$  12,  $\blacksquare$  24 (Einpfad-Messung, A0044305),
	- $\rightarrow \blacksquare$  16,  $\blacksquare$  25(Zweipfad-Messung, A0043309)
- Elektrischer Anschluss

*Messaufnehmerhalterung mit Schweißbolzen*

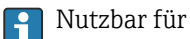

- Messgeräte mit Messbereich DN 50…4000 (2…160")
- Montage auf Rohrleitungen DN 50…4000 (2…160")

#### Vorgehensweise:

- Die Schweißbolzen sind mit den gleichen Einbauabständen entsprechend den Gewindebolzen mit Spannbändern zu fixieren. Die Ausrichtung der Gewindebolzen, abhängig von der Montageart und dem Messverfahren, werden in folgenden Kapiteln beschrieben:
	- Einbau für eine Messung über 1 Traverse  $\rightarrow \blacksquare$  36
	- Einbau für eine Messung über 2 Traversen →  $\triangleq$  38
- Die Messaufnehmerhalterung wird standardmäßig mit einer Haltemutter mit einem metrischen ISO-Gewinde M6 befestigt. Wenn zur Befestigung ein anderes Gewinde eingesetzt werden soll, muss eine Messaufnehmerhalterung mit einer demontierbaren Haltemutter eingesetzt werden.

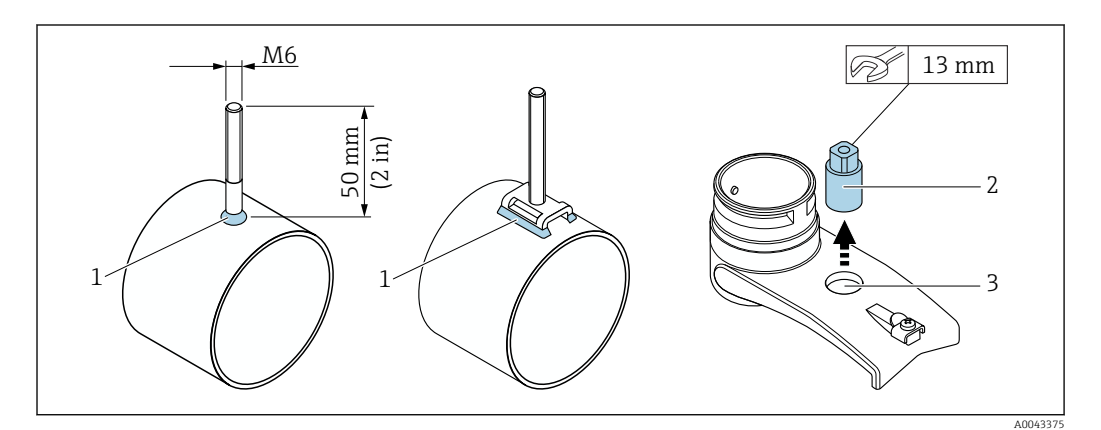

 *23 Halterung mit Schweißbolzen*

- *1 Schweißnaht*
- *2 Haltemutter*
- *3 Lochdurchmesser max. 8,7 mm (0,34 in)*

#### Einbau Messaufnehmer – kleine Nennweiten DN 15…65 (½…2½")

#### Voraussetzungen

- Einbauabstand ist bekannt  $\rightarrow$   $\blacksquare$  28
- Messaufnehmerhalterung ist vormontiert

#### Material

Für den Einbau wird folgendes Material benötigt:

- Messaufnehmer inkl. Adapterkabel
- Sensorkabel für den Anschluss an den Messumformer
- Koppelmedium (Koppelpad oder Koppelgel) für eine akustische Verbindung zwischen Messaufnehmer und Messrohr

#### Vorgehensweise:

 $\overline{L}$ 

1. Abstand der Messaufnehmer gemäß dem ermittelten Wert für den Sensorabstand einstellen. Zum Schieben den beweglichen Messaufnehmer leicht herunterdrücken.

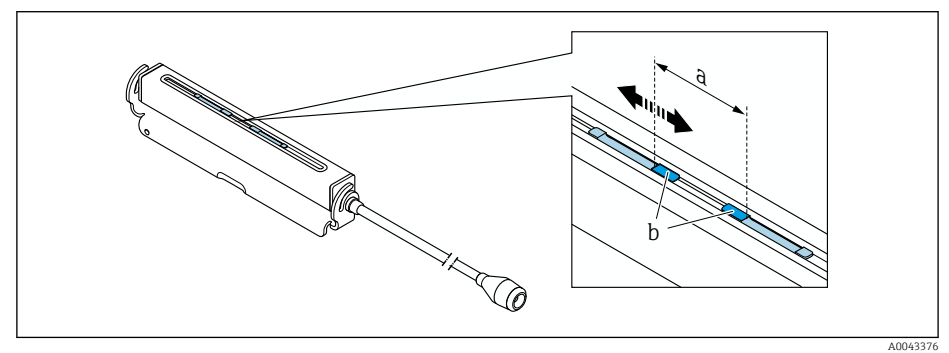

- *24 Abstand der Messaufnehmer gemäß Einbauabstand [→ 28](#page-27-0)*
- *a Sensorabstand (Rückseite des Sensors muss die Oberfläche berühren)*
- *b Kontaktflächen des Messaufnehmers*

2. Koppelpad unter dem Messaufnehmer auf das Messrohr kleben oder Kontaktflächen des Messaufnehmers (b) mit einer gleichmäßigen Schicht Koppelgel (ca. 0,5 … 1 mm (0,02 … 0,04 in)) bestreichen.

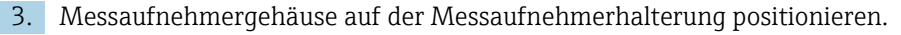

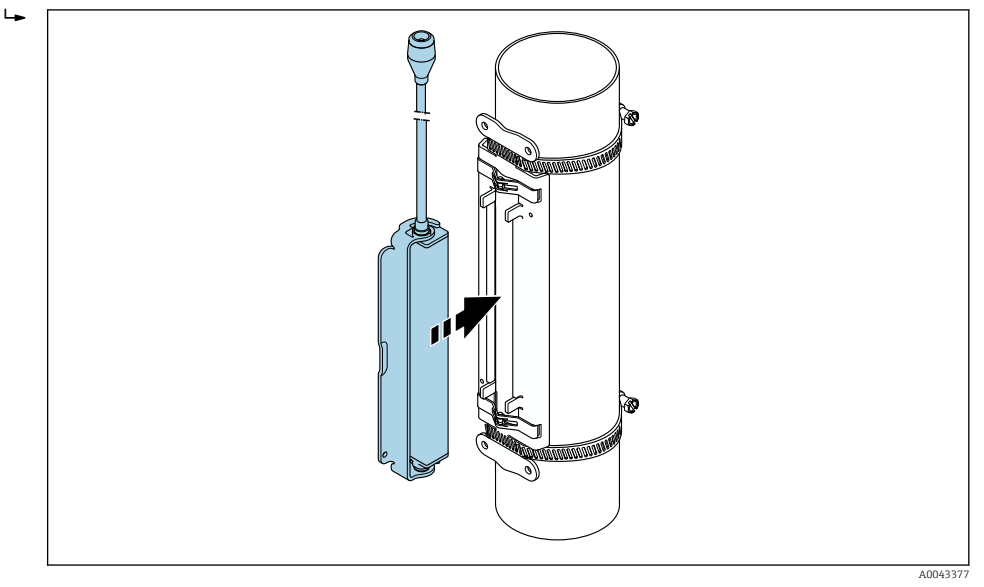

 *25 Messaufnehmergehäuse positionieren*

4. Messaufnehmergehäuse durch Einrasten des Bügels auf der Messaufnehmerhalterung fixieren.

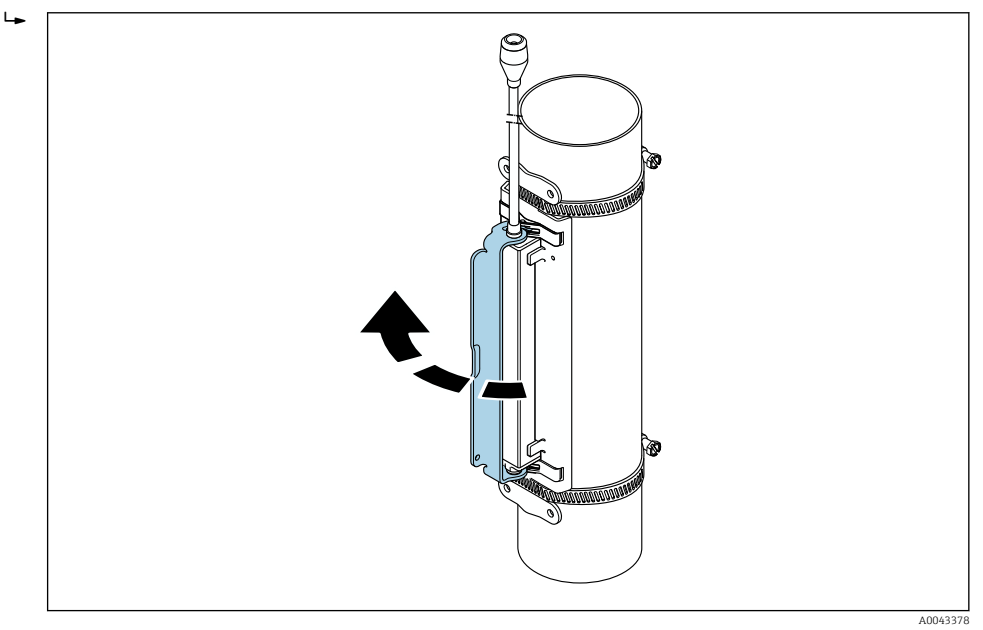

 *26 Messaufnehmergehäuse fixieren*

5. Sensorkabel an das Adapterkabel anschließen.

 Damit ist die Montage abgeschlossen. Die Messaufnehmer können nun über die Verbindungskabel an den Messumformer angeschlossen werden.

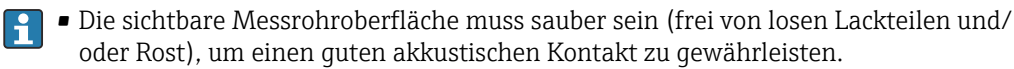

- Halterung und Messaufnehmergehäuse können bei Bedarf mit einer Schraube/ Mutter oder einer Plombierung (nicht Teil des Lieferumfangs) gesichert werden.
- Das Lösen des Bügels kann nur durch Verwendung eines Hilfswerkzeugs (z.B. Schraubenzieher) erfolgen.

#### <span id="page-35-0"></span>Einbau Messaufnehmer – mittlere/große Nennweiten DN 50…4000 (2…160")

*Einbau für eine Messung über 1 Traverse*

#### Voraussetzungen

- Einbauabstand und Schnurlänge sind bekannt  $\rightarrow$   $\blacksquare$  28
- Spannbänder sind vormontiert

#### Material

Für den Einbau wird folgendes Material benötigt:

- Zwei Spannbänder inkl. Gewindebolzen und ggf. Zentrierplatten (bereits vormontiert  $\rightarrow$   $\bigoplus$  31,  $\rightarrow$   $\bigoplus$  32)
- Zwei Messschnüre mit je einem Kabelschuh und Fixierteil zur Positionierung der Spannbänder
- Zwei Messaufnehmerhalterungen
- Koppelmedium (Koppelpad oder Koppelgel) für eine akustischen Verbindung zwischen Messaufnehmer und Messrohr
- Zwei Messaufnehmer inkl. Sensorkabel

Einbau bis DN 400 (16") problemlos, ab DN 400 (16") den Abstand und den Winkel (180°) diagonal mit Schnurlänge prüfen.

#### Vorgehensweise:

1. Beide Messschnüre vorbereiten: Kabelschuhe und Fixierteil auf den Abstand der Schnurlänge (SL) ausrichten. Fixierteil auf der Messschnur festschrauben.

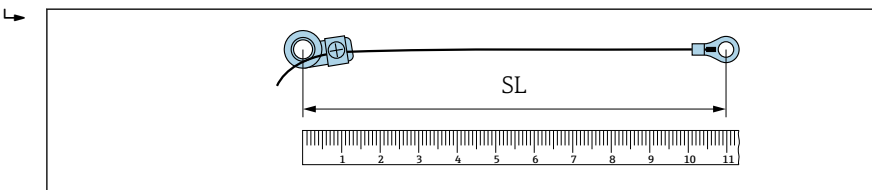

 *27 Fixierteil und Kabelschuhe mit einem Abstand entsprechend der Schnurlänge (SL)*

- 2. Mit Messschnur 1: Fixierteil über den Gewindebolzen des bereits fest montierten Spannbands 1 schieben. Messschnur 1 rechts um das Messrohr führen. Kabelschuh über den Gewindebolzen des noch verschiebbaren Spannbands 2 schieben.
- 3. Mit Messschnur 2: Kabelschuh über den Gewindebolzen des bereits fest montierten Spannbands 1 schieben. Messschnur 2 links um das Messrohr führen. Fixierteil über den Gewindebolzen des noch verschiebbaren Spannbands 2 schieben.
- 4. Das noch verschiebbare Spannband 2 inkl. Gewindebolzen soweit verschieben, bis beide Messschnüre gleichmäßig gespannt sind, dann das Spannband 2 unverrückbar festziehen. Anschließend Sensorabstand von der Mitte der Spannbänder kontrollieren. Falls zu klein, Spannband 2 nochmals lösen und besser positionieren. Beide Spannbänder sollten möglichst senkrecht zur Messrohrachse und zueinander parallel liegen.

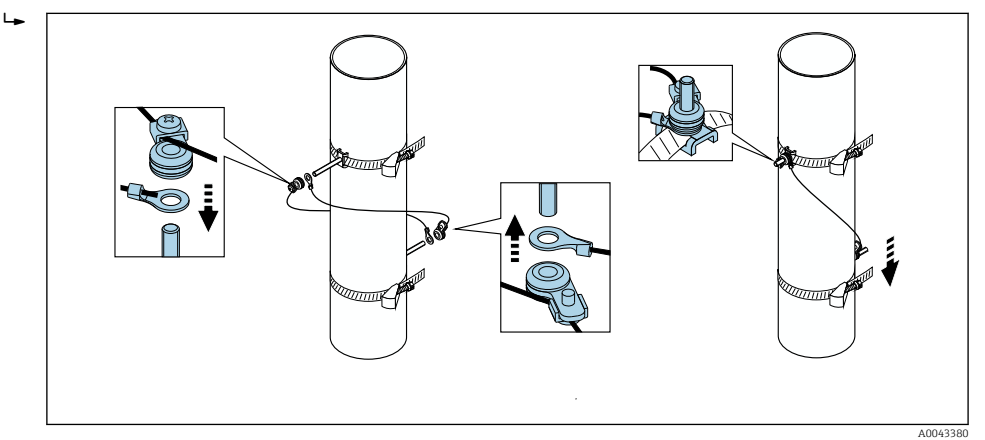

 *28 Positionierung der Spannbänder (Arbeitsschritte 2…4)*

A0043379
- 5. Verschraubung der Fixierteile auf den Messschnüren lösen und Messschnüre von den Gewindebolzen entfernen.
- 6. Messaufnehmerhalterungen über den jeweiligen Gewindebolzen schieben und mit der Haltemutter fest anziehen.

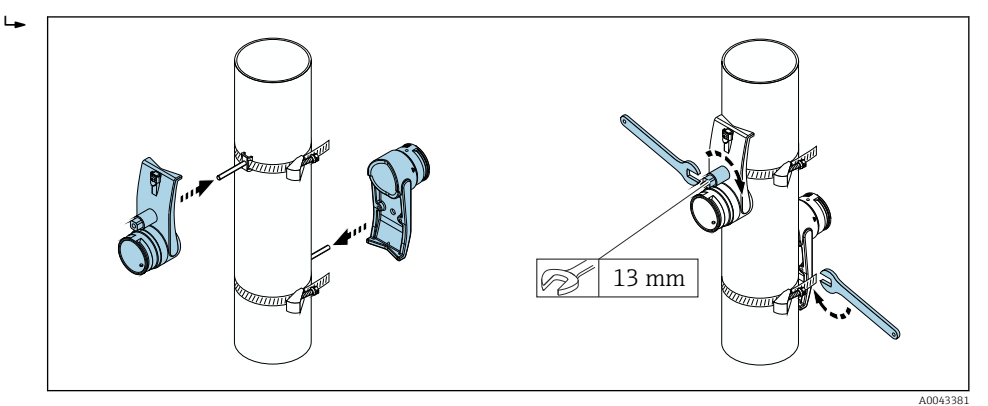

 *29 Messaufnehmerhalterungen montieren*

7. Koppelpad mit der Klebeseite nach unten auf den Messaufnehmern anbringen [\(→ 170\)](#page-169-0). Alternativ mit einer gleichmäßigen Schicht Koppelgel (ca. 1 mm (0,04 in)) bestreichen. Dabei von der Nut durch das Zentrum bis zum gegenüberliegenden Rand gehen.

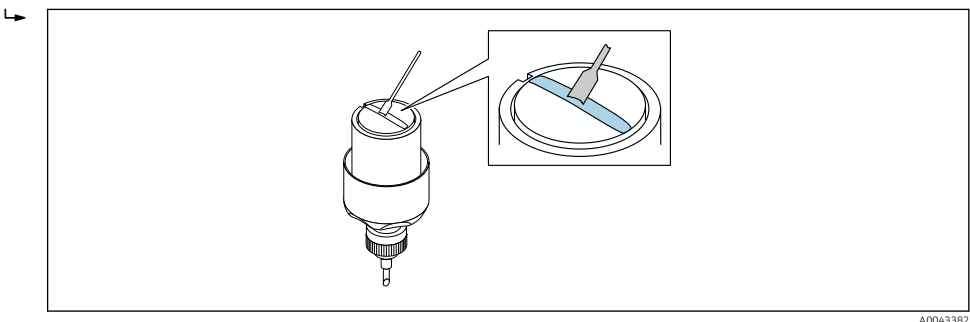

- *30 Kontaktflächen des Messaufnehmers mit Koppelgel bestreichen (falls ohne Koppelpad)*
- 8. Messaufnehmer in die Messaufnehmerhalterung einführen.
- 9. Messaufnehmerdeckel auf die Messaufnehmerhalterung drücken und drehen bis der Messaufnehmerdeckel hörbar einrastet und die Pfeilmarkierungen (▴ / ▾ "close") aufeinander zeigen.

A0043383

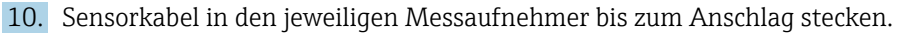

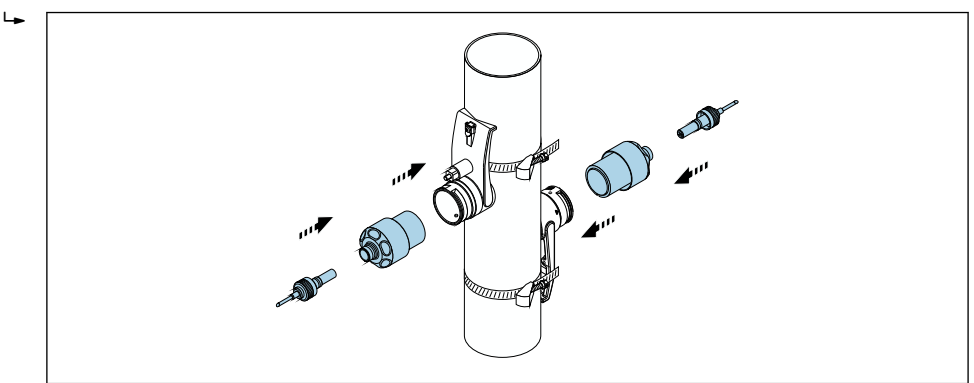

 *31 Messaufnehmer montieren und Sensorkabel anschließen*

Die Messaufnehmer können nun über die Sensorkabel an den Messumformer angeschlossen und die Fehlermeldung im Sensorcheck geprüft werden. Damit ist die Montage abgeschlossen.

- Die sichtbare Messrohroberfläche muss sauber sein (frei von losen Lackteilen und/ oder Rost), um einen guten akkustischen Kontakt zu gewährleisten.
	- Wenn der Sensor vom Messrohr entfernt wird, muss er gereinigt und neues Koppelgel aufgetragen werden (falls ohne Koppelpad).
	- Auf rauen Messrohroberflächen müssen die Lücken innerhalb der rauen Oberfläche mit ausreichend Koppelgel gefüllt sein, falls die Verwendung des Koppelpads nicht ausreichen sollte (Prüfung der Installationsqualität).

*Einbau für eine Messung über 2 Traversen*

#### Voraussetzungen

- Einbauabstand ist bekannt  $\rightarrow$   $\blacksquare$  28
- Spannbänder sind vormontiert

### **Material**

Für den Einbau wird folgendes Material benötigt:

- Zwei Spannbänder inkl. Gewindebolzen und ggf. Zentrierplatten (bereits vormontiert  $\rightarrow$   $\bigoplus$  31,  $\rightarrow$   $\bigoplus$  32)
- Eine Montageschiene zur Positionierung der Spannbänder:
	- Kurze Schiene bis DN 200 (8")
	- Lange Schiene bis DN 600 (24")
	- Keine Schiene > DN 600 (24"), da Abstandsmessung durch Sensorabstand zwischen den Gewindebolzen
- Zwei Halterungen der Montageschiene
- Zwei Messaufnehmerhalterungen
- Koppelmedium (Koppelpad oder Koppelgel) für eine akustischen Verbindung zwischen Messaufnehmer und Messrohr
- Zwei Messaufnehmer inkl. Sensorkabel
- Gabelschlüssel (13 mm)
- Schraubenzieher

A0043384

Vorgehensweise:

1. Spannbänder mit Hilfe der Montageschiene positionieren [Nur DN50…600 (2…24"), für größere Nennweiten den Abstand der Mitte der Bandbolzen direkt messen]: Montageschiene mit der Bohrung des Buchstabens (aus Parameter Ergebnis Sensorabstand / Messhilfe) über den Gewindebolzen des festmontierten Spannbands 1 schieben. Verschiebbares Spannband 2 positionieren und Montageschiene mit der Bohrung des Zahlenwerts über den Gewindebolzen schieben.

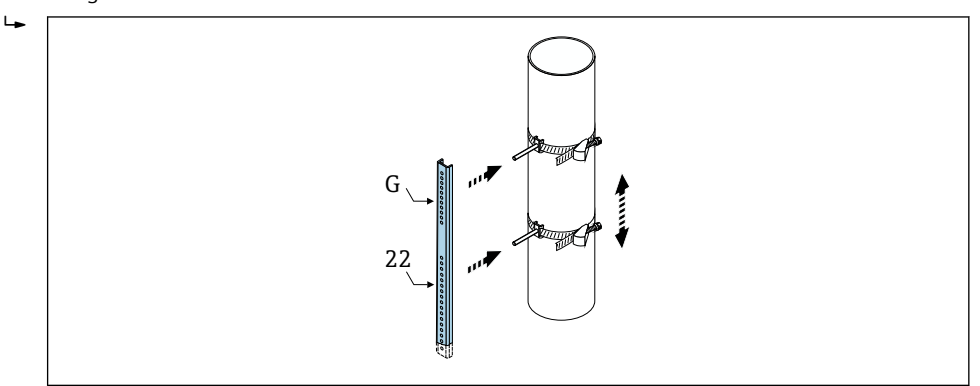

- *32 Abstand entsprechend der Montageschiene bestimmen (z.B. G22)*
- 2. Spannband 2 unverrückbar festziehen.
- 3. Montageschiene wieder von den Gewindebolzen entfernen.
- 4. Messaufnehmerhalterungen über den jeweiligen Gewindebolzen schieben und mit der Haltemutter fest anziehen.
- 5. Koppelpad mit der Klebeseite nach unten auf den Messaufnehmern anbringen [\(→ 170\)](#page-169-0). Alternativ mit einer gleichmäßigen Schicht Koppelgel (ca. 1 mm (0,04 in)) bestreichen. Dabei von der Nut durch das Zentrum bis zum gegenüberliegenden Rand gehen.

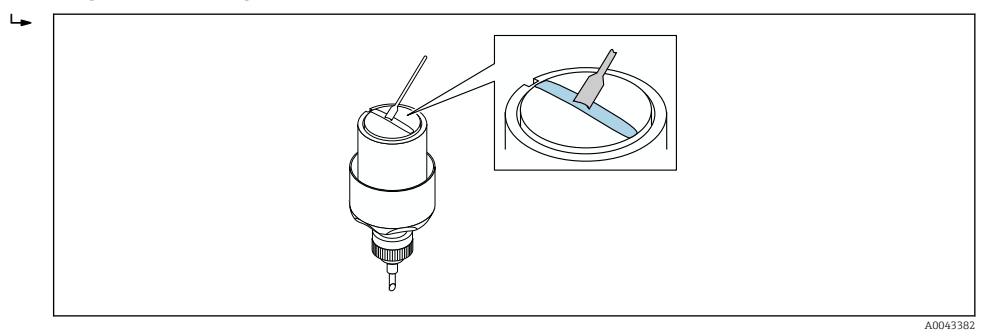

- *33 Kontaktflächen des Messaufnehmers mit Koppelgel bestreichen (falls ohne Koppelpad)*
- 6. Messaufnehmer in die Messaufnehmerhalterung einführen.
- 7. Messaufnehmerdeckel auf die Messaufnehmerhalterung drücken und drehen bis der Messaufnehmerdeckel hörbar einrastet und die Pfeilmarkierungen (▴ / ▾ "close") aufeinander zeigen.

8. Sensorkabel in den jeweiligen Messaufnehmer bis zum Anschlag stecken und Überwurfmutter anziehen.

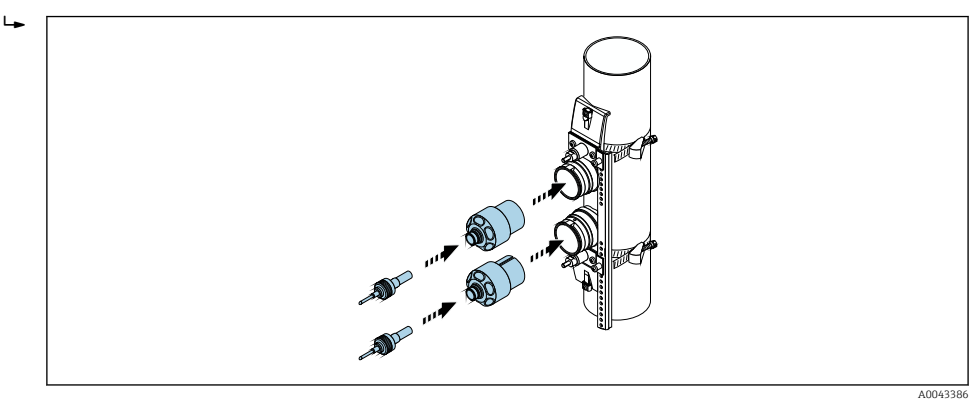

 *34 Messaufnehmer montieren und Sensorkabel anschließen*

Die Messaufnehmer können nun über die Sensorkabel an den Messumformer angeschlossen und die Fehlermeldung im Sensorcheck geprüft werden. Damit ist die Montage abgeschlossen.

- Die sichtbare Messrohroberfläche muss sauber sein (frei von losen Lackteilen und/ oder Rost), um einen guten akkustischen Kontakt zu gewährleisten.
	- Wenn der Sensor vom Messrohr entfernt wird, muss er gereinigt und neues Koppelgel aufgetragen werden (falls ohne Koppelpad).
	- Auf rauen Messrohroberflächen müssen die Lücken innerhalb der rauen Oberfläche mit ausreichend Koppelgel gefüllt sein, falls die Verwendung des Koppelpads nicht ausreichen sollte (Prüfung der Installationsqualität).

## 6.2.4 Messumformer montieren

### **AVORSICHT**

### Zu hohe Umgebungstemperatur!

Überhitzungsgefahr der Elektronik und Deformation des Gehäuses möglich.

- ‣ Zulässige maximale Umgebungstemperatur nicht überschreiten [→ 27](#page-26-0).
- ‣ Bei Betrieb im Freien: Direkte Sonneneinstrahlung und starke Bewitterung vermeiden, besonders in wärmeren Klimaregionen.

## **AVORSICHT**

### Übermäßige Belastung kann zur Beschädigung des Gehäuses führen!

‣ Übermäßige mechanische Beanspruchungen vermeiden.

Der Messumformer der Getrenntausführung kann auf folgende Arten montiert werden:

- Wandmontage
- Rohrmontage

### Wandmontage

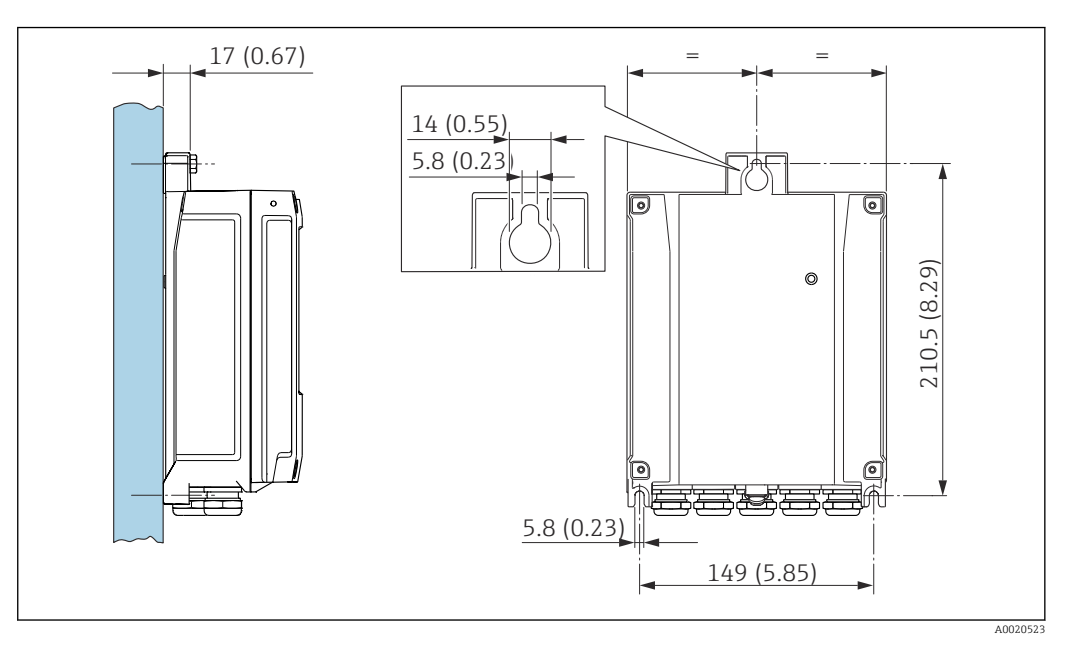

 *35 Maßeinheit mm (in)*

1. Bohrlöcher bohren.

2. Dübel in Bohrlöcher einsetzen.

3. Befestigungsschrauben leicht einschrauben.

4. Messumformergehäuse über die Befestigungsschrauben schieben und einhängen.

5. Befestigungsschrauben anziehen.

### Pfostenmontage

### **A** WARNUNG

### Zu hohes Anziehdrehmoment der Befestigungsschrauben!

Beschädigung des Messumformers aus Kunststoff.

‣ Befestigungsschrauben gemäß Anziehdrehmoment anziehen: 2 Nm (1,5 lbf ft)

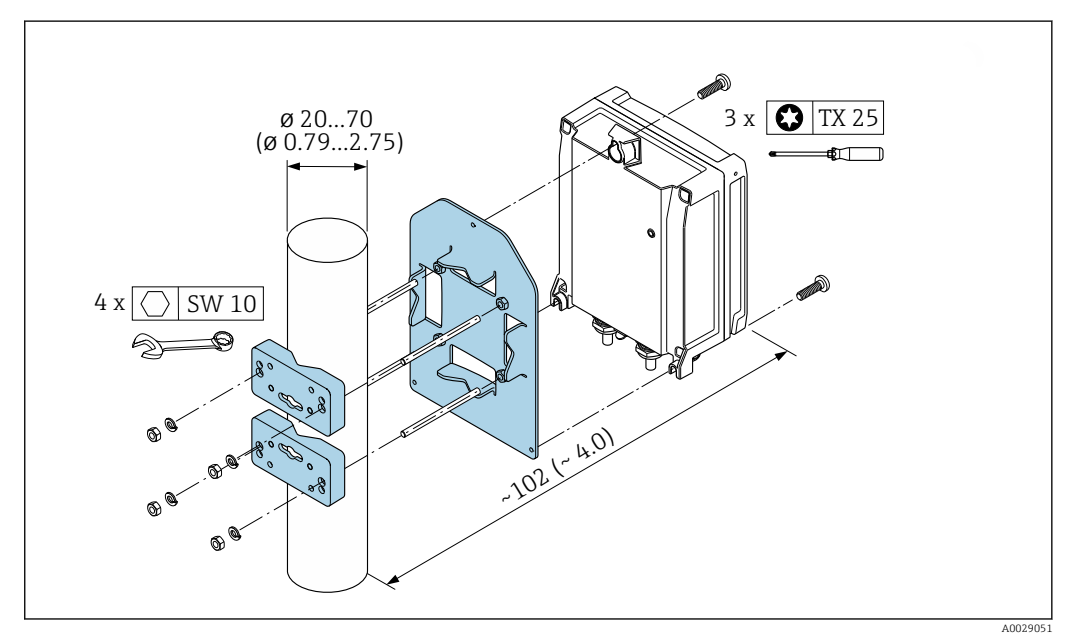

 *36 Maßeinheit mm (in)*

# 6.2.5 Anzeigemodul drehen

Um die Ablesbar- und Bedienbarkeit zu erleichtern, kann das Anzeigemodul gedreht werden.

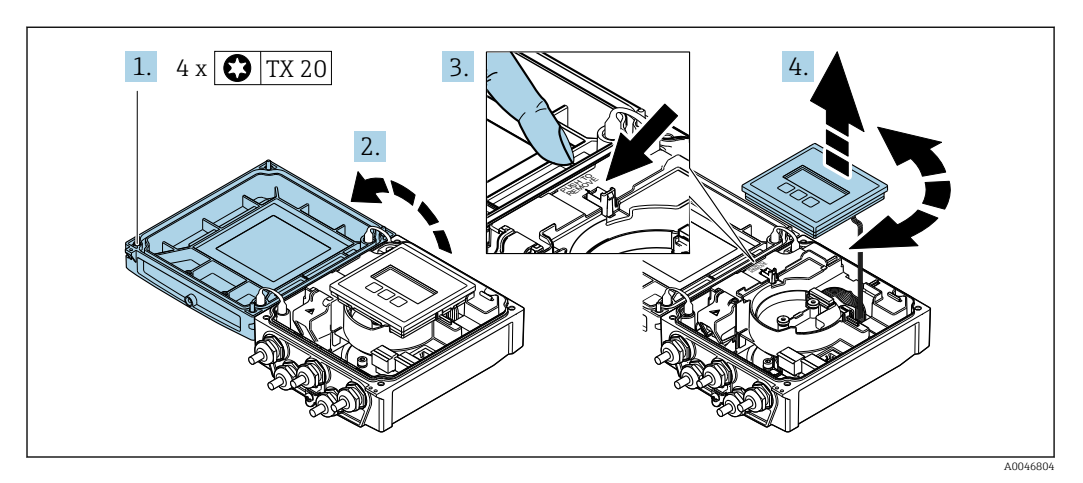

- 1. Befestigungsschrauben des Gehäusedeckels lösen.
- 2. Gehäusedeckel öffnen.
- 3. Anzeigemodul entriegeln.
- 4. Anzeigemodul herausziehen und in 90°-Schritten in die gewünschte Position drehen.

## Messumformergehäuse montieren

### **AWARNUNG**

Zu hohes Anziehdrehmoment der Befestigungsschrauben!

Beschädigung des Messumformers.

- ‣ Befestigungsschrauben mit den angegebenen Anziehdrehmomente anziehen.
- 1. Anzeigemodul einsetzen und dabei verriegeln.
- 2. Gehäusedeckel schließen.
- 3. Befestigungsschrauben vom Gehäusedeckel anziehen: Anziehdrehmoment Aluminiumgehäuse 2,5 Nm (1,8 lbf ft) – Kunststoffgehäuse 1 Nm (0,7 lbf ft).

# 6.3 Montagekontrolle

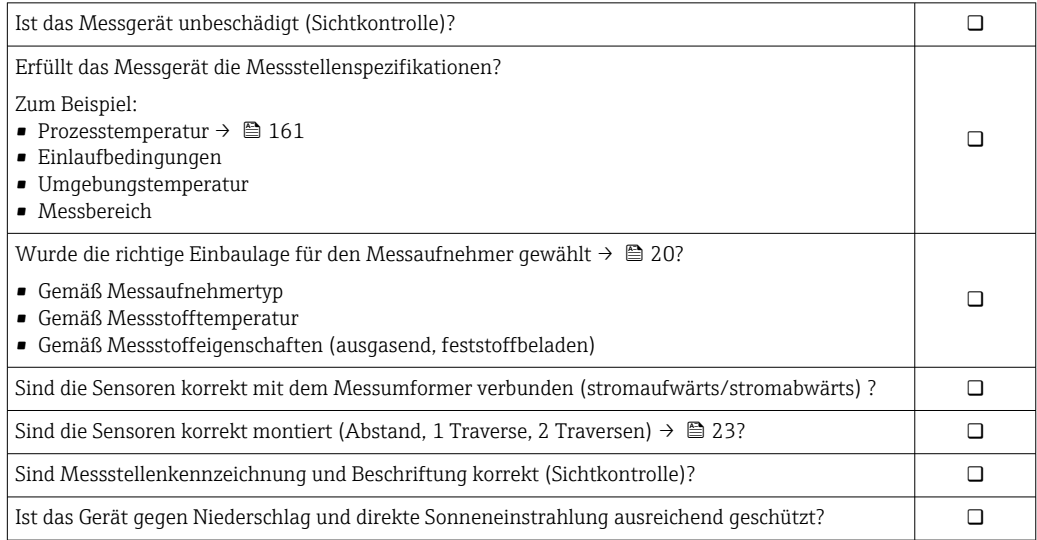

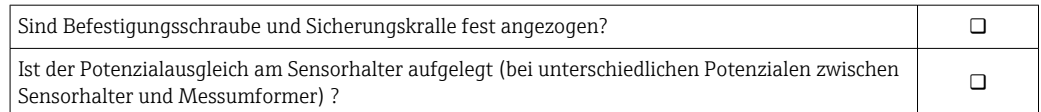

# <span id="page-43-0"></span>7 Elektrischer Anschluss

# **HINWEIS**

## Das Messgerät besitzt keine interne Trennvorrichtung.

- ‣ Deshalb dem Messgerät einen Schalter oder Leistungsschalter zuordnen, mit dem die Versorgungsleitung leicht vom Netz getrennt werden kann.
- ‣ Obwohl das Messgerät über eine Sicherung verfügt, sollte ein zusätzlicher Überstromschutzeinrichtung (maximal 16 A) in die Anlageninstallation integriert werden.

# 7.1 Elektrische Sicherheit

Gemäß national gültigen Vorschriften.

# 7.2 Anschlussbedingungen

# 7.2.1 Benötigtes Werkzeug

- Drehmomentschlüssel
- Für Kabeleinführungen: Entsprechendes Werkzeug verwenden
- Abisolierzange
- Bei Verwendung von Litzenkabeln: Quetschzange für Aderendhülse

# 7.2.2 Anforderungen an Anschlusskabel

Die kundenseitig bereitgestellten Anschlusskabel müssen die folgenden Anforderungen erfüllen.

### Zulässiger Temperaturbereich

- Die im jeweiligen Land geltenden Installationsrichtlinien sind zu beachten.
- Die Kabel müssen für die zu erwartenden Minimal- und Maximaltemperaturen geeignet sein.

### Energieversorgungskabel (inkl. Leiter für die innere Erdungsklemme)

Normales Installationskabel ausreichend.

### **Signalkabel**

*Stromausgang 0/4…20 mA*

Normales Installationskabel ausreichend.

*Stromausgang 4…20 mA HART*

Abgeschirmtes Kabel empfohlen. Erdungskonzept der Anlage beachten.

*Impuls-/Frequenz-/Schaltausgang*

Normales Installationskabel ausreichend.

*Statuseingang*

Normales Installationskabel ausreichend.

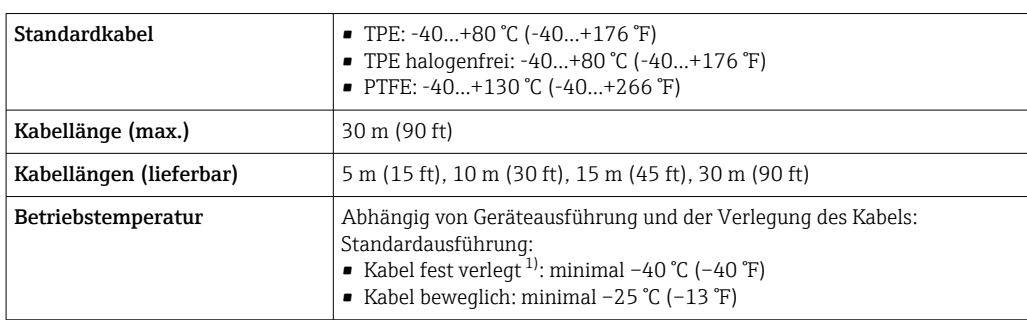

### <span id="page-44-0"></span>Sensorkabel Messaufnehmer - Messumformer

1) Vergleiche Angaben unter Zeile "Standardkabel"

## Kabeldurchmesser

- Mitausgelieferte Kabelverschraubungen:
	- Für Standardkabel: M20 × 1,5 mit Kabel  $\Phi$  6 ... 12 mm (0,24 ... 0,47 in)
	- Für verstärktes Kabel: M20  $\times$  1,5 mit Kabel  $\varphi$  9,5 ... 16 mm (0,37 ... 0,63 in)
- (Steckbare) Federkraftklemmen für Aderquerschnitte 0,5 … 2,5 mm<sup>2</sup> (20 … 14 AWG)

# 7.2.3 Klemmenbelegung

### Messumformer

Der Messaufnehmer kann mit Klemmen bestellt werden.

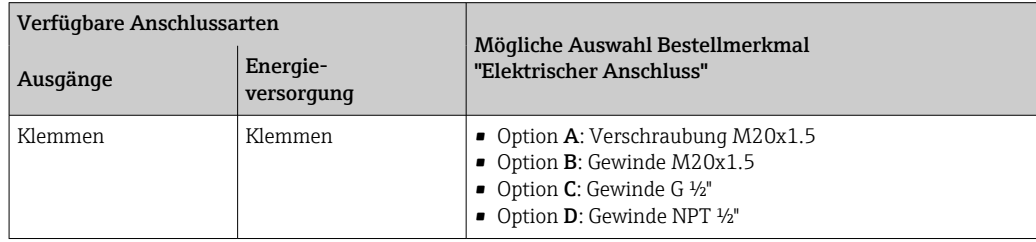

### *Versorgungsspannung*

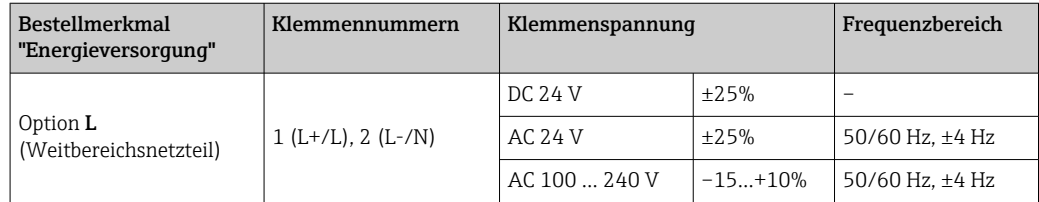

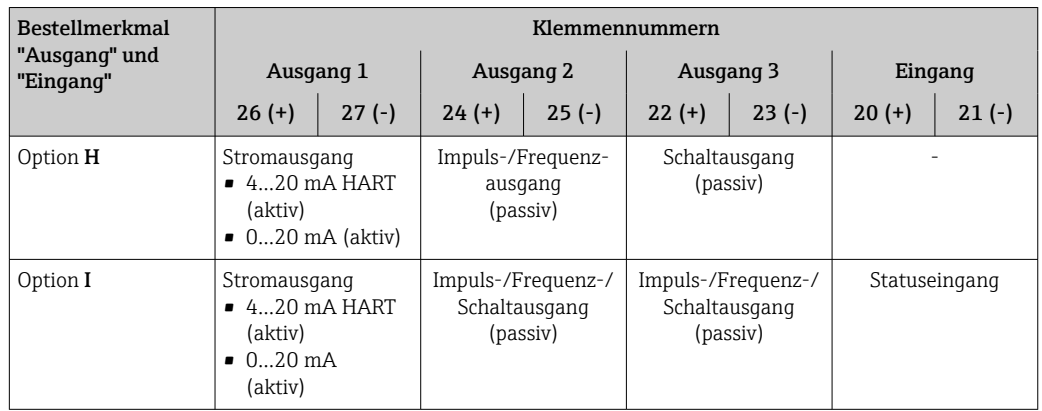

*Signalübertragung Stromausgang 0…20 mA/4…20 mA HART und weitere Aus- und Eingänge*

# 7.2.4 Messgerät vorbereiten

Die Arbeitsschritte in folgender Reihenfolge ausführen:

- 1. Messaufnehmer und Messumformer montieren.
- 2. Anschlussgehäuse Messaufnehmer: Sensorkabel anschließen.
- 3. Messumformer: Sensorkabel anschließen.
- 4. Messumformer: Signalkabel und Kabel für Versorgungsspannung anschließen.

## **HINWEIS**

### Mangelnde Gehäusedichtheit!

Aufheben der Funktionstüchtigkeit des Messgeräts möglich.

- ‣ Passende, der Schutzart entsprechende Kabelverschraubungen verwenden.
- 1. Wenn vorhanden: Blindstopfen entfernen.
- 2. Wenn das Messgerät ohne Kabelverschraubungen ausgeliefert wird: Passende Kabelverschraubung für entsprechendes Anschlusskabel bereitstellen.
- 3. Wenn das Messgerät mit Kabelverschraubungen ausgeliefert wird: Anforderungen an Anschlusskabel beachten →  $\triangleq$  44.

# 7.3 Messgerät anschließen

## **A**WARNUNG

### Stromschlaggefahr durch Bauteile mit berührungsgefährlicher Spannung!

- ‣ Elektrische Anschlussarbeiten nur von entsprechend ausgebildetem Fachpersonal ausführen lassen.
- ‣ National gültige Installationsvorschriften beachten.
- ‣ Die örtlichen Arbeitsschutzvorschriften einhalten.
- ‣ Erdungskonzept der Anlage beachten.
- ‣ Messgerät nie montieren oder verdrahten, während dieses an die Versorgungsspannung angeschlossen ist.
- ‣ Bevor die Versorgungsspannung angelegt wird: Schutzleiter mit dem Messgerät verbinden.

## 7.3.1 Messaufnehmer mit Messumformer verbinden

### **A** WARNUNG

### Beschädigungsgefahr elektronischer Bauteile!

- ‣ Messaufnehmer und Messumformer am gleichen Potenzialausgleich anschließen.
- ‣ Nur Messaufnehmer und Messumformer mit der gleichen Seriennummern miteinander verbinden.

Beim Anschluss wird folgende Reihenfolge der Arbeitsschritte empfohlen:

- 1. Messaufnehmer und Messumformer montieren.
- 2. Sensorkabel anschließen.
- 3. Messumformer anschließen.

### Sensorkabel am Messumformer anschließen

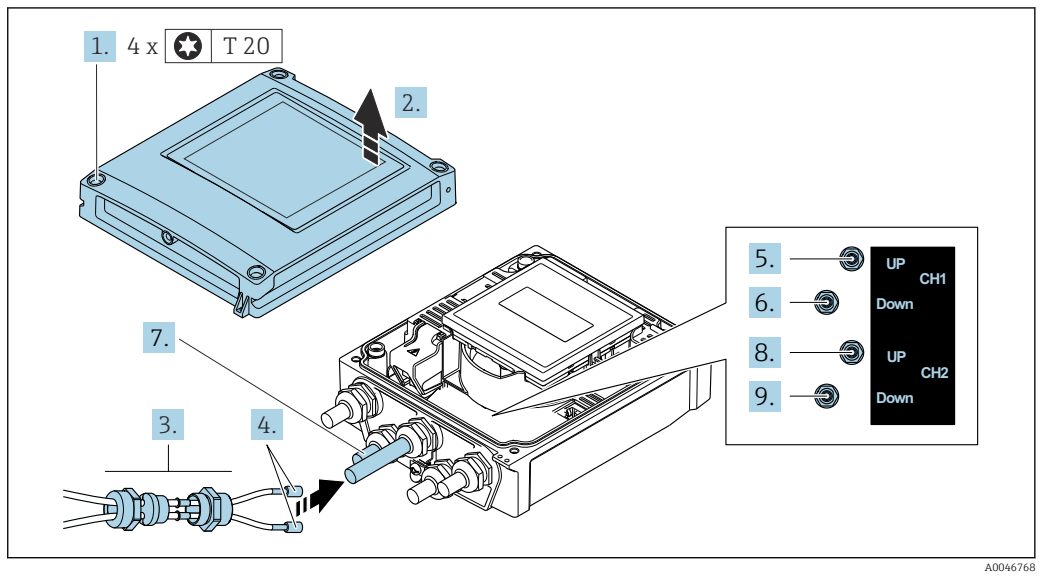

 *37 Messumformer: Hauptelektronikmodul mit Anschlussklemmen*

- 1. Die 4 Befestigungsschrauben des Gehäusedeckels lösen.
- 2. Gehäusedeckel öffnen.
- 3. Beide Sensorkabel des Kanals 1 durch gelöste obere Überwurfmutter der Kabeleinführung führen. Um Dichtheit zu gewährleisten, Dichteinsatz an die Sensorkabel montieren (Kabel durch den geschlitzten Dichteinsatz drücken).
- 4. Schraubteil in obere mittlere Kabeleinführung montieren, dann beide Sensorkabel durchführen. Anschließend Überwurfmutter mit Dichteinsatz an Schraubteil aufsetzen und anziehen. Darauf achten, dass die Sensorkabel in den vorgesehenen Ausschnitten im Schraubteil positioniert sind.
- 5. Anschluss Sensorkabel an Kanal 1 stromaufwärts (upstream).
- 6. Anschluss Sensorkabel an Kanal 1 stromabwärts (downstream).
- 7. Bei einer Zweipfadmessung: Vorgehen gemäß Schritte 3+4
- 8. Anschluss Sensorkabel an Kanal 2 stromaufwärts (upstream).
- 9. Anschluss Sensorkabel an Kanal 2 stromabwärts (downstream).
- 10. Kabelverschraubung(en) anziehen.
	- Der Anschluss des/der Sensorkabel(s) ist damit abgeschlossen.

## 11. **AWARNUNG**

# Aufhebung der Gehäuseschutzart durch mangelnde Gehäusedichtheit!

‣ Schraube ohne Verwendung von Fett eindrehen.

Messumformer in umgekehrter Reihenfolge wieder zusammenbauen.

## 7.3.2 Messumformer anschließen

### **A WARNUNG**

### Aufhebung der Gehäuseschutzart durch mangelnde Gehäusedichtheit!

‣ Schraube ohne Verwendung von Fett eindrehen. Die Deckelgewinde sind mit einer Trockenschmierung beschichtet.

*Anziehdrehmomente bei Kunststoffgehäuse*

| Befestigungsschraube Gehäusedeckel | $\vert$ 1 Nm (0.7 lbf ft) |
|------------------------------------|---------------------------|
| Kabeleinführung                    | 5 Nm (3,7 lbf ft)         |
| Erdungsklemme                      | 2.5 Nm (1.8 lbf ft)       |

Bei Anschluss des Kabelschirms an die Erdungsklemme das Erdungskonzept der H Anlage beachten.

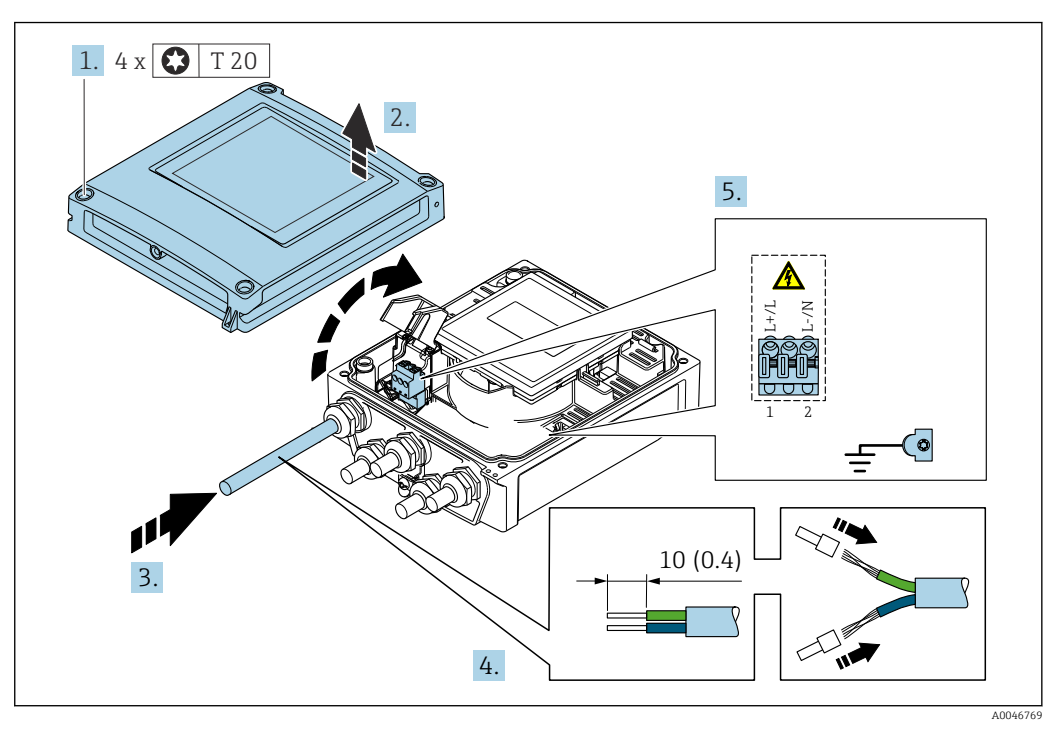

 *38 Anschluss Versorgungsspannung und 0-20 mA/4-20 mA HART mit weiteren Aus- und Eingängen*

- 1. Die 4 Befestigungsschrauben des Gehäusedeckels lösen.
- 2. Gehäusedeckel öffnen.
- 3. Kabel durch die Kabeleinführung schieben. Um Dichtheit zu gewährleisten, Dichtungsring nicht aus der Kabeleinführung entfernen.
- 4. Kabel und Kabelenden abisolieren. Bei Litzenkabeln: Zusätzlich Aderendhülsen anbringen.
- 5. Kabel gemäß Klemmenbelegung  $\rightarrow \Box$  45 anschließen. Für Versorgungsspannung: Abdeckung für den Berührungsschutz aufklappen.
- 6. Kabelverschraubungen fest anziehen.

#### Messumformer zusammenbauen

- 1. Abdeckung für den Berührungsschutz zuklappen.
- 2. Gehäusedeckel schließen.

## 3. **AWARNUNG**

### Aufhebung der Gehäuseschutzart durch mangelnde Gehäusedichtheit!

‣ Schraube ohne Verwendung von Fett eindrehen.

Die 4 Befestigungsschrauben des Gehäusedeckels anziehen.

# 7.3.3 Potenzialausgleich

### Anforderungen

Beim Potenzialausgleich:

- Betriebsinterne Erdungskonzepte beachten
- Einsatzbedingungen wie Material und Erdung der Rohrleitung berücksichtigen
- Messaufnehmer und Messumformer auf dasselbe elektrische Potenzial legen
- Für die Potenzialausgleichsverbindungen ein Erdungskabel mit dem Mindestquerschnitt von 6 mm<sup>2</sup> (0,0093 in<sup>2</sup>) verwenden

# 7.4 Spezielle Anschlusshinweise

# 7.4.1 Anschlussbeispiele

### Stromausgang 4 … 20 mA HART

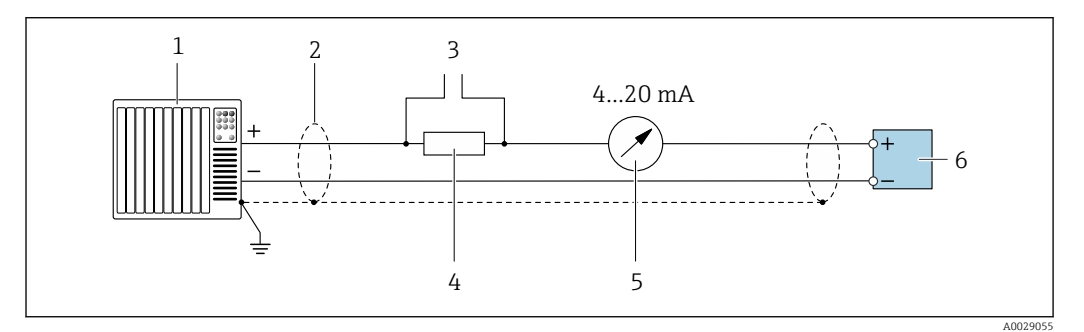

 *39 Anschlussbeispiel für Stromausgang 4 … 20 mA HART (aktiv)*

- *1 Automatisierungssystem mit Stromeingang (z.B. SPS)*
- *2 Kabelschirm einseitig erden. Beidseitige Erdung des Kabelschirms notwendig zur Erfüllung der EMV-Anforderungen; Kabelspezifikation beachten*
- *3 Anschluss für HART-Bediengeräte [→ 74](#page-73-0)*
- *4 Widerstand für HART-Kommunikation (≥ 250 Ω): Maximale Bürde beachten [→ 154](#page-153-0)*
- *5 Analoges Anzeigeinstrument: Maximale Bürde beachten [→ 154](#page-153-0)*
- *6 Messumformer*

### Impuls-/Frequenzausgang

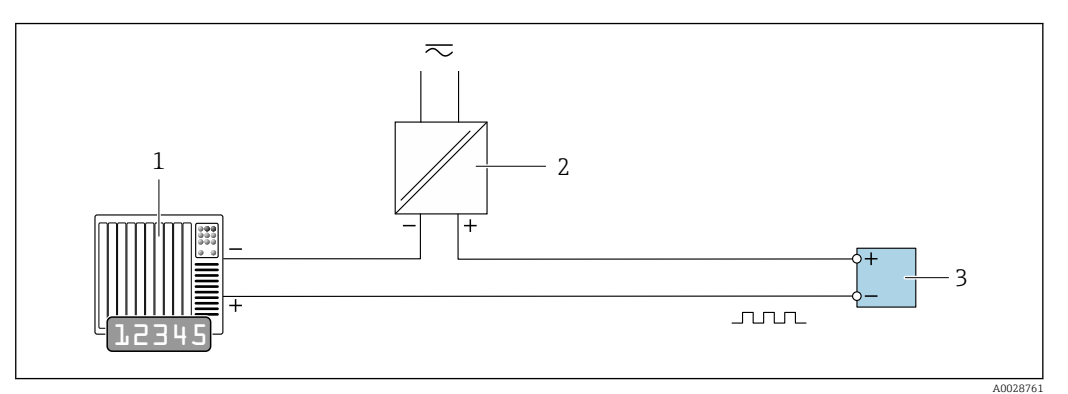

 *40 Anschlussbeispiel für Impuls-/Frequenzausgang (passiv)*

- *1 Automatisierungssystem mit Impuls-/Frequenzeingang (z.B. SPS)*
- *2 Spannungsversorgung*
- *3 Messumformer: Eingangswerte beachten [→ 154](#page-153-0)*

### Schaltausgang

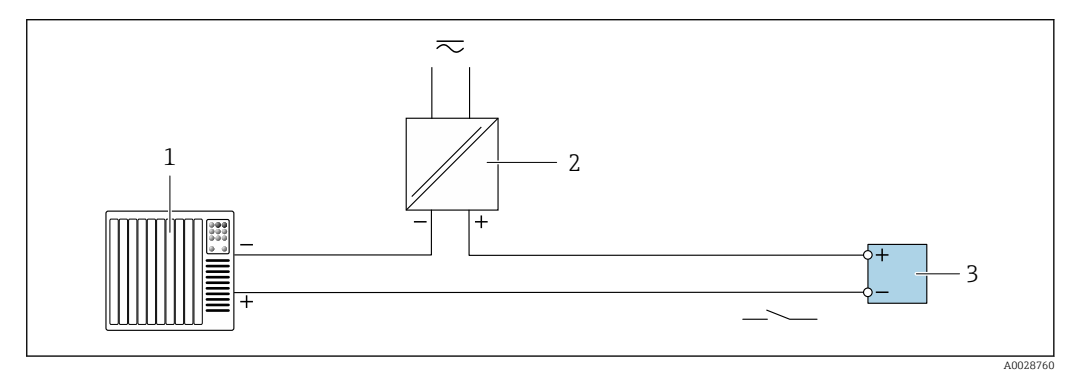

- *41 Anschlussbeispiel für Schaltausgang (passiv)*
- *1 Automatisierungssystem mit Schalteingang (z.B. SPS)*
- *2 Spannungsversorgung*
- *3 Messumformer: Eingangswerte beachten [→ 154](#page-153-0)*

### Statuseingang

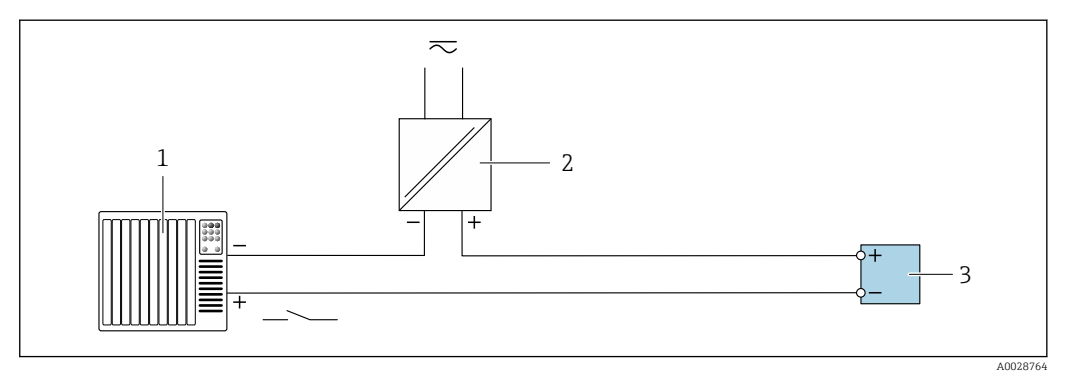

- *42 Anschlussbeispiel für Statuseingang*
- *1 Automatisierungssystem mit Statusausgang (z.B. SPS)*
- *2 Spannungsversorgung*
- *3 Messumformer*

# 7.5 Schutzart sicherstellen

# 7.5.1 Schutzart IP66/67, Type 4X enclosure

Das Messgerät erfüllt alle Anforderungen gemäß der Schutzart IP66/67, Type 4X enclosure.

Um die Schutzart IP66/67, Type 4X enclosure zu gewährleisten, folgende Schritte nach dem elektrischen Anschluss durchführen:

- 1. Prüfen, ob die Gehäusedichtungen sauber und richtig eingelegt sind. Gegebenenfalls die Dichtungen trocknen, reinigen oder ersetzen.
- 2. Sämtliche Gehäuseschrauben und Schraubdeckel fest anziehen.
- 3. Kabelverschraubungen fest anziehen.
- 4. Damit auftretende Feuchtigkeit nicht zur Einführung gelangt: Kabel vor der Kabeleinführung eine nach unten hängende Schlaufe bilden ("Wassersack").

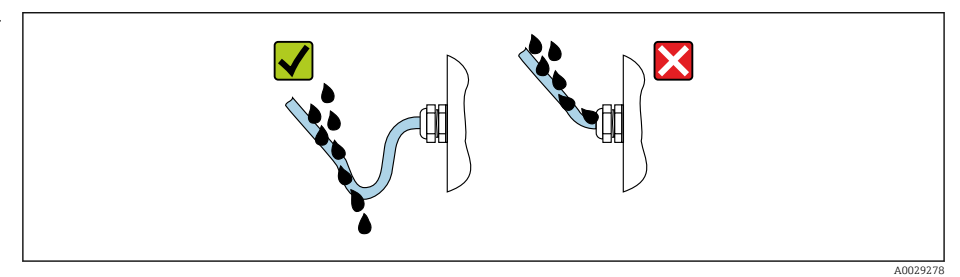

5. Für nicht benutzte Kabeleinführungen Blindstopfen (dem Gehäuseschutz entsprechend) einsetzen.

## **HINWEIS**

 $\overline{\phantom{a}}$ 

Standard Transportblindstopfen erfüllen nicht die entsprechende Schutzart und können zu Geräteschaden führen!

‣ Der Schutzart entsprechende Blindstopfen verwenden.

# 7.6 Anschlusskontrolle

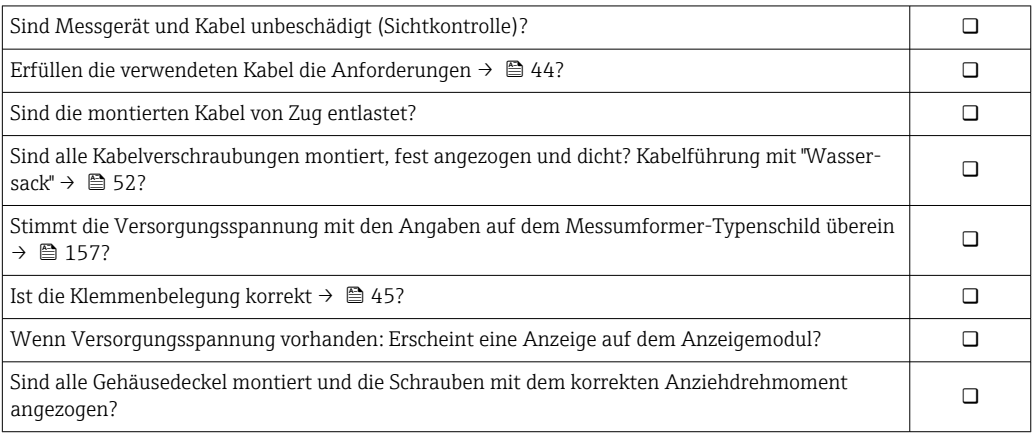

# 8 Bedienungsmöglichkeiten

# 8.1 Übersicht zu Bedienungsmöglichkeiten

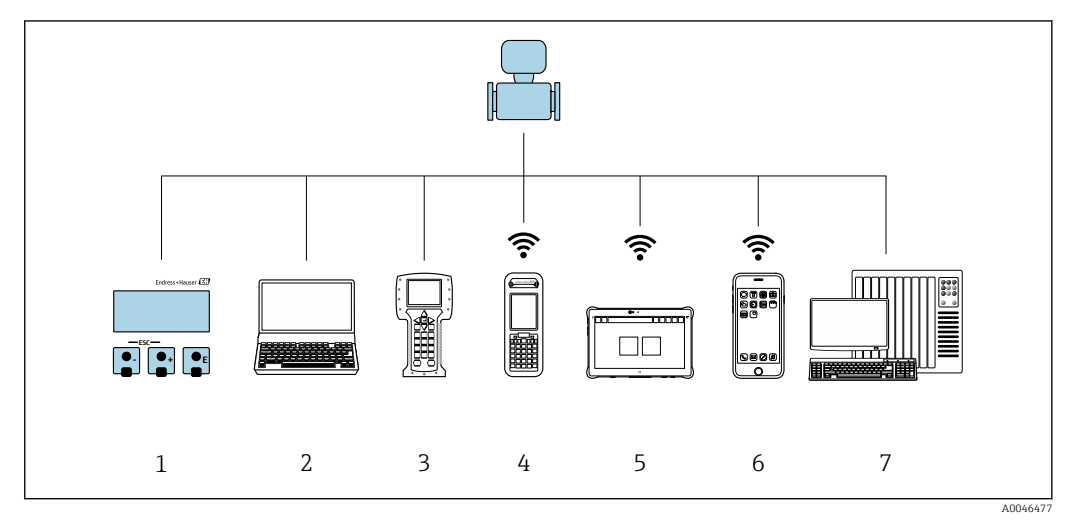

- *1 Vor-Ort-Bedienung via Anzeigemodul*
- *2 Computer mit Webbrowser (z.B. Internet Explorer) oder mit Bedientool (z.B. FieldCare, DeviceCare, AMS Device Manager, SIMATIC PDM)*
- 
- *3 Field Communicator 475 4 Field Xpert SFX350 oder SFX370*
- *5 Field Xpert SMT70*
- *6 Mobiles Handbediengerät*
- *7 Automatisierungssystem (z.B. SPS)*

# 8.2 Aufbau und Funktionsweise des Bedienmenüs

# 8.2.1 Aufbau des Bedienmenüs

Zur Bedienmenü-Übersicht für Experten: Dokument "Beschreibung Geräteparameter" zum Gerät  $\rightarrow$  <sup>2</sup> 170

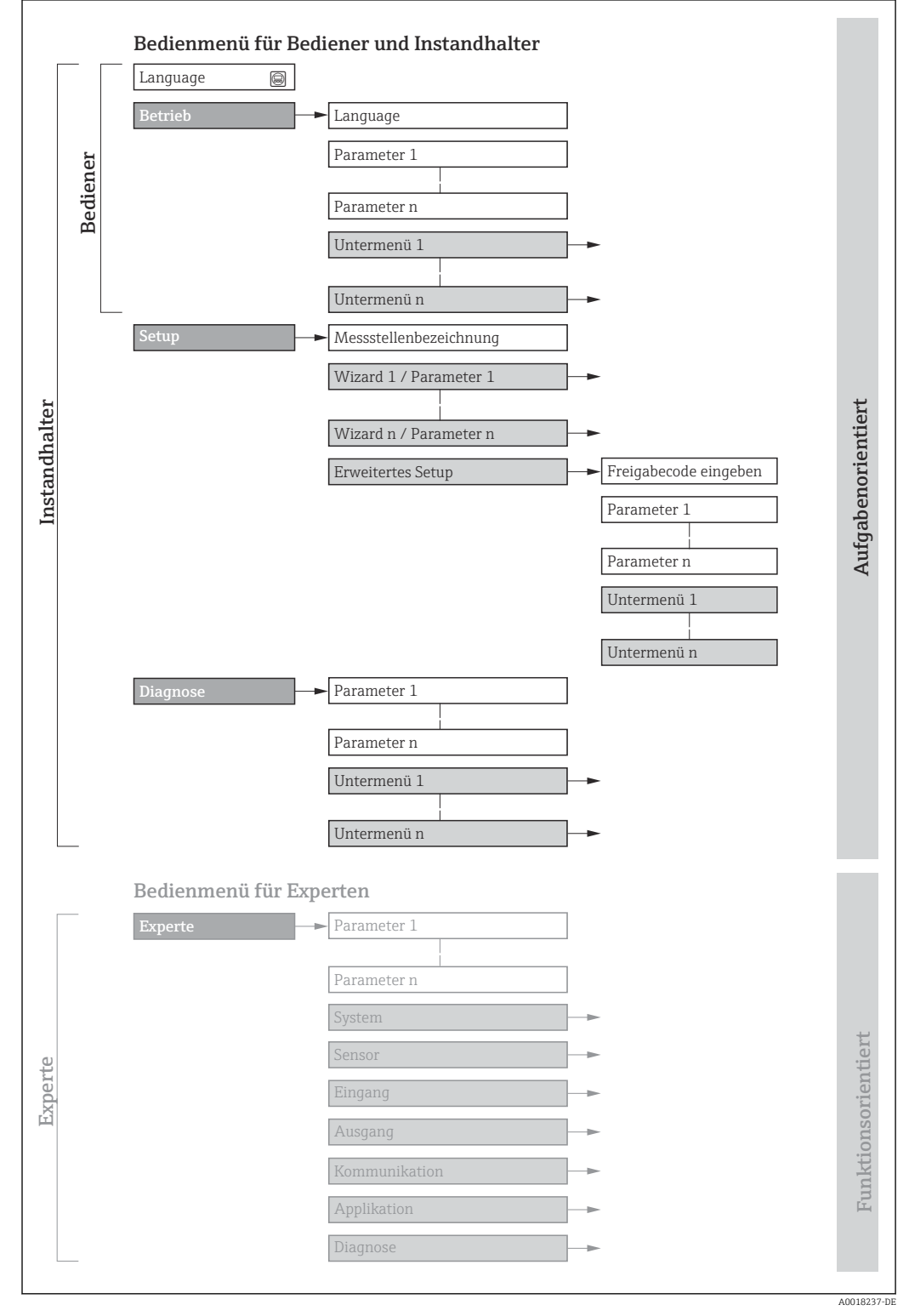

 *43 Schematischer Aufbau des Bedienmenüs*

# 8.2.2 Bedienphilosophie

Die einzelnen Teile des Bedienmenüs sind bestimmten Anwenderrollen zugeordnet (Bediener, Instandhalter etc.). Zu jeder Anwenderrolle gehören typische Aufgaben innerhalb des Gerätelebenszyklus.

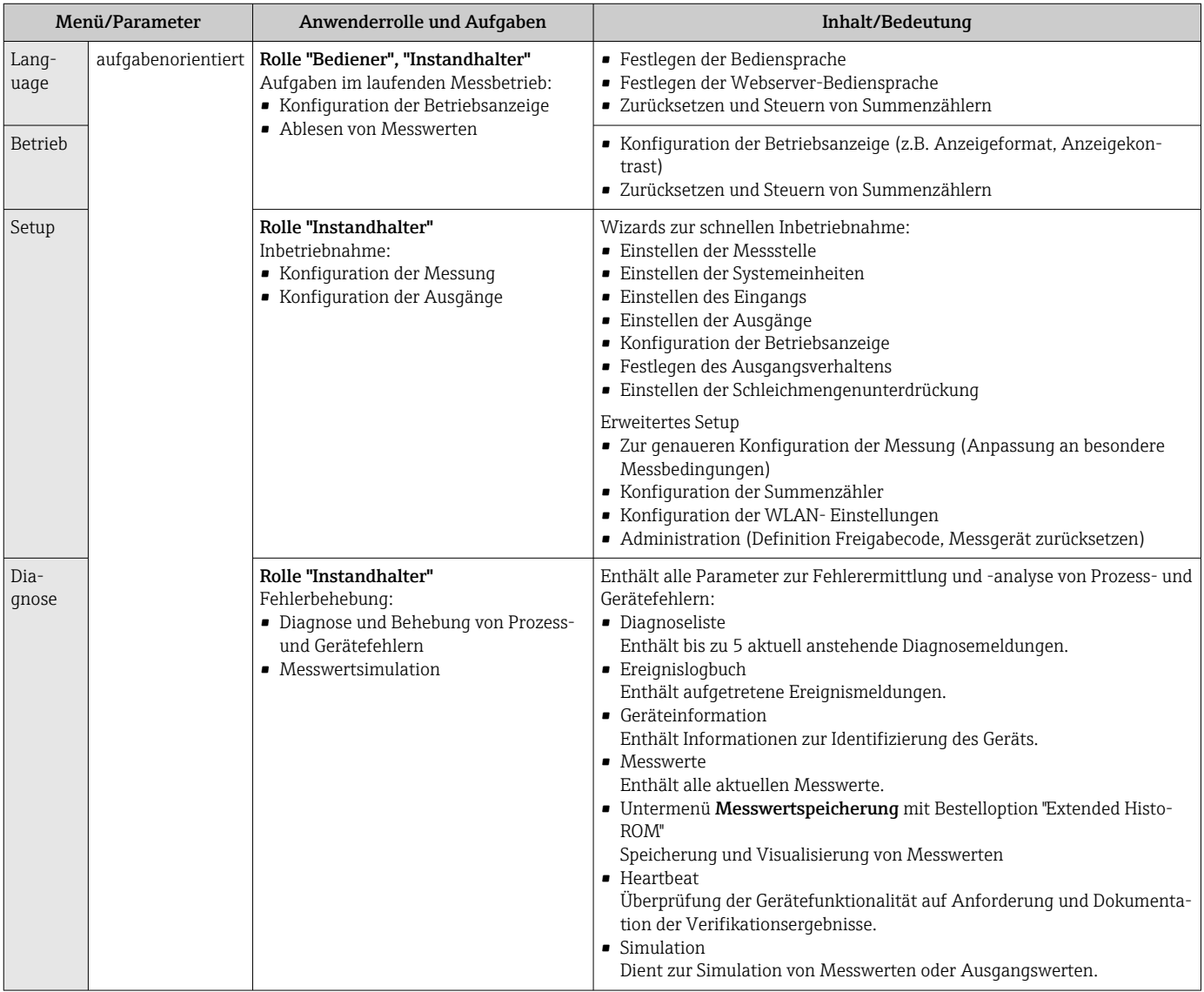

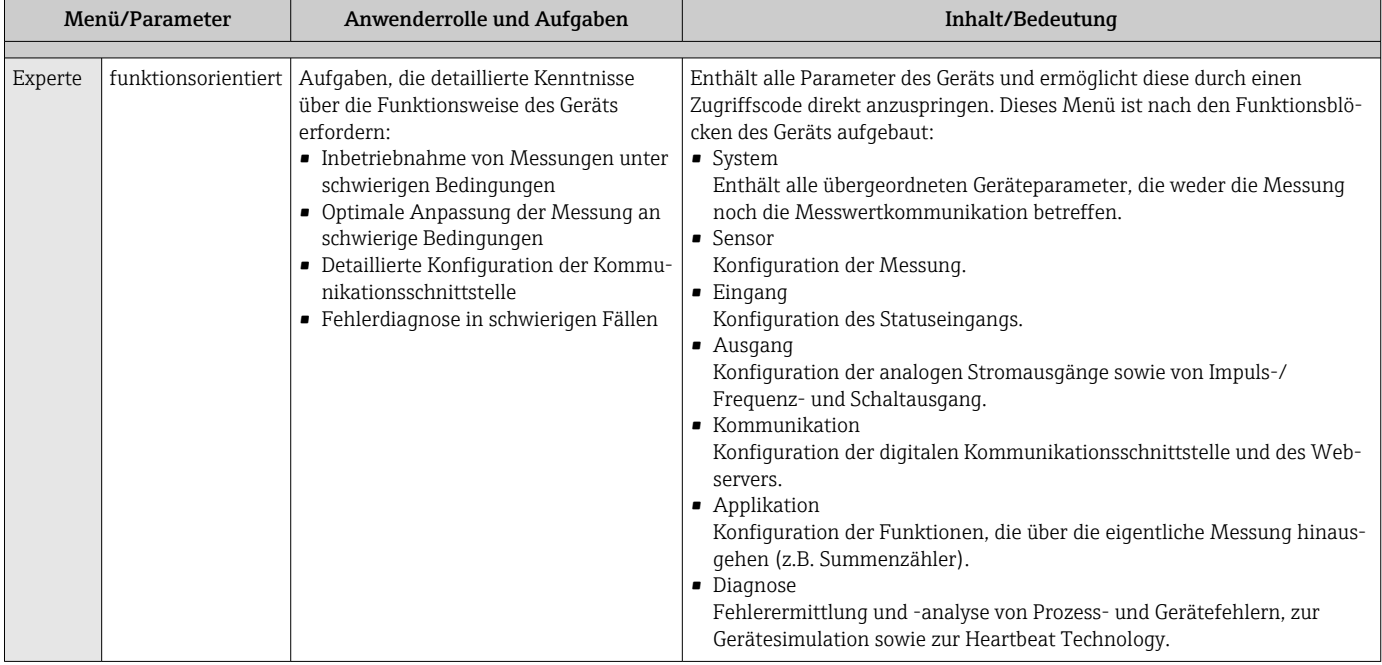

# 8.3 Zugriff auf Bedienmenü via Vor-Ort-Anzeige

# 8.3.1 Betriebsanzeige

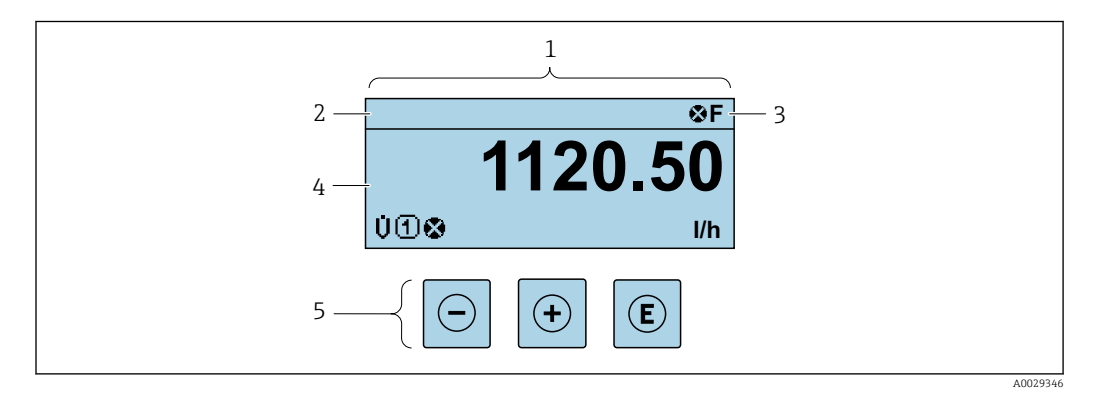

- *1 Betriebsanzeige*
- *2 Messstellenbezeichnung [→ 85](#page-84-0)*
- *3 Statusbereich*
- *4 Anzeigebereich für Messwerte (4-zeilig)*
- *5 Bedienelemente [→ 61](#page-60-0)*

### Statusbereich

Im Statusbereich der Betriebsanzeige erscheinen rechts oben folgende Symbole:

- Statussignale  $\rightarrow$   $\blacksquare$  131
	- F: Ausfall
	- C: Funktionskontrolle
	- S: Außerhalb der Spezifikation
	- M: Wartungsbedarf
- Diagnoseverhalten  $\rightarrow$   $\blacksquare$  132
	- $\bullet$  : Alarm
	- $\blacksquare$   $\bigwedge$ : Warnung
- $\hat{a}$ : Verriegelung (Das Gerät ist über die Hardware verriegelt)
- : Kommunikation (Kommunikation via Fernbedienung ist aktiv)

seereignis vorliegt.

### Anzeigebereich

Im Anzeigebereich sind jedem Messwert bestimmte Symbolarten zur näheren Erläuterung vorangestellt:

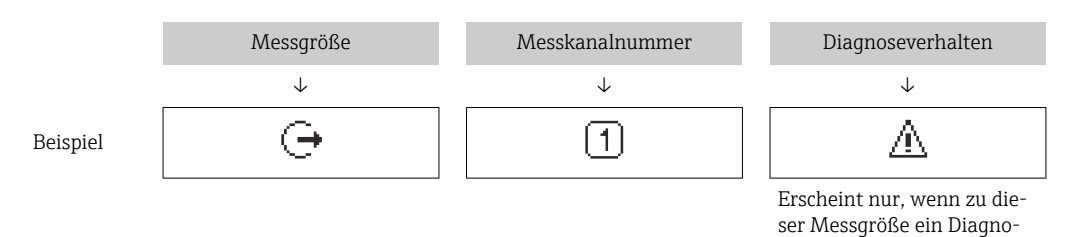

### *Messgrößen*

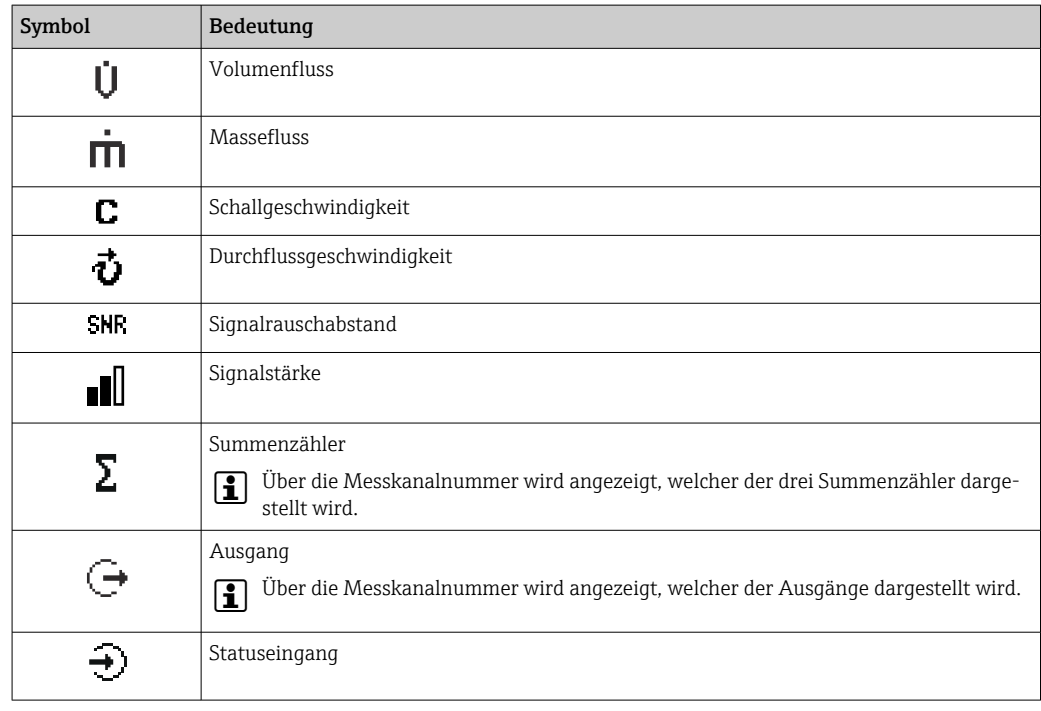

## *Messkanalnummern*

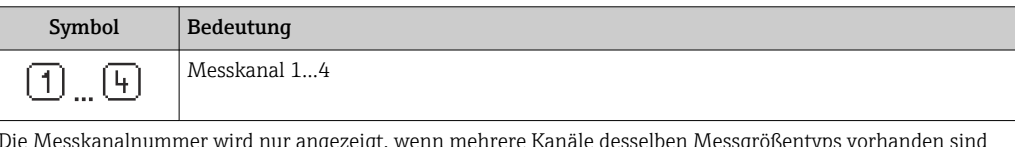

Die Messkanalnummer wird nur angezeigt, wenn mehrere Kanäle desselben Messgrößentyps vorhanden sind (z.B. Summenzähler 1...3).

*Diagnoseverhalten*

Das Diagnoseverhalten bezieht sich auf ein Diagnoseereignis, das die angezeigte Messgröße betrifft. Zu den Symbolen  $\rightarrow \equiv 132$ 

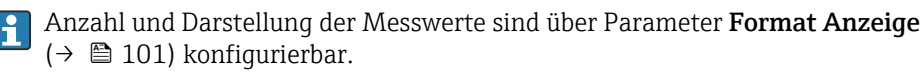

<span id="page-57-0"></span>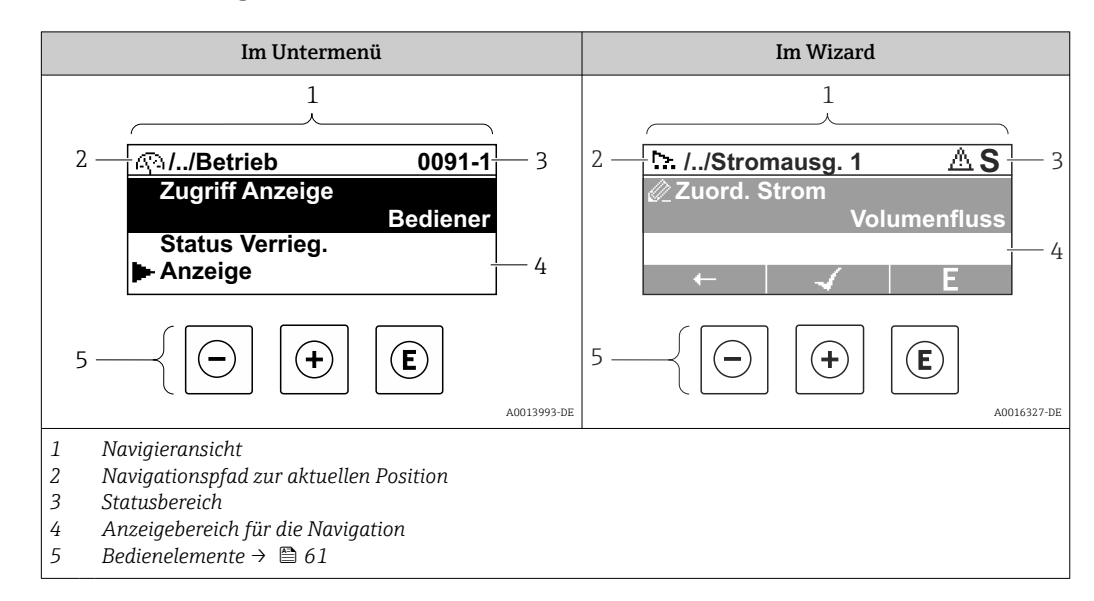

# 8.3.2 Navigieransicht

## Navigationspfad

Der Navigationspfad - in der Navigieransicht links oben angezeigt - besteht aus folgenden Elementen:

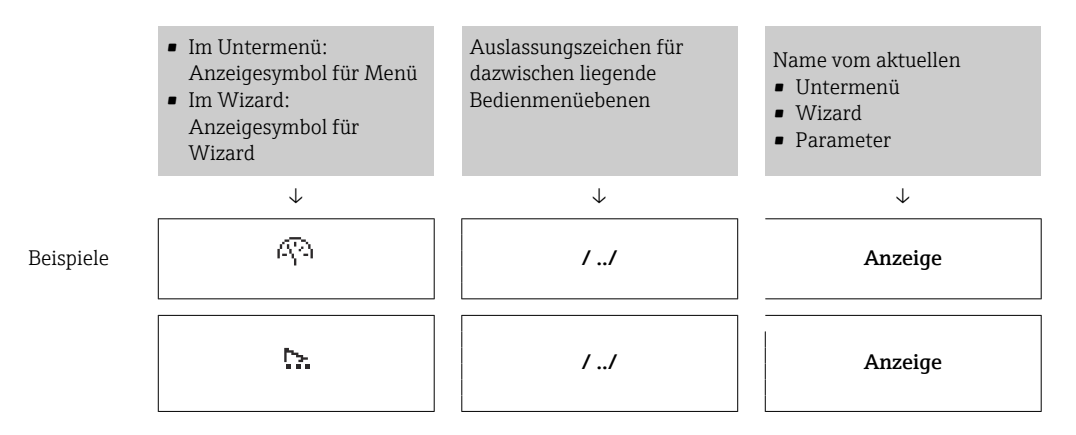

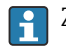

H.

Zu den Anzeigesymbolen des Menüs: Kapitel "Anzeigebereich" → <sup>6</sup>59

### Statusbereich

Im Statusbereich der Navigieransicht rechts oben erscheint:

- Im Untermenü
	- Der Direktzugriffscode auf den annavigierten Parameter (z.B. 0022-1)
- Wenn ein Diagnoseereignis vorliegt: Diagnoseverhalten und Statussignal • Im Wizard

Wenn ein Diagnoseereignis vorliegt: Diagnoseverhalten und Statussignal

- Zu Diagnoseverhalten und Statussignal  $\rightarrow$  131
- Zur Funktionsweise und Eingabe des Direktzugriffscodes [→ 64](#page-63-0)

### <span id="page-58-0"></span>Anzeigebereich

### *Menüs*

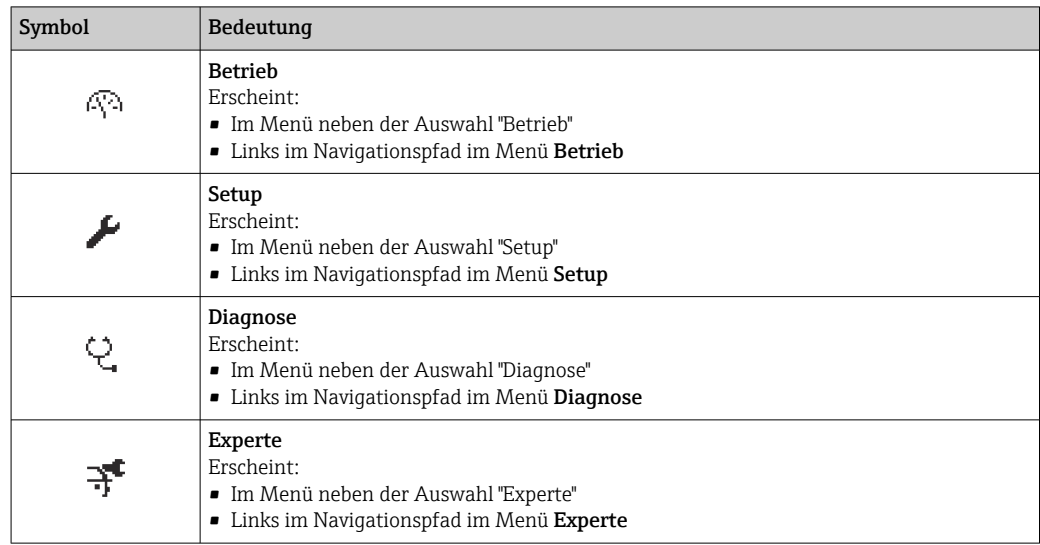

## *Untermenüs, Wizards, Parameter*

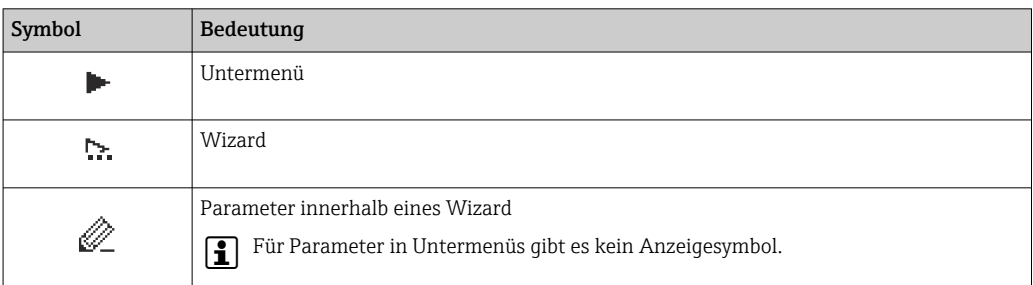

# *Verriegelung*

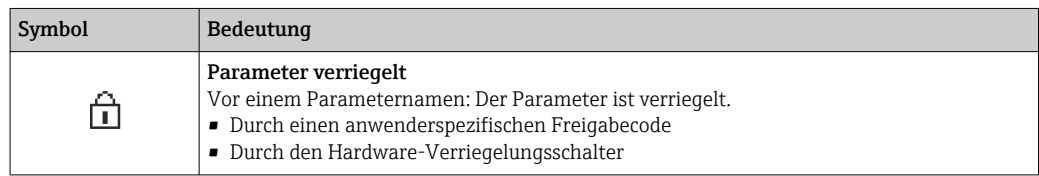

## *Wizard-Bedienung*

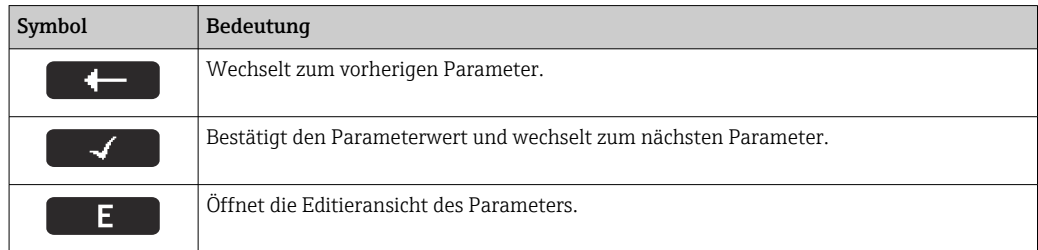

<span id="page-59-0"></span>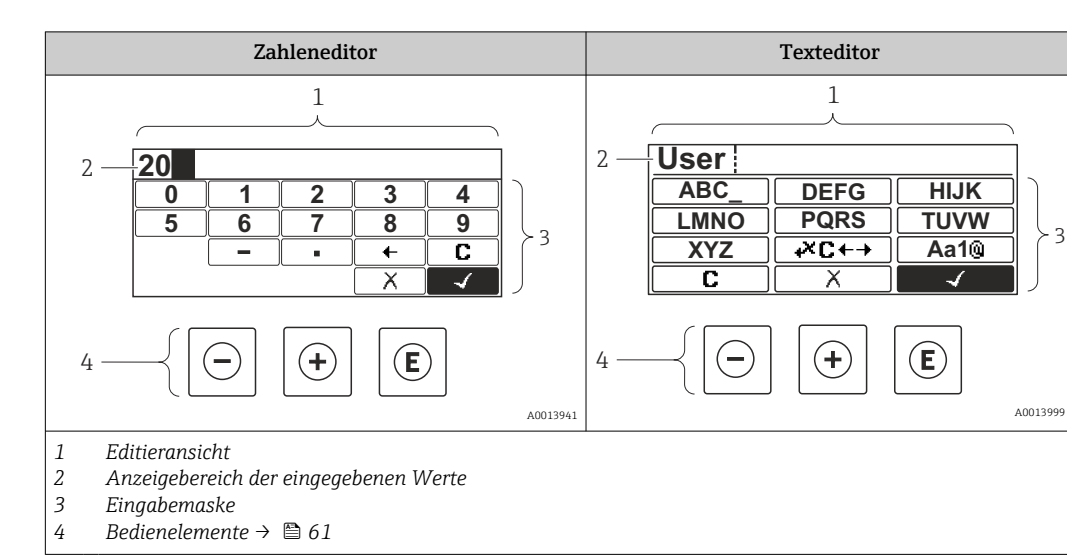

# 8.3.3 Editieransicht

## Eingabemaske

In der Eingabemaske des Zahlen- und Texteditors stehen folgende Eingabe- und Bediensymbole zur Verfügung:

### *Zahleneditor*

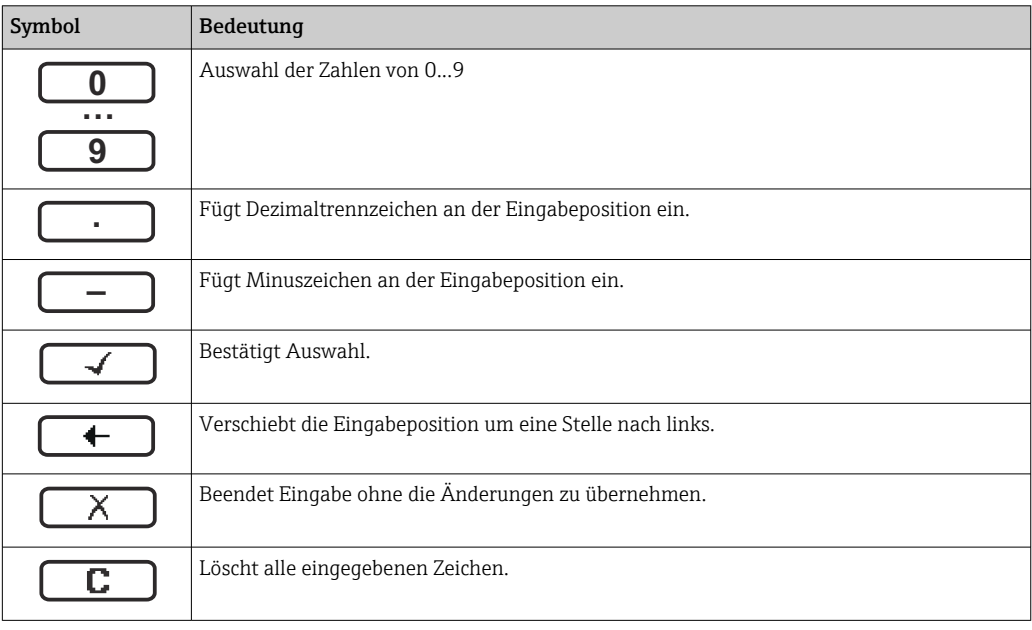

### *Texteditor*

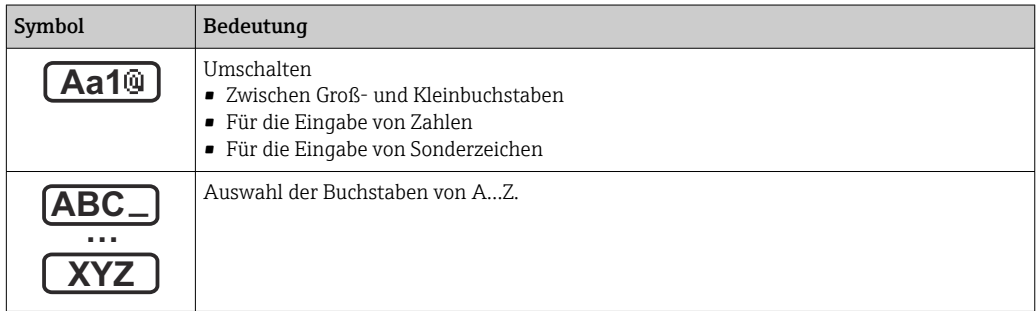

<span id="page-60-0"></span>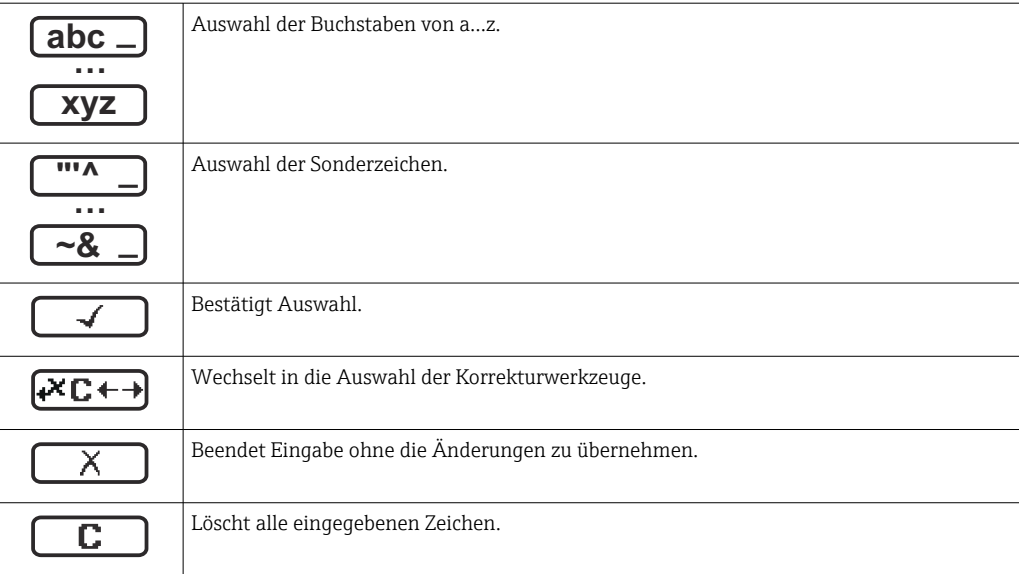

*Textkorrektur unter* 

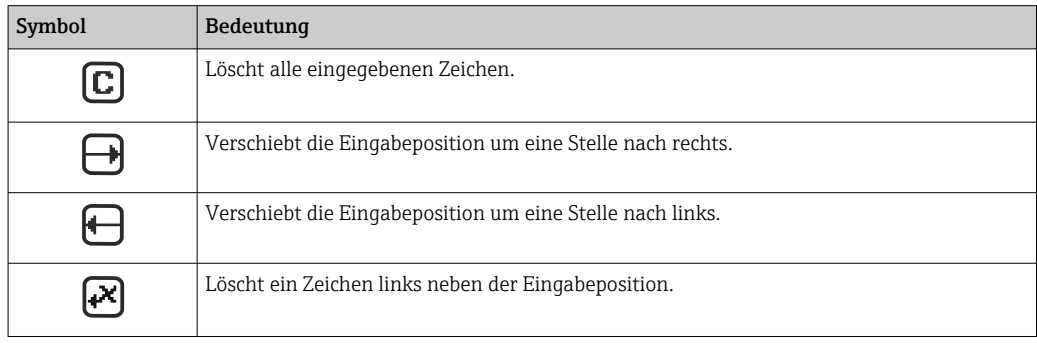

# 8.3.4 Bedienelemente

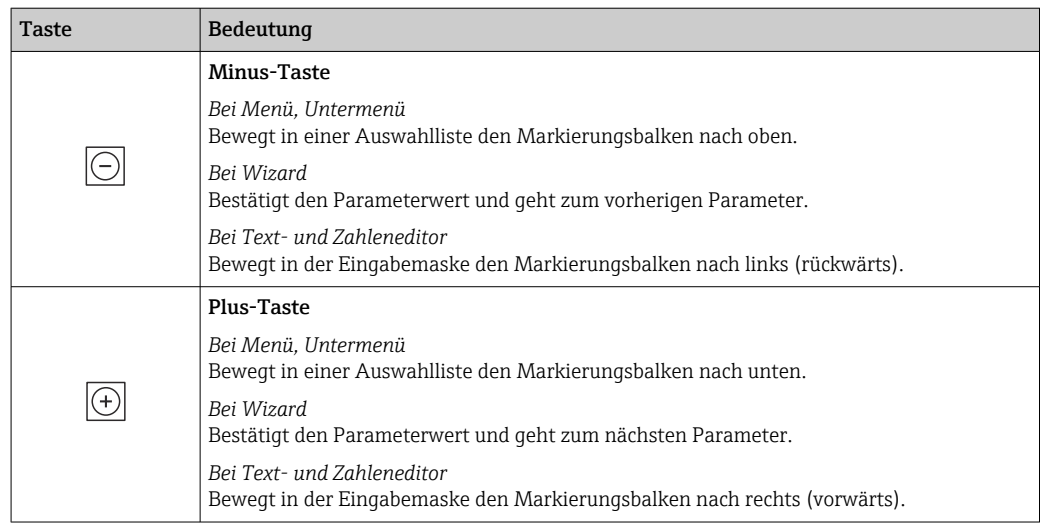

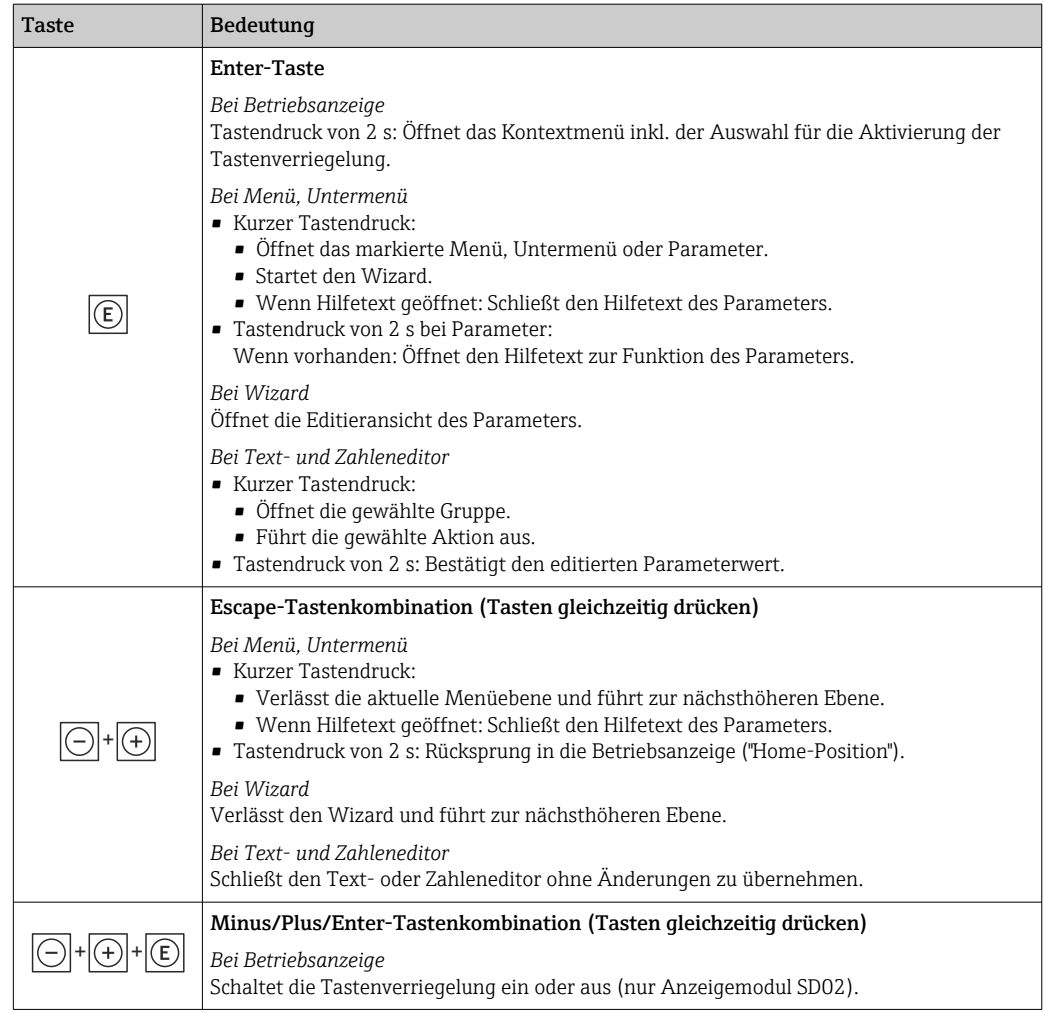

# 8.3.5 Kontextmenü aufrufen

Mithilfe des Kontextmenüs kann der Anwender schnell und direkt aus der Betriebsanzeige die folgenden Menüs aufrufen:

- Setup
- Simulation

### Kontextmenü aufrufen und schließen

Der Anwender befindet sich in der Betriebsanzeige.

- 1. Die Tasten  $\Box$  und  $\Box$  länger als 3 Sekunden drücken.
	- Das Kontextmenü öffnet sich.

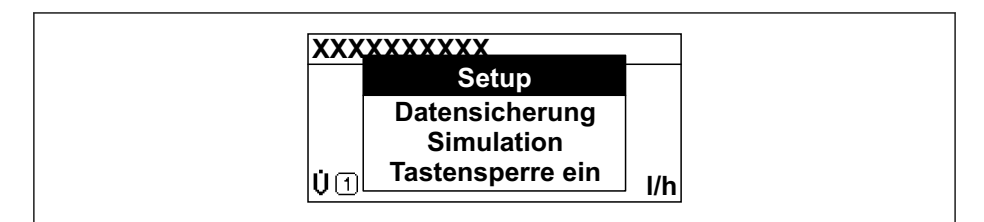

2. Gleichzeitig  $\Box$  +  $\Box$  drücken.

Das Kontextmenü wird geschlossen und die Betriebsanzeige erscheint.

### Menü aufrufen via Kontextmenü

1. Kontextmenü öffnen.

A0034608-DE

- 2. Mit **E** zum gewünschten Menü navigieren.
- 3. Mit **E** die Auswahl bestätigen.
	- Das gewählte Menü öffnet sich.

## <span id="page-63-0"></span>8.3.6 Navigieren und aus Liste wählen

Zur Navigation im Bedienmenü dienen verschiedene Bedienelemente. Dabei erscheint der Navigationspfad links in der Kopfzeile. Die einzelnen Menüs sind durch vorangestellte Symbole gekennzeichnet, die auch in der Kopfzeile beim Navigieren angezeigt werden.

Zur Erläuterung der Navigieransicht mit Symbolen und Bedienelementen  $\rightarrow \blacksquare$  58  $\boxed{4}$ 

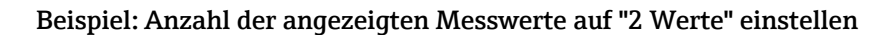

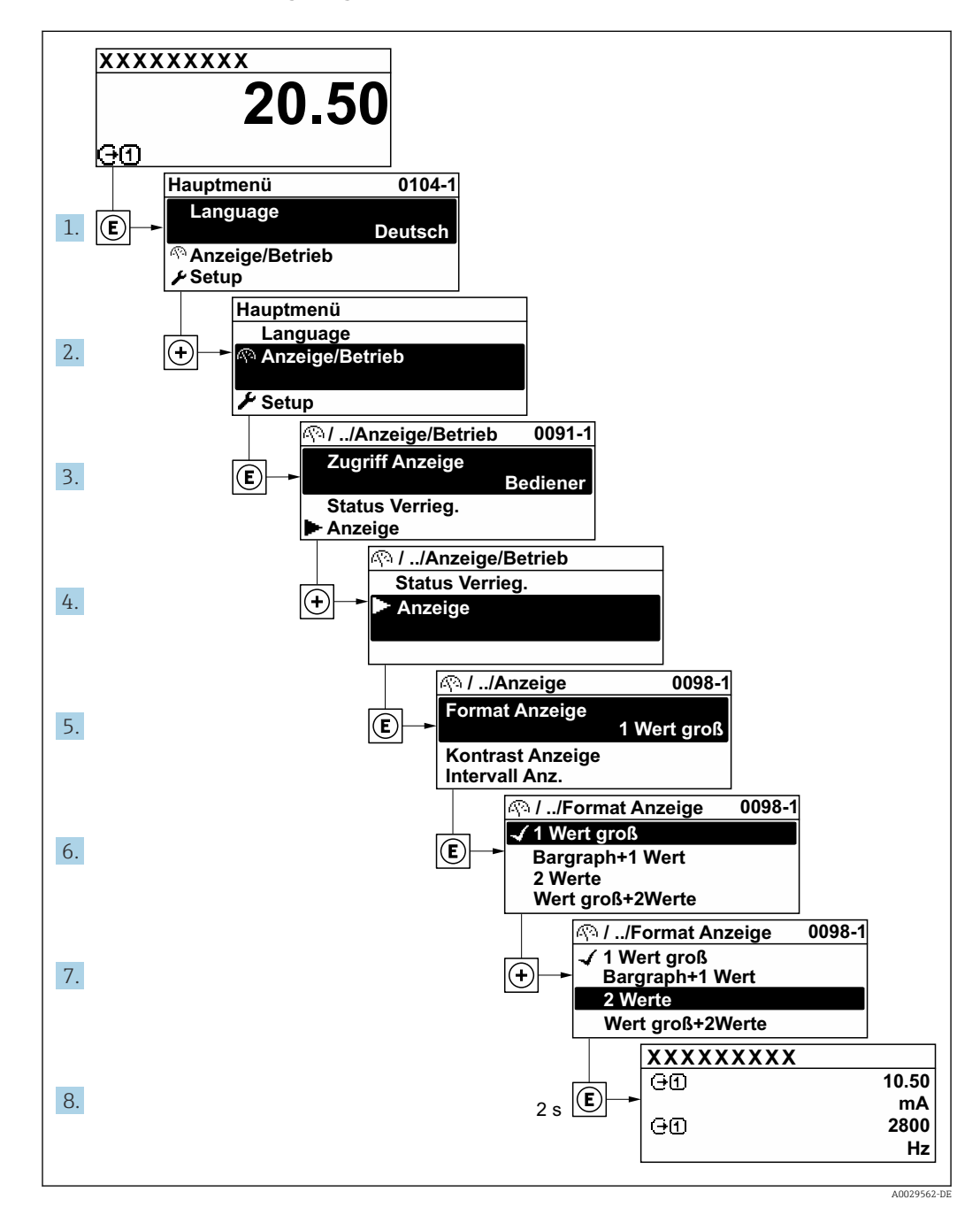

# 8.3.7 Parameter direkt aufrufen

Um auf einen Parameter via Vor-Ort-Anzeige direkt zugreifen zu können, ist jedem Parameter eine Paramaternummer zugeordnet. Durch Eingabe dieses Zugriffscodes in Parameter Direktzugriff wird der gewünschte Parameter direkt aufgerufen.

### Navigationspfad

Experte → Direktzugriff

Der Direktzugriffscode besteht aus einer maximal 5-stelligen Nummer und der Kanalnummer, die den Kanal einer Prozessgröße identifiziert: z.B. 00914-2. Dieser erscheint während der Navigieransicht rechts in der Kopfzeile des gewählten Parameters.

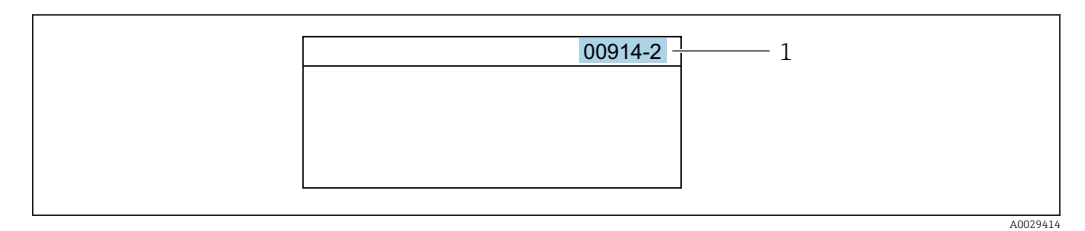

*1 Direktzugriffscode*

Bei der Eingabe des Direktzugriffscodes folgende Punkte beachten:

- Die führenden Nullen im Direktzugriffscode müssen nicht eingegeben werden. Beispiel: Eingabe von 914 statt 00914
- Wenn keine Kanalnummer eingegeben wird, wird automatisch Kanal 1 aufgerufen. Beispiel: Eingabe von 00914  $\rightarrow$  Parameter Zuordnung Prozessgröße
- Wenn ein anderer Kanal aufgerufen wird: Direktzugriffscode mit der entsprechenden Kanalnummer eingeben.

Beispiel: Eingabe von 00914-2  $\rightarrow$  Parameter Zuordnung Prozessgröße

Zu den Direktzugriffscodes der einzelnen Parameter: Dokument "Beschreibung Geräteparameter" zum Gerät

# 8.3.8 Hilfetext aufrufen

Zu einigen Parametern existieren Hilfetexte, die der Anwender aus der Navigieransicht heraus aufrufen kann. Diese beschreiben kurz die Funktion des Parameters und unterstützen damit eine schnelle und sichere Inbetriebnahme.

### Hilfetext aufrufen und schließen

Der Anwender befindet sich in der Navigieransicht und der Markierungsbalken steht auf einem Parameter.

 $1.$  2 s auf  $\Box$  drücken.

Der Hilfetext zum markierten Parameter öffnet sich.

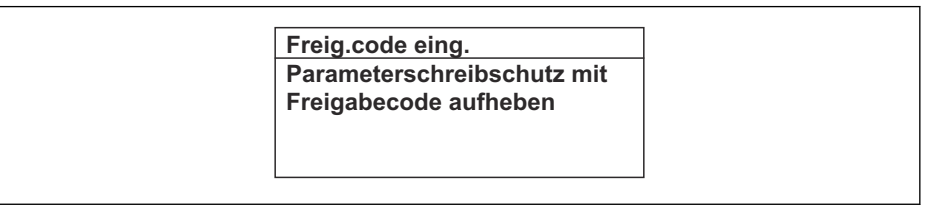

 *44 Beispiel: Hilfetext für Parameter "Freigabecode eingeben"*

- 2. Gleichzeitig  $\Box$  +  $\boxplus$  drücken.
	- Der Hilfetext wird geschlossen.

A0014002-DE

## 8.3.9 Parameter ändern

Zur Erläuterung der Editieransicht - bestehend aus Texteditor und Zahleneditor - mit Symbolen →  $\triangleq$  60, zur Erläuterung der Bedienelemente →  $\triangleq$  61

Beispiel: Die Messstellenbezeichnung im Parameter "Tag description" von 001-FT-101 auf 001-FT-102 ändern

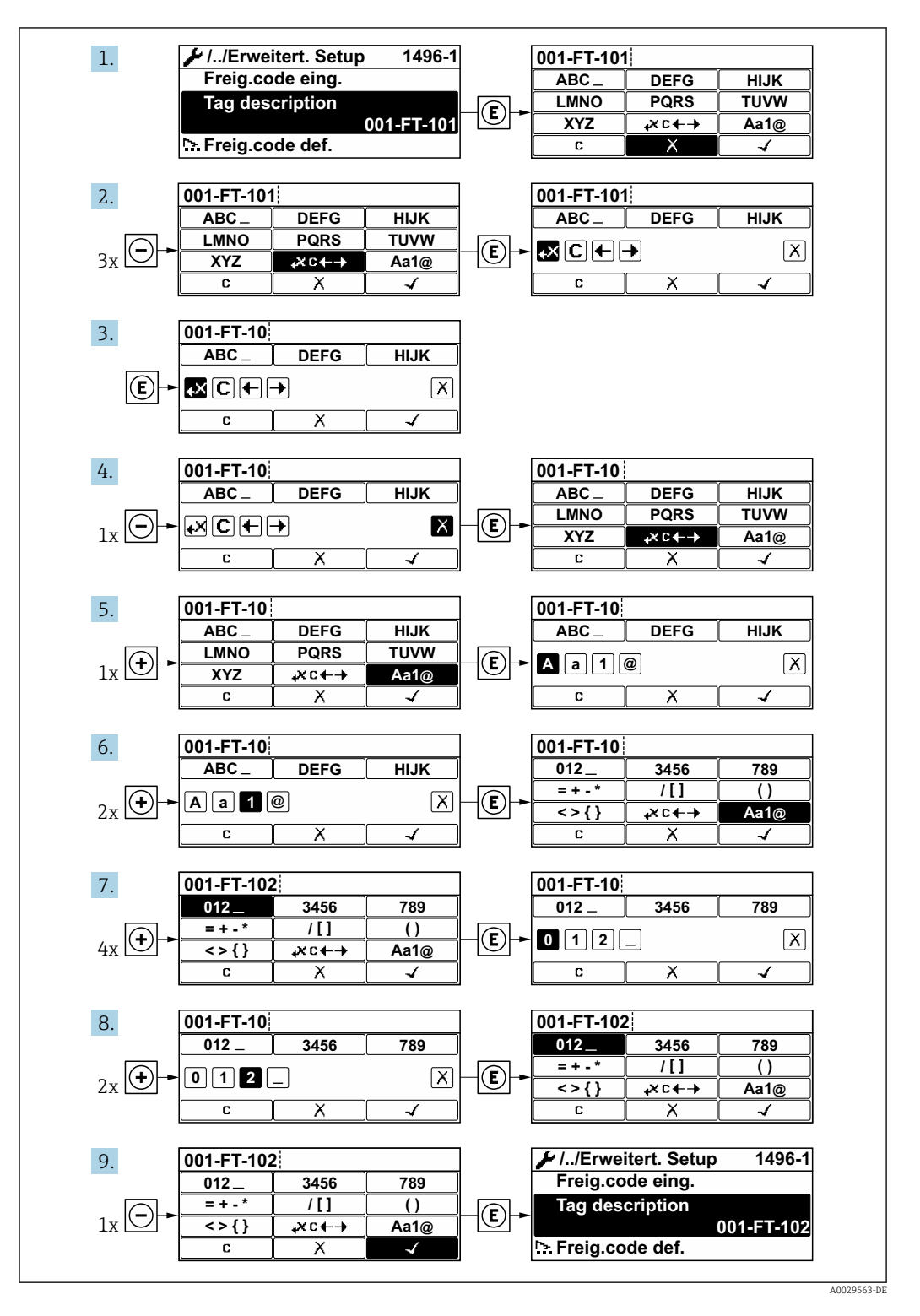

Wenn der eingegebene Wert außerhalb des zulässigen Wertebereichs liegt, wird eine Rückmeldung ausgegeben.

A0014049-DE

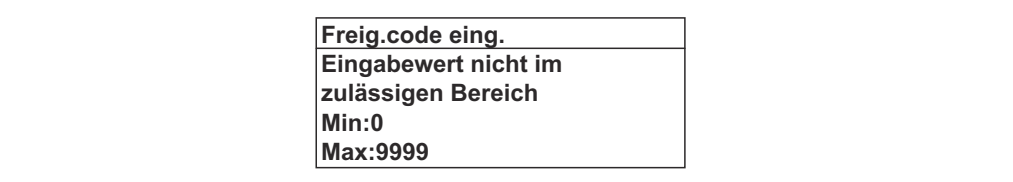

## 8.3.10 Anwenderrollen und ihre Zugriffsrechte

Die beiden Anwenderrollen "Bediener" und "Instandhalter" haben einen unterschiedlichen Schreibzugriff auf die Parameter, wenn der Kunde einen anwenderspezifischen Freigabecode definiert. Dieser schützt die Gerätekonfiguration via Vor-Ort-Anzeige vor unerlaubtem Zugriff  $\rightarrow \blacksquare$  116.

### Zugriffsrechte für die Anwenderrollen definieren

Bei Auslieferung des Geräts ist noch kein Freigabecode definiert. Das Zugriffrecht (Leseund Schreibzugriff) auf das Gerät ist nicht eingeschränkt und entspricht dem der Anwenderrolle "Instandhalter".

- ‣ Freigabecode definieren.
	- Zusätzlich zur Anwenderolle "Instandhalter" wird die Anwenderrolle "Bediener" neu definiert. Die Zugriffrecht der beiden Anwenderrollen unterscheiden sich.

#### *Zugriffsrechte auf Parameter: Anwenderrolle "Instandhalter"*

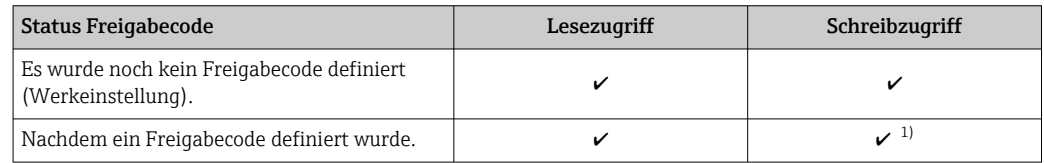

1) Erst nach Eingabe des Freigabecodes erhält der Anwender Schreibzugriff.

#### *Zugriffsrechte auf Parameter: Anwenderrolle "Bediener"*

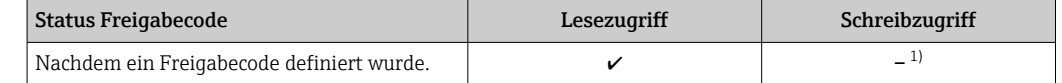

1) Bestimmte Parameter sind trotz des definierten Freigabecodes immer änderbar und damit vom Schreibschutz ausgenommen, da sie die Messung nicht beeinflussen. Siehe Kapitel "Schreibschutz via Freigabecode"

Mit welcher Anwenderrolle der Benutzer aktuell angemeldet ist, zeigt Parameter Zugriffsrechte Anzeige. Navigationspfad: Betrieb → Zugriffsrechte Anzeige

### 8.3.11 Schreibschutz aufheben via Freigabecode

Wenn auf der Vor-Ort-Anzeige vor einem Parameter das @-Symbol erscheint, ist er durch einen anwenderspezifischen Freigabecode schreibgeschützt und sein Wert momentan via Vor-Ort-Bedienung nicht änderbar  $\rightarrow \Box$  116.

Der Parameterschreibschutz via Vor-Ort-Bedienung kann durch Eingabe des anwenderspezifischen Freigabecodes im Parameter Freigabecode eingeben ( $\rightarrow \Box$  105) über die jeweilige Zugriffsmöglichkeit aufgehoben werden.

1. Nach Drücken von  $\mathbb E$  erscheint die Eingabeaufforderung für den Freigabecode.

2. Freigabecode eingeben.

 $\rightarrow$  Das  $\blacksquare$ -Symbol vor den Parametern verschwindet; alle zuvor schreibgeschützten Parameter sind wieder freigeschaltet.

# 8.3.12 Tastenverriegelung ein- und ausschalten

Über die Tastenverriegelung lässt sich der Zugriff auf das gesamte Bedienmenü via Vor-Ort-Bedienung sperren. Ein Navigieren durch das Bedienmenü oder ein Ändern der Werte von einzelnen Parametern ist damit nicht mehr möglich. Nur die Messwerte auf der Betriebsanzeige können abgelesen werden.

Die Tastenverriegelung wird über ein Kontextmenü ein- und ausgeschaltet.

### Tastenverriegelung einschalten

Die Tastenverriegelung wird automatisch eingeschaltet:

- Wenn das Gerät > 1 Minute in der Messwertanzeige nicht bedient wurde.
- Nach jedem Neustart des Geräts.

### Tastenverriegelung manuell einschalten

1. Das Gerät befindet sich in der Messwertanzeige.

- Die Tasten □ und **□** 3 Sekunden drücken.
- Ein Kontextmenü wird aufgerufen.
- 2. Im Kontextmenü die Auswahl Tastensperre ein wählen.
	- Die Tastenverriegelung ist eingeschaltet.

Versucht der Anwender auf das Bedienmenü zuzugreifen, während die Tastenverriegelung aktiviert ist, erscheint die Meldung Tastensperre ein.

### Tastenverriegelung ausschalten

- ‣ Die Tastenverriegelung ist eingeschaltet.
	- Die Tasten  $\Box$  und  $\Box$  3 Sekunden drücken.
	- Die Tastenverriegelung ist ausgeschaltet.

# 8.4 Zugriff auf Bedienmenü via Webbrowser

## 8.4.1 Funktionsumfang

Aufgrund des integrierten Webservers kann das Gerät über einen Webbrowser und via Standard Ethernet Switch (RJ45) oder via WLAN-Schnittstelle bedient und konfiguriert werden. Der Aufbau des Bedienmenüs ist dabei derselbe wie bei der Vor-Ort-Anzeige. Neben den Messwerten werden auch Statusinformationen zum Gerät dargestellt und ermöglichen eine Kontrolle des Gerätezustands. Zusätzlich können die Daten vom Gerät verwaltet und die Netzwerkparameter eingestellt werden.

Für die WLAN-Verbindung wird ein Gerät benötigt, das über eine optional bestellbare WLAN-Schnittstelle verfügt: Bestellmerkmal "Anzeige", Option G "4-zeilig beleuchtet; Touch Control +WLAN". Das Gerät dient als Access Point und ermöglicht eine Kommunikation mittels Computer oder mobilem Handbediengerät.

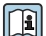

Weitere Informationen zum Webserver: Sonderdokumentation zum Gerät → ■ 170

# 8.4.2 Voraussetzungen

### *Computer Hardware*

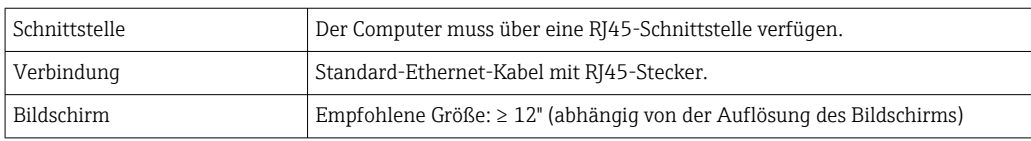

## *Computer Software*

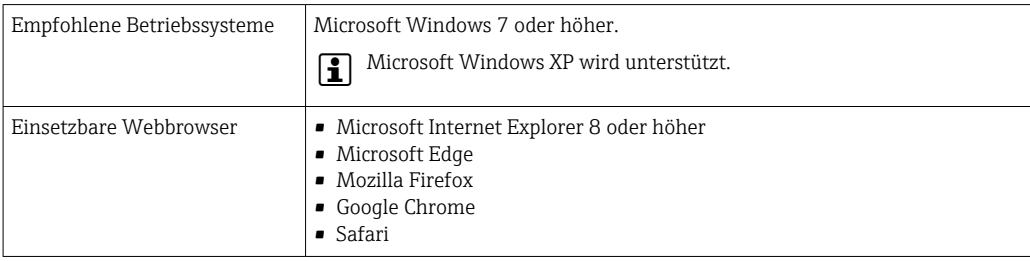

## *Computer Einstellungen*

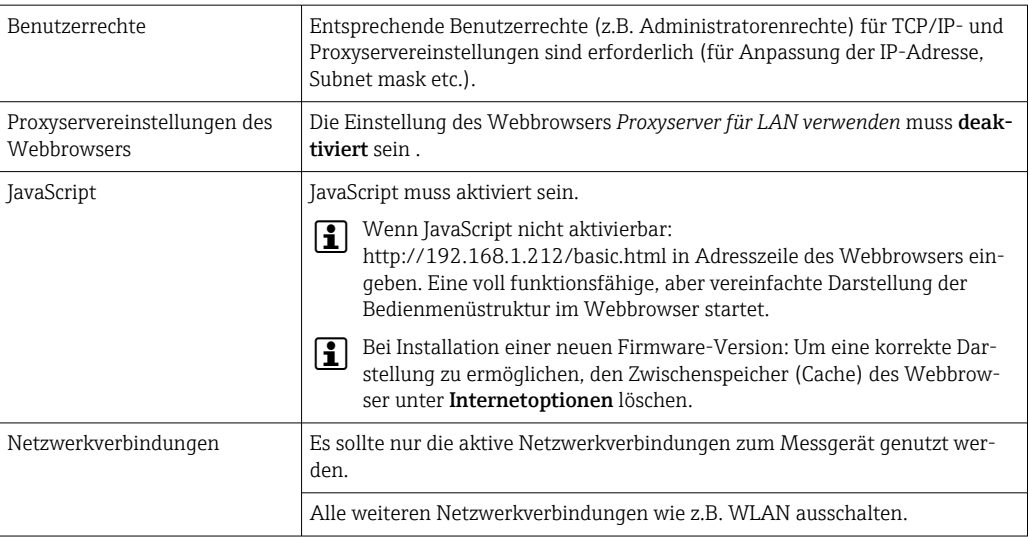

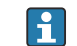

## Bei Verbindungsproblemen: → ■ 129

## *Messgerät: Via Serviceschnittstelle CDI-RJ45*

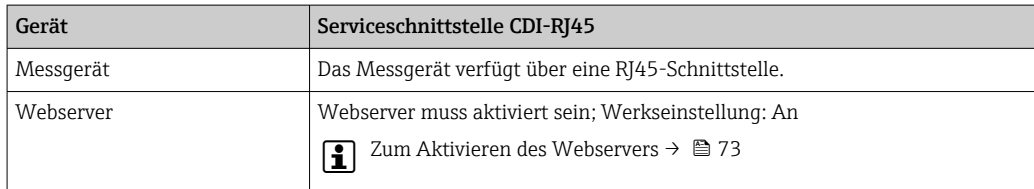

*Messgerät: Via WLAN-Schnittstelle*

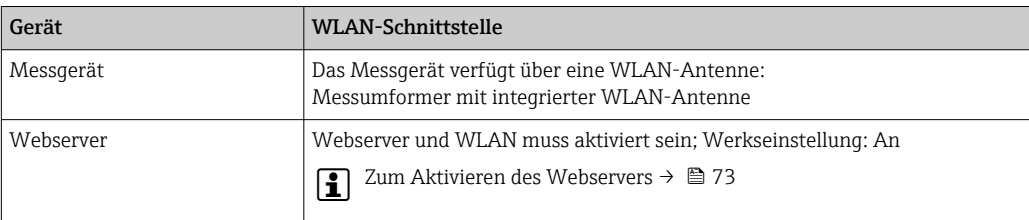

# 8.4.3 Verbindungsaufbau

### Via Serviceschnittstelle (CDI-RJ45)

*Messgerät vorbereiten*

*Internetprotokoll vom Computer konfigurieren*

Die folgenden Angaben beziehen sich auf die Ethernet-Einstellungen des Geräts ab Werk.

IP-Adresse des Geräts: 192.168.1.212 (Werkseinstellung)

- 1. Messgerät einschalten.
- 2. Über Kabel mit Computer verbinden .
- 3. Wenn keine 2. Netzwerkkarte verwendet wird: Alle Anwendungen auf Notebook schließen.
	- Anwendungen, die Internet oder Netzwerk benötigen, wie z.B. Email, SAP-Anwendungen, Internet oder Windows Explorer.
- 4. Alle offenen Internet-Browser schließen.
- 5. Eigenschaften vom Internetprotokoll (TCP/IP) gemäß Tabelle konfigurieren:

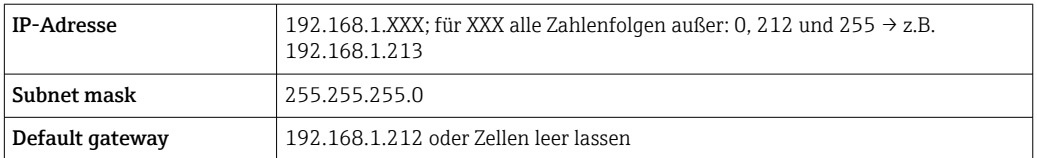

### Via WLAN-Schnittstelle

*Internetprotokoll vom mobilen Endgerät konfigurieren*

### **HINWEIS**

Wenn die WLAN-Verbindung während der Parametrierung unterbrochen wird, können vorgenommene Einstellungen verloren gehen.

‣ Darauf achten, dass die WLAN-Verbindung während der Parametrierung des Messgeräts nicht getrennt wird.

### **HINWEIS**

Der gleichzeitige Zugriff von demselben mobilen Endgerät auf das Messgerät via Serviceschnittstelle (CDI-RJ45) und WLAN-Schnittstelle sollte grundsätzlich vermieden werden. Es könnte ein Netzwerkkonflikt entstehen.

- ‣ Nur eine Serviceschnittstelle (Serviceschnittstelle CDI-RJ45 oder WLAN-Schnittstelle) aktivieren.
- ‣ Wenn eine gleichzeitige Kommunikation erforderlich ist: Unterschiedliche IP-Adressbereiche einstellen, z.B. 192.168.0.1 (WLAN-Schnittstelle) und 192.168.1.212 (Serviceschnittstelle CDI-RJ45).

*Vorbereitung des mobilen Endgeräts*

‣ WLAN-Empfang des mobilen Endgeräts aktivieren.

*Verbindung vom mobilen Endgerät zum Messgerät aufbauen*

- 1. In den WLAN-Einstellungen des mobilen Endgeräts: Messgerät anhand der SSID auswählen (z.B. EH\_Prosonic Flow\_400\_A802000).
- 2. Gegebenenfalls Verschlüsselungsmethode WPA2 wählen.
- 3. Passwort eingeben: Beim Messgerät ab Werk die Seriennummer (z.B. L100A802000).
	- LED am Anzeigemodul blinkt: Die Bedienung des Messeräts ist nun möglich mit Webbrowser, FieldCare oder DeviceCare.

Seriennummer befindet sich auf dem Typenschild.

Um eine sichere und schnelle Zuweisung des WLAN Netzwerks zur Messstelle sicher- $\boxed{2}$ zustellen, empfehlen wir den SSID-Namen zu ändern. Der neue SSID-Name sollte eindeutig der Messstelle zugeordnet werden können (z.B. Messstellenbezeichnung), da er als WLAN-Netzwerk angezeigt wird.

*Verbindung trennen*

‣ Nach Beenden der Parametrierung: WLAN-Verbindung zwischen Bediengerät und Messgerät trennen.

## Webbrowser starten

- 1. Webbrowser auf dem Computer starten.
- 2. IP-Adresse des Webservers in der Webbrowser-Adresszeile eingeben: 192.168.1.212 Die Login-Webseite erscheint.

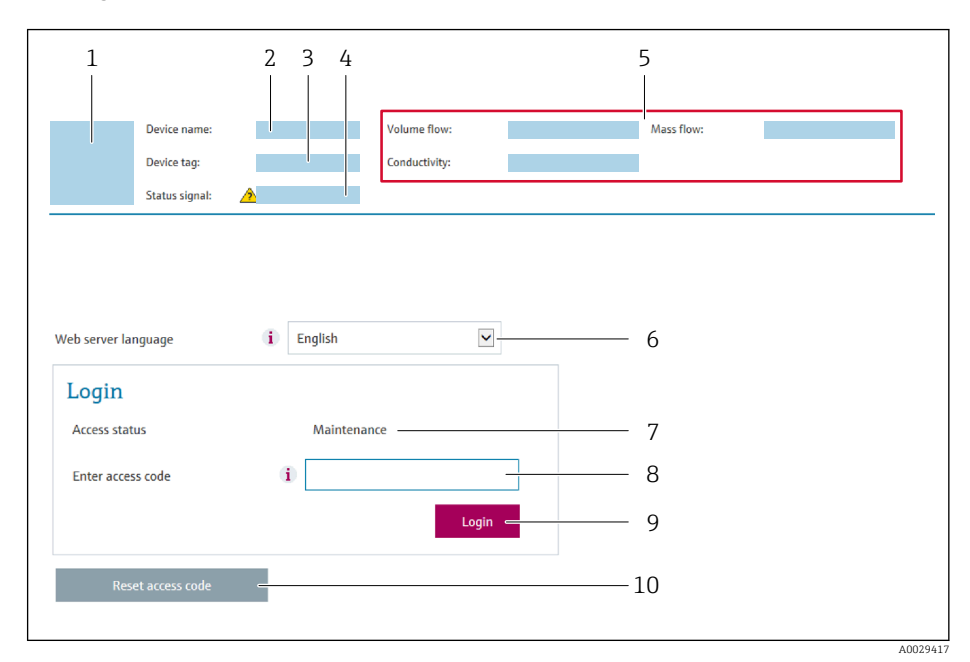

- *1 Gerätebild*
- *2 Gerätename*
- *3 Messstellenkennzeichnung [\(→ 86\)](#page-85-0)*
- *4 Statussignal*
- *5 Aktuelle Messwerte*
- *6 Bediensprache 7 Anwenderrolle*
- 
- *8 Freigabecode 9 Login*
- *10 Freigabecode zurücksetzen [\(→ 113\)](#page-112-0)*

Wenn keine oder nur eine unvollständige Login-Webseite erscheint → ■ 129

# 8.4.4 Einloggen

- 1. Gewünschte Bediensprache für den Webbrowser wählen.
- 2. Anwenderspezifischen Freigabecode eingeben.
- 3. Eingabe mit OK bestätigen.

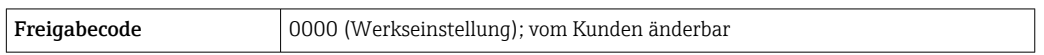

Wenn 10 Minuten lang keine Aktion durchgeführt wird, springt der Webbrowser  $\vert \mathbf{f} \vert$ automatisch auf die Login-Webseite zurück.

# 8.4.5 Bedienoberfläche

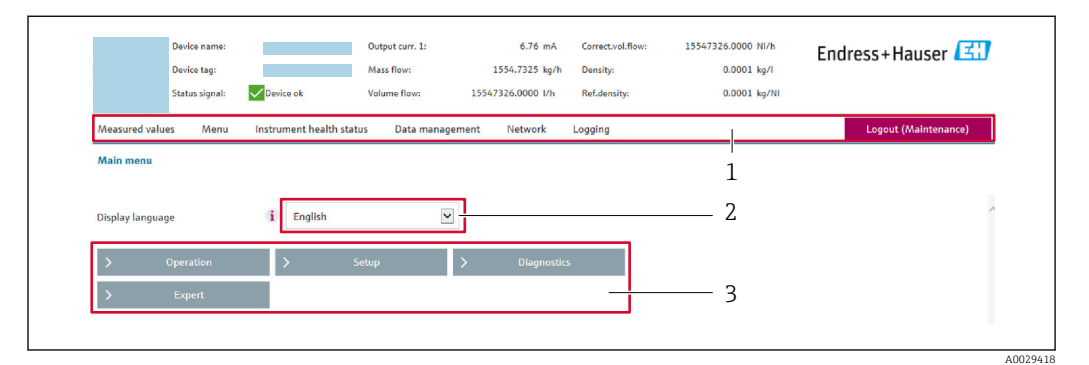

- *1 Funktionszeile*
- *2 Bediensprache auf der Vor-Ort-Anzeige*
- *3 Navigationsbereich*

### Kopfzeile

In der Kopfzeile erscheinen folgende Informationen:

- Gerätename
- Messstellenbezeichnung
- Gerätestatus mit Statussignal [→ 134](#page-133-0)
- Aktuelle Messwerte

### Funktionszeile

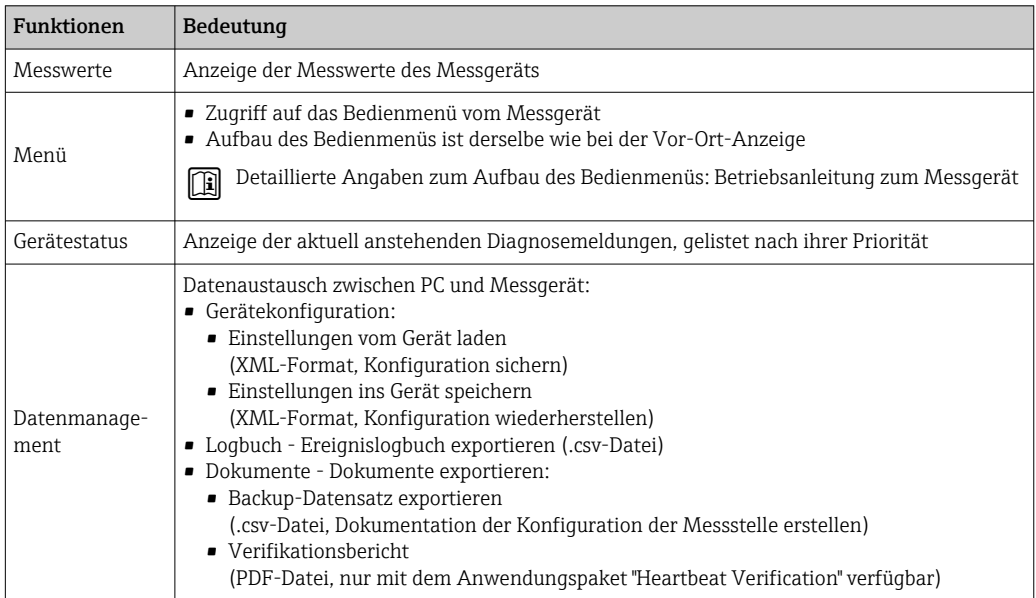
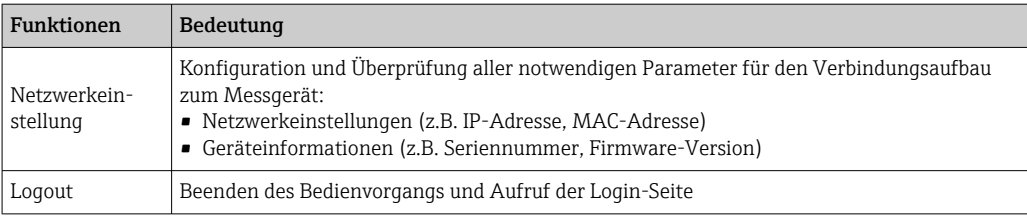

#### Navigationsbereich

Wenn eine Funktion in der Funktionszeile gewählt wird, öffnen sich im Navigationsbereich ihre Untermenüs. Der User kann nun innerhalb der Struktur navigieren.

#### Arbeitsbereich

Abhängig von der gewählten Funktion und ihren Untermenüs können in diesem Bereich verschiedene Aktionen durchgeführt werden:

- Einstellung von Parametern
- Ablesen von Messwerten
- Aufrufen von Hilfetexten
- Starten eines Up-/Downloads

## 8.4.6 Webserver deaktivieren

Der Webserver des Messgeräts kann über den Parameter Webserver Funktionalität je nach Bedarf ein- und ausgeschaltet werden.

#### Navigation

Menü "Experte" → Kommunikation → Webserver

#### Parameterübersicht mit Kurzbeschreibung

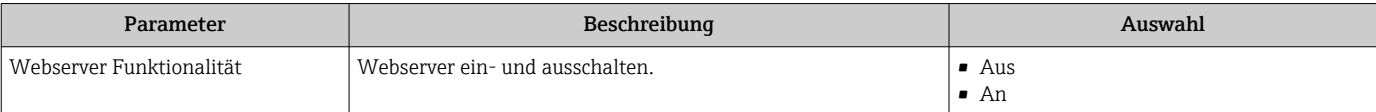

#### Funktionsumfang von Parameter "Webserver Funktionalität"

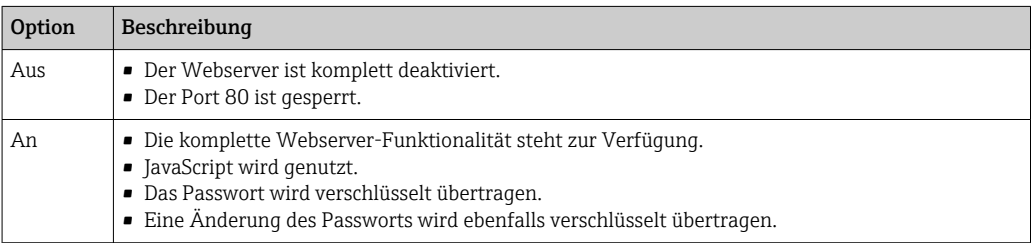

#### Webserver aktivieren

Wenn der Webserver deaktiviert ist, kann dieser über den Parameter Webserver Funktionalität nur über folgende Bedienungsmöglichkeiten wieder aktiviert werden:

- Via Vor-Ort-Anzeige
- Via Bedientool "FieldCare"
- Via Bedientool "DeviceCare"

## 8.4.7 Ausloggen

Bei Bedarf vor dem Ausloggen: Datensicherung über Funktion Datenmanagement durchführen (Konfiguration vom Gerät laden).

1. In der Funktionszeile Eintrag Logout wählen.

- Startseite mit dem Login erscheint.
- 2. Webbrowser schließen.
- 3. Wenn nicht mehr benötigt: Geänderte Eigenschaften vom Internetprotokoll (TCP/IP) zurücksetzen  $\rightarrow \Box$  70.

## 8.5 Zugriff auf Bedienmenü via Bedientool

Die Struktur des Bedienmenüs in den Bedientools ist identisch mit der Bedienung via Vor-Ort-Anzeige.

## 8.5.1 Bedientool anschließen

## Via HART-Protokoll

Diese Kommunikationsschnittstelle ist bei Geräteausführungen mit HART-Ausgang verfügbar.

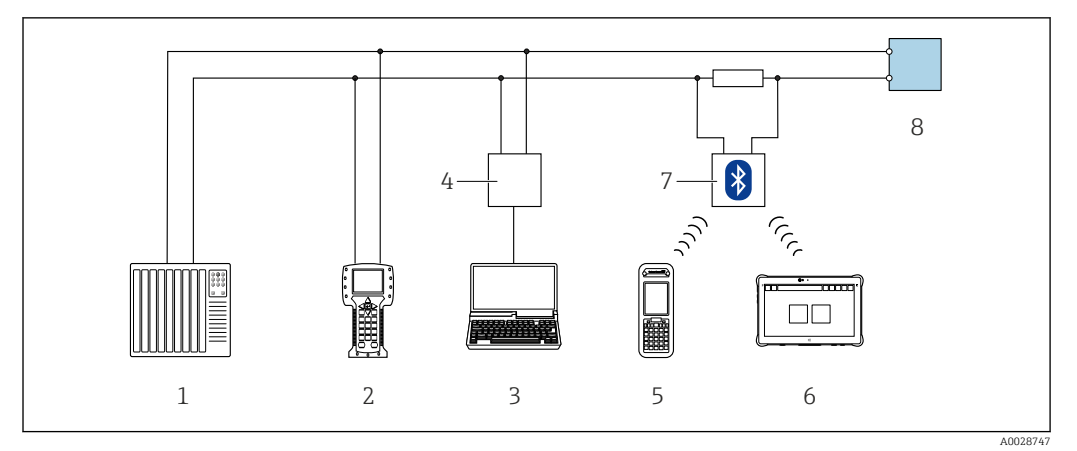

 *45 Möglichkeiten der Fernbedienung via HART-Protokoll*

- *1 Automatisierungssystem (z.B. SPS)*
- *2 Field Communicator 475*
- *3 Computer mit Bedientool (z.B. FieldCare, AMS Device Manager, SIMATIC PDM)*
- *4 Commubox FXA195 (USB)*
- *5 Field Xpert SFX350 oder SFX370*
- *6 Field Xpert SMT70*
- *7 VIATOR Bluetooth-Modem mit Anschlusskabel*
- *8 Messumformer*

#### Via Serviceschnittstelle (CDI-RJ45)

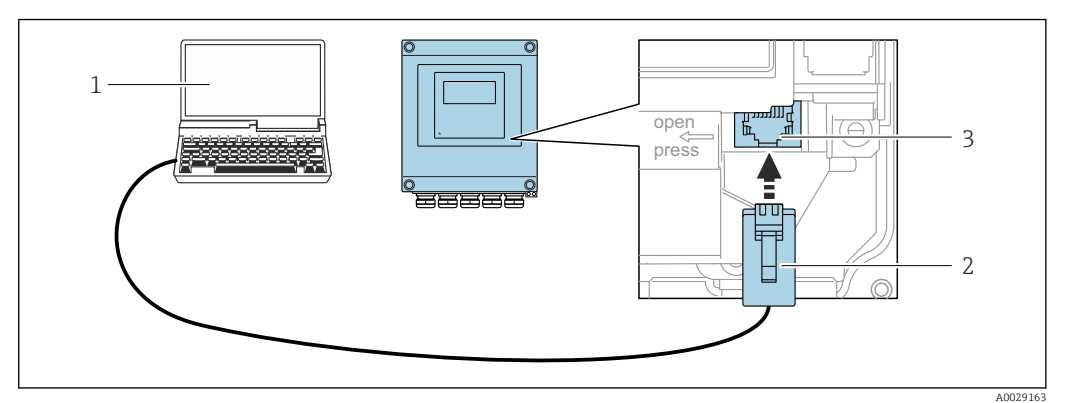

 *46 Anschluss via Serviceschnittstelle (CDI-RJ45)*

- *1 Computer mit Webbrowser (z.B. Microsoft Internet Explorer, Microsoft Edge) zum Zugriff auf integrierten Gerätewebserver oder mit Bedientool "FieldCare", "DeviceCare" mit COM DTM "CDI Communication TCP/IP"*
- *2 Standard-Ethernet-Verbindungskabel mit RJ45-Stecker*
- *3 Serviceschnittstelle (CDI-RJ45) des Messgeräts mit Zugriff auf integrierten Webserver*

#### Via WLAN-Schnittstelle

Die optionale WLAN-Schnittstelle ist bei folgender Geräteausführung vorhanden: Bestellmerkmal "Anzeige; Bedienung", Option G "4-zeilig, beleuchtet; Touch Control + WLAN"

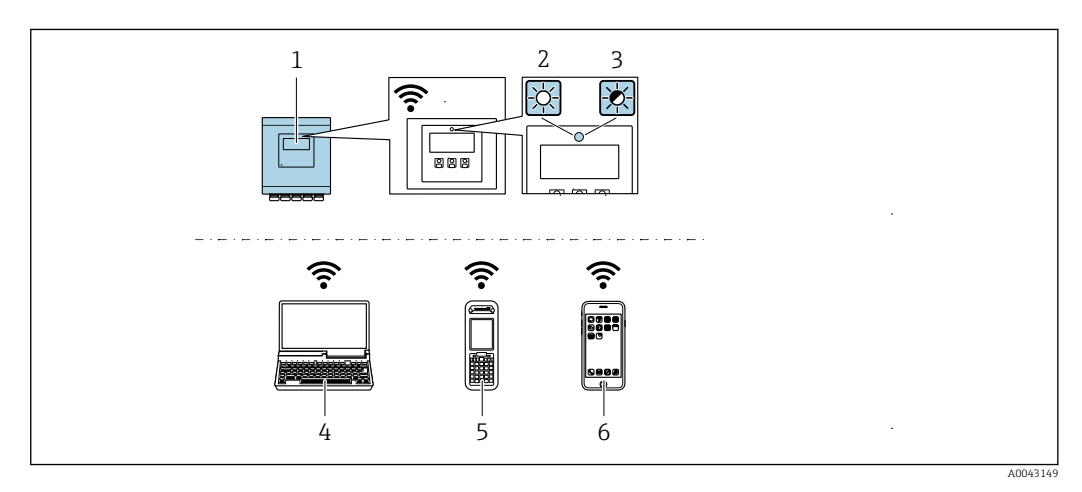

- *1 Messumformer mit integrierter WLAN-Antenne*
- *2 LED leuchtet konstant: WLAN-Empfang am Messgerät ist aktiviert*
- *3 LED blinkt: WLAN-Verbindung zwischen Bediengerät und Messgerät ist hergestellt*
- *4 Computer mit WLAN-Schnittstelle und Webbrowser (z.B. Microsoft Internet Explorer, Microsoft Edge) zum Zugriff auf integrierten Gerätewebserver oder mit Bedientool (z.B. FieldCare, DeviceCare)*
- *5 Mobiles Handbediengerät mit WLAN-Schnittstelle und Webbrowser (z.B. Microsoft Internet Explorer, Microsoft Edge) zum Zugriff auf integrierten Gerätewebserver oder Bedientool (z.B. FieldCare, DeviceCare)*
- *6 Smartphone oder Tablet (z.B. Field Xpert SMT70)*

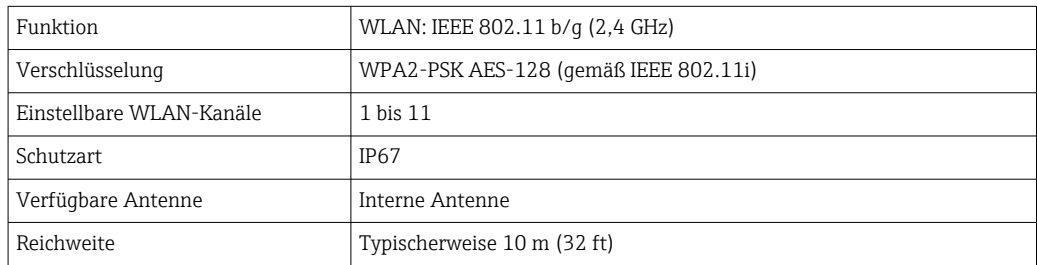

*Internetprotokoll vom mobilen Endgerät konfigurieren*

#### **HINWEIS**

Wenn die WLAN-Verbindung während der Parametrierung unterbrochen wird, können vorgenommene Einstellungen verloren gehen.

‣ Darauf achten, dass die WLAN-Verbindung während der Parametrierung des Messgeräts nicht getrennt wird.

#### **HINWEIS**

Der gleichzeitige Zugriff von demselben mobilen Endgerät auf das Messgerät via Serviceschnittstelle (CDI-RJ45) und WLAN-Schnittstelle sollte grundsätzlich vermieden werden. Es könnte ein Netzwerkkonflikt entstehen.

- ‣ Nur eine Serviceschnittstelle (Serviceschnittstelle CDI-RJ45 oder WLAN-Schnittstelle) aktivieren.
- ‣ Wenn eine gleichzeitige Kommunikation erforderlich ist: Unterschiedliche IP-Adressbereiche einstellen, z.B. 192.168.0.1 (WLAN-Schnittstelle) und 192.168.1.212 (Serviceschnittstelle CDI-RJ45).

*Vorbereitung des mobilen Endgeräts*

‣ WLAN-Empfang des mobilen Endgeräts aktivieren.

*Verbindung vom mobilen Endgerät zum Messgerät aufbauen*

- 1. In den WLAN-Einstellungen des mobilen Endgeräts: Messgerät anhand der SSID auswählen (z.B. EH\_Prosonic Flow\_400\_A802000).
- 2. Gegebenenfalls Verschlüsselungsmethode WPA2 wählen.
- 3. Passwort eingeben: Beim Messgerät ab Werk die Seriennummer (z.B. L100A802000).
	- LED am Anzeigemodul blinkt: Die Bedienung des Messeräts ist nun möglich mit Webbrowser, FieldCare oder DeviceCare.
- Seriennummer befindet sich auf dem Typenschild. H.
- Um eine sichere und schnelle Zuweisung des WLAN Netzwerks zur Messstelle sicher- $\vert$   $\vert$   $\vert$ zustellen, empfehlen wir den SSID-Namen zu ändern. Der neue SSID-Name sollte eindeutig der Messstelle zugeordnet werden können (z.B. Messstellenbezeichnung), da er als WLAN-Netzwerk angezeigt wird.

#### *Verbindung trennen*

‣ Nach Beenden der Parametrierung: WLAN-Verbindung zwischen Bediengerät und Messgerät trennen.

## 8.5.2 FieldCare

#### Funktionsumfang

FDT-basiertes Anlagen-Asset-Management-Tool von Endress+Hauser. Es kann alle intelligenten Feldeinrichtungen in einer Anlage konfigurieren und unterstützt bei deren Verwaltung. Durch Verwendung von Statusinformationen stellt es darüber hinaus ein einfaches, aber wirkungsvolles Mittel dar, deren Zustand zu kontrollieren.

Der Zugriff erfolgt via:

- HART-Protokoll
- Serviceschnittstelle CDI-RJ45

<span id="page-76-0"></span>Typische Funktionen:

- Parametrierung von Messumformern
- Laden und Speichern von Gerätedaten (Upload/Download)
- Dokumentation der Messstelle
- Visualisierung des Messwertspeichers (Linienschreiber) und Ereignis-Logbuchs

Weitere Informationen zu FieldCare: Betriebsanleitung BA00027S und BA00059S m

#### Bezugsquelle für Gerätebeschreibungsdateien

Siehe Angaben  $\rightarrow \blacksquare$  80

#### Verbindungsaufbau

- 1. FieldCare starten und Projekt aufrufen.
- 2. Im Netzwerk: Neues Gerät hinzufügen.
	- Fenster Neues Gerät hinzufügen öffnet sich.
- 3. Option CDI Communication TCP/IP aus Liste wählen und mit OK bestätigen.

4. Rechter Mausklick auf CDI Communication TCP/IP und im geöffneten Kontextmenü Eintrag Gerät hinzufügen wählen.

- 5. Gewünschtes Gerät aus Liste wählen und mit OK bestätigen.
	- Fenster CDI Communication TCP/IP (Configuration) öffnet sich.
- 6. Geräteadresse im Feld IP-Adresse eingeben: 192.168.1.212 und mit Enter bestätigen.
- 7. Online-Verbindung mit Gerät aufbauen.
- Weitere Informationen: Betriebsanleitung BA00027S und BA00059S m

#### Bedienoberfläche

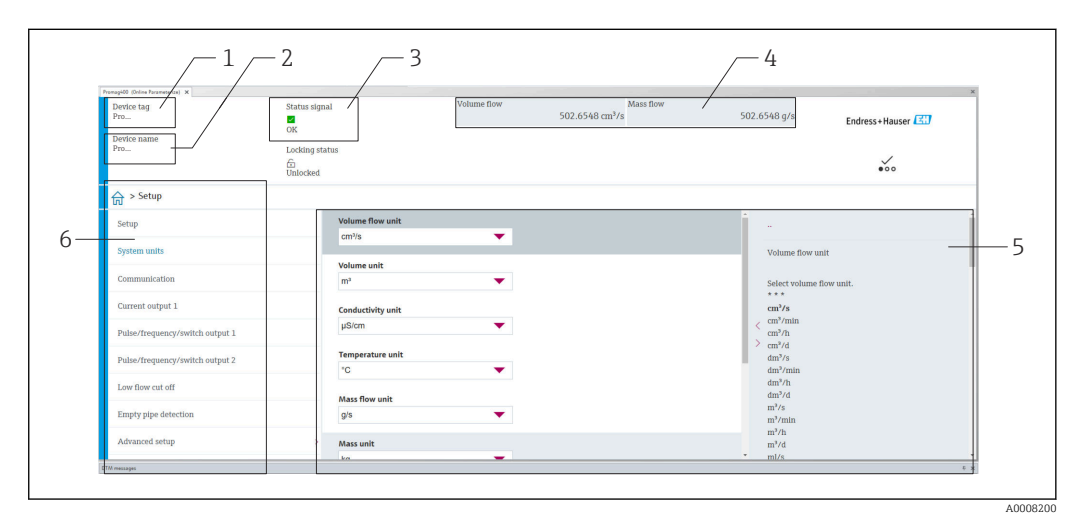

- *1 Gerätename*
- *2 Messstellenbezeichnung*
- *3 Statusbereich mit Statussignal [→ 134](#page-133-0)*
- *4 Anzeigebereich für aktuelle Messwerte*
- *5 Bearbeitungsleiste mit weiteren Funktionen*
- *6 Navigationsbereich mit Bedienmenüstruktur*

## 8.5.3 DeviceCare

#### Funktionsumfang

Tool zum Verbinden und Konfigurieren von Endress+Hauser Feldgeräten.

Am schnellsten lassen sich Feldgeräte von Endress+Hauser mit dem dedizierten Tool "DeviceCare" konfigurieren. Es stellt zusammen mit den DTMs (Device Type Managers) eine komfortable und umfassende Lösung dar.

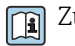

Zu Einzelheiten: Innovation-Broschüre IN01047S

#### Bezugsquelle für Gerätebeschreibungsdateien

Siehe Angaben  $\rightarrow \blacksquare$  80

## 8.5.4 Field Xpert SMT70, SMT77

#### Field Xpert SMT70

Das Tablet PC Field Xpert SMT70 für die Gerätekonfiguration ermöglicht ein mobiles Plant Asset Management in explosions- und nicht explosionsgefährdeten Bereichen. Es eignet sich für das Inbetriebnahme- und Wartungspersonal, um Feldinstrumente mit digitaler Kommunikationsschnittstelle zu verwalten und den Arbeitsfortschritt zu dokumentieren.

Dieses Tablet PC ist als Komplettlösung konzipiert, mit einer vorinstallierten Treiberbibliothek, stellt es ein einfaches und touchfähiges "Werkzeug" dar, über das sich die Feldinstrumente während ihres gesamten Lebenszyklus verwalten lassen.

- Technische Information TI01342S
	- Betriebsanleitung BA01709S
	- Produktseite: www.endress.com/smt70

Bezugsquelle für Gerätebeschreibungsdateien: → ■ 80

#### Field Xpert SMT77

Der Tablet PC Field Xpert SMT77 für die Gerätekonfiguration ermöglicht ein mobiles Plant Asset Management in Ex-Zone-1-Bereichen.

• Technische Information TI01418S  $\mathbb{E}$ 

- Betriebsanleitung BA01923S
- Produktseite: www.endress.com/smt77

Bezugsquelle für Gerätebeschreibungsdateien:  $\rightarrow$   $\blacksquare$  80 <u>| - | </u>

## 8.5.5 AMS Device Manager

#### Funktionsumfang

Programm von Emerson Process Management für das Bedienen und Konfigurieren von Messgeräten via HART-Protokoll.

#### Bezugsquelle für Gerätebeschreibungsdateien

Siehe Angaben  $\rightarrow \blacksquare$  80

## 8.5.6 SIMATIC PDM

## Funktionsumfang

Einheitliches herstellerunabhängiges Programm von Siemens zur Bedienung, Einstellung, Wartung und Diagnose von intelligenten Feldgeräten via HART-Protokoll.

#### Bezugsquelle für Gerätebeschreibungsdateien

Siehe Angaben  $\rightarrow \blacksquare$  80

# <span id="page-79-0"></span>9 Systemintegration

# 9.1 Übersicht zu Gerätebeschreibungsdateien

## 9.1.1 Aktuelle Versionsdaten zum Gerät

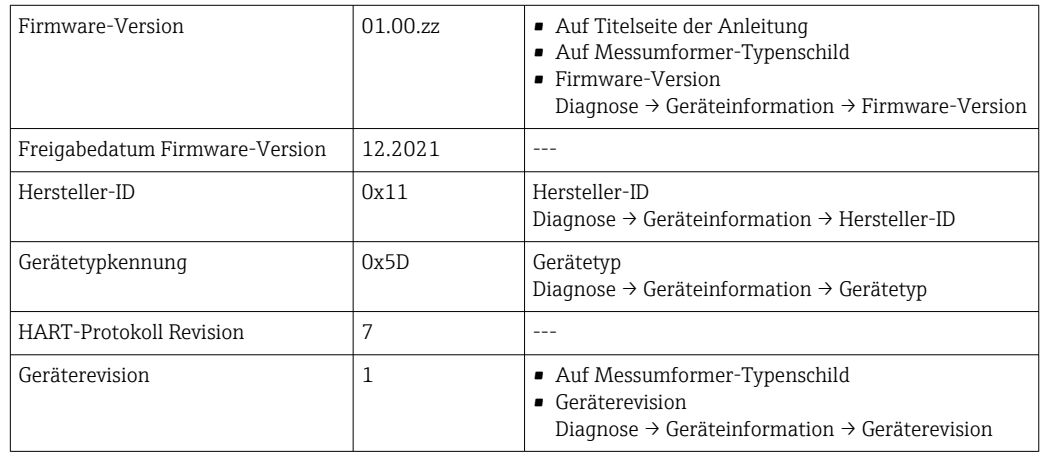

**2** Zur Übersicht der verschiedenen Firmware-Versionen zum Gerät → ■ 146

## 9.1.2 Bedientools

Im Folgenden ist für die einzelnen Bedientools die passende Gerätebeschreibungsdatei mit Bezugsquelle aufgelistet.

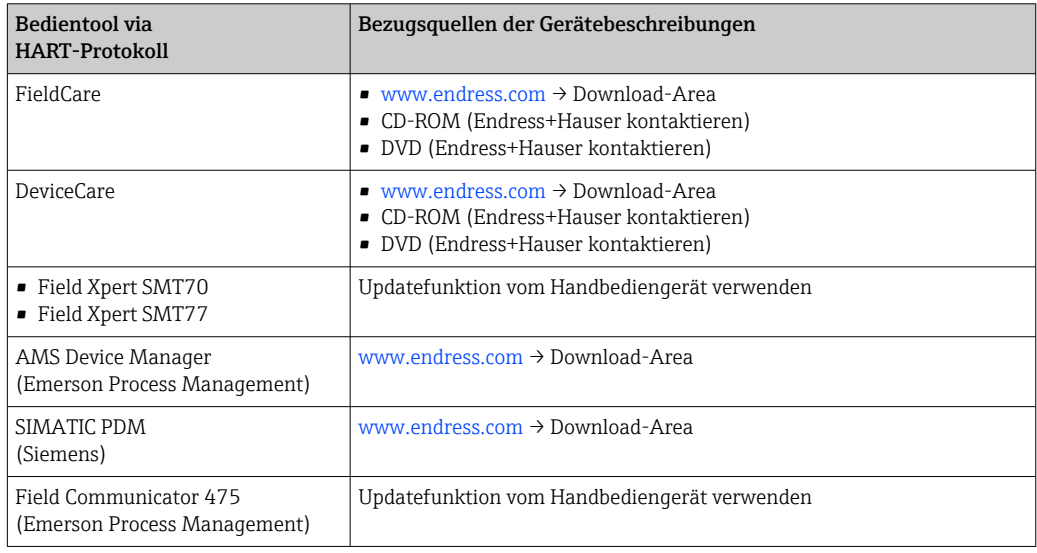

## 9.2 Messgrößen via HART-Protokoll

Folgende Messgrößen (HART-Gerätevariablen) sind den dynamische Variablen werkseitig zugeordnet:

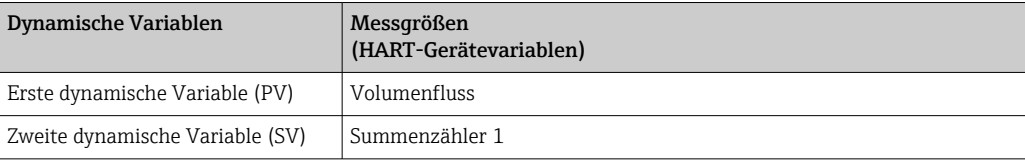

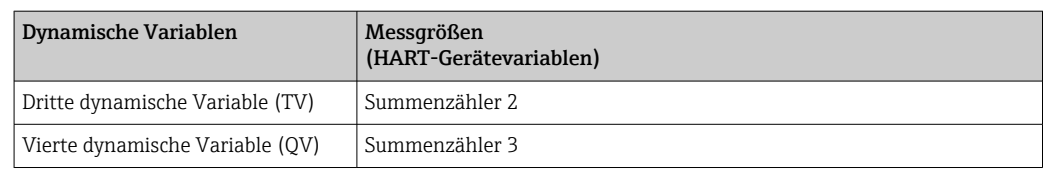

Die Zuordnung der Messgrößen zu den dynamischen Variablen lässt sich via Vor-Ort-Bedienung und Bedientool mithilfe folgender Parameter verändern und frei zuordnen:

- Experte → Kommunikation → HART-Ausgang → Ausgang → Zuordnung PV
- Experte → Kommunikation → HART-Ausgang → Ausgang → Zuordnung SV
- Experte → Kommunikation → HART-Ausgang → Ausgang → Zuordnung TV
- Experte → Kommunikation → HART-Ausgang → Ausgang → Zuordnung QV

Folgende Messgrößen können den dynamischen Variablen zugeordnet werden:

#### Messgrößen für PV (Erste dynamische Variable)

- Grundsätzlich verfügbare Messgrößen:
	- Volumenfluss
	- Massefluss
	- Fließgeschwindigkeit
	- Schallgeschwindigkeit
	- Elektroniktemperatur
- Zusätzliche Messgrößen mit Anwendungspaket Heartbeat Verification + Monitoring:
- Signalstärke
- Signalrauschabstand
- Akzeptanzrate
- Turbulenz

#### Messgrößen für SV, TV, QV (Zweite, dritte und vierte dynamische Variable)

• Immer verfügbare Messgrößen:

- Volumenfluss
- Massefluss
- Fließgeschwindigkeit
- Schallgeschwindigkeit
- Elektroniktemperatur
- Summenzähler 1
- Summenzähler 2
- Summenzähler 3
- HART-Eingang
- Stromeingang  $1^{6}$
- Stromeingang  $2^{6}$
- Stromeingang 3 $^{6)}$
- Zusätzliche Messgrößen mit Anwendungspaket Heartbeat Verification + Monitoring:
	- Signalstärke
	- Signalrauschabstand
	- Akzeptanzrate
	- Turbulenz

<sup>6)</sup> Sichtbar in Abhängigkeit von Bestelloptionen oder Geräteeinstellungen

## 9.3 Weitere Einstellungen

Burst Mode Funktionalität gemäß HART 7 Spezifikation:

#### Navigation

Menü "Experte" → Kommunikation → HART-Ausgang → Burst-Konfiguration → Burst-Konfiguration 1 … n

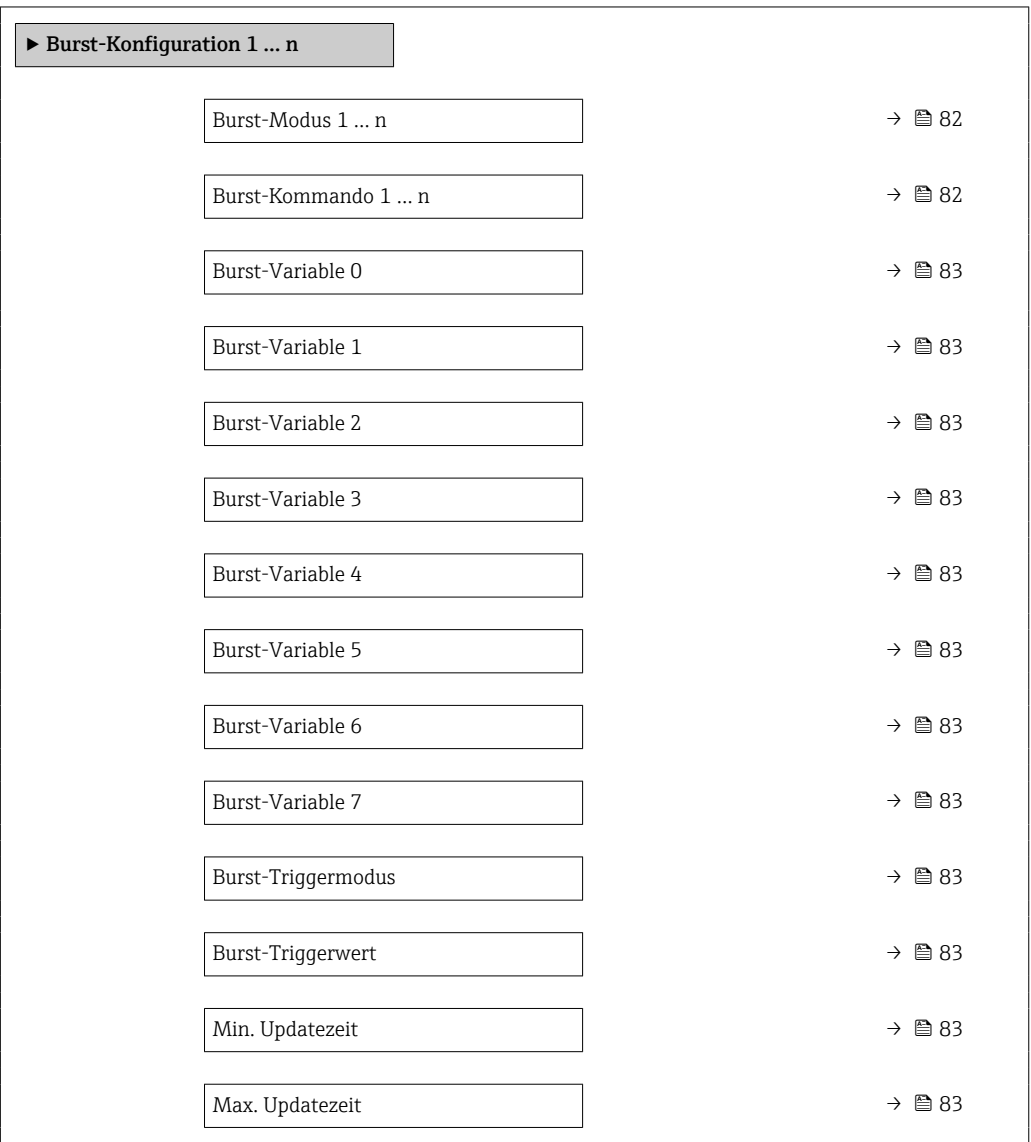

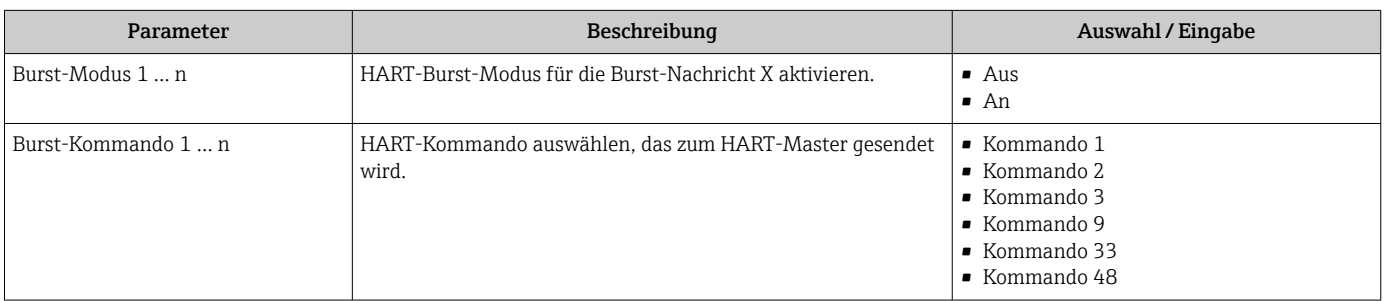

<span id="page-82-0"></span>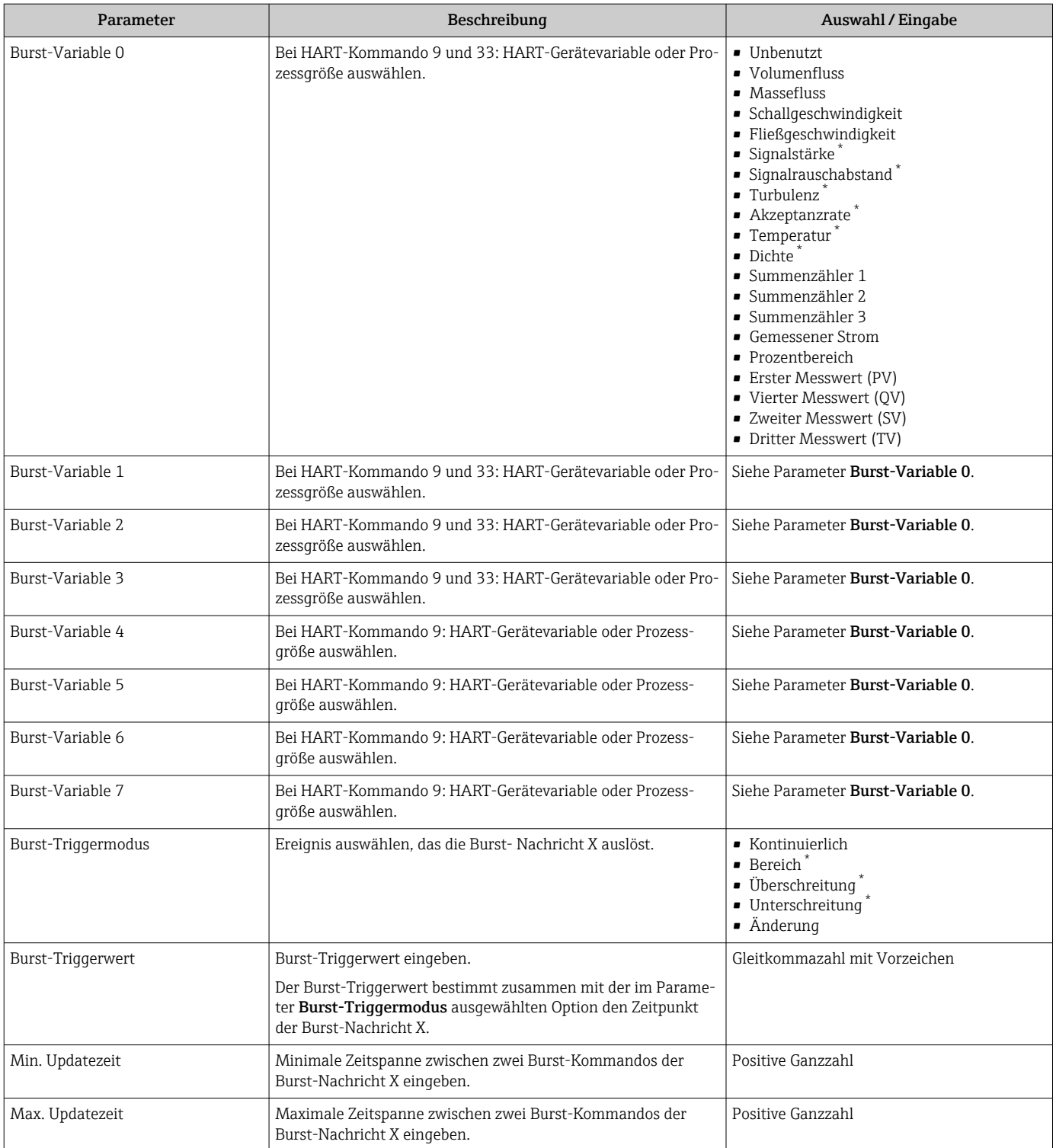

\* Sichtbar in Abhängigkeit von Bestelloptionen oder Geräteeinstellungen

# 10 Inbetriebnahme

## 10.1 Installations- und Funktionskontrolle

Vor der Inbetriebnahme des Messgeräts:

- ‣ Sicherstellen, dass die Einbau- und Anschlusskontrolle durchgeführt sind.
- Checkliste "Montagekontrolle"  $\rightarrow$   $\blacksquare$  42
- Checkliste "Anschlusskontrolle"  $\rightarrow$   $\blacksquare$  52

## 10.2 Messgerät einschalten

- ► Nach erfolgreicher Installations- und Funktionskontrolle das Messgerät einschalten.
	- Die Vor-Ort-Anzeige wechselt nach erfolgreichem Aufstarten automatisch von der Aufstartanzeige in die Betriebsanzeige.

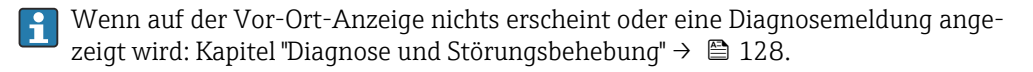

## 10.3 Bediensprache einstellen

Werkseinstellung: Englisch oder bestellte Landessprache

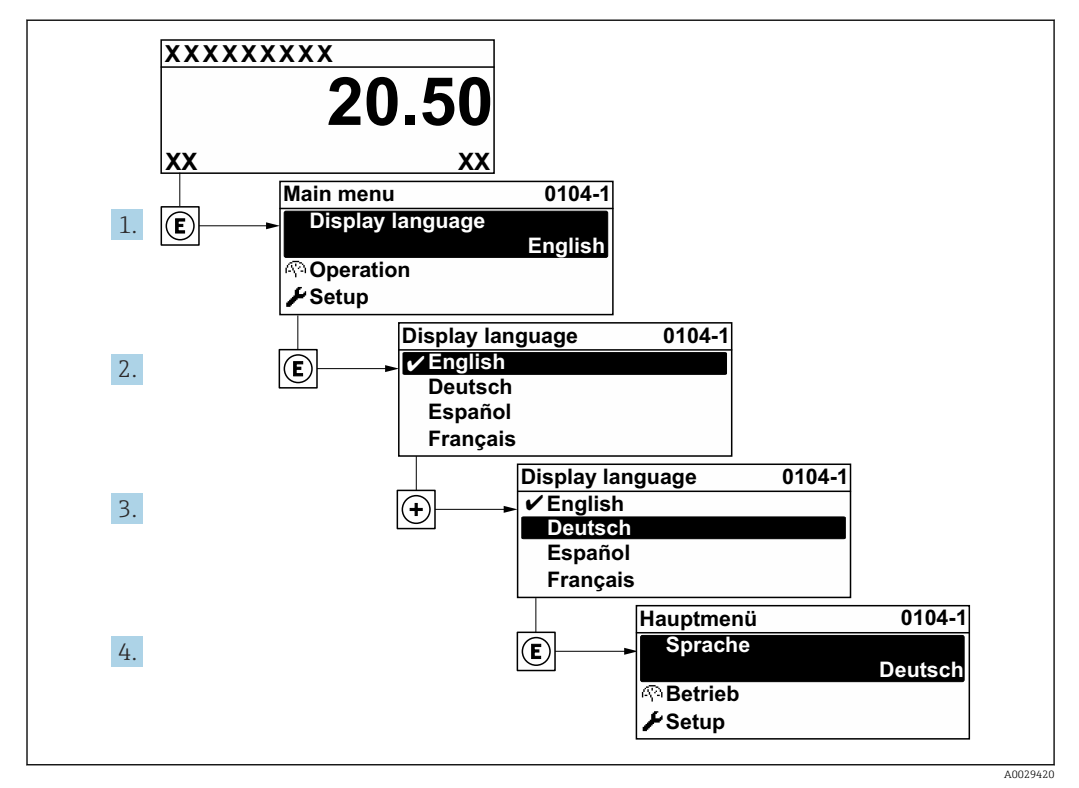

 *47 Am Beispiel der Vor-Ort-Anzeige*

## 10.4 Messgerät konfigurieren

- Das Menü Setup mit seinen geführten Wizards enthält alle Parameter, die für den Standard-Messbetrieb benötigt werden.
- Navigation zum Menü Setup

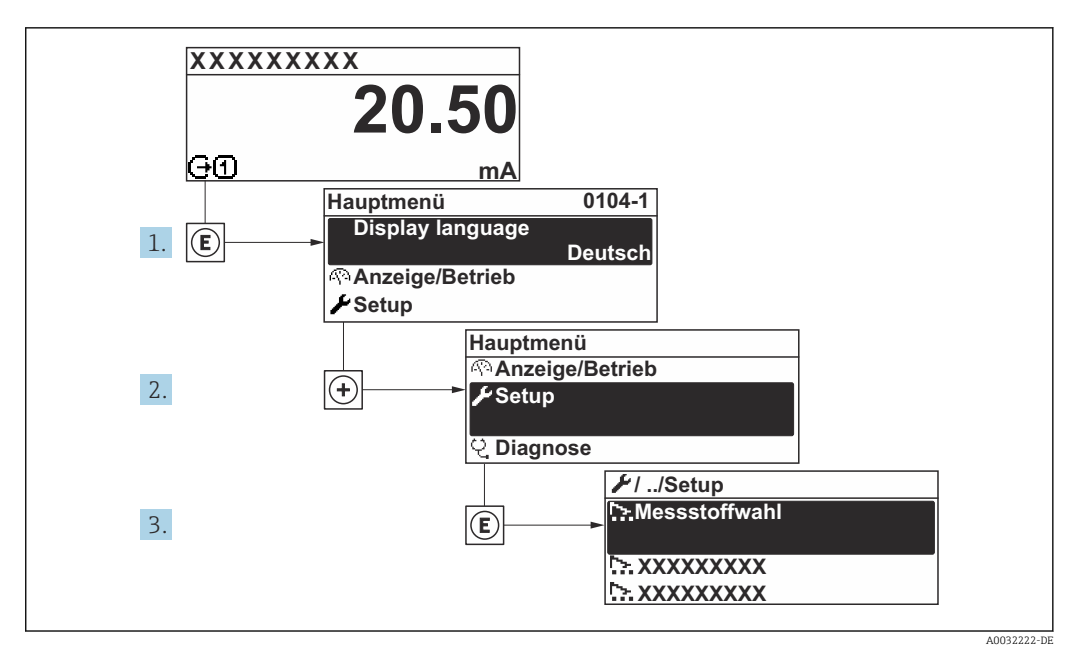

 *48 Am Beispiel der Vor-Ort-Anzeige*

Abhängig von der Geräteausführung kann die Anzahl der Untermenüs und Parameter  $|\mathbf{f}|$ variieren. Bestimmte Untermenüs und darunter angeordnete Parameter werden nicht in der Betriebsanleitung erläutert, sondern in der entsprechenden Sonderdokumentation zum Gerät (→ Kapitel "Ergänzende Dokumentation).

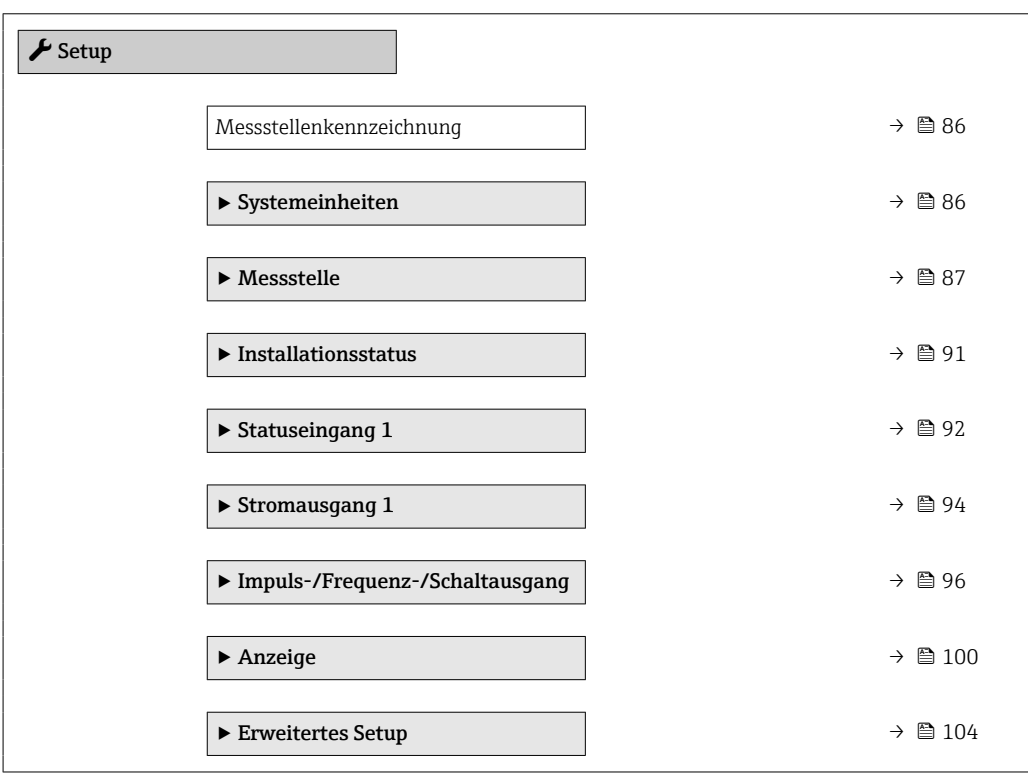

## 10.4.1 Messstellenbezeichnung festlegen

Um die Messstelle innerhalb der Anlage schnell identifizieren zu können, kann mithilfe von Parameter Messstellenkennzeichnung eine eindeutige Bezeichnung eingegeben und damit die Werkseinstellung geändert werden.

A0029422

<span id="page-85-0"></span>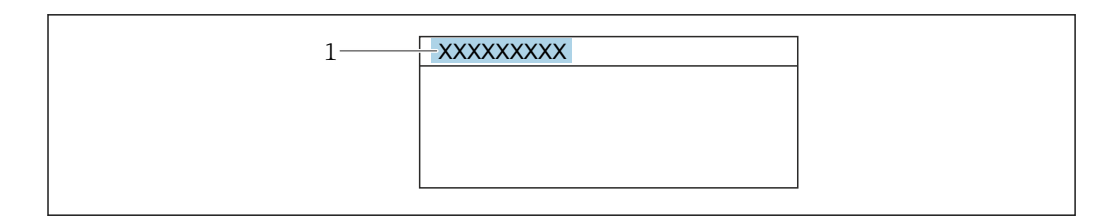

 *49 Kopfzeile der Betriebsanzeige mit Messstellenbezeichnung*

Eingabe der Messstellenbezeichnung im Bedientool "FieldCare" → ■ 77  $\mathbf{F}$ 

#### Navigation

Menü "Setup" → Messstellenkennzeichnung

#### Parameterübersicht mit Kurzbeschreibung

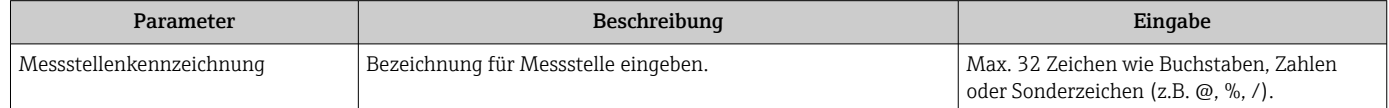

## 10.4.2 Systemeinheiten einstellen

Im Untermenü Systemeinheiten können die Einheiten aller Messwerte eingestellt werden.

#### Navigation

Menü "Setup" → Systemeinheiten

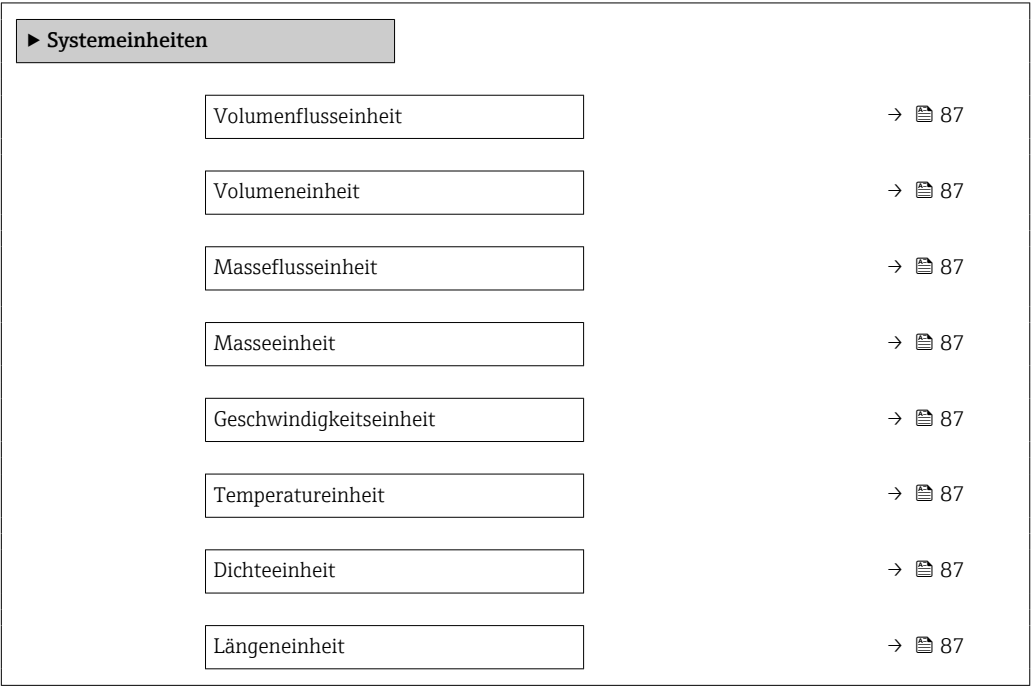

*<sup>1</sup> Messstellenbezeichnung*

<span id="page-86-0"></span>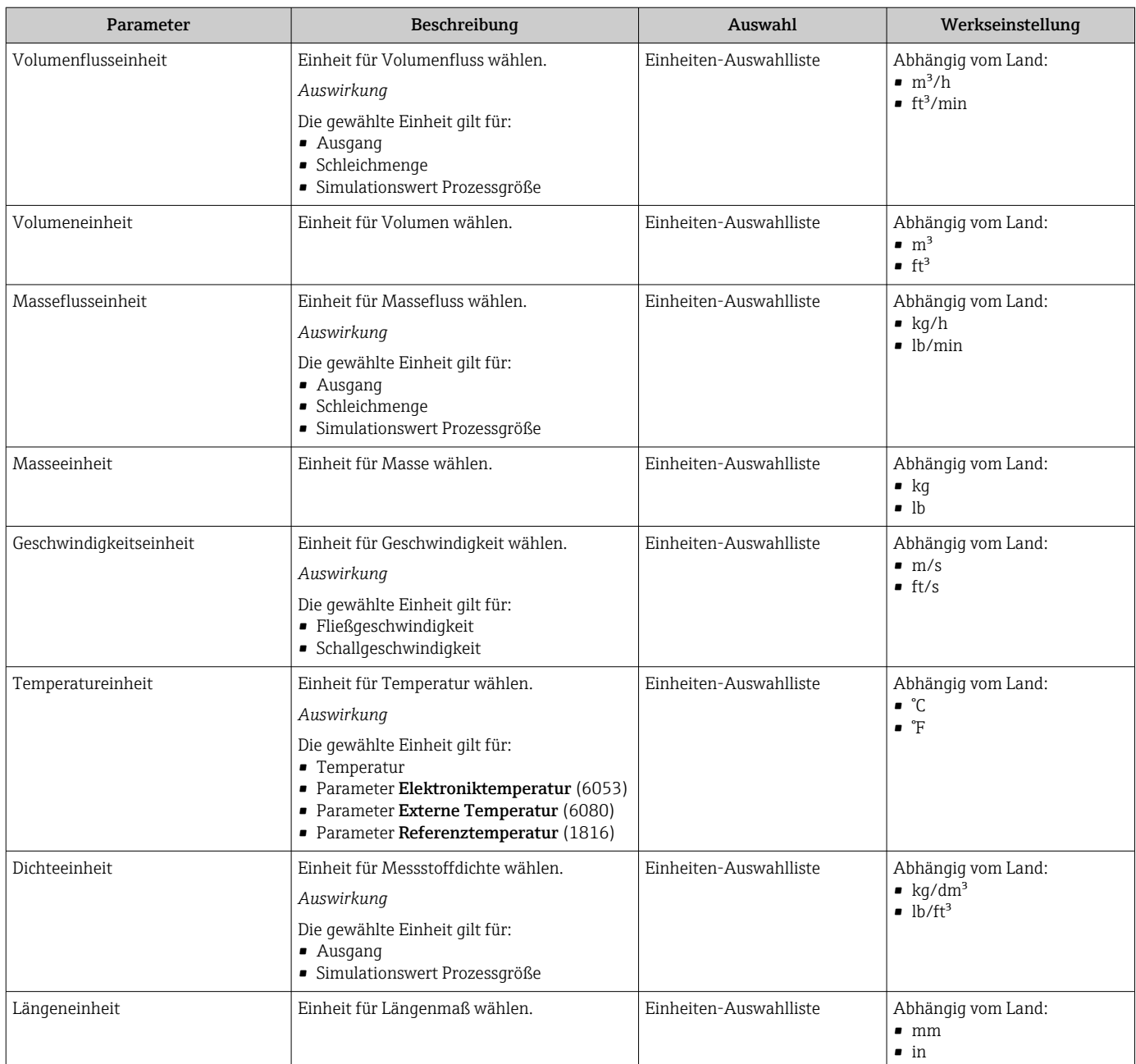

## 10.4.3 Messstelle konfigurieren

Der Assistent "Messstelle " führt den Anwender systematisch durch alle Parameter, die für die Konfiguration der Messstelle eingestellt werden müssen.

### Navigation

Menü "Setup" → Messstelle

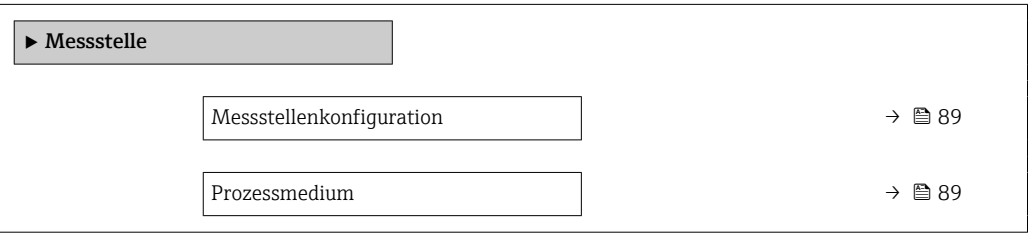

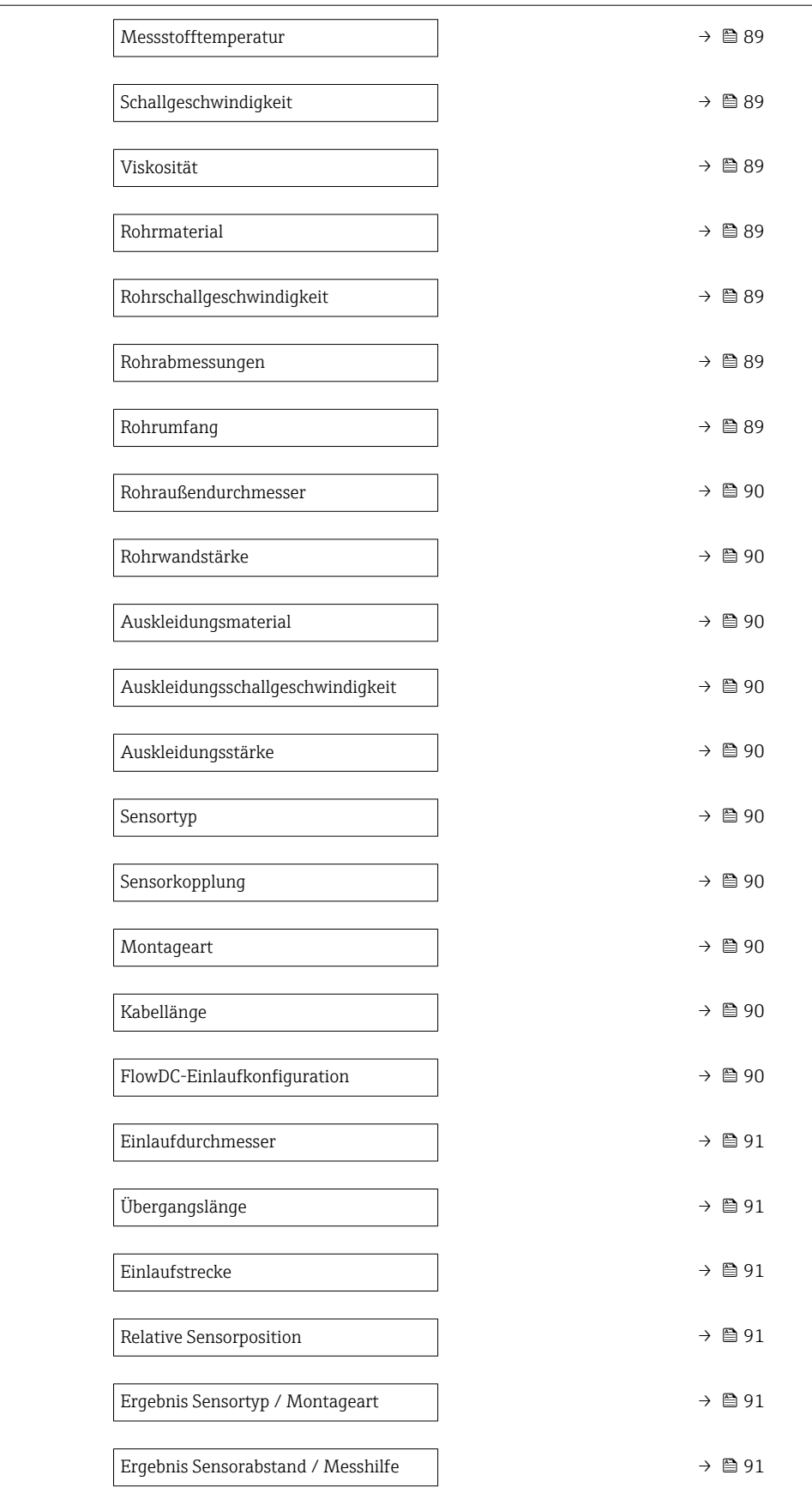

<span id="page-88-0"></span>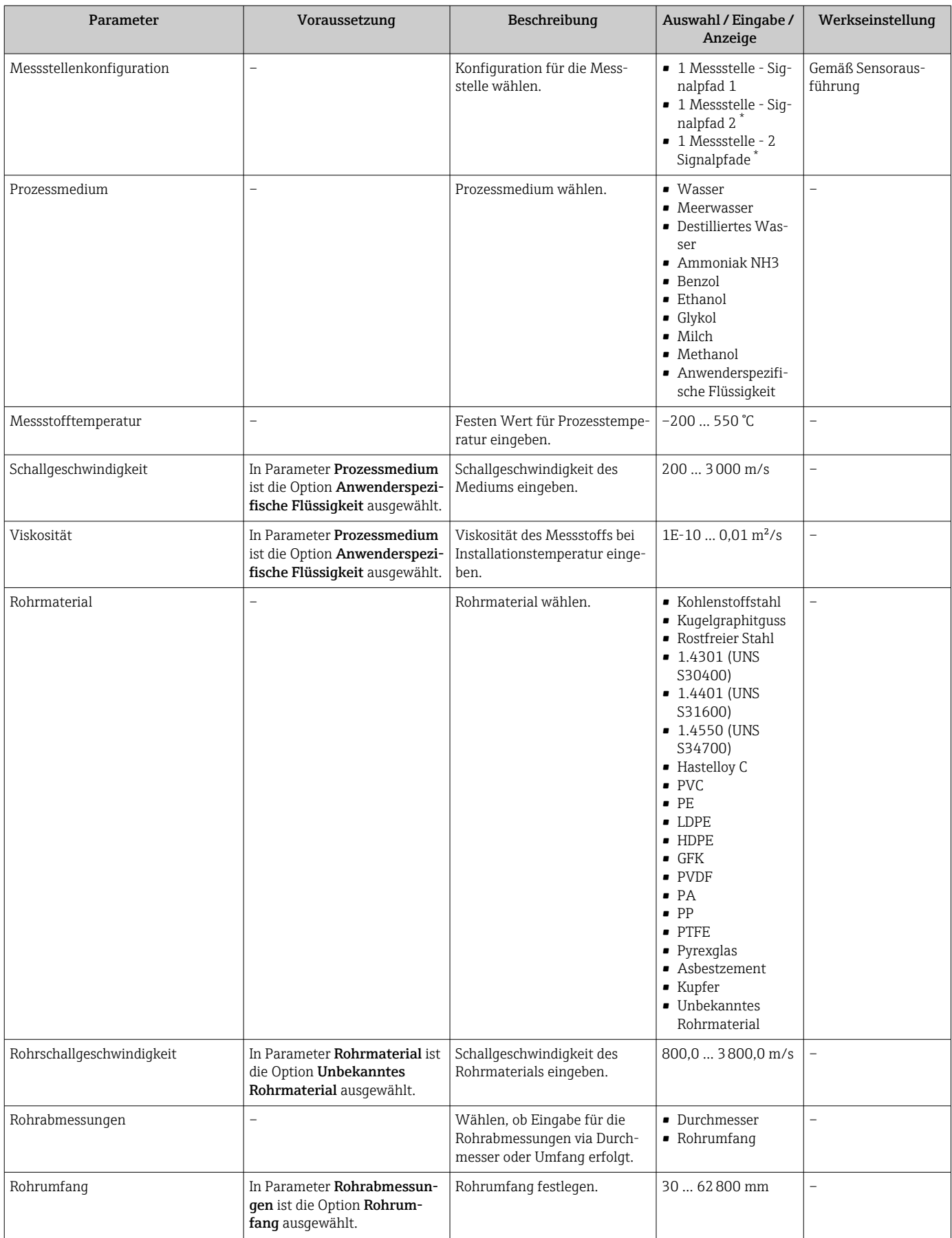

<span id="page-89-0"></span>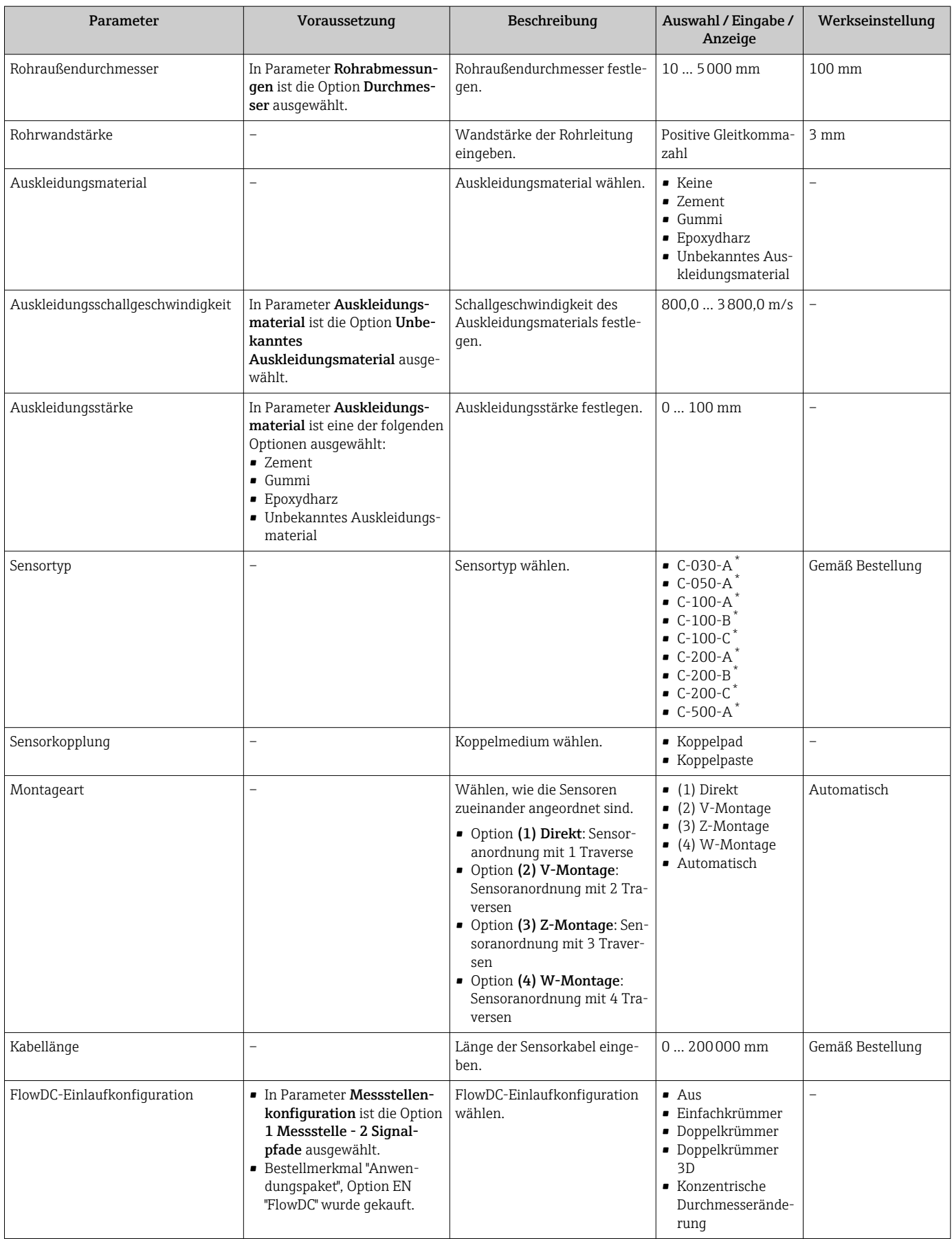

<span id="page-90-0"></span>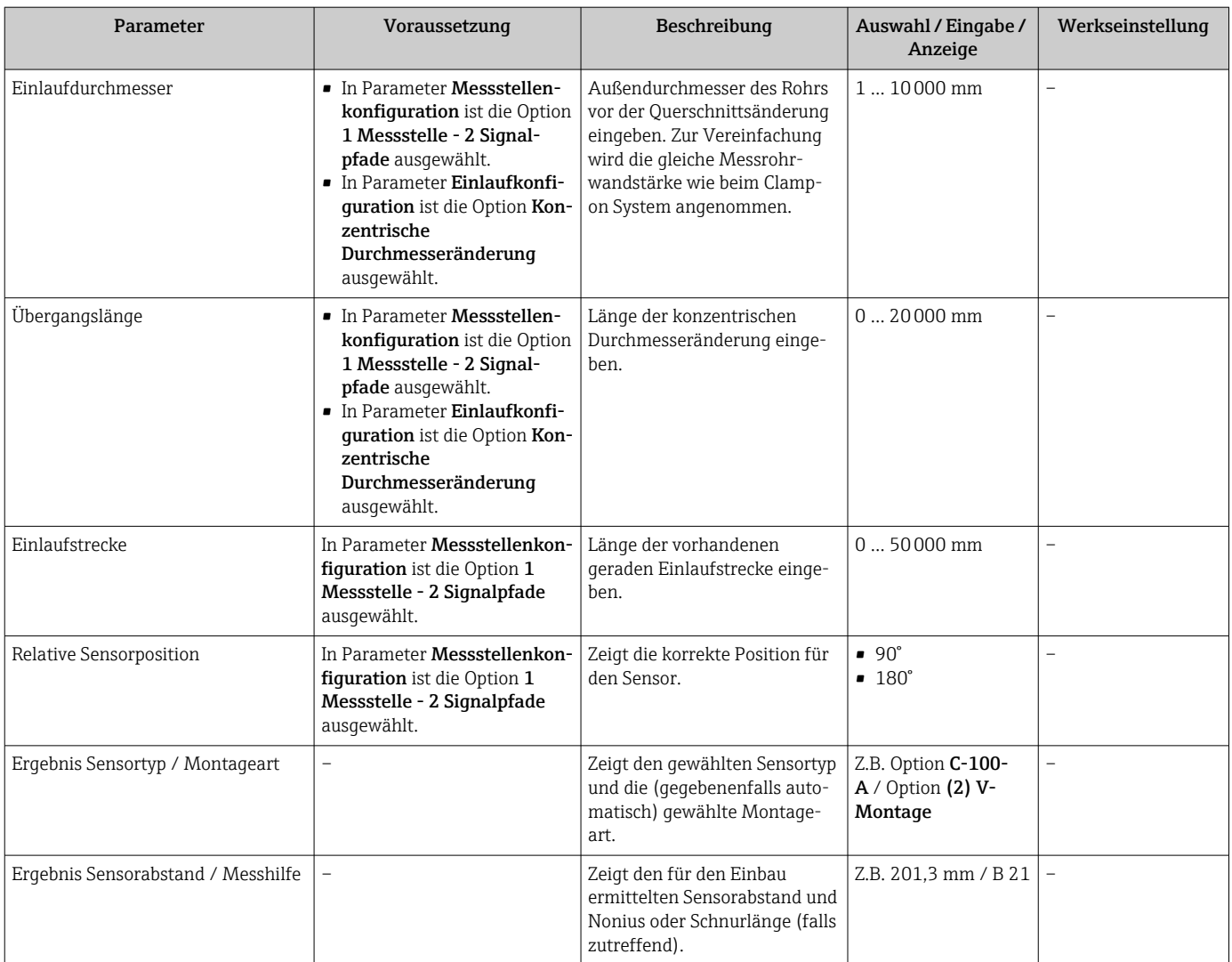

\* Sichtbar in Abhängigkeit von Bestelloptionen oder Geräteeinstellungen

## 10.4.4 Installationsstatus prüfen

Im Untermenü Installationsstatus kann der Status einzelner Parameter überprüft werden.

#### Navigation

Menü "Setup" → Installationsstatus

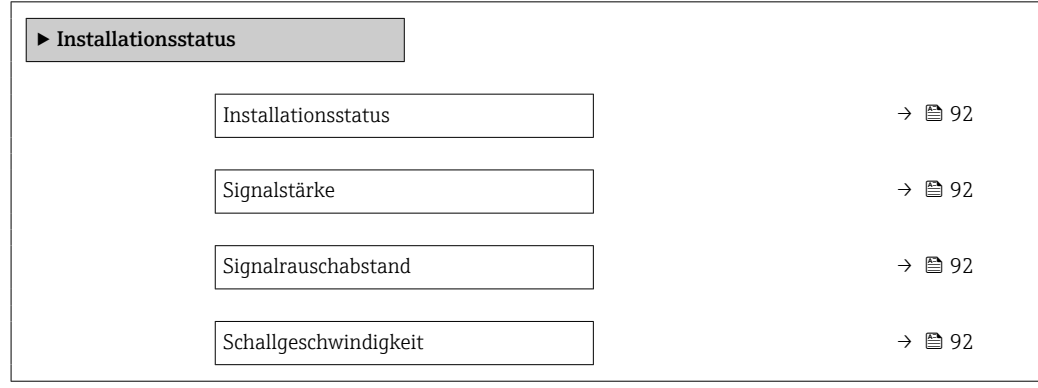

<span id="page-91-0"></span>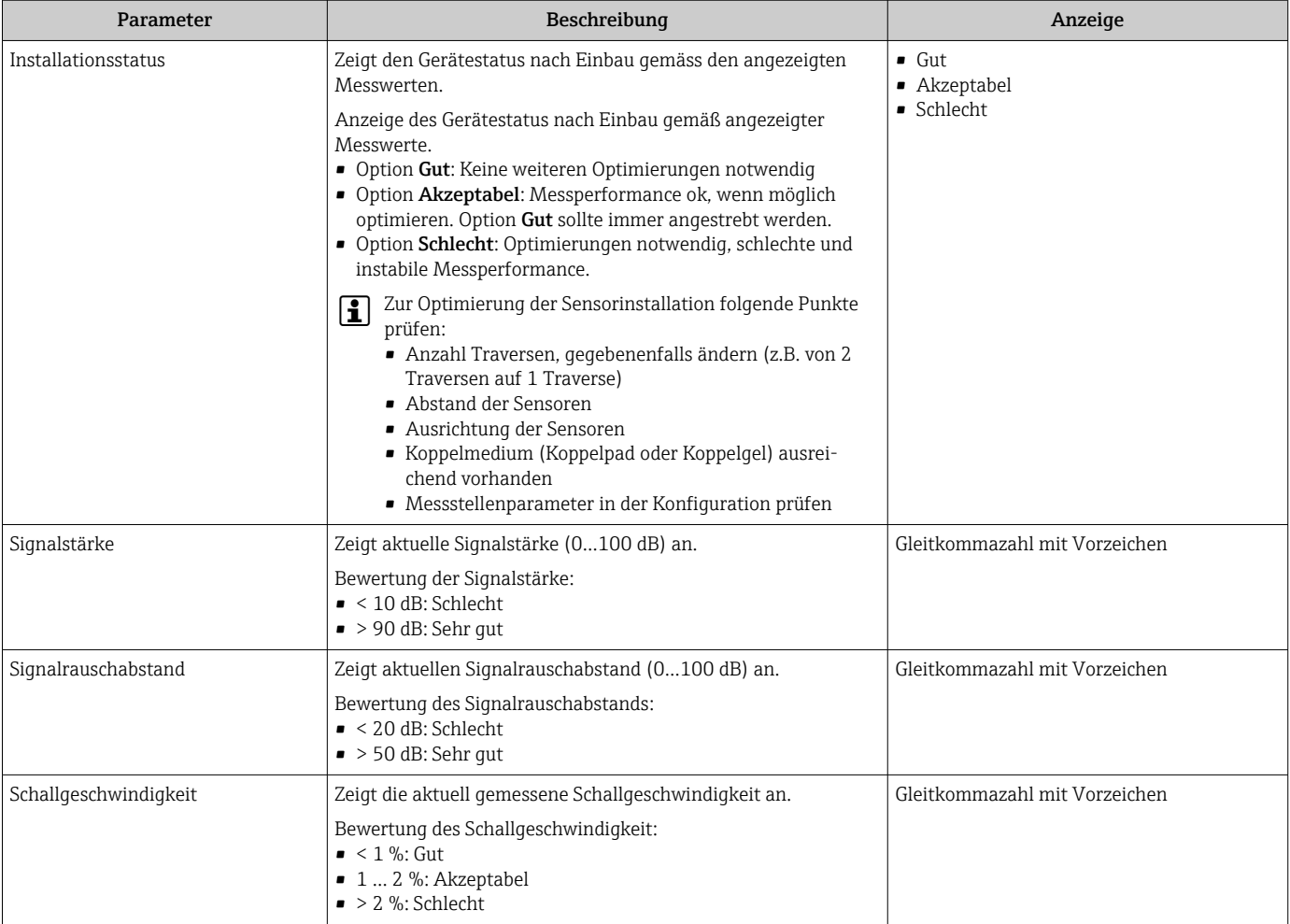

## 10.4.5 Statuseingang konfigurieren

Das Untermenü Statuseingang führt den Anwender systematisch durch alle Parameter, die für die Konfiguration des Statuseingangs eingestellt werden müssen.

Das Untermenü erscheint nur, wenn das Gerät mit Statuseingang bestellt wurde .

#### Navigation

Menü "Setup" → Statuseingang

## Aufbau des Untermenüs

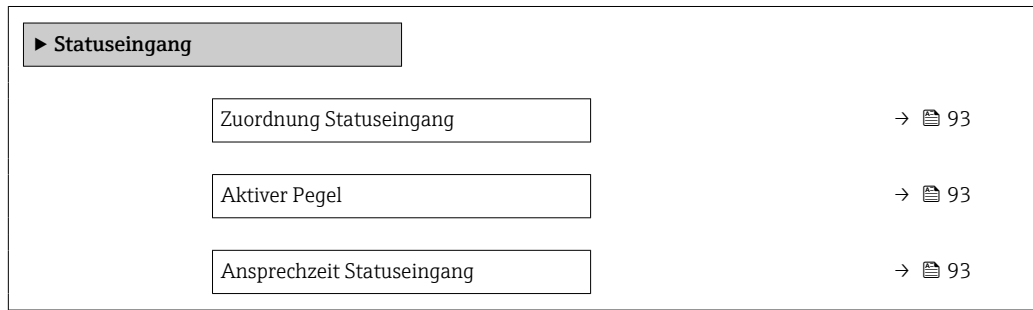

<span id="page-92-0"></span>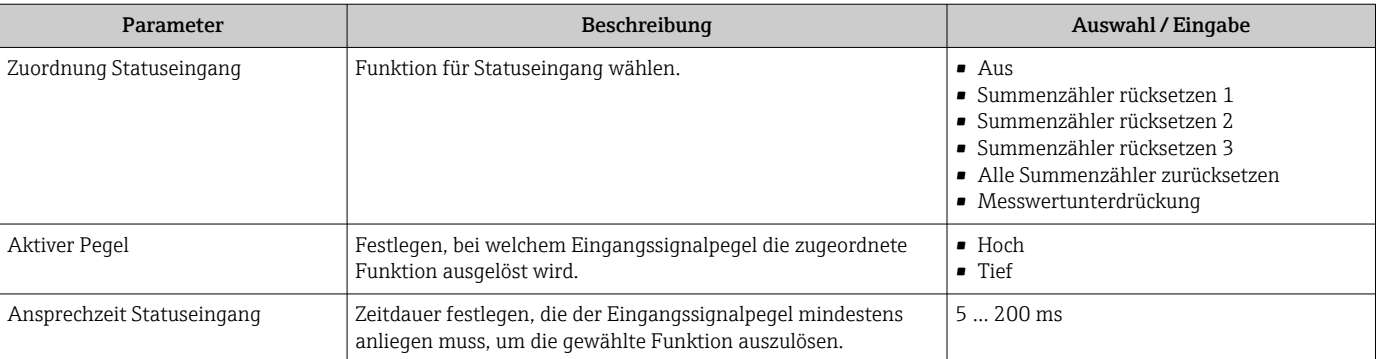

## <span id="page-93-0"></span>10.4.6 Stromausgang konfigurieren

Der Assistent Stromausgang führt den Anwender systematisch durch alle Parameter, die für die Konfiguration des Stromausgangs eingestellt werden müssen.

#### Navigation

Menü "Setup" → Stromausgang 1

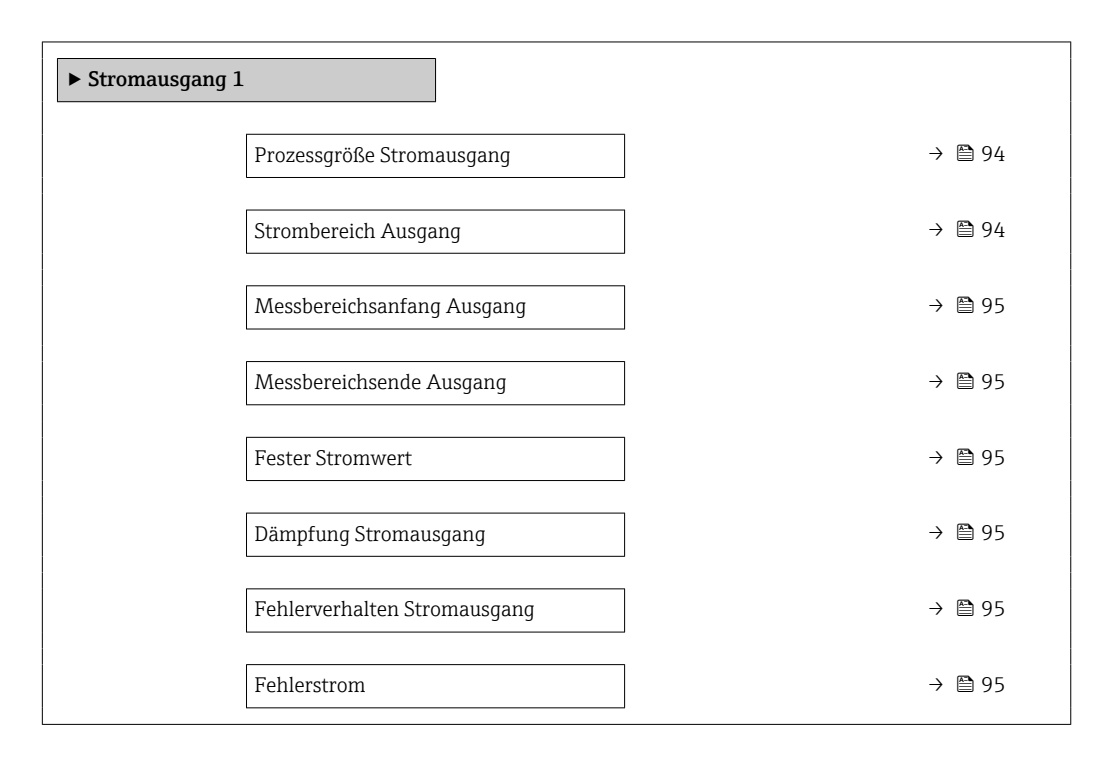

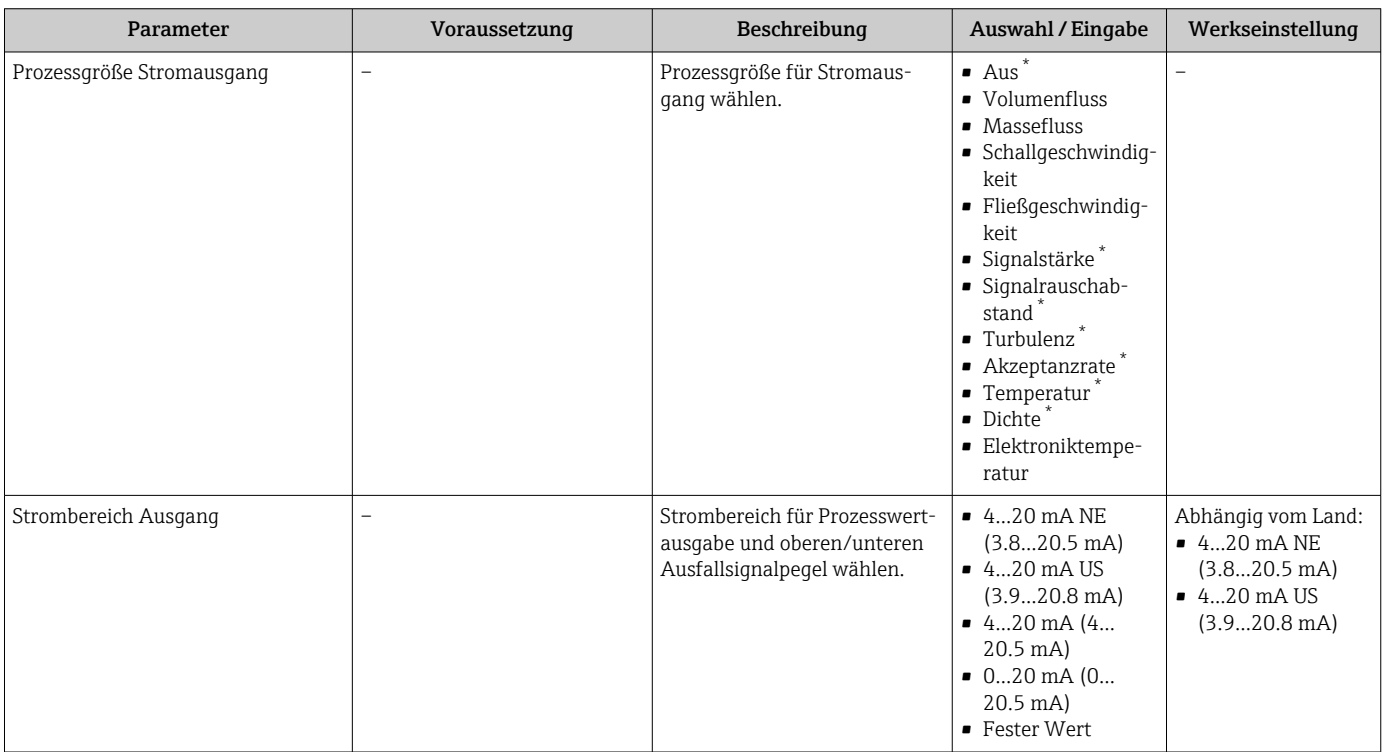

<span id="page-94-0"></span>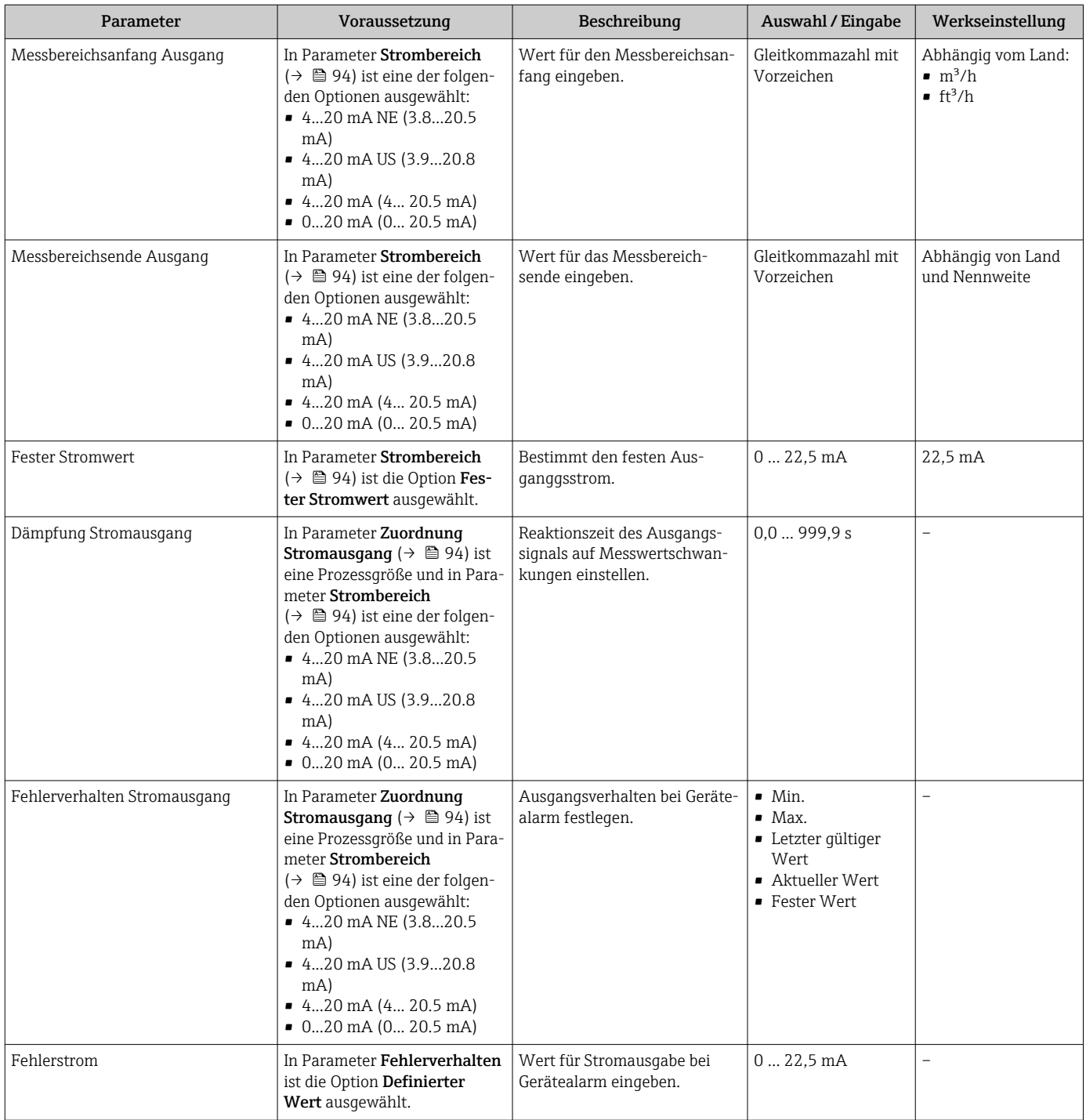

\* Sichtbar in Abhängigkeit von Bestelloptionen oder Geräteeinstellungen

## 10.4.7 Impuls-/Frequenz-/Schaltausgang konfigurieren

Der Assistent Impuls-/Frequenz-/Schaltausgang führt den Anwender systematisch durch alle Parameter, die für die Konfiguration des gewählten Ausgangstyps eingestellt werden können.

#### <span id="page-95-0"></span>Impulsausgang konfigurieren

### Navigation

Menü "Setup" → Impuls-/Frequenz-/Schaltausgang 1 … n

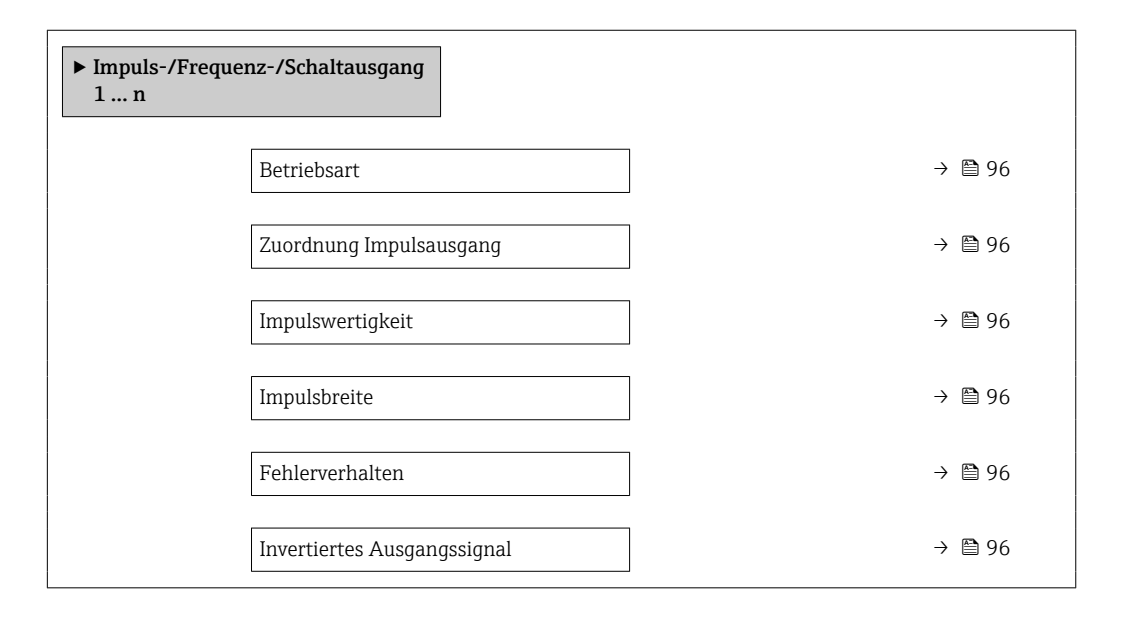

#### Parameterübersicht mit Kurzbeschreibung

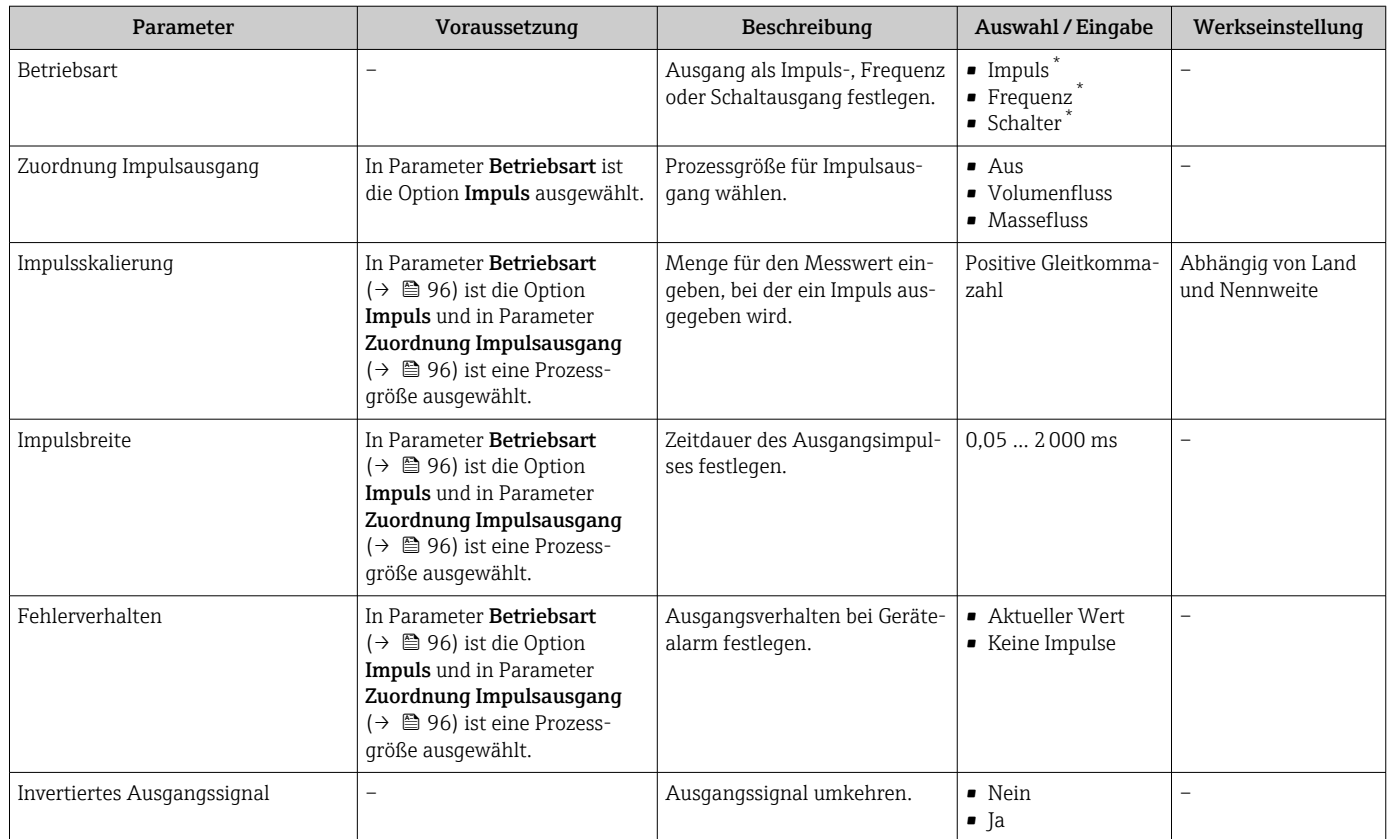

\* Sichtbar in Abhängigkeit von Bestelloptionen oder Geräteeinstellungen

#### <span id="page-96-0"></span>Frequenzausgang konfigurieren

#### Navigation

Menü "Setup" → Impuls-/Frequenz-/Schaltausgang 1 … n

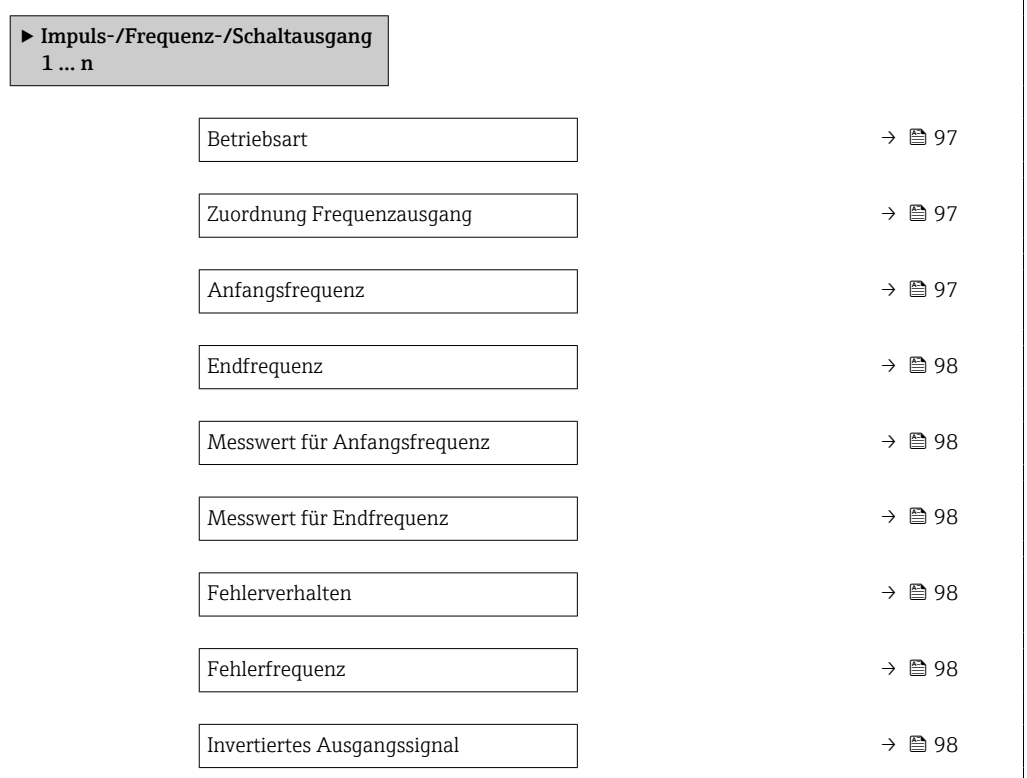

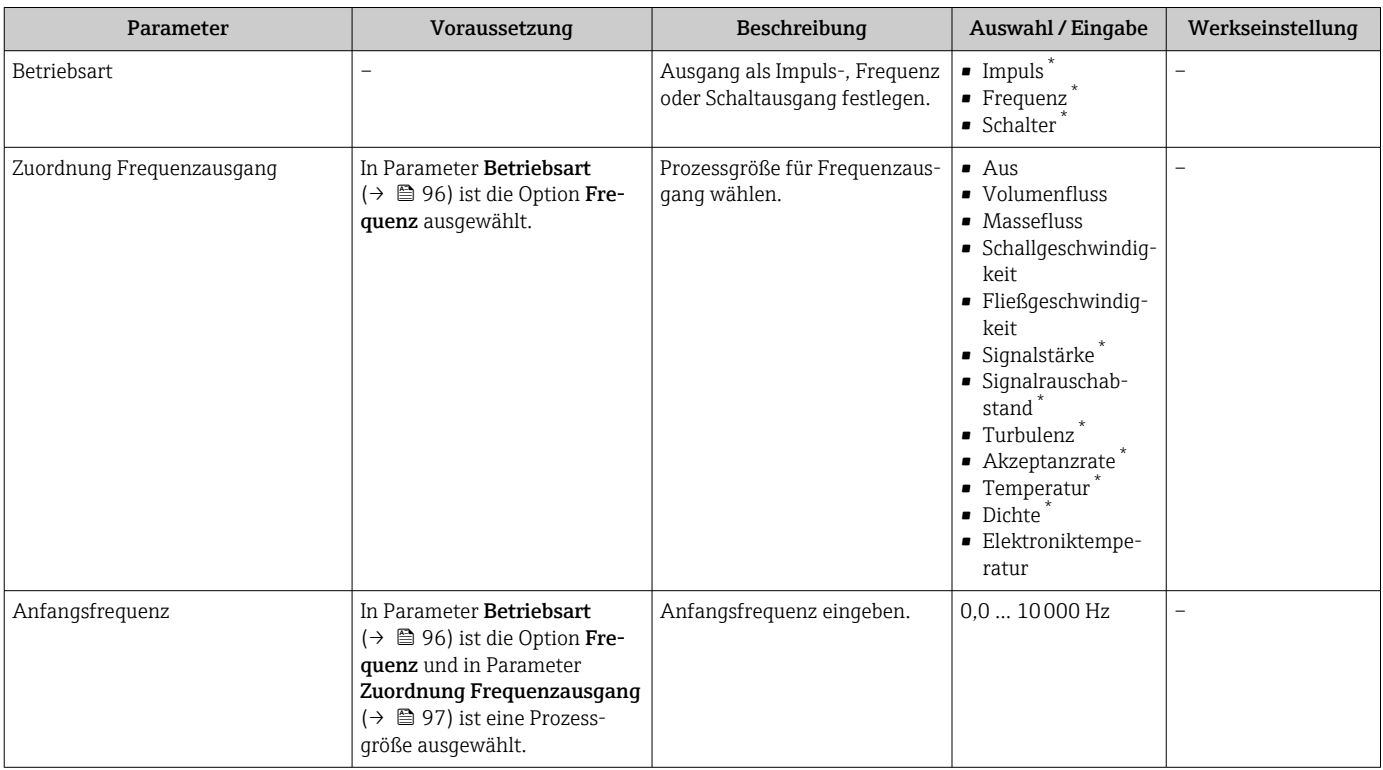

<span id="page-97-0"></span>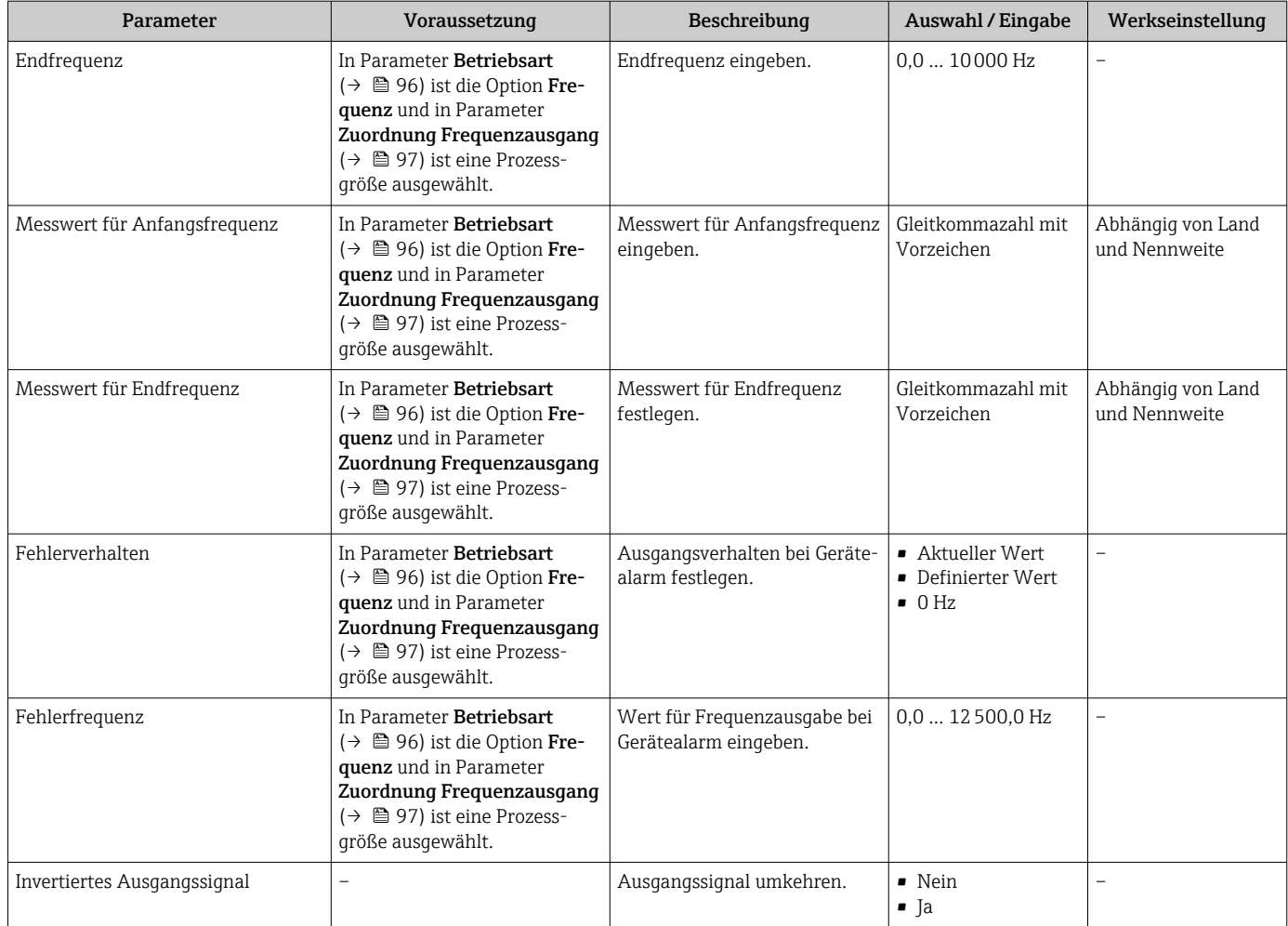

Sichtbar in Abhängigkeit von Bestelloptionen oder Geräteeinstellungen

#### Schaltausgang konfigurieren

#### Navigation

Menü "Setup" → Impuls-/Frequenz-/Schaltausgang 1 … n

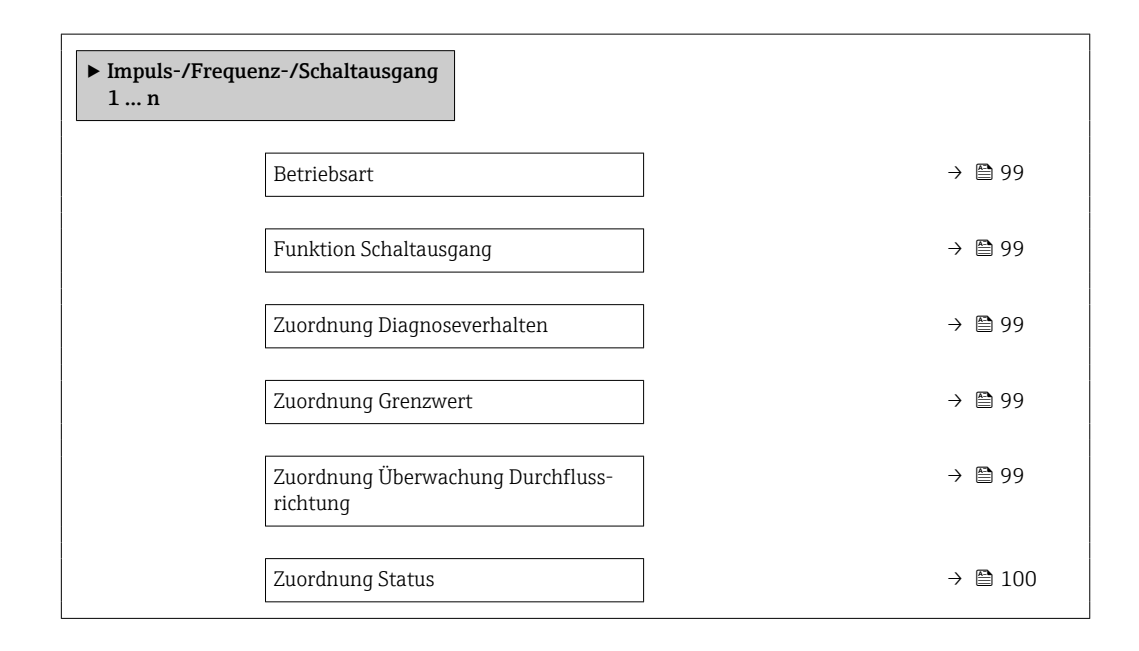

<span id="page-98-0"></span>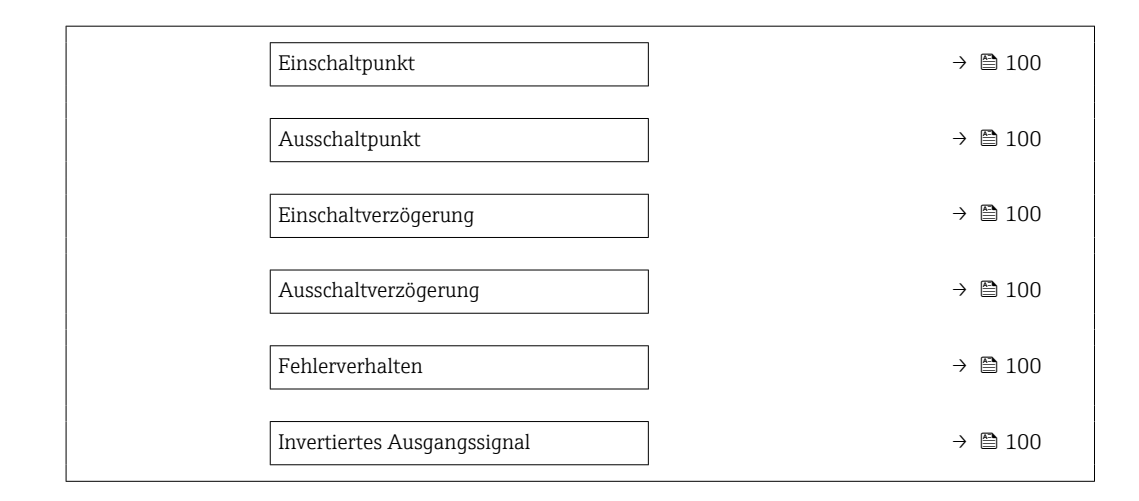

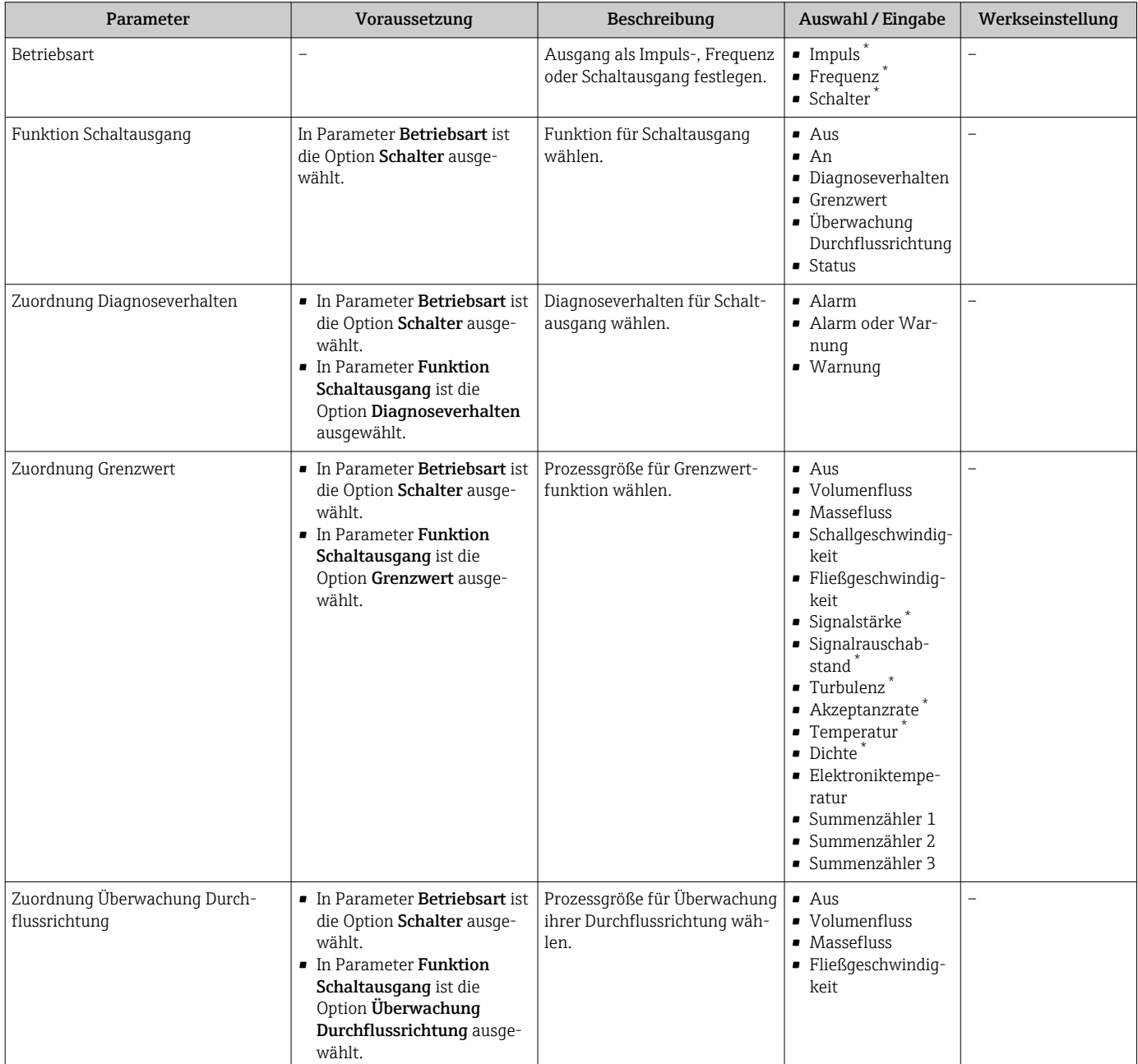

<span id="page-99-0"></span>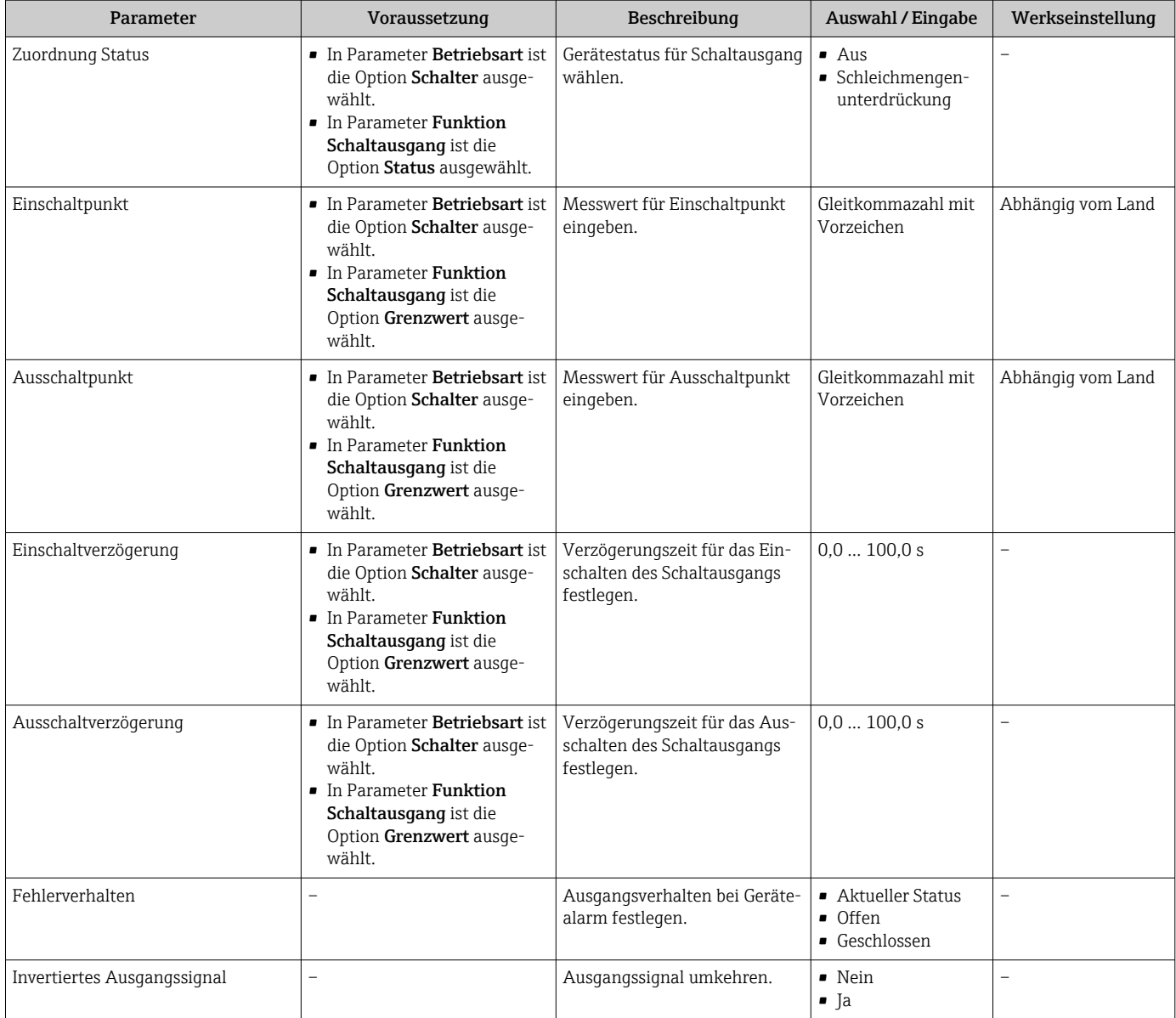

Sichtbar in Abhängigkeit von Bestelloptionen oder Geräteeinstellungen

## 10.4.8 Vor-Ort-Anzeige konfigurieren

Der Assistent Anzeige führt den Anwender systematisch durch alle Parameter, die für die Konfiguration der Vor-Ort-Anzeige eingestellt werden können.

#### Navigation

Menü "Setup" → Anzeige

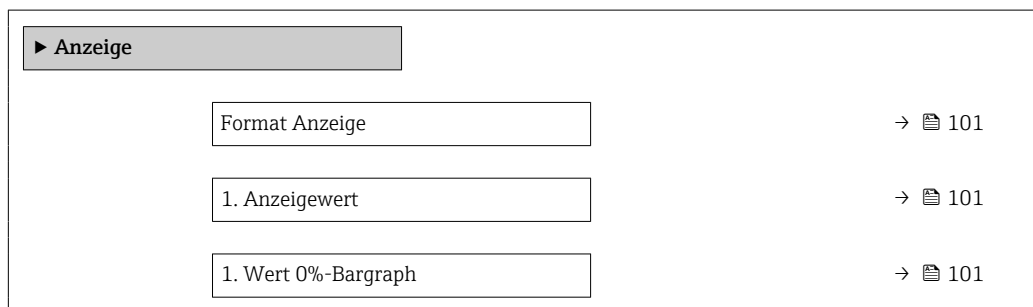

<span id="page-100-0"></span>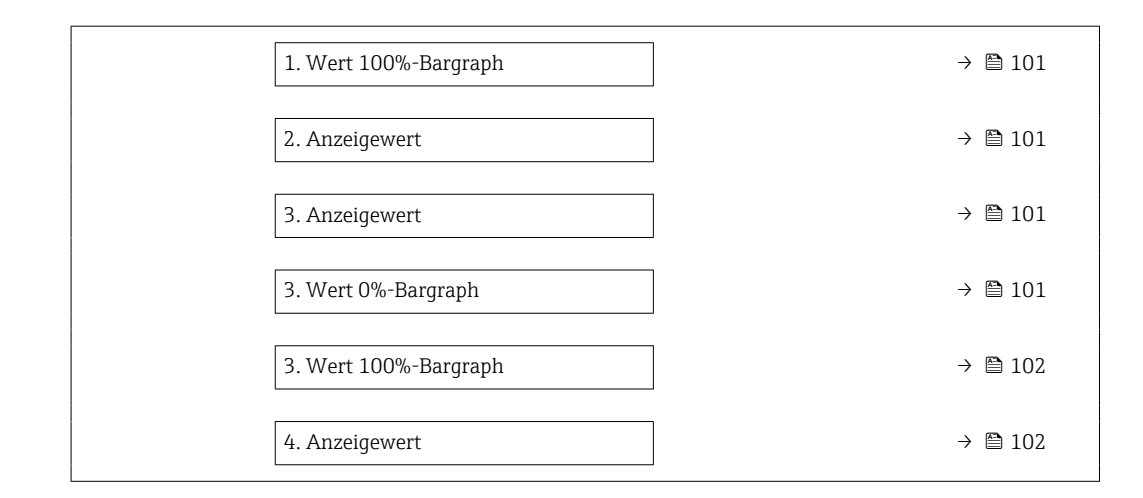

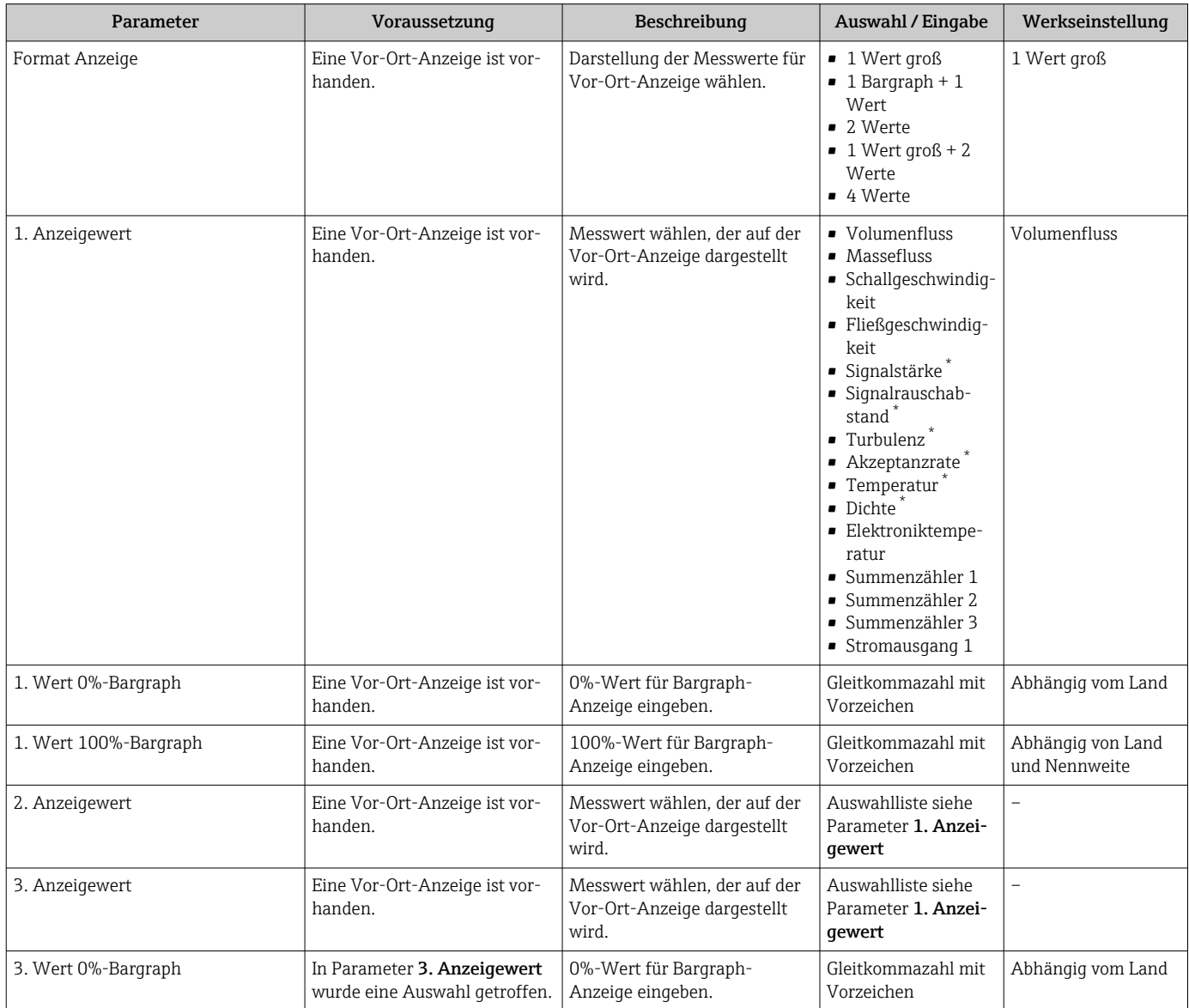

<span id="page-101-0"></span>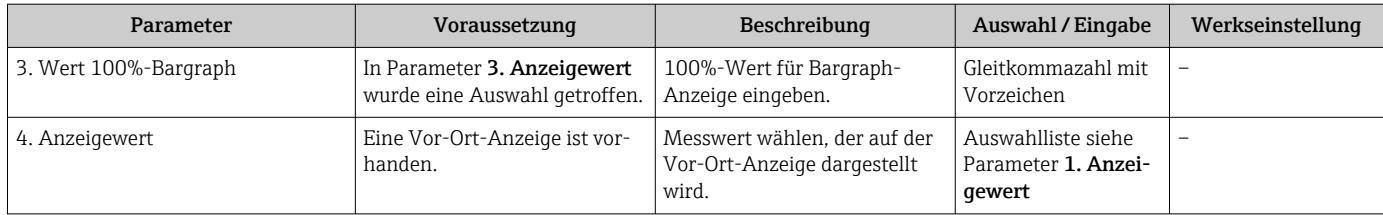

Sichtbar in Abhängigkeit von Bestelloptionen oder Geräteeinstellungen

## 10.4.9 Schleichmenge konfigurieren

Der Assistent Schleichmengenunterdrückung führt den Anwender systematisch durch alle Parameter, die für die Konfiguration der Schleichmengenunterdrückung eingestellt werden müssen.

#### Verlauf des Wizards

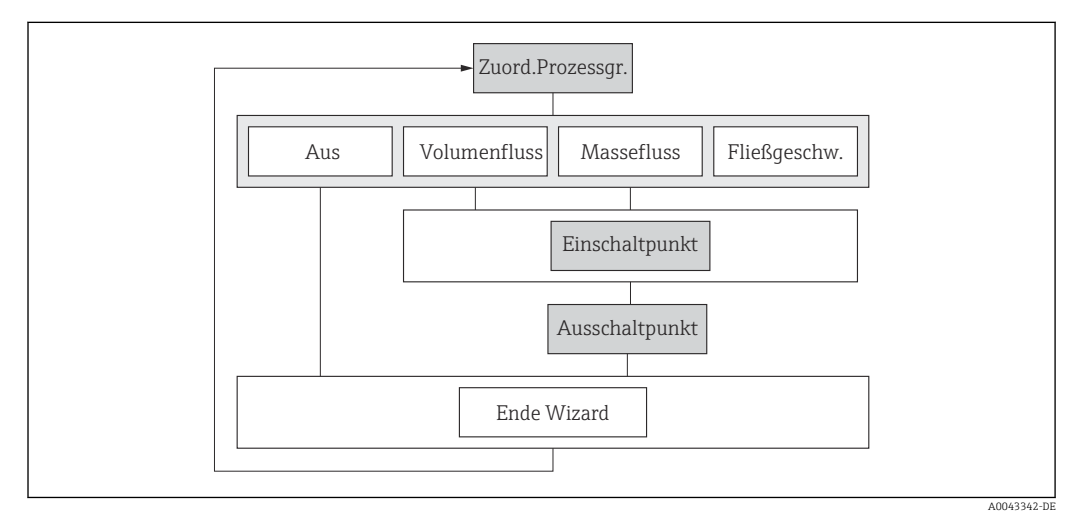

 *50 Wizard "Schleichmengenunterdrückung" im Menü "Setup"*

#### Navigation

Menü "Setup" → Schleichmengenunterdrückung

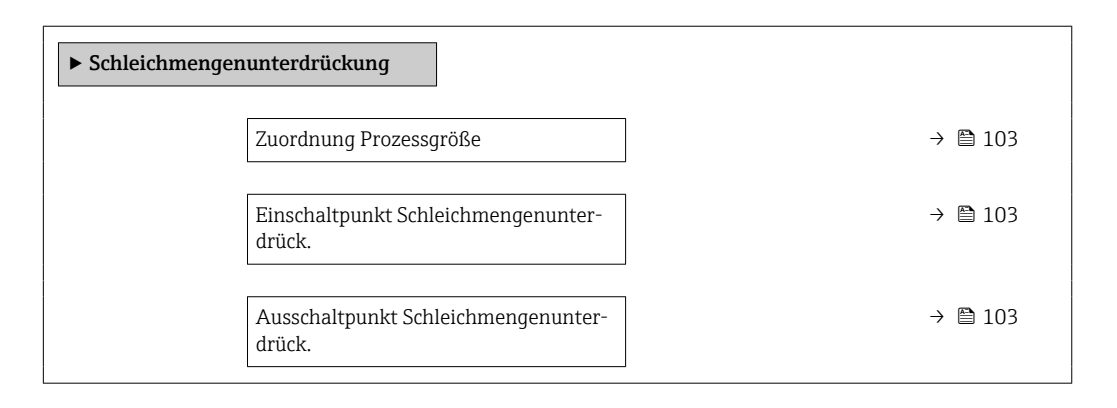

<span id="page-102-0"></span>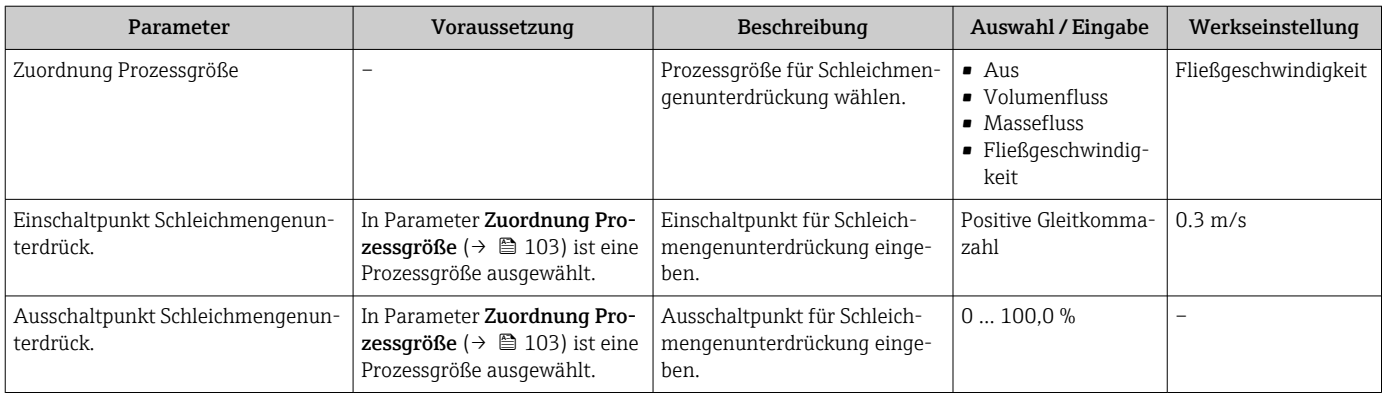

## <span id="page-103-0"></span>10.5 Erweiterte Einstellungen

Das Untermenü Erweitertes Setup mit seinen Untermenüs enthält Parameter für spezifische Einstellungen.

*Navigation zum Untermenü "Erweitertes Setup"*

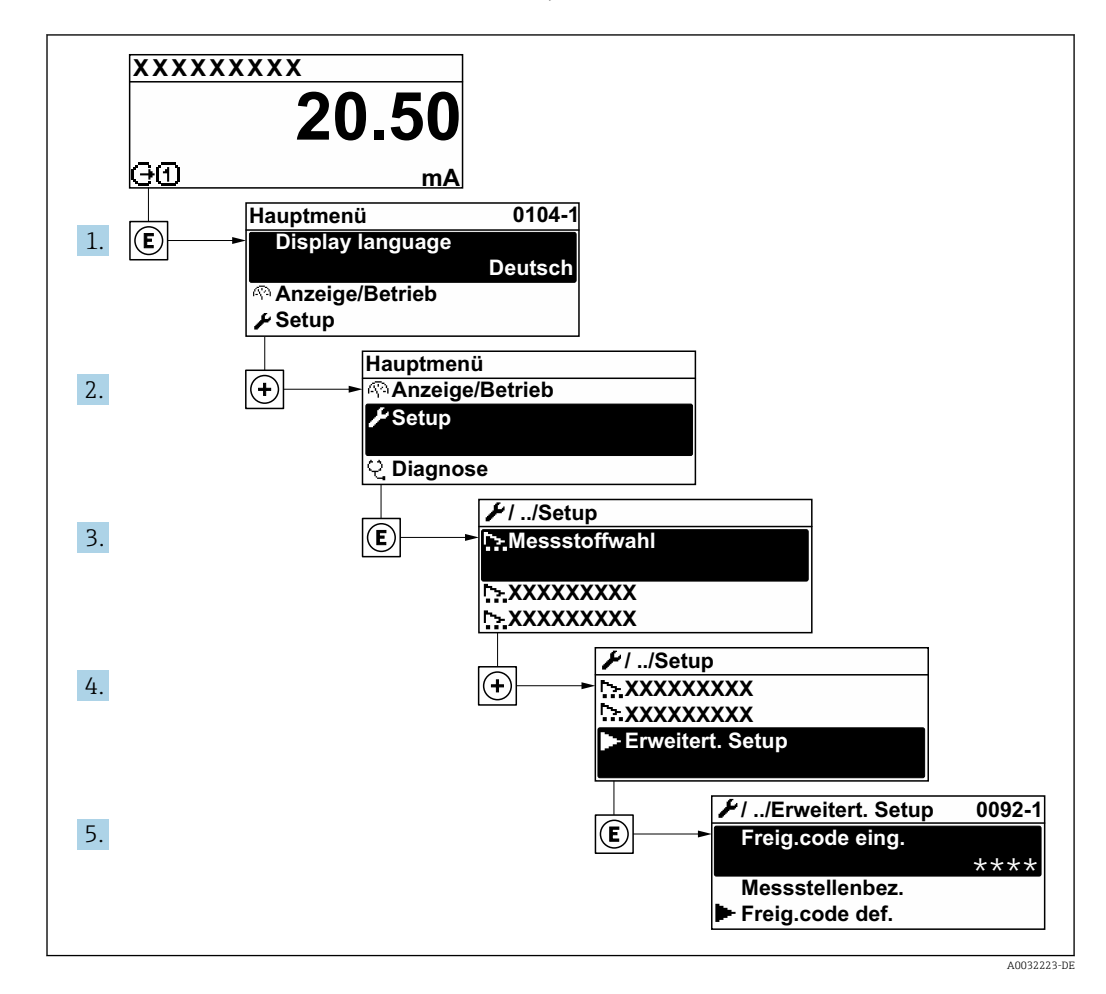

Abhängig von der Geräteausführung kann die Anzahl der Untermenüs und Parameter  $\boxed{4}$ variieren. Bestimmte Untermenüs und darunter angeordnete Parameter werden nicht in der Betriebsanleitung erläutert, sondern in der entsprechenden Sonderdokumentation zum Gerät (→ Kapitel "Ergänzende Dokumentation).

#### Navigation

Menü "Setup" → Erweitertes Setup

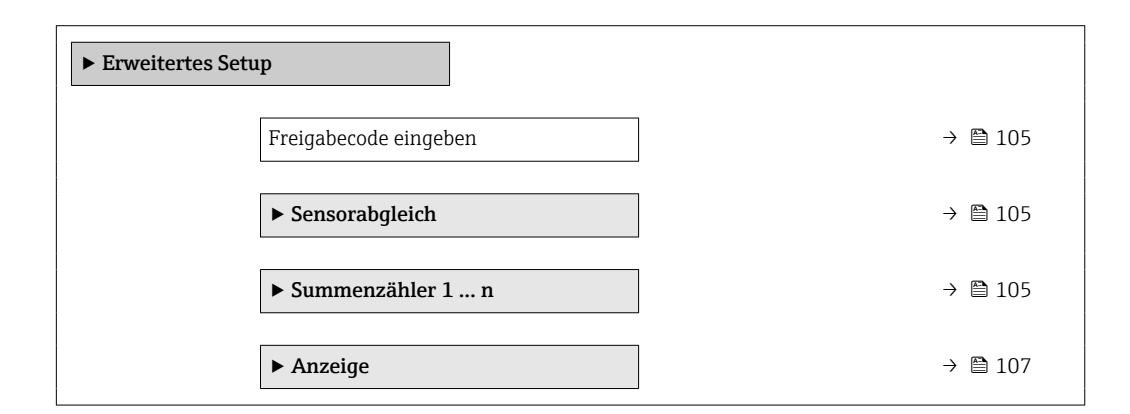

<span id="page-104-0"></span>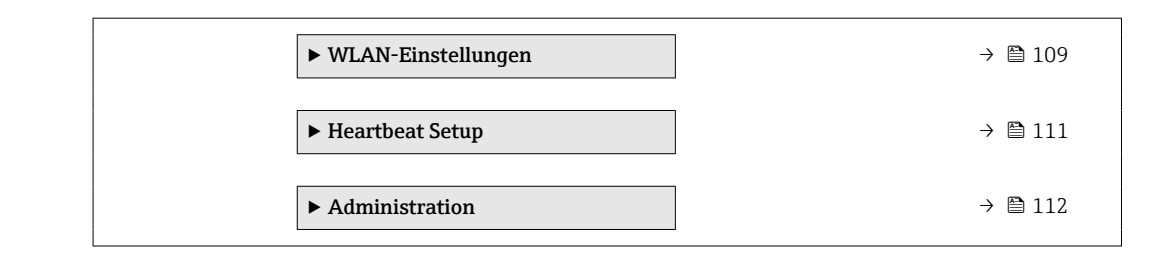

#### 10.5.1 Parameter zur Eingabe des Freigabecodes nutzen

#### Navigation

Menü "Setup" → Erweitertes Setup

#### Parameterübersicht mit Kurzbeschreibung

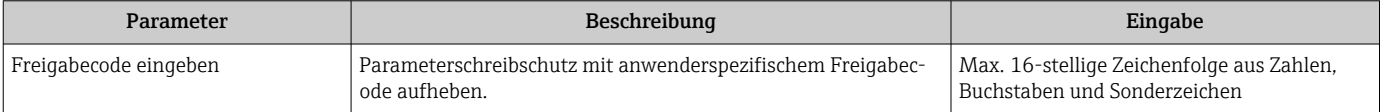

## 10.5.2 Sensorabgleich durchführen

Das Untermenü Sensorabgleich enthält Parameter, die die Funktionalität des Sensors betreffen.

#### Navigation

Menü "Setup" → Erweitertes Setup → Sensorabgleich

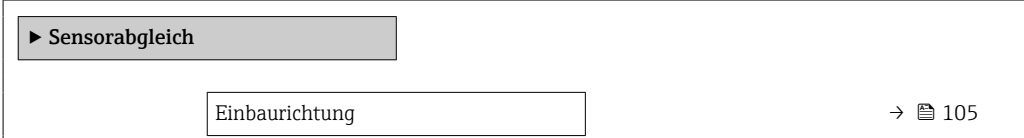

#### Parameterübersicht mit Kurzbeschreibung

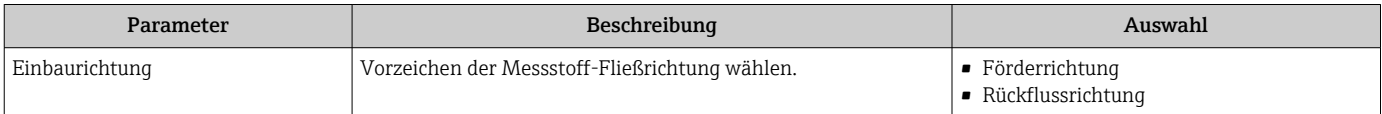

## 10.5.3 Summenzähler konfigurieren

Im Untermenü "Summenzähler 1 … n" kann der jeweilige Summenzähler konfiguriert werden.

#### Navigation

Menü "Setup" → Erweitertes Setup → Summenzähler 1 … n

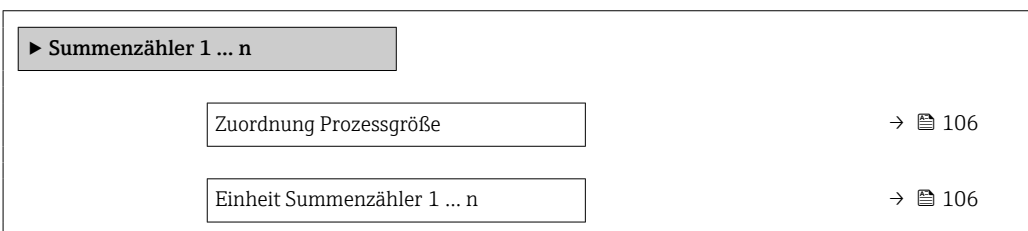

<span id="page-105-0"></span>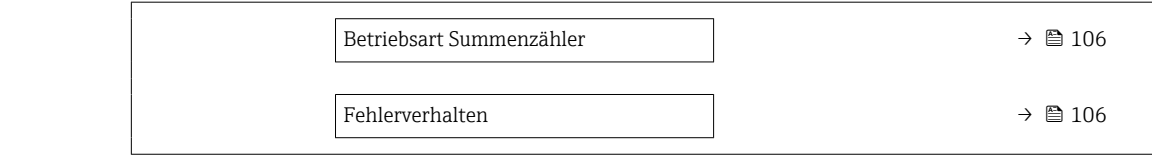

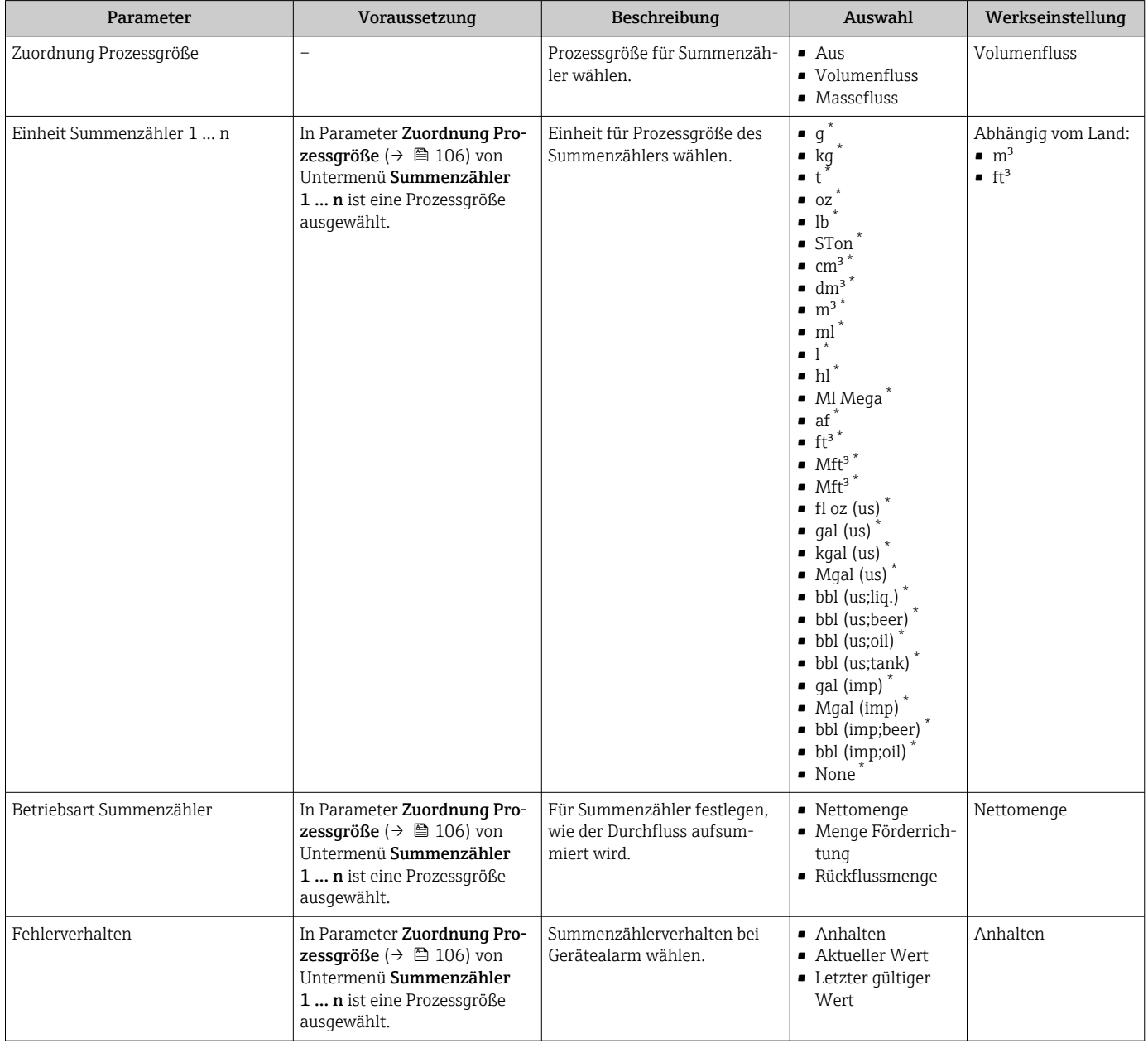

\* Sichtbar in Abhängigkeit von Bestelloptionen oder Geräteeinstellungen

## <span id="page-106-0"></span>10.5.4 Weitere Anzeigenkonfigurationen durchführen

Im Untermenü Anzeige können alle Parameter rund um die Konfiguration der Vor-Ort-Anzeige eingestellt werden.

#### Navigation

Menü "Setup" → Erweitertes Setup → Anzeige

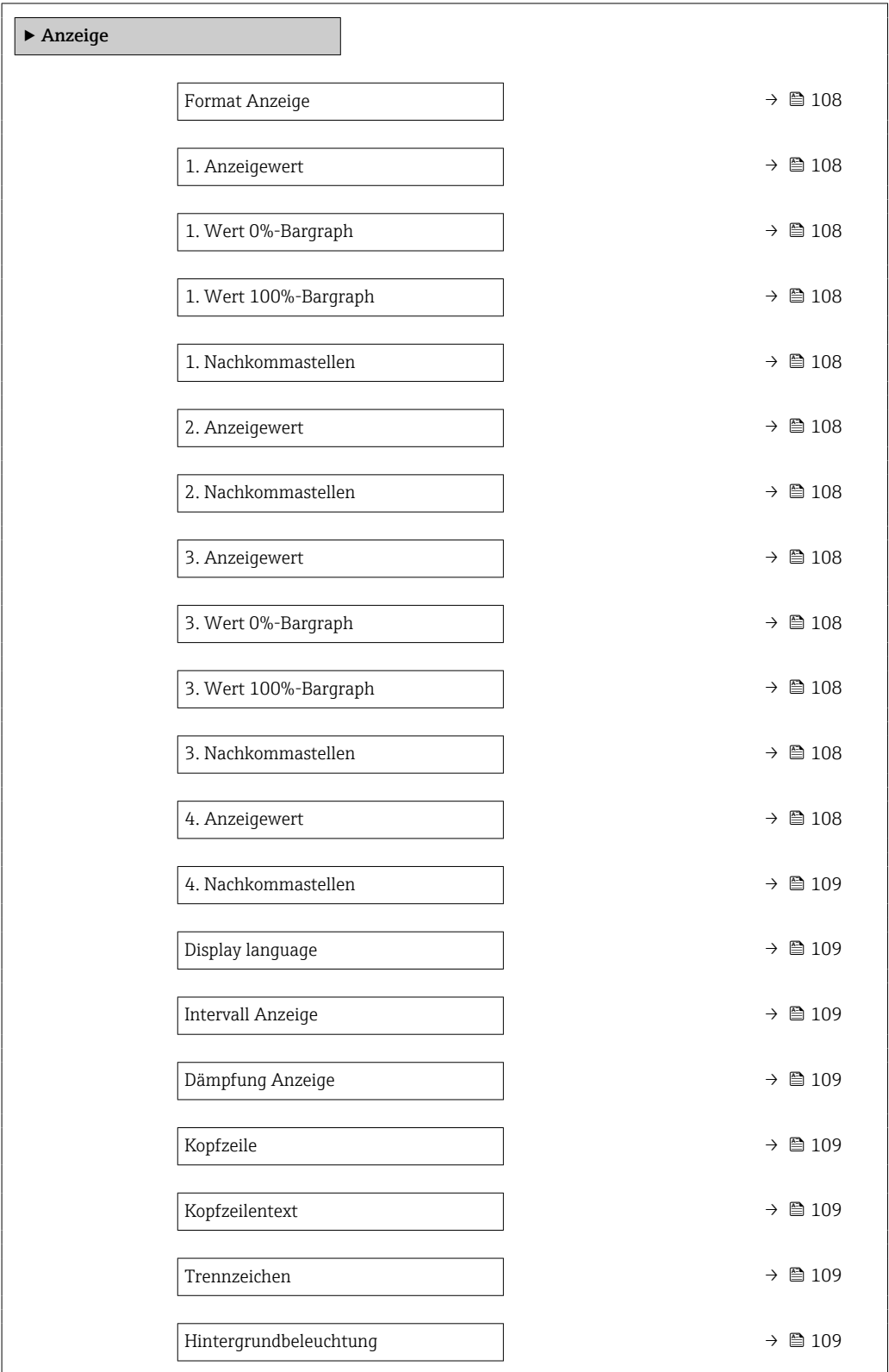

<span id="page-107-0"></span>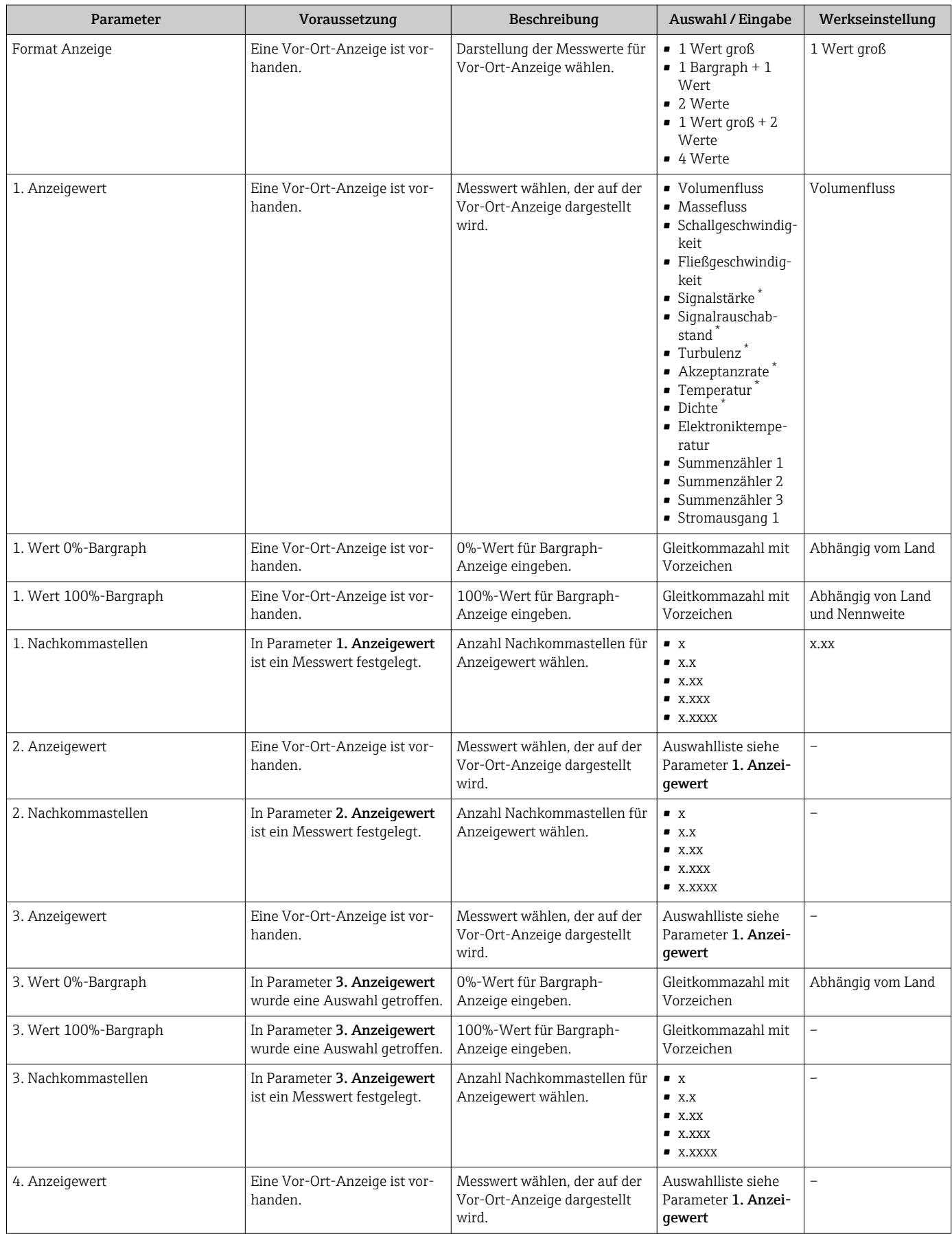
<span id="page-108-0"></span>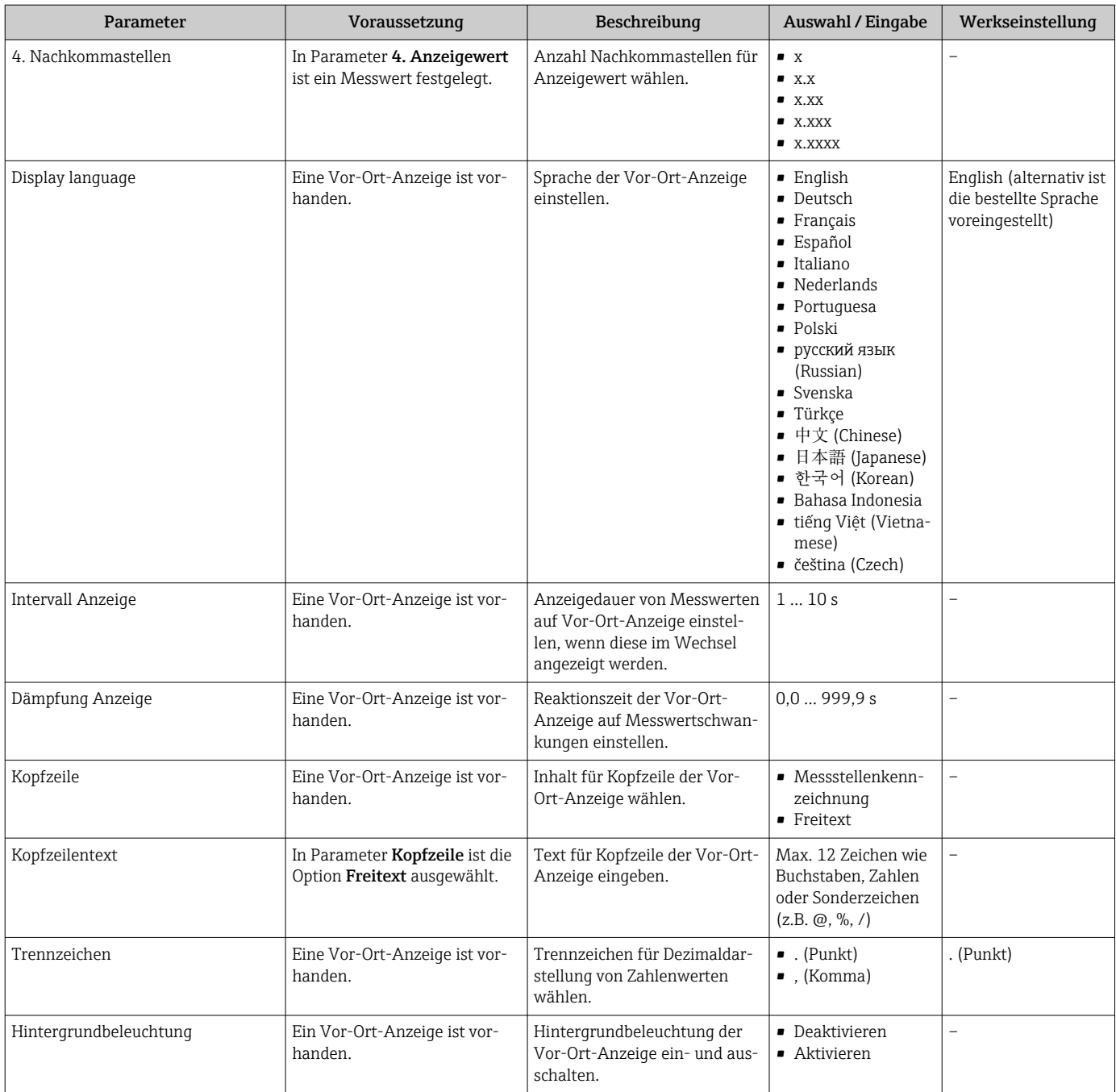

\* Sichtbar in Abhängigkeit von Bestelloptionen oder Geräteeinstellungen

 $\overline{1}$ 

## 10.5.5 WLAN konfigurieren

Das Untermenü WLAN Settings führt den Anwender systematisch durch alle Parameter, die für die WLAN-Konfiguration eingestellt werden müssen.

#### Navigation

Menü "Setup" → Erweitertes Setup → WLAN-Einstellungen

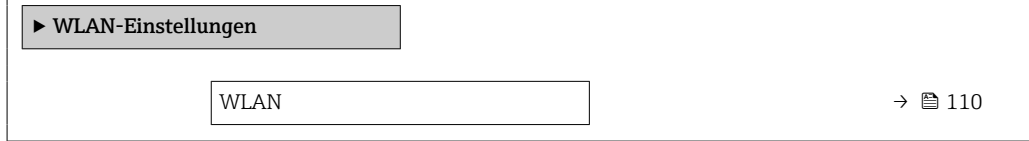

<span id="page-109-0"></span>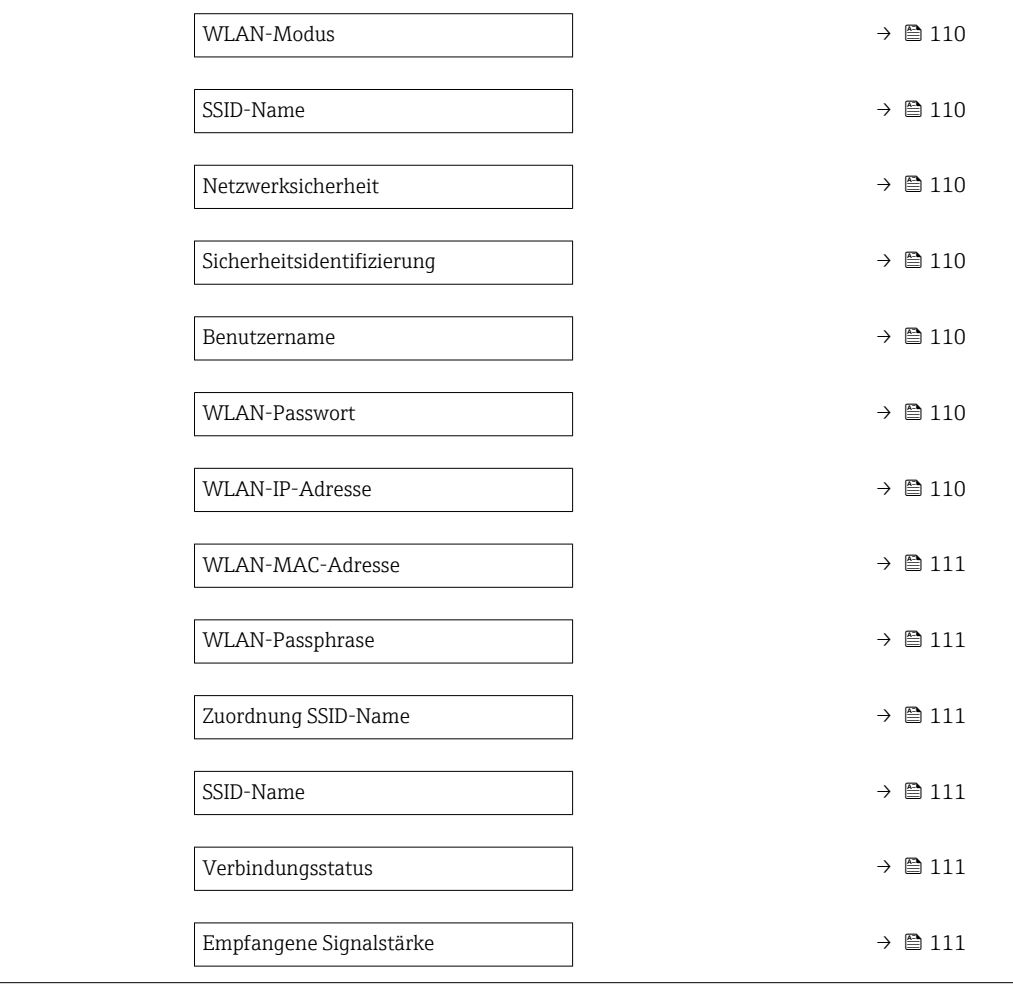

## Parameterübersicht mit Kurzbeschreibung

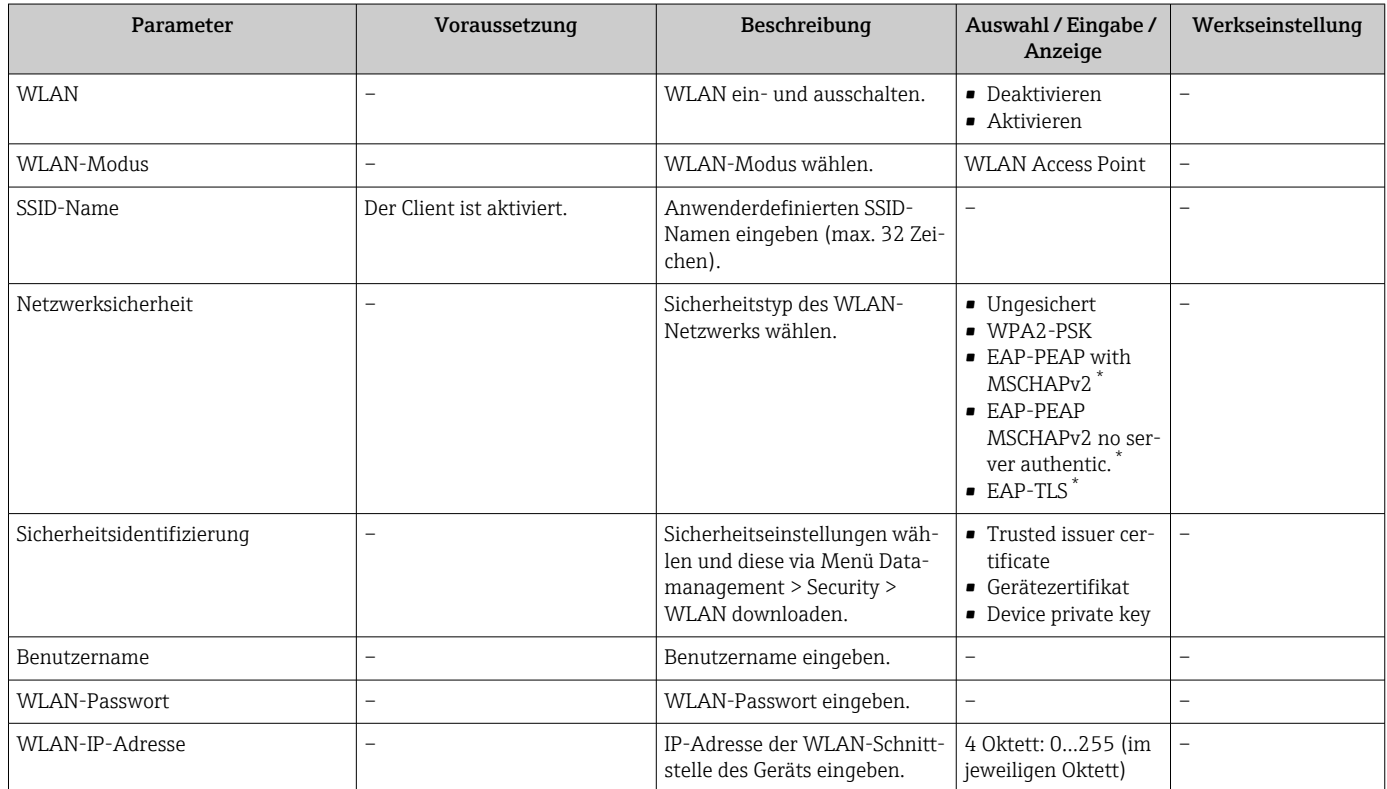

<span id="page-110-0"></span>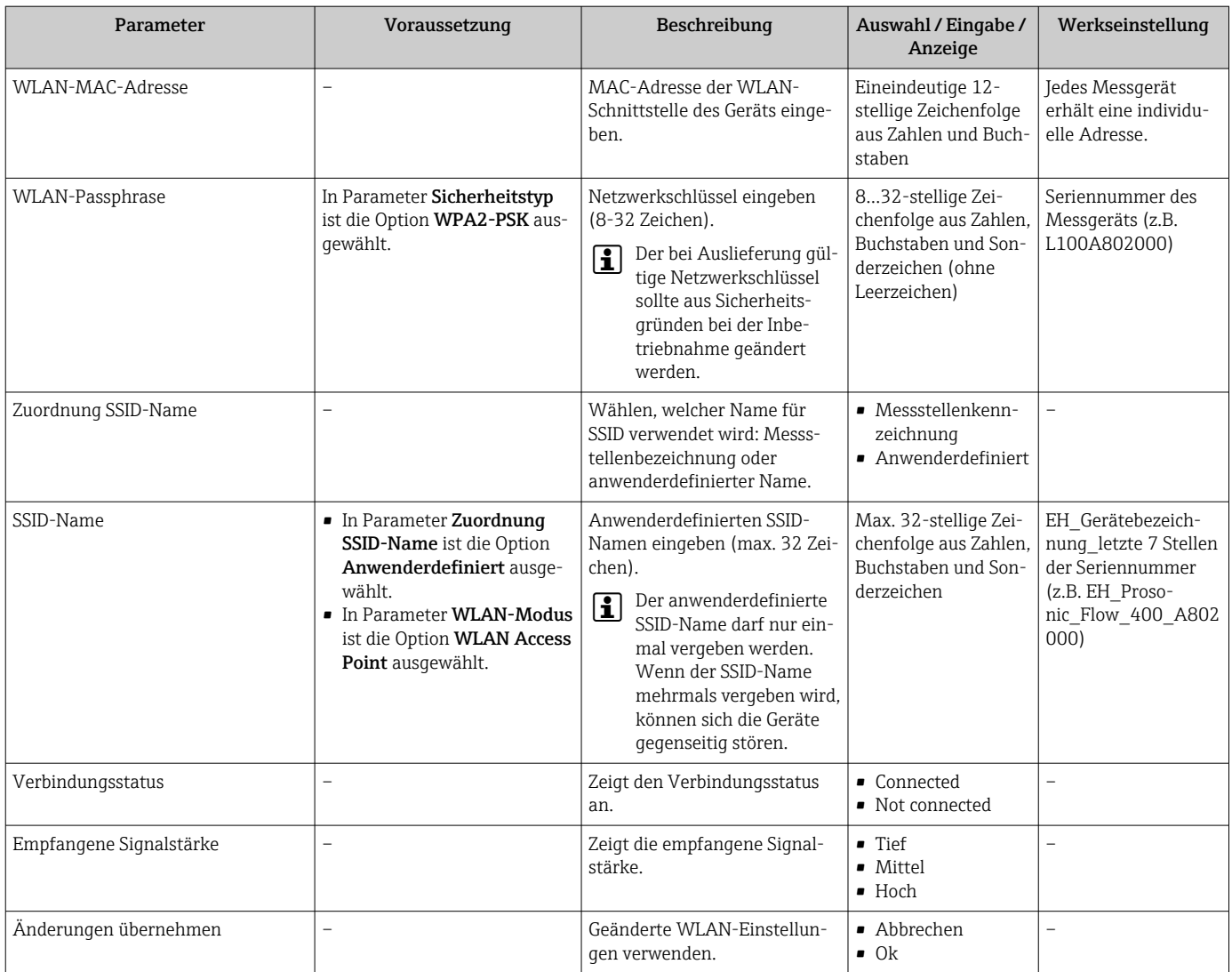

\* Sichtbar in Abhängigkeit von Bestelloptionen oder Geräteeinstellungen

### 10.5.6 Heartbeat Grundeinstellungen durchführen

Das Untermenü Heartbeat Setup führt den Anwender systematisch durch alle Parameter, die für die Heartbeat Grundeinstellungen genutzt werden können.

Der Wizard erscheint nur, wenn das Gerät über das Anwendungspaket Heartbeat  $\vert \cdot \vert$ Verification +Monitoring verfügt.

### Navigation

Menü "Setup" → Erweitertes Setup → Heartbeat Setup

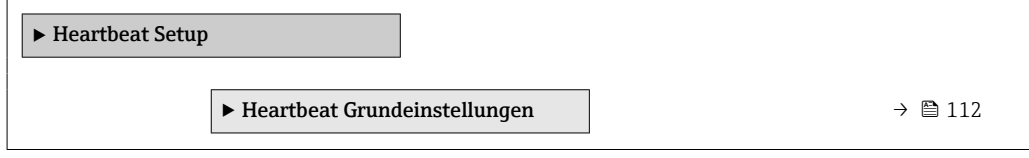

### <span id="page-111-0"></span>Untermenü "Heartbeat Grundeinstellungen"

#### Navigation

Menü "Setup" → Erweitertes Setup → Heartbeat Setup → Heartbeat Grundeinstellungen

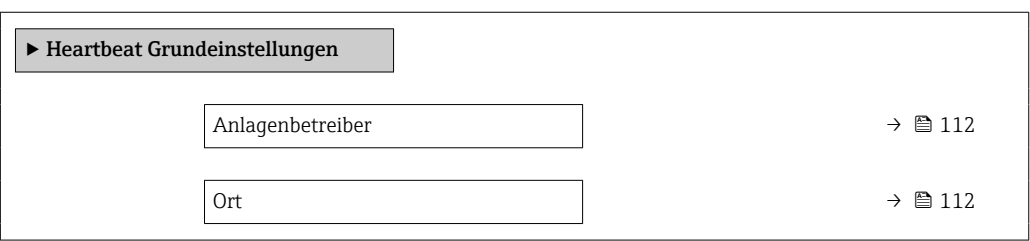

### Parameterübersicht mit Kurzbeschreibung

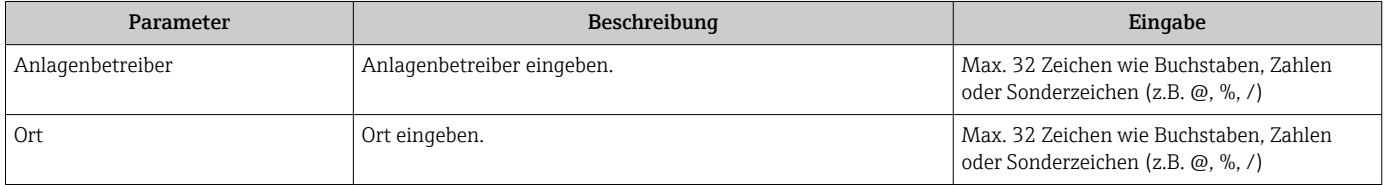

### 10.5.7 Parameter zur Administration des Geräts nutzen

Das Untermenü Administration führt den Anwender systematisch durch alle Parameter, die für die Administration des Geräts genutzt werden können.

#### Navigation

Menü "Setup" → Erweitertes Setup → Administration

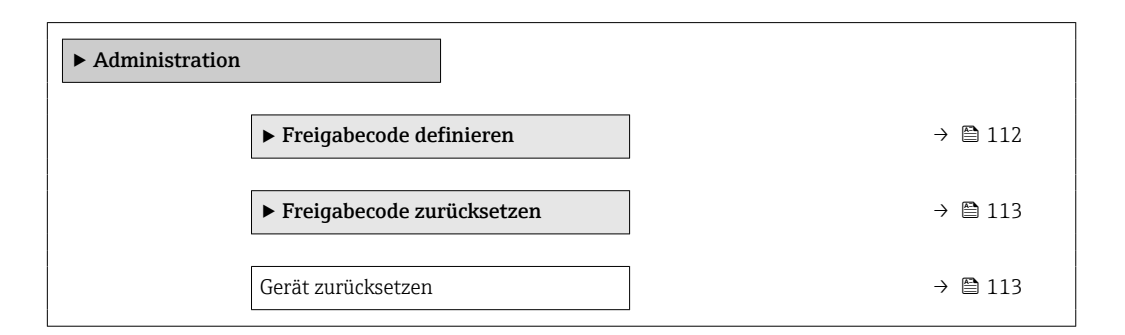

### Parameter zum Definieren des Freigabecodes nutzen

### Navigation

Menü "Setup" → Erweitertes Setup → Administration → Freigabecode definieren

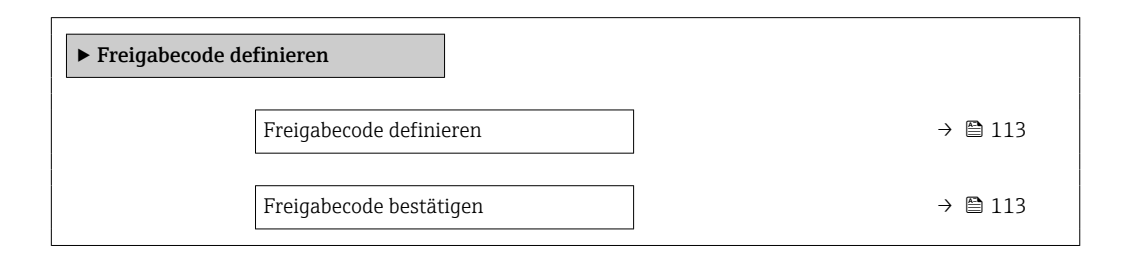

### Parameterübersicht mit Kurzbeschreibung

<span id="page-112-0"></span>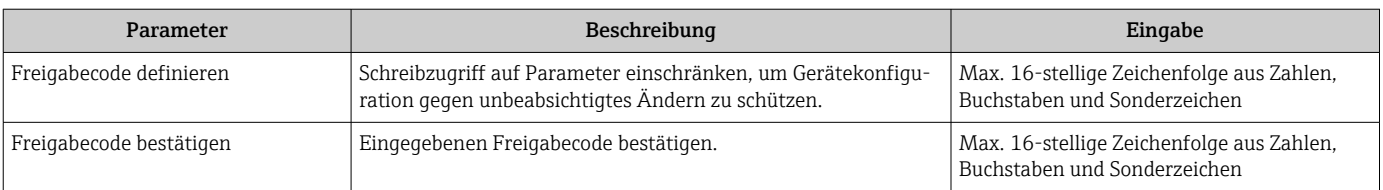

### Parameter zum Zurücksetzen des Freigabecodes nutzen

### Navigation

Menü "Setup" → Erweitertes Setup → Administration → Freigabecode zurücksetzen

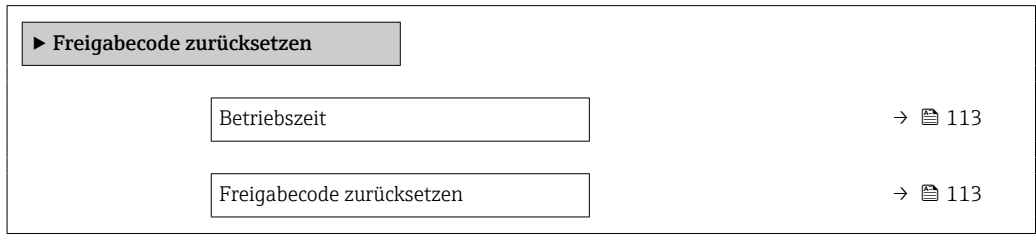

### Parameterübersicht mit Kurzbeschreibung

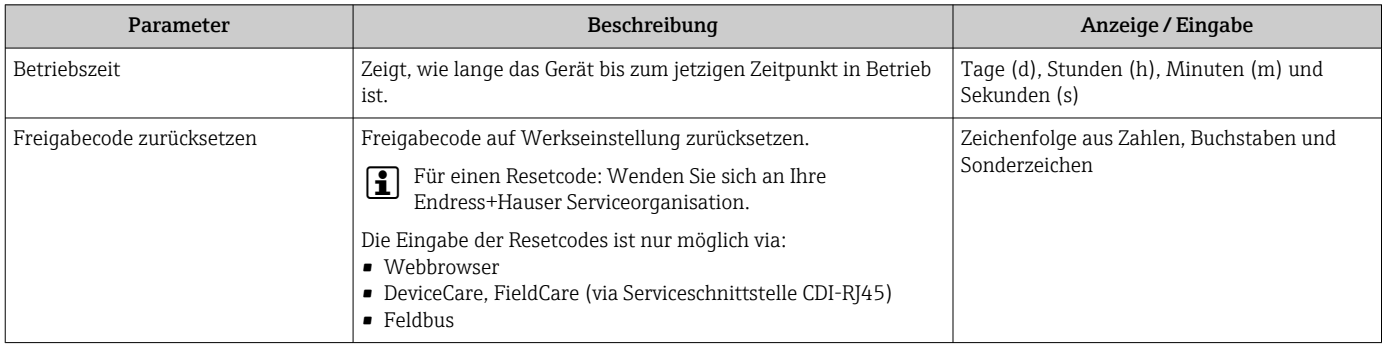

#### Parameter zum Zurücksetzen des Geräts nutzen

#### Navigation

Menü "Setup" → Erweitertes Setup → Administration

### Parameterübersicht mit Kurzbeschreibung

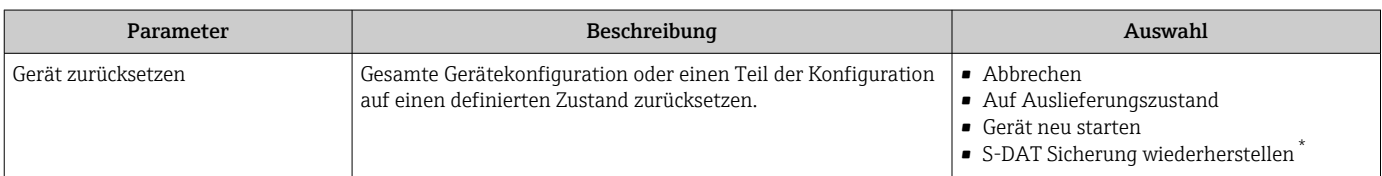

\* Sichtbar in Abhängigkeit von Bestelloptionen oder Geräteeinstellungen

# 10.6 Simulation

Das Untermenü Simulation ermöglicht es ohne reale Durchflusssituation unterschiedliche Prozessgrößen im Prozess und das Gerätealarmverhalten zu simulieren sowie nachgeschaltete Signalketten zu überprüfen (Schalten von Ventilen oder Regelkreisen).

Die angezeigten Parameter sind abhängig von:

- Der gewählten Gerätebestellung
- Der eingestellten Betriebsart der Impuls-/Frequenz-/Schaltausgänge

### Navigation

Menü "Diagnose" → Simulation

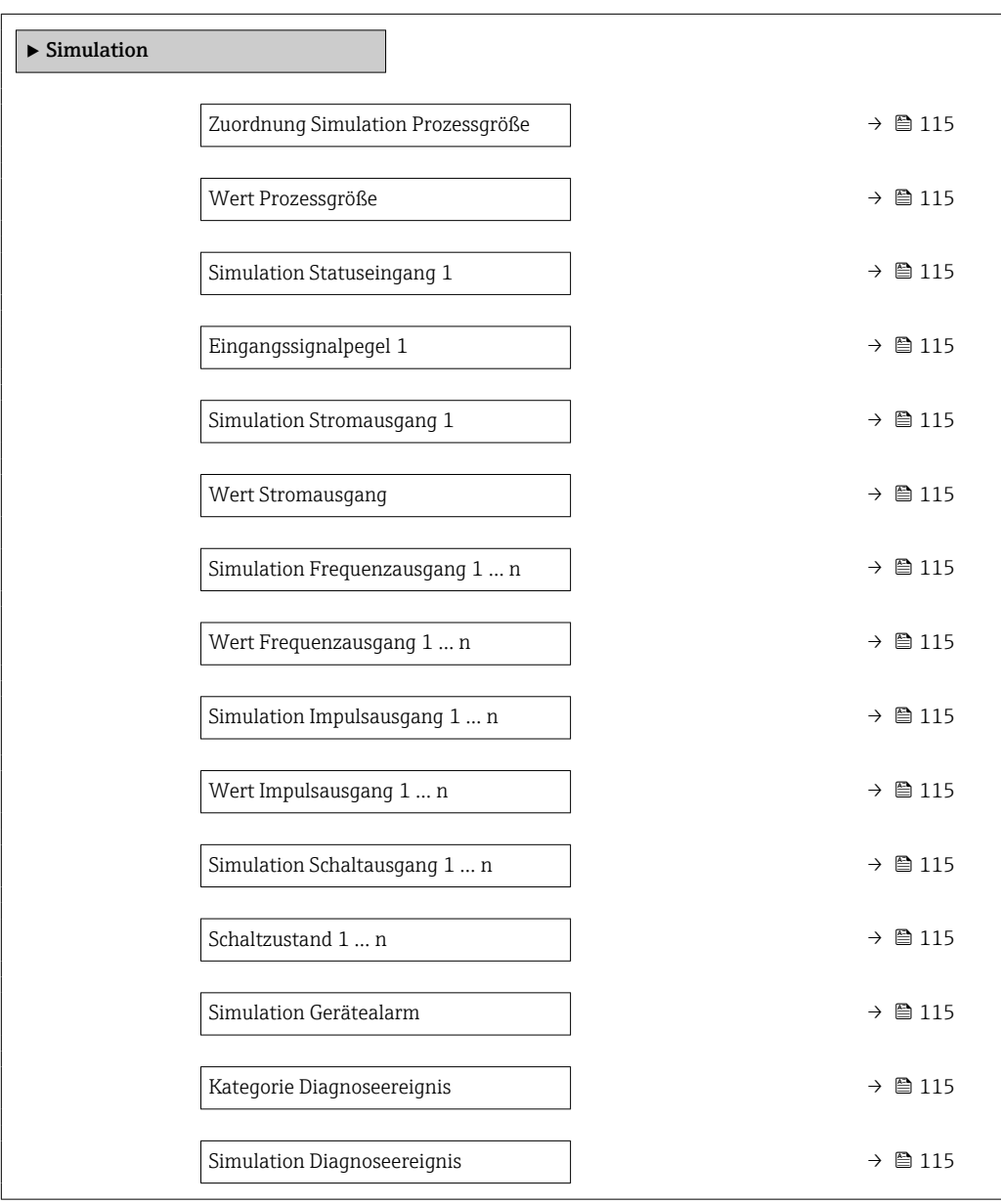

### Parameterübersicht mit Kurzbeschreibung

<span id="page-114-0"></span>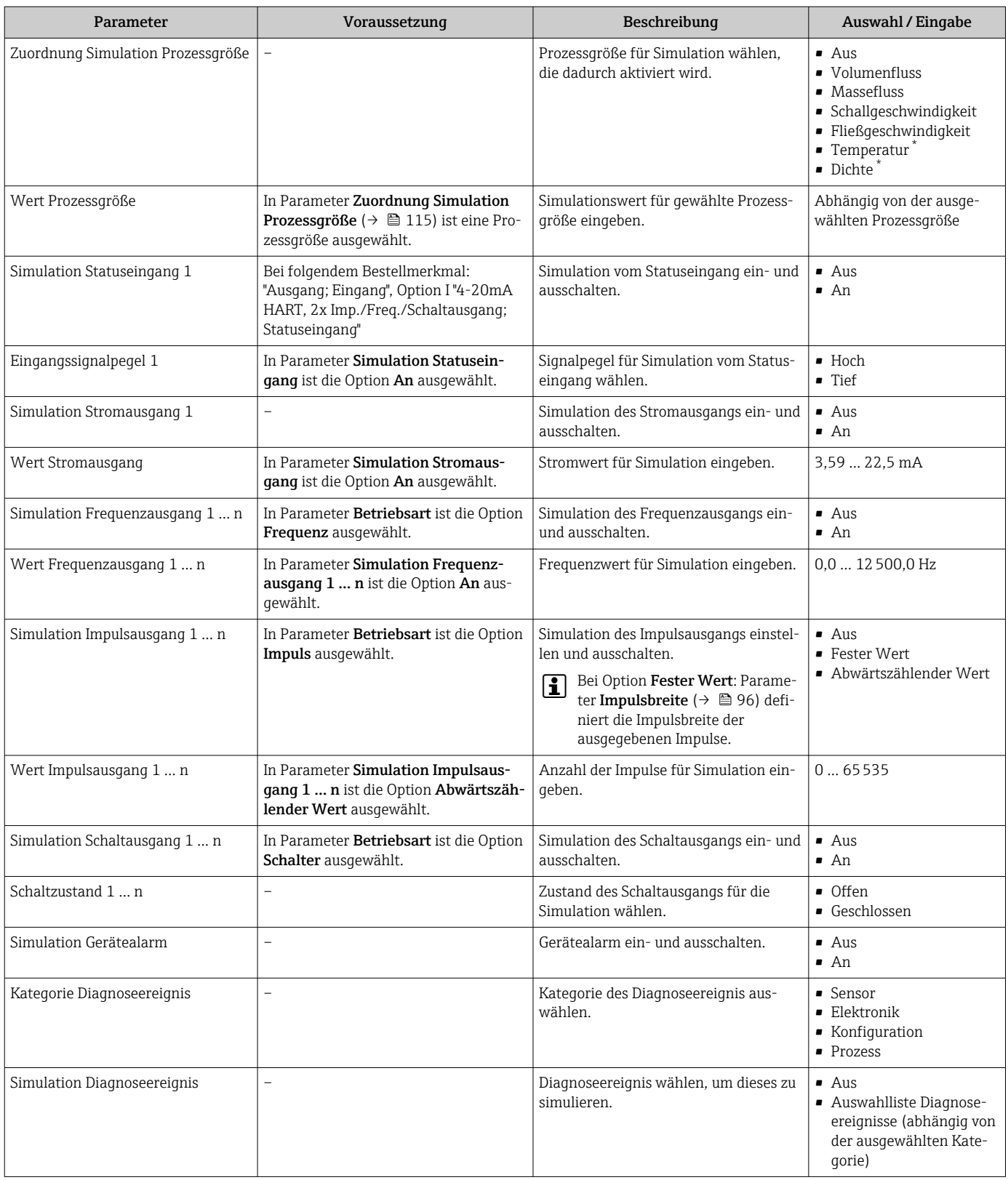

\* Sichtbar in Abhängigkeit von Bestelloptionen oder Geräteeinstellungen

# 10.7 Einstellungen schützen vor unerlaubtem Zugriff

Um nach der Inbetriebnahme die Konfiguration des Messgeräts gegen unbeabsichtigtes Ändern zu schützen, gibt es folgende Möglichkeiten:

- Schreibschutz via Freigabecode für Vor-Ort-Anzeige und Webbrowser
- Schreibschutz via Verriegelungsschalter
- Schreibschutz via Tastenverriegelung

### 10.7.1 Schreibschutz via Freigabecode

Der anwenderspezifische Freigabecode hat folgende Auswirkungen:

- Via Vor-Ort-Bedienung sind die Parameter für die Messgerätkonfiguration schreibgeschützt und ihre Werte nicht mehr änderbar.
- Via Webbrowser ist der Gerätezugriff geschützt und dadurch auch die Parameter für die Messgerätkonfiguration.

#### Freigabecode definieren via Vor-Ort-Anzeige

1. Zum Parameter **Freigabecode definieren** ( $\rightarrow \equiv 113$ ) navigieren.

- 2. Max. 16-stellige Zeichenfolge aus Zahlen, Buchstaben und Sonderzeichen als Freigabecode festlegen.
- 3. Freigabecode durch wiederholte Eingabe im bestätigen.
	- Vor allen schreibgeschützten Parametern erscheint auf der Vor-Ort-Anzeige das -Symbol.

Wenn in der Navigier- und Editieransicht 10 Minuten lang keine Taste gedrückt wird, sperrt das Gerät die schreibgeschützten Parameter automatisch wieder. Wenn ein Rücksprung aus der Navigier- und Editieransicht in die Betriebsanzeige erfolgt, sperrt das Gerät die schreibgeschützten Parameter nach 60 s automatisch.

- Wenn der Parameterschreibschutz via Freigabecode aktiviert ist, kann er auch nur über diesen wieder deaktiviert werden →  $\triangleq$  67.
	- Mit welcher Anwenderrolle der Benutzer aktuell via Vor-Ort-Anzeige angemeldet ist  $\rightarrow$  **a** 67, zeigt Parameter Zugriffsrechte Anzeige. Navigationspfad: Betrieb → Zugriffsrechte Anzeige

#### Immer änderbare Parameter via Vor-Ort-Anzeige

Ausgenommen vom Parameterschreibschutz via Vor-Ort-Anzeige sind bestimmte Parameter, welche die Messung nicht beeinflussen. Sie können trotz des anwenderspezifischen Freigabecodes immer geändert werden, auch wenn die übrigen Parameter gesperrt sind.

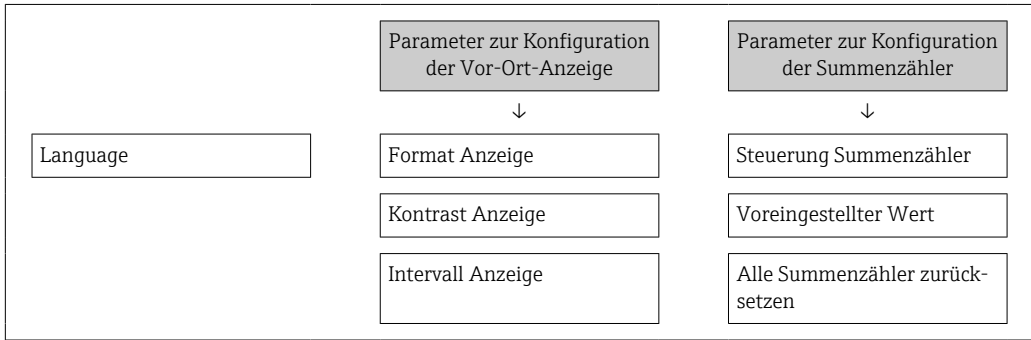

### Freigabecode definieren via Webbrowser

1. Zum Parameter Freigabecode definieren ( $\rightarrow \cong 113$ ) navigieren.

2. Max. 16-stelligen Zahlencode als Freigabecode festlegen.

<span id="page-116-0"></span>3. Freigabecode durch wiederholte Eingabe im bestätigen.

Der Webbrowser wechselt zur Login-Webseite.

Wenn 10 Minuten lang keine Aktion durchgeführt wird, springt der Webbrowser automatisch auf die Login-Webseite zurück.

- Wenn der Parameterschreibschutz via Freigabecode aktiviert ist, kann er auch nur H über diesen wieder deaktiviert werden →  $\stackrel{\cong}{=}$  67.
	- Mit welcher Anwenderrolle der Benutzer aktuell via Webbrowser angemeldet ist, zeigt Parameter Zugriffsrechte Bediensoftware. Navigationspfad: Betrieb → Zugriffsrechte Bediensoftware

### 10.7.2 Schreibschutz via Verriegelungsschalter

Im Gegensatz zum Parameterschreibschutz via anwenderspezifischem Freigabecode lässt sich damit der Schreibzugriff auf das gesamte Bedienmenü - bis auf Parameter "Kontrast Anzeige" - sperren.

Die Werte der Parameter sind nur noch sichtbar, aber nicht mehr änderbar (Ausnahme Parameter "Kontrast Anzeige"):

- Via Vor-Ort-Anzeige
- Via Serviceschnittstelle (CDI-RJ45)
- Via HART-Protokoll

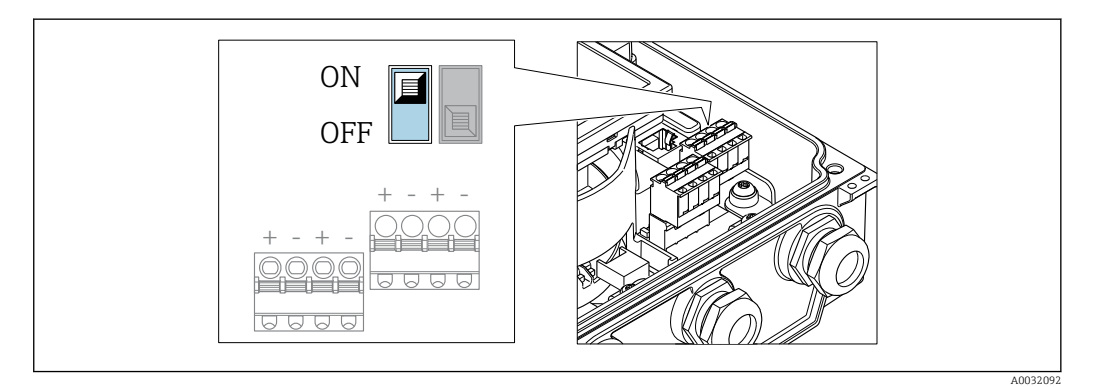

1. Die 4 Befestigungsschrauben des Gehäusedeckels lösen und Gehäusedeckel öffnen.

- 2. Verriegelungsschalter (WP: Write protection) auf dem Hauptelektronikmodul in Position ON bringen: Hardware-Schreibschutz aktiviert. Verriegelungsschalter (WP: Write protection) auf dem Hauptelektronikmodul in Position OFF (Werkseinstellung) bringen: Hardware-Schreibschutz deaktiviert.
	- Wenn Hardware-Schreibschutz aktiviert: In Parameter Status Verriegelung wird die Option Hardware-verriegelt angezeigt . Auf der Vor-Ort-Anzeige erscheint zusätzlich in der Kopfzeile der Betriebsanzeige und in der Navigieransicht vor den Parametern das @-Symbol.

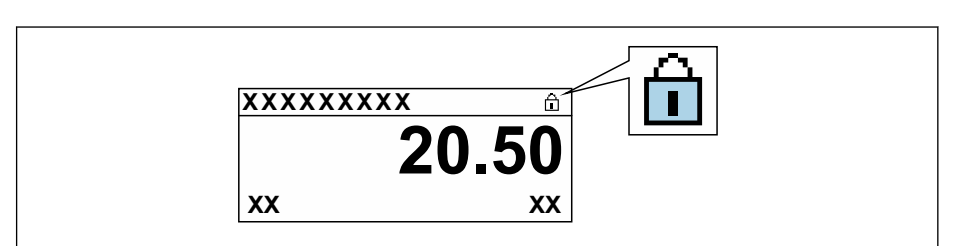

Wenn Hardware-Schreibschutz deaktiviert: In Parameter Status Verriegelung wird keine Option angezeigt . Auf der Vor-Ort-Anzeige verschwindet in der Kopfzeile der Betriebsanzeige und in der Navigieransicht vor den Parametern das  $\blacksquare$ -Symbol.

A0029425

## 3. **AWARNUNG**

## Zu hohes Anziehdrehmoment der Befestigungsschrauben!

Beschädigung des Messumformers aus Kunststoff.

‣ Befestigungsschrauben gemäß Anziehdrehmoment anziehen .

Messumformer in umgekehrter Reihenfolge wieder zusammenbauen.

# 11 Betrieb

# 11.1 Status der Geräteverriegelung ablesen

Anzeige aktiver Schreibschutz: Parameter Status Verriegelung

Betrieb → Status Verriegelung

*Funktionsumfang von Parameter "Status Verriegelung"*

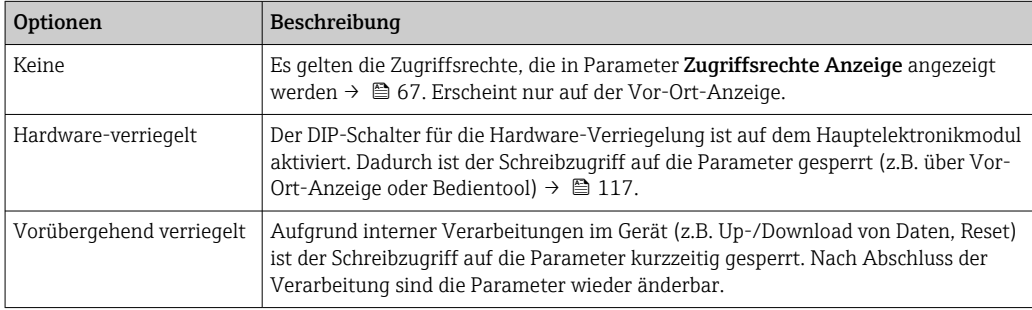

# 11.2 Bediensprache anpassen

Detaillierte Angaben:

- Zur Einstellung der Bediensprache  $\rightarrow \blacksquare$  84
- Zu den Bediensprachen, die das Messgerät unterstützt →  $\triangleq 164$

# 11.3 Anzeige konfigurieren

Detaillierte Angaben:

- Zu den Grundeinstellungen zur Vor-Ort-Anzeige [→ 100](#page-99-0)
- Zu den erweiterten Einstellungen zur Vor-Ort-Anzeige [→ 107](#page-106-0)

# 11.4 Messwerte ablesen

Mithilfe des Untermenü Messwerte können alle Messwerte abgelesen werden.

### Navigation

Menü "Diagnose" → Messwerte

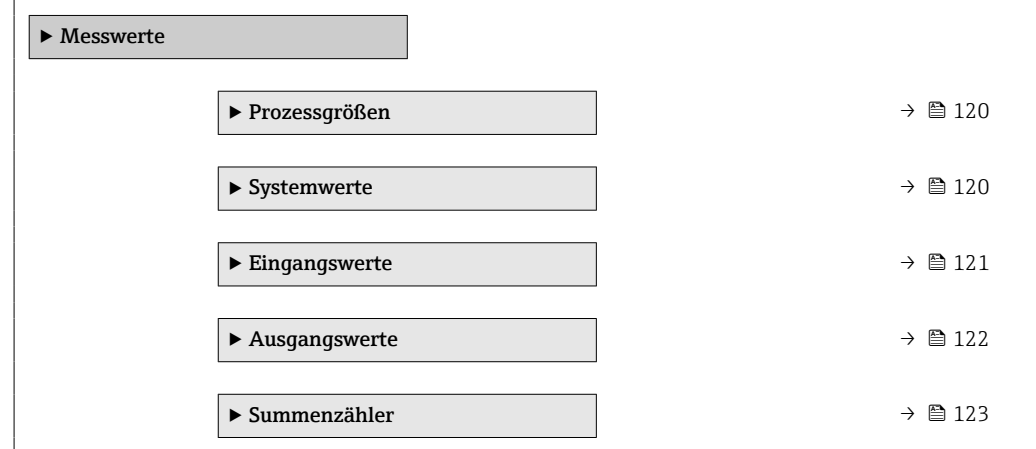

### <span id="page-119-0"></span>11.4.1 Prozessgrößen

Das Untermenü Prozessgrößen enthält alle Parameter, um die aktuellen Messwerte zu jeder Prozessgröße anzuzeigen.

### Navigation

Menü "Diagnose" → Messwerte → Prozessgrößen

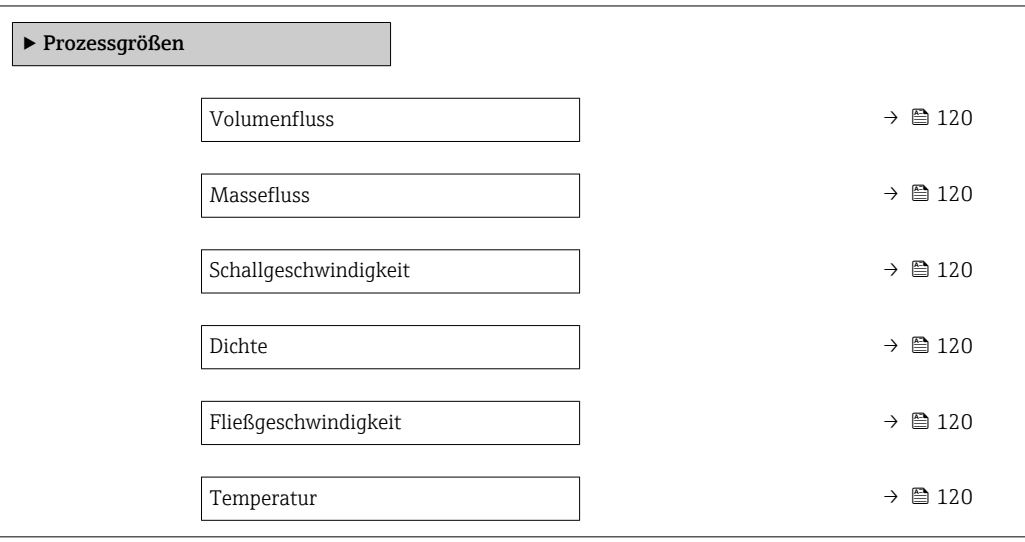

### Parameterübersicht mit Kurzbeschreibung

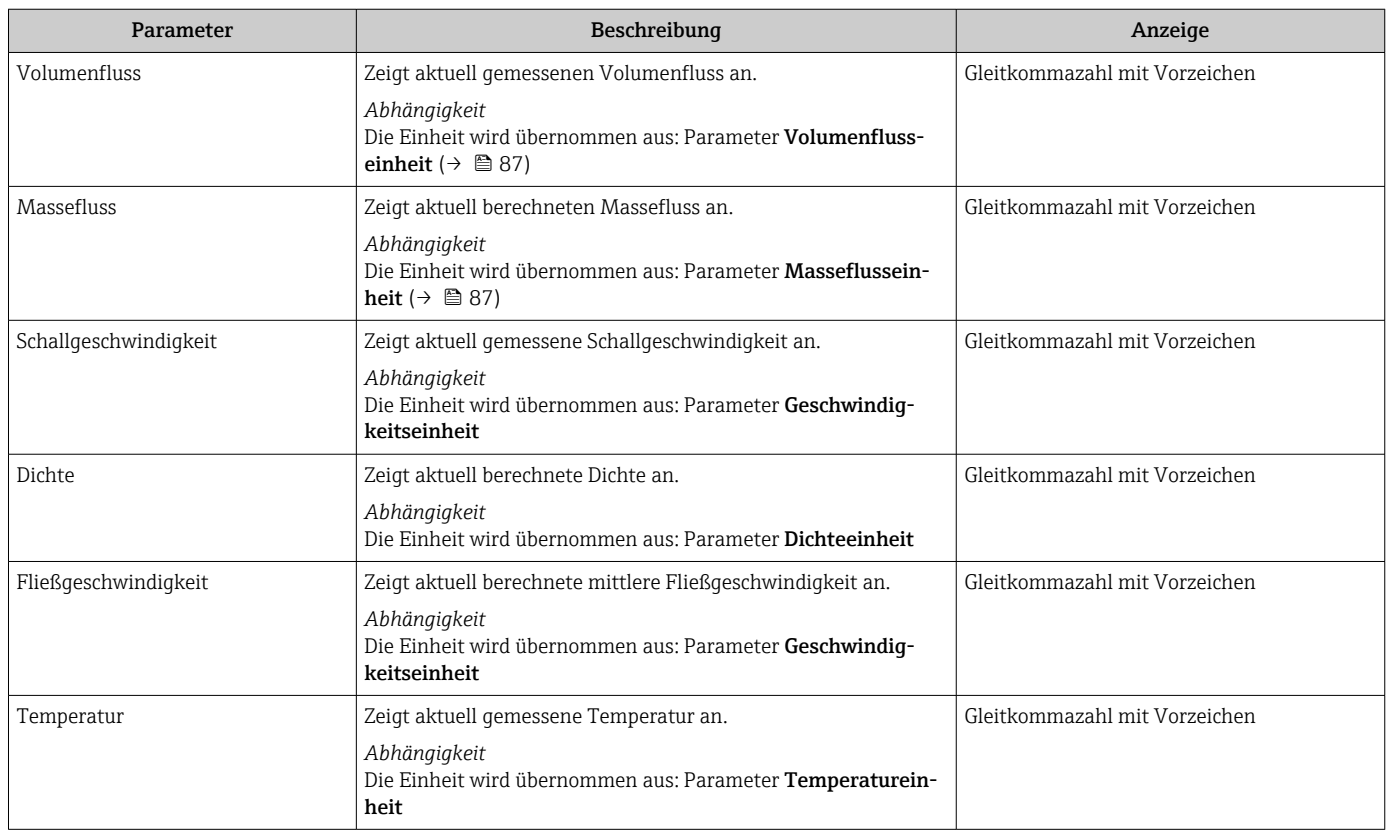

### 11.4.2 Systemwerte

Das Untermenü Systemwerte enthält alle Parameter, um die aktuellen Messwerte zu jedem Systemwert anzuzeigen.

### <span id="page-120-0"></span>Navigation

Menü "Diagnose" → Messwerte → Systemwerte

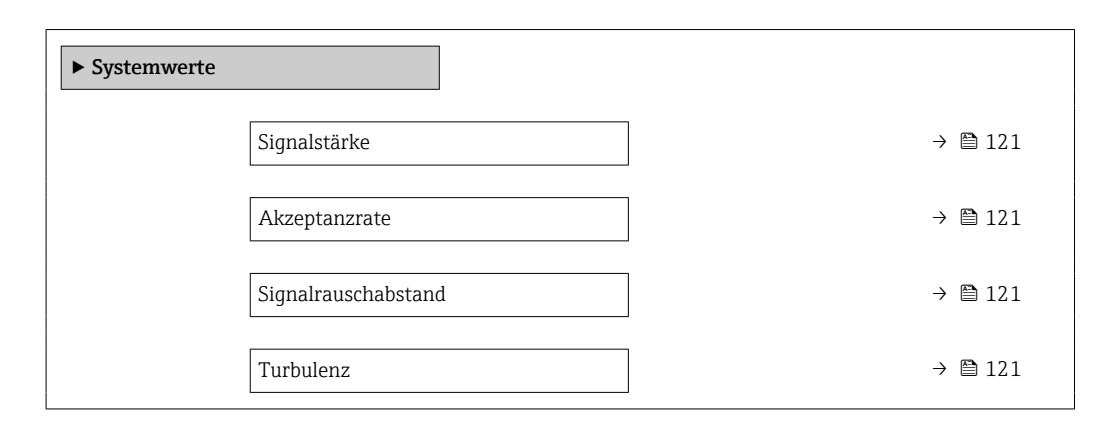

#### Parameterübersicht mit Kurzbeschreibung

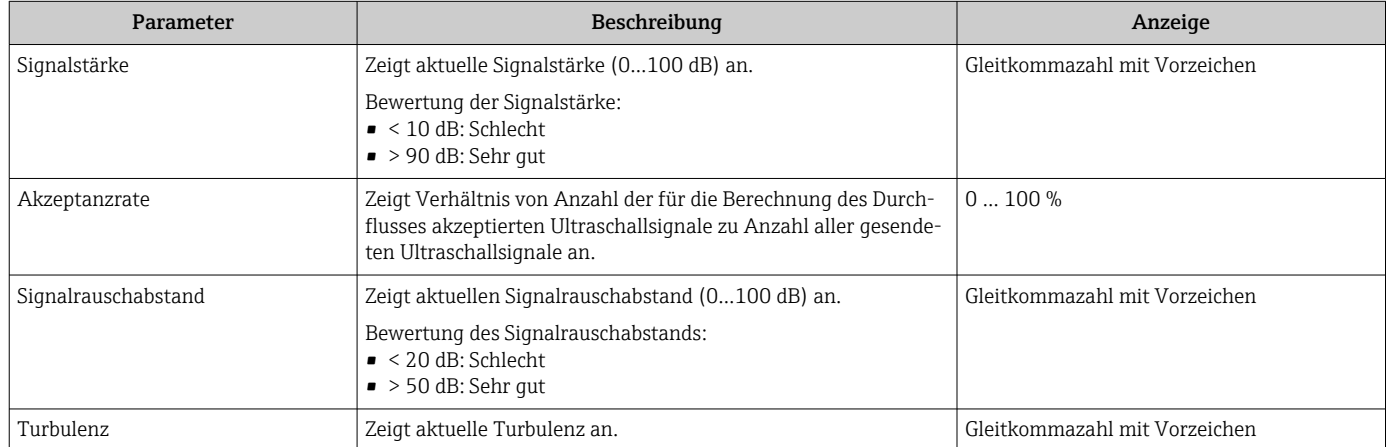

### 11.4.3 Eingangswerte

Das Untermenü Eingangswerte führt den Anwender systematisch zu den einzelnen Eingangswerten.

Das Untermenü erscheint nur, wenn das Gerät mit Statuseingang bestellt wurde  $\rightarrow$   $\blacksquare$  45.

#### Navigation

Menü "Diagnose" → Messwerte → Eingangswerte

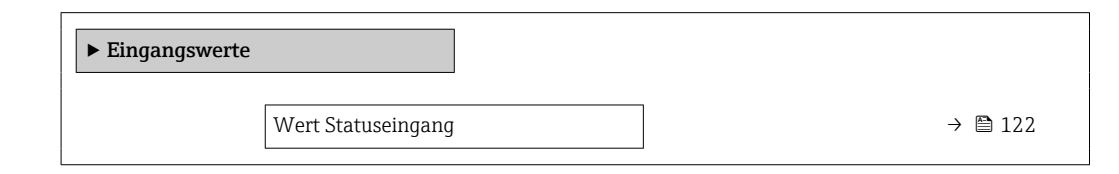

<span id="page-121-0"></span>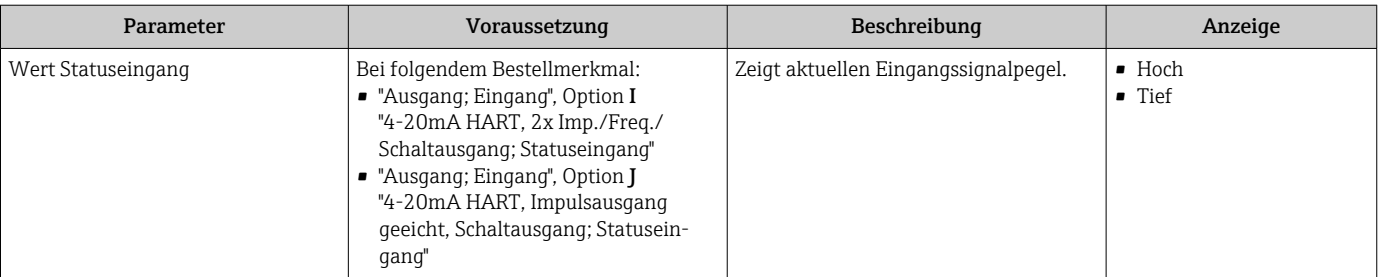

### Parameterübersicht mit Kurzbeschreibung

## 11.4.4 Ausgangswerte

Das Untermenü Ausgangswerte enthält alle Parameter, um die aktuellen Messwerte zu jedem Ausgang anzuzeigen.

Die angezeigten Parameter sind abhängig von:

- Der gewählten Gerätebestellung
- Der eingestellten Betriebsart der Impuls-/Frequenz-/Schaltausgänge

### Navigation

Menü "Diagnose" → Messwerte → Ausgangswerte

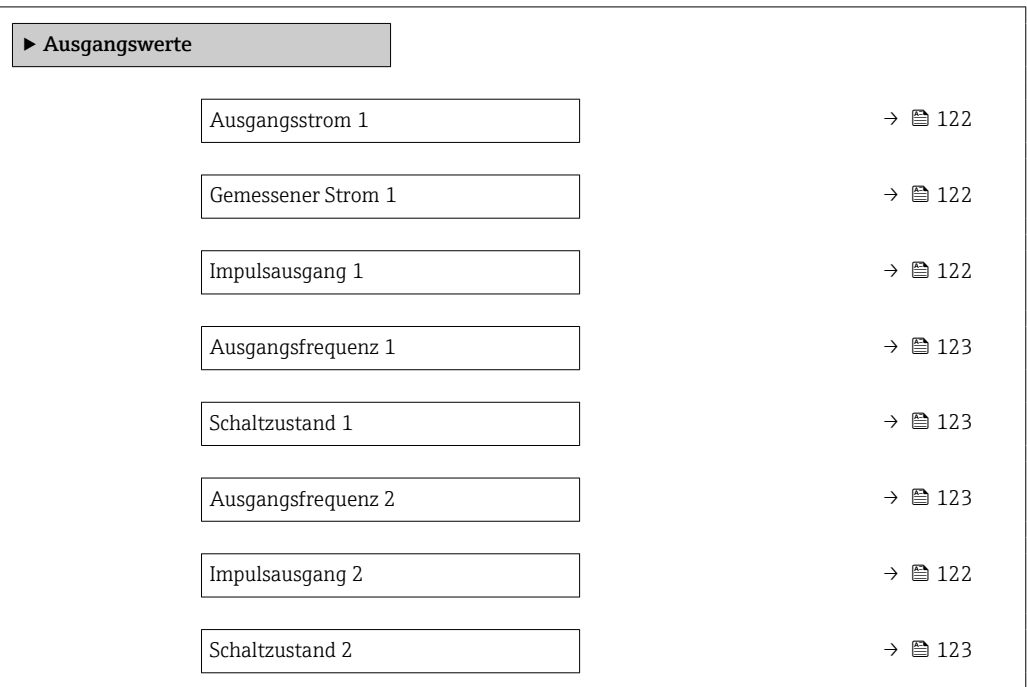

### Parameterübersicht mit Kurzbeschreibung

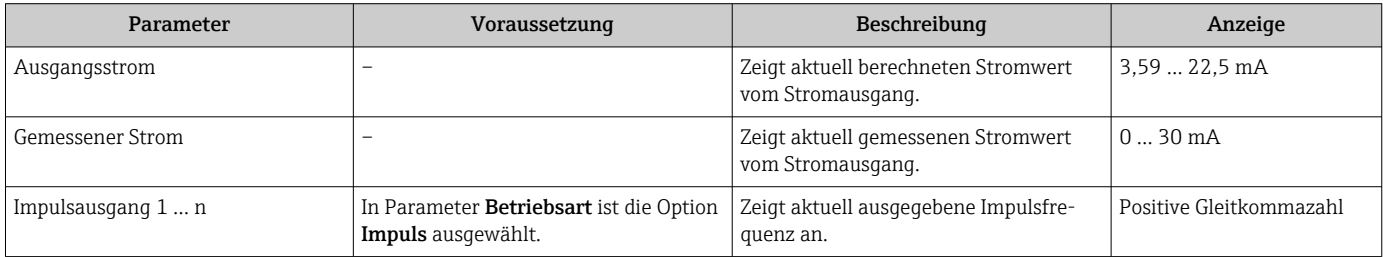

<span id="page-122-0"></span>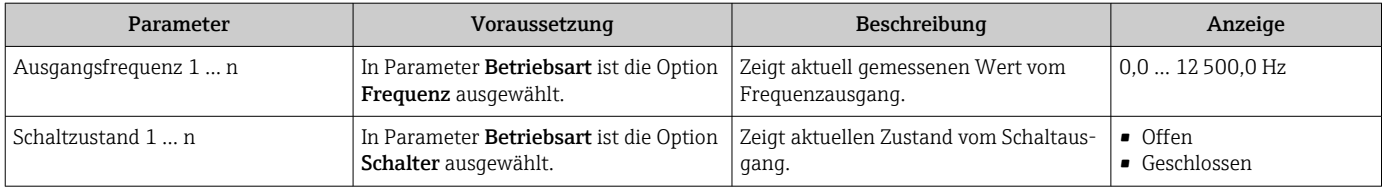

### 11.4.5 Untermenü "Summenzähler"

Das Untermenü Summenzähler enthält alle Parameter, um die aktuellen Messwerte zu jedem Summenzähler anzuzeigen.

#### Navigation

Menü "Diagnose" → Messwerte → Summenzähler

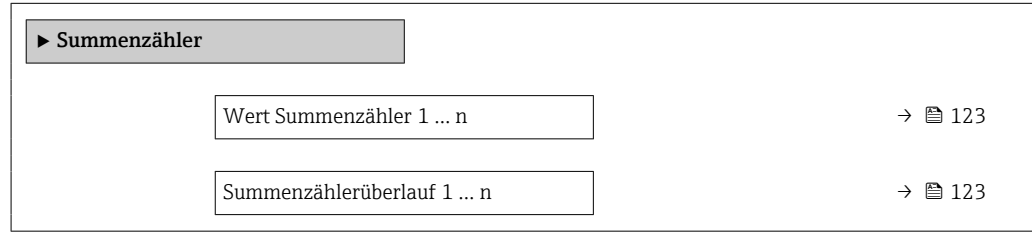

### Parameterübersicht mit Kurzbeschreibung

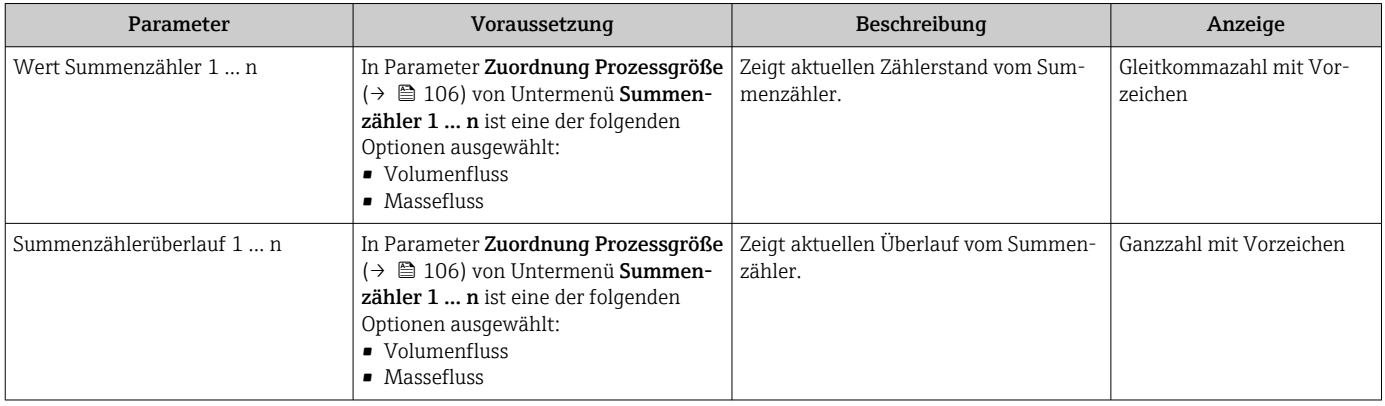

# 11.5 Messgerät an Prozessbedingungen anpassen

Dazu stehen zur Verfügung:

- Grundeinstellungen mithilfe des Menü Setup ( $\rightarrow \boxplus 84$ )
- **•** Erweiterte Einstellungen mithilfe des Untermenü Erweitertes Setup ( $\rightarrow$  104)

# 11.6 Summenzähler-Reset durchführen

Im Untermenü Betrieb erfolgt das Zurücksetzen der Summenzähler:

- Steuerung Summenzähler
- Alle Summenzähler zurücksetzen

### Navigation

Menü "Betrieb" → Summenzähler-Bedienung

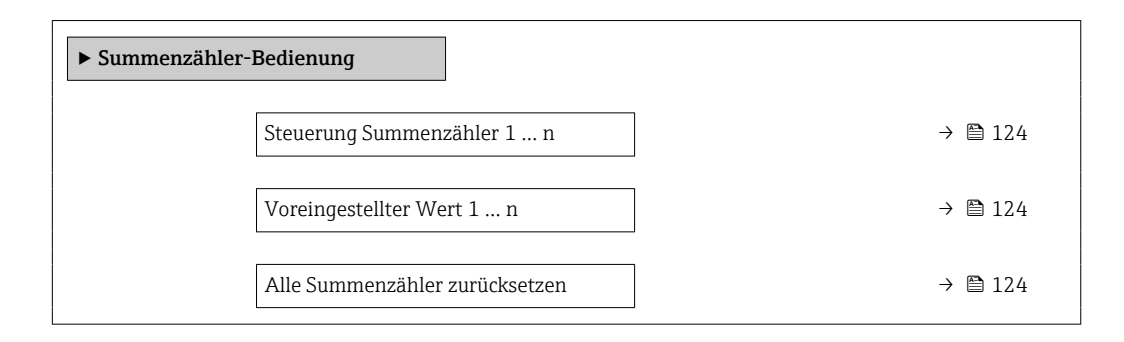

### Parameterübersicht mit Kurzbeschreibung

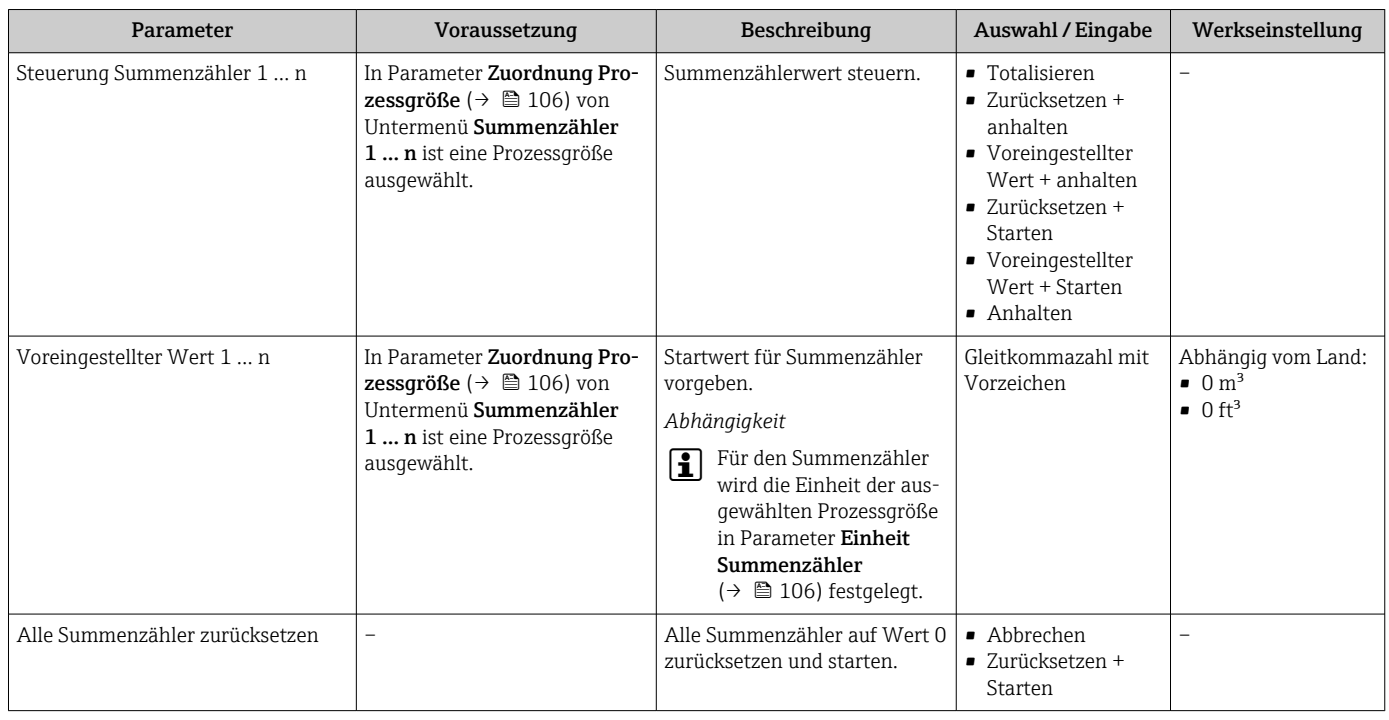

## 11.6.1 Funktionsumfang von Parameter "Steuerung Summenzähler"

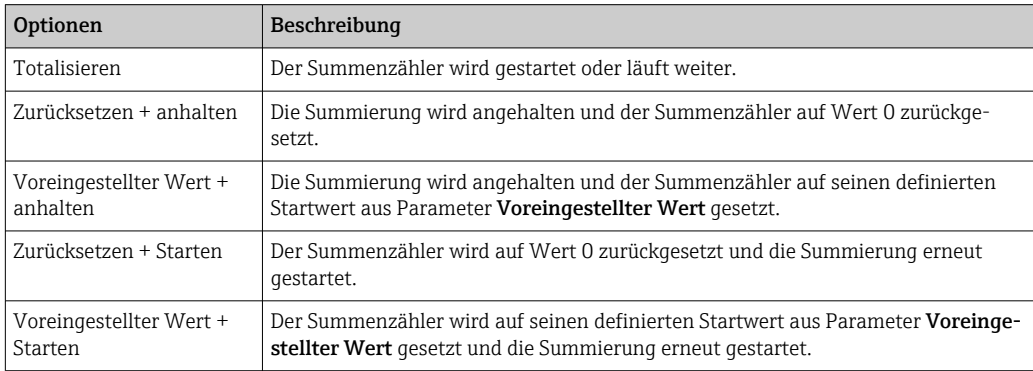

### 11.6.2 Funktionsumfang von Parameter "Alle Summenzähler zurücksetzen"

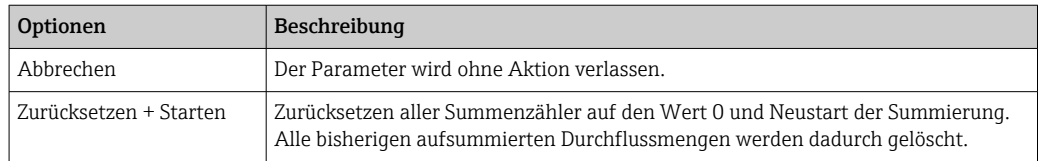

# 11.7 Messwerthistorie anzeigen

Im Gerät muss das Anwendungspaket Extended HistoROM freigeschaltet sein (Bestelloption), damit das Untermenü Messwertspeicherung erscheint. Dieses enthält alle Parameter für die Messwerthistorie.

Die Messwerthistorie ist auch verfügbar über:

- Anlagen-Asset-Management-Tool FieldCare  $\rightarrow$  76.
- Webbrowser

### Funktionsumfang

- Speicherung von insgesamt 1000 Messwerten möglich
- 4 Speicherkanäle
- Speicherintervall für Messwertspeicherung einstellbar
- Anzeige des Messwertverlaufs für jeden Speicherkanal in Form eines Diagramms

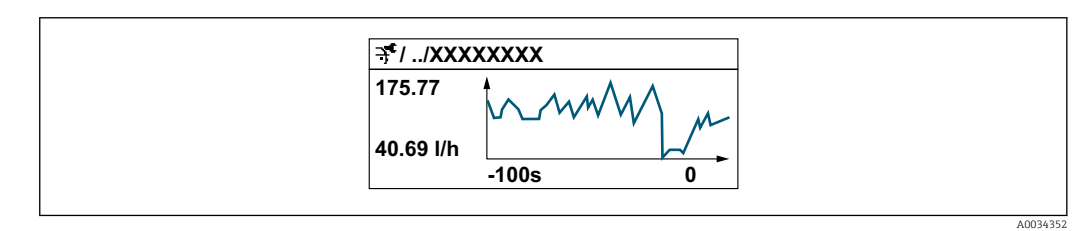

- x-Achse: Zeigt je nach Anzahl der gewählten Kanäle 250 bis 1000 Messwerte einer Prozessgröße.
- y-Achse: Zeigt die ungefähre Messwertspanne und passt diese kontinuierlich an die laufende Messung an.

Wenn die Länge des Speicherintervalls oder die getroffene Zuordnung der Prozessgrö-H ßen zu den Kanälen geändert wird, wird der Inhalt des Messwertspeichers gelöscht.

#### **Navigation**

Menü "Diagnose" → Messwertspeicherung

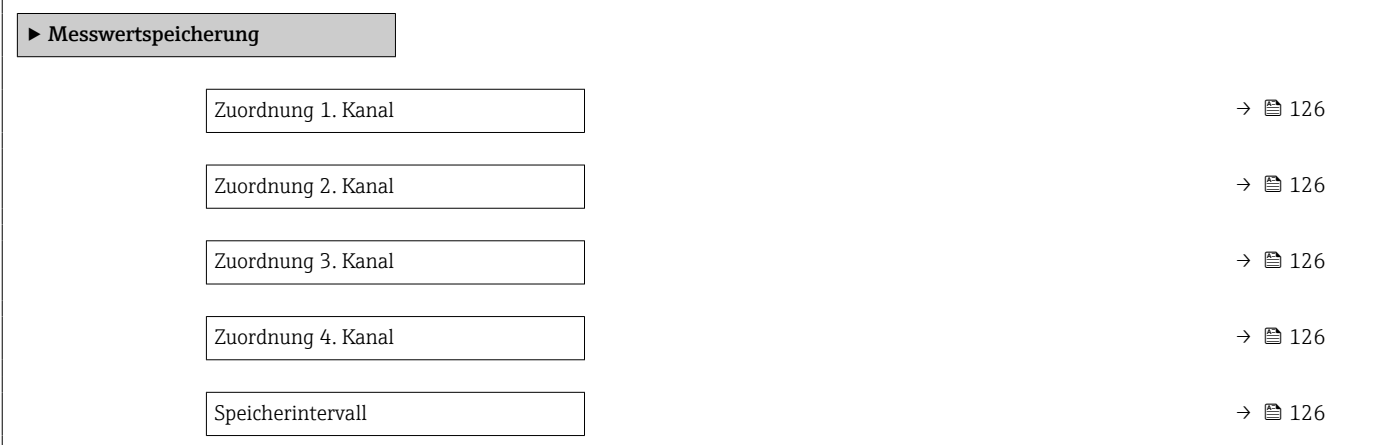

<span id="page-125-0"></span>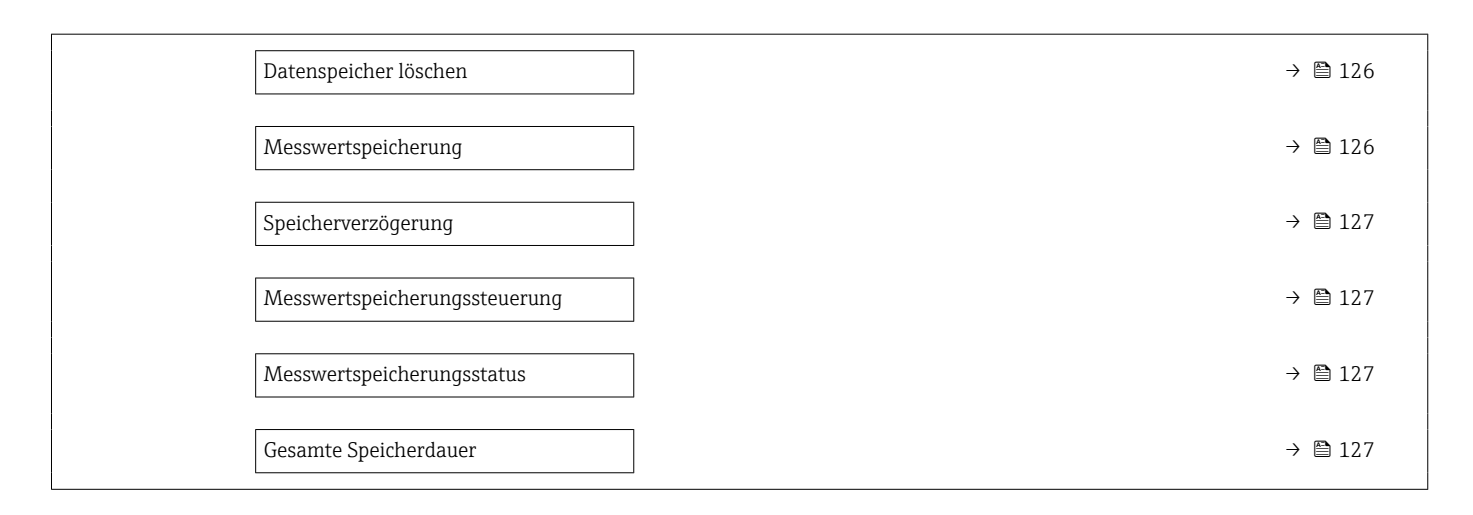

### Parameterübersicht mit Kurzbeschreibung

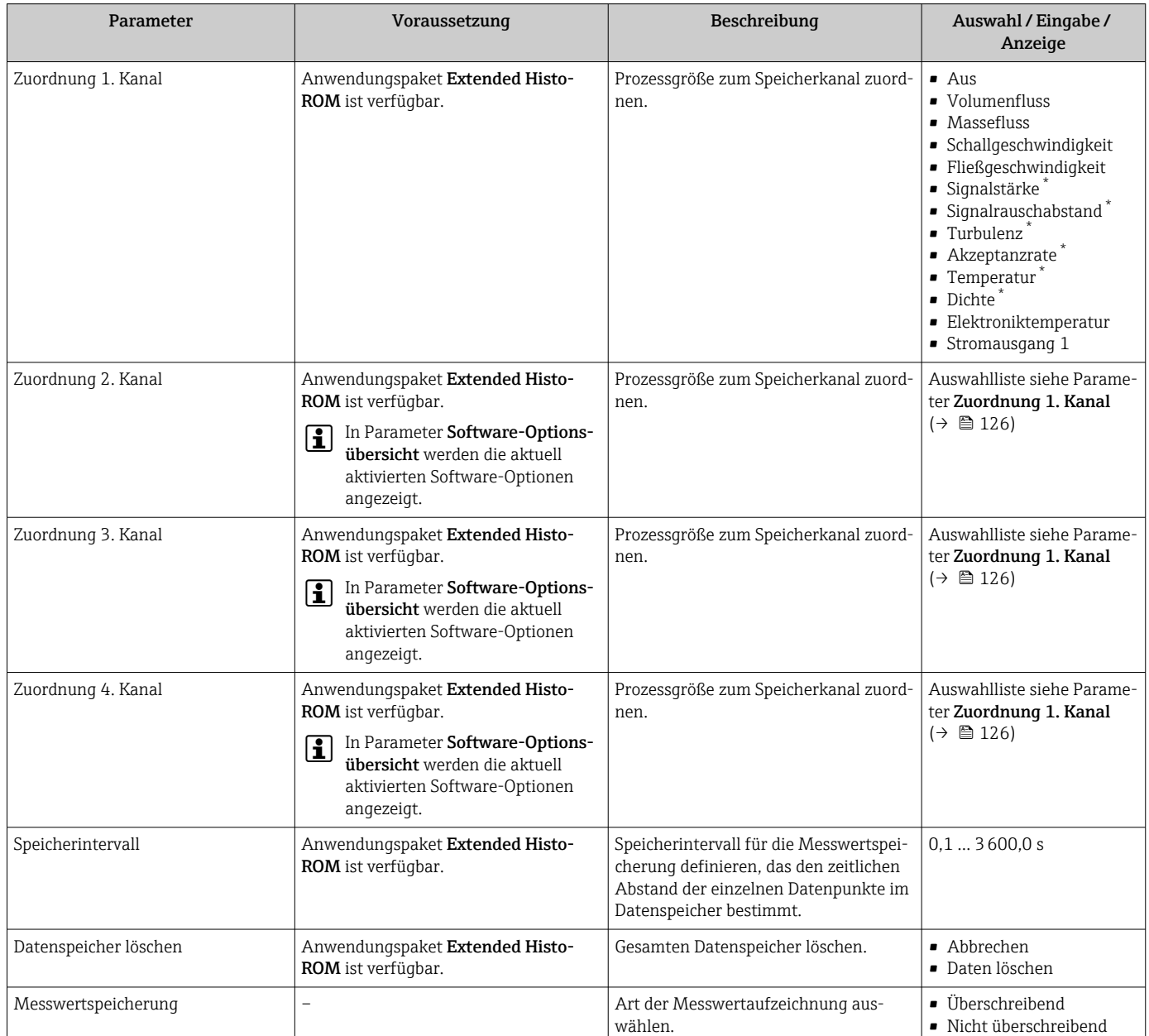

<span id="page-126-0"></span>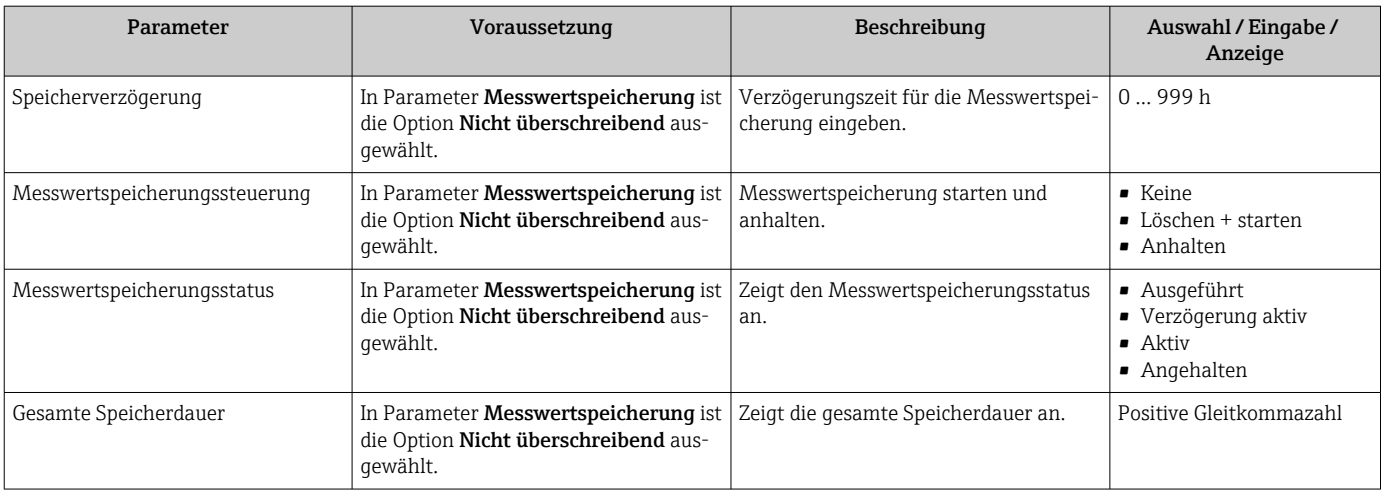

\* Sichtbar in Abhängigkeit von Bestelloptionen oder Geräteeinstellungen

# 12 Diagnose und Störungsbehebung

# 12.1 Allgemeine Störungsbehebungen

### *Zur Vor-Ort-Anzeige*

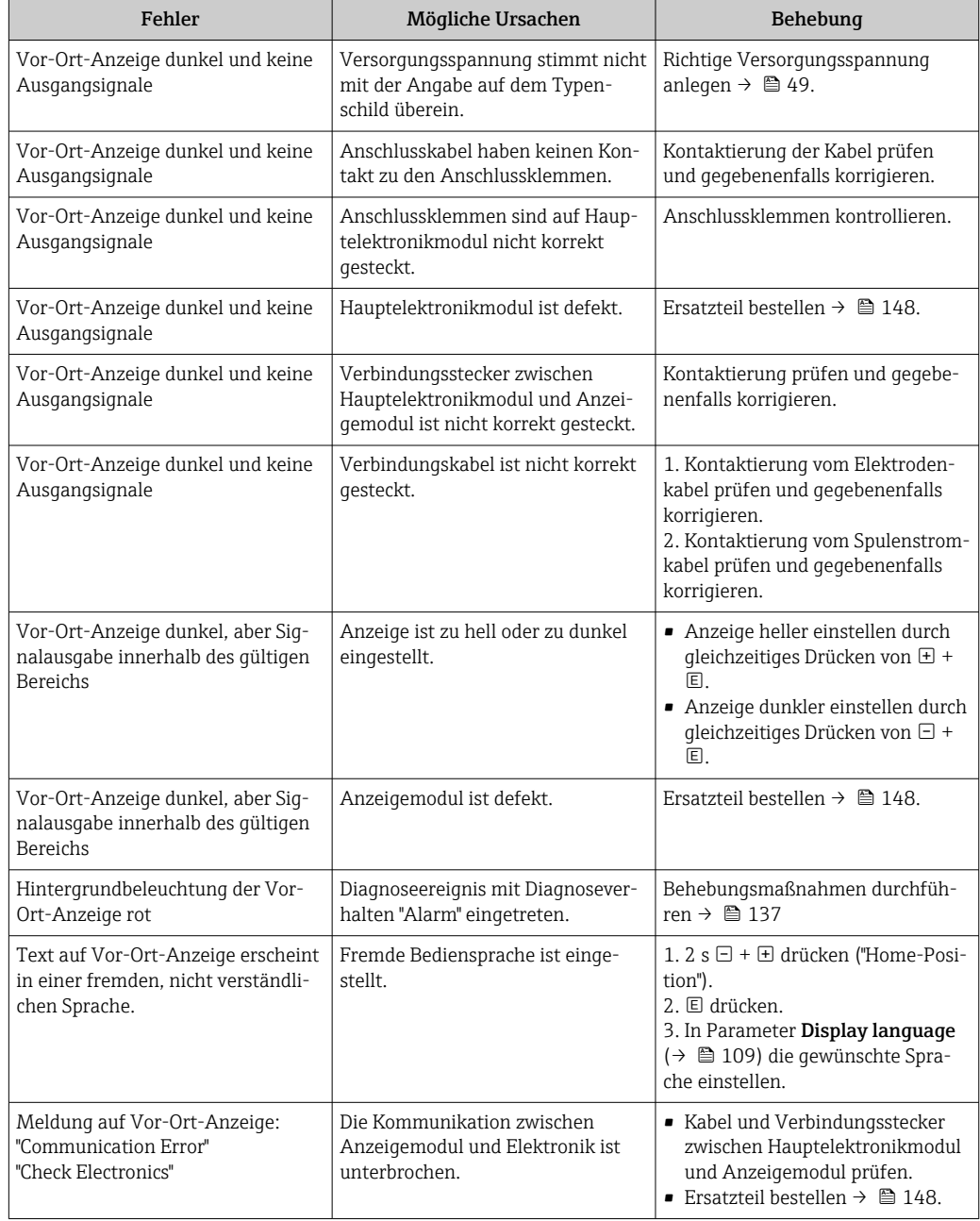

### *Zu Ausgangssignalen*

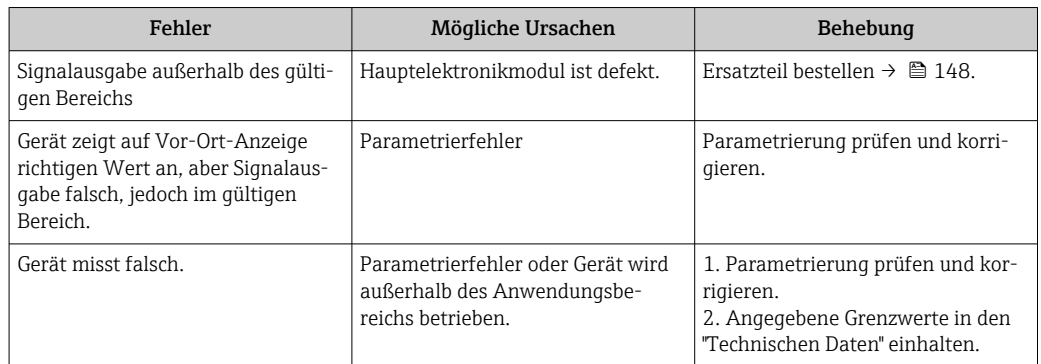

## *Zum Zugriff*

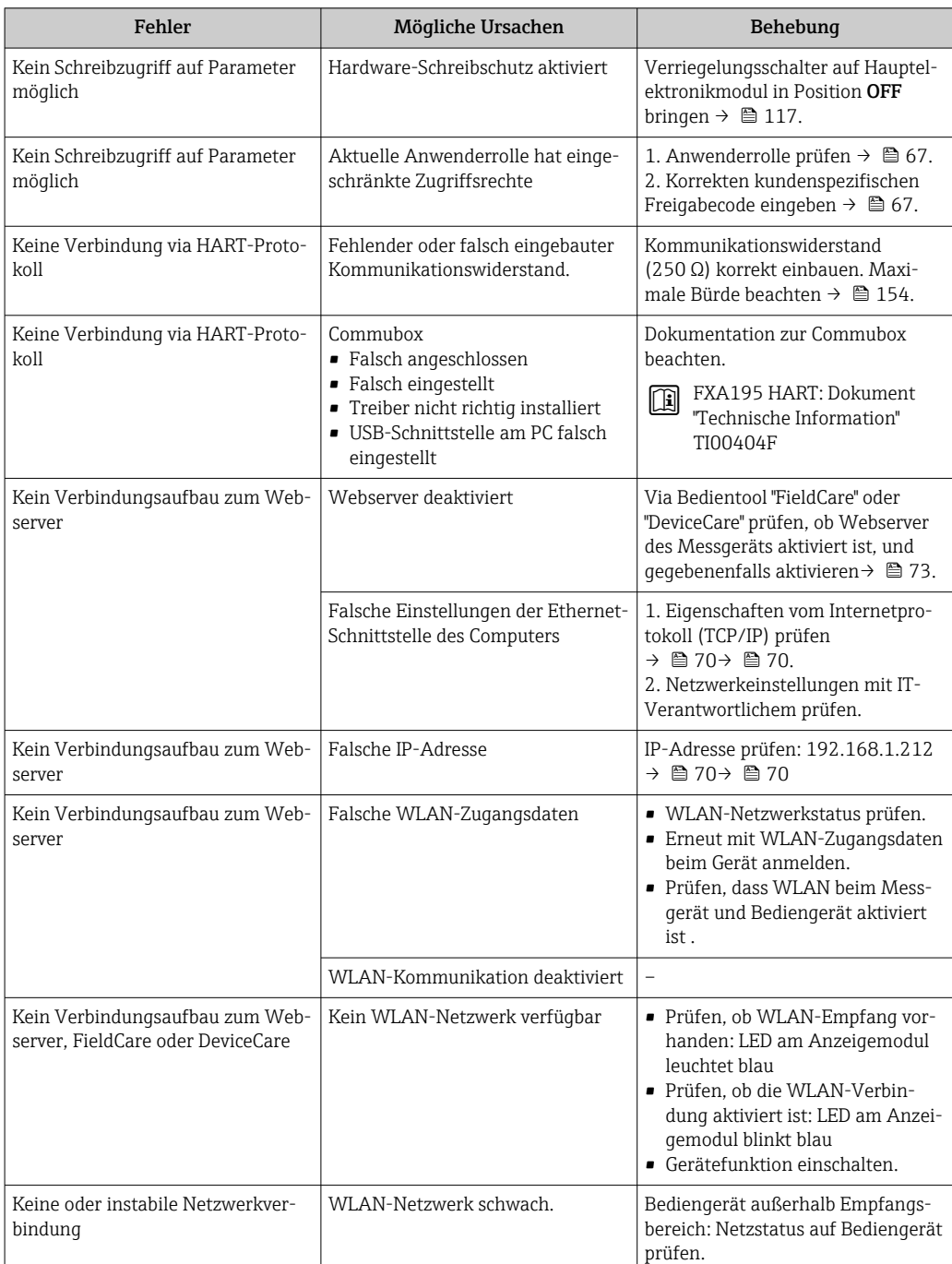

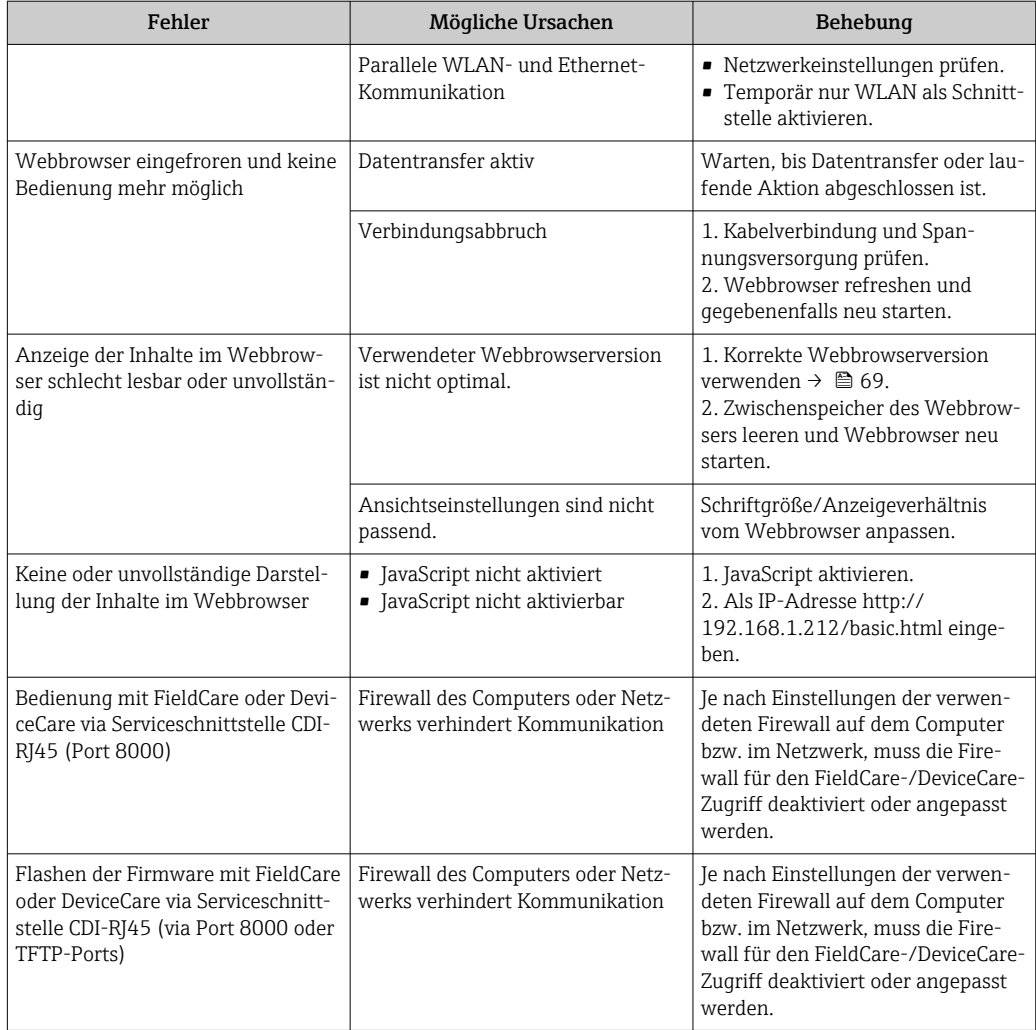

# 12.2 Diagnoseinformation via Leuchtdioden

## 12.2.1 Messumformer

Verschiedene Leuchtdioden (LED) im Messumformer liefern Informationen zum Gerätestatus.

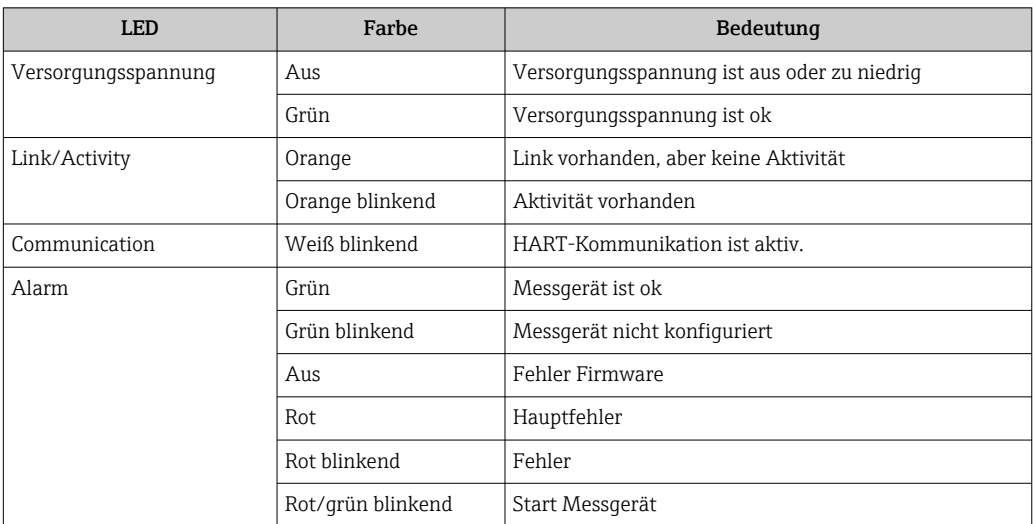

# <span id="page-130-0"></span>12.3 Diagnoseinformation auf Vor-Ort-Anzeige

## 12.3.1 Diagnosemeldung

Störungen, die das Selbstüberwachungssystem des Messgeräts erkennt, werden als Diagnosemeldung im Wechsel mit der Betriebsanzeige angezeigt.

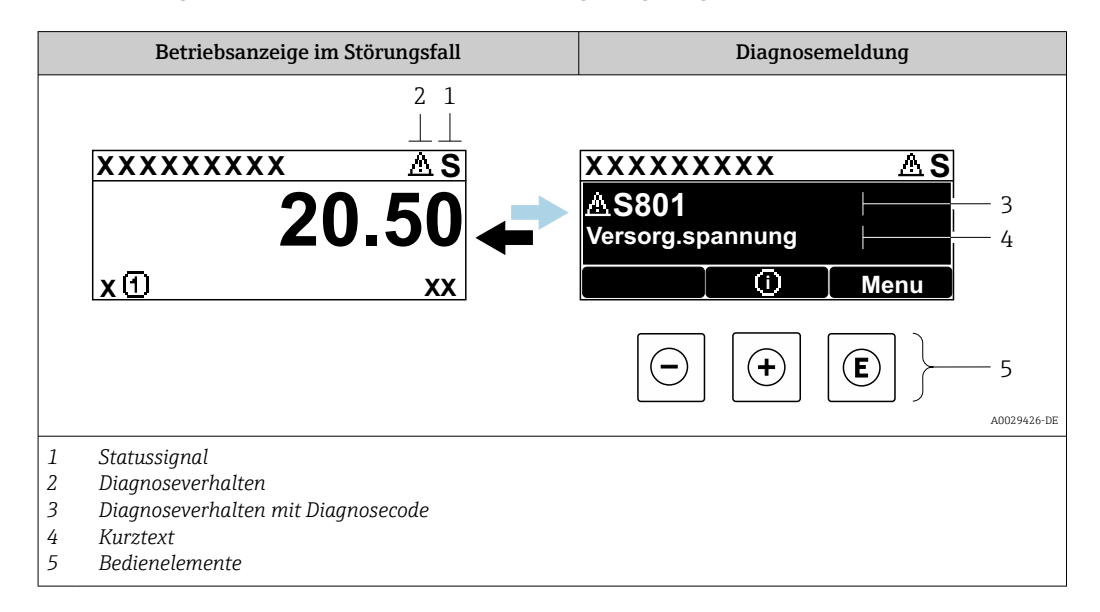

Wenn mehrere Diagnoseereignisse gleichzeitig anstehen, wird nur die Diagnosemeldung von dem Diagnoseereignis mit der höchsten Priorität angezeigt.

Weitere aufgetretene Diagnoseereignisse sind im Menü Diagnose abrufbar:

- Via Parameter  $\rightarrow$   $\blacksquare$  140
- Via Untermenüs  $\rightarrow$   $\blacksquare$  141

### **Statussignale**

Die Statussignale geben Auskunft über den Zustand und die Verlässlichkeit des Geräts, indem sie die Ursache der Diagnoseinformation (Diagnoseereignis) kategorisieren.

Die Statussignale sind gemäß VDI/VDE 2650 und NAMUR-Empfehlung NE 107 klassifiziert:  $F =$  Failure,  $C =$  Function Check,  $S =$  Out of Specification,  $M =$  Maintenance Required

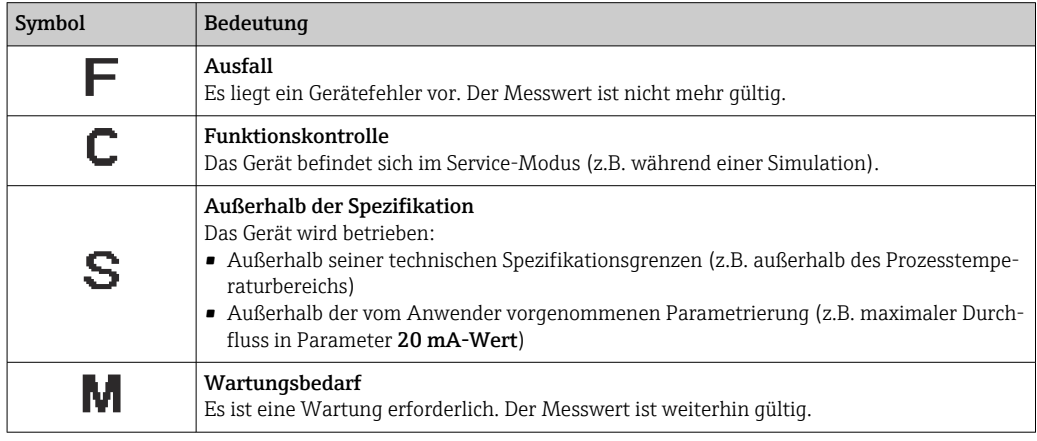

### <span id="page-131-0"></span>Diagnoseverhalten

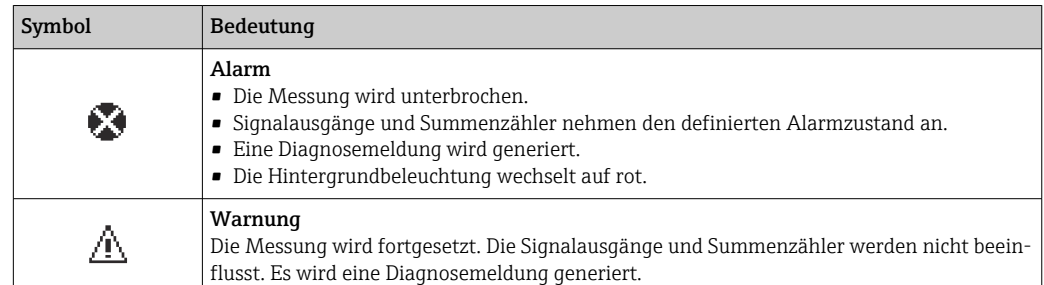

### Diagnoseinformation

Die Störung kann mithilfe der Diagnoseinformation identifiziert werden. Der Kurztext hilft dabei, indem er einen Hinweis zur Störung liefert. Zusätzlich ist der Diagnoseinformation auf der Vor-Ort-Anzeige das dazugehörige Symbol für das Diagnoseverhalten vorangestellt.

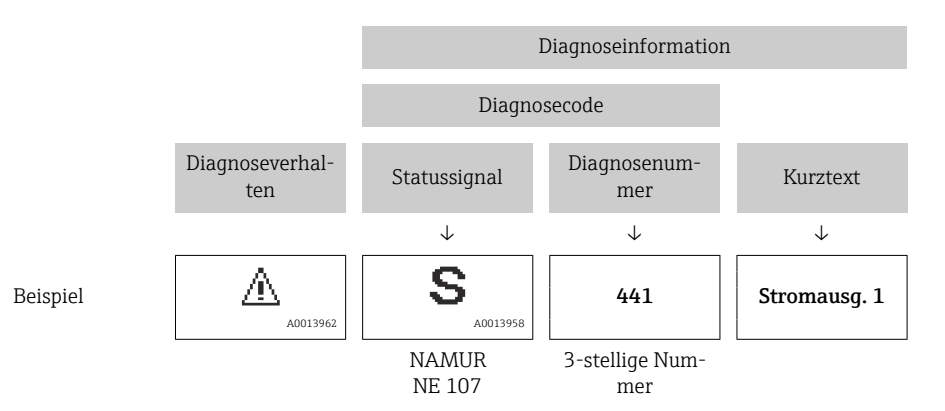

### Bedienelemente

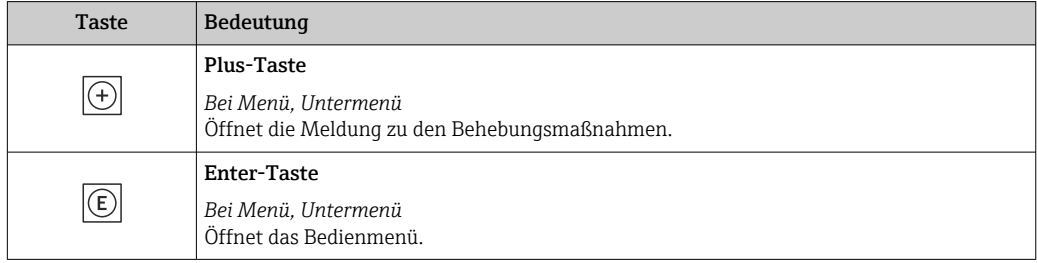

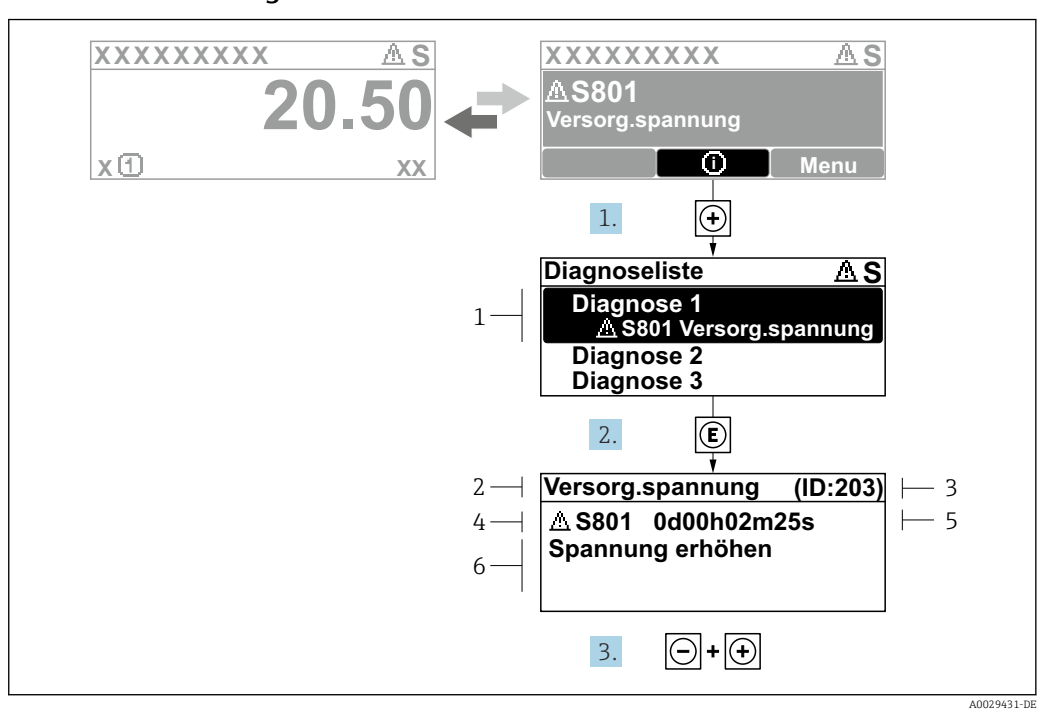

### <span id="page-132-0"></span>12.3.2 Behebungsmaßnahmen aufrufen

- *51 Meldung zu Behebungsmaßnahmen*
- *1 Diagnoseinformation*
- *2 Kurztext*
- *3 Service-ID*
- *4 Diagnoseverhalten mit Diagnosecode*
- *5 Betriebszeit des Auftretens 6 Behebungsmaßnahmen*
	-
- 1. Der Anwender befindet sich in der Diagnosemeldung.
	- E drücken (①-Symbol).
	- ← Das Untermenü Diagnoseliste öffnet sich.
- 2. Das gewünschte Diagnoseereignis mit  $\exists$  oder  $\exists$  auswählen und  $\boxplus$  drücken. Die Meldung zu den Behebungsmaßnahmen öffnet sich.
	-
- 3. Gleichzeitig  $\Box$  +  $\Box$  drücken.
	- Die Meldung zu den Behebungsmaßnahmen wird geschlossen.

Der Anwender befindet sich innerhalb des Menü Diagnose auf einem Diagnoseereignis-Eintrag: z.B. im Untermenü Diagnoseliste oder Parameter Letzte Diagnose.

- 1. *E* drücken.
	- Die Meldung zu den Behebungsmaßnahmen des ausgewählten Diagnoseereignisses öffnet sich.
- 2. Gleichzeitig  $\Box$  +  $\boxplus$  drücken.
	- Die Meldung zu den Behebungsmaßnahmen wird geschlossen.

# 12.4 Diagnoseinformation im Webbrowser

### 12.4.1 Diagnosemöglichkeiten

Störungen, die das Messgeräts erkennt, werden im Webbrowser nach dem Einloggen auf der Startseite angezeigt.

<span id="page-133-0"></span>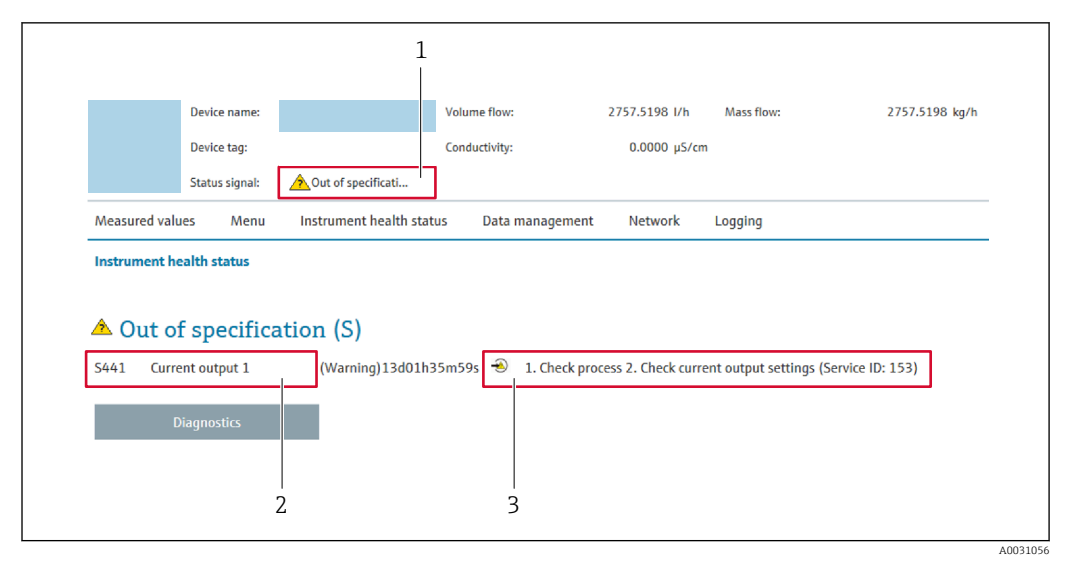

- *1 Statusbereich mit Statussignal*
- *2 Diagnoseinformation [→ 132](#page-131-0)*
- *3 Behebungsmaßnahmen mit Service-ID*

Zusätzlich lassen sich im Menü Diagnose aufgetretene Diagnoseereignisse anzeigen: I÷ • Via Parameter  $\rightarrow$   $\blacksquare$  140

• Via Untermenü  $\rightarrow \blacksquare$  141

### **Statussignale**

Die Statussignale geben Auskunft über den Zustand und die Verlässlichkeit des Geräts, indem sie die Ursache der Diagnoseinformation (Diagnoseereignis) kategorisieren.

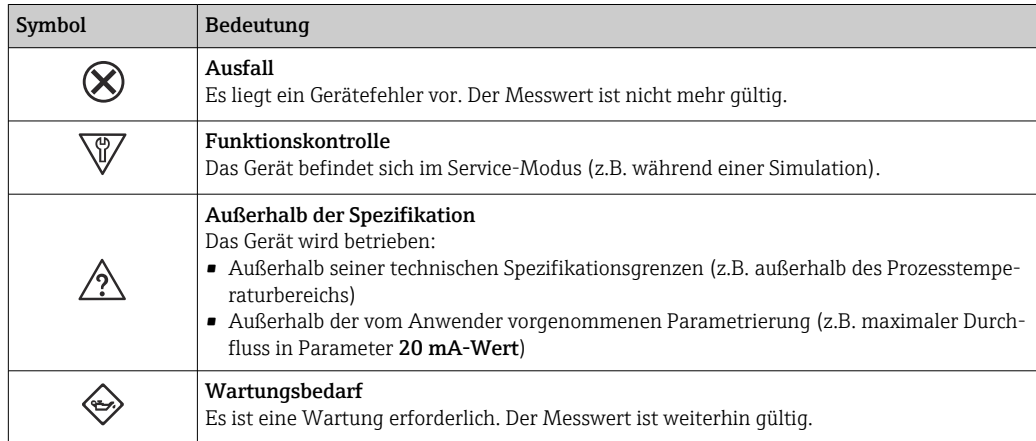

Die Statussignale sind gemäß VDI/VDE 2650 und NAMUR-Empfehlung NE 107 klassifiziert.

### 12.4.2 Behebungsmaßnahmen aufrufen

Um Störungen schnell beseitigen zu können, stehen zu jedem Diagnoseereignis Behebungsmaßnahmen zur Verfügung. Diese werden neben dem Diagnoseereignis mit seiner dazugehörigen Diagnoseinformation in roter Farbe angezeigt.

# 12.5 Diagnoseinformation in FieldCare oder DeviceCare

## 12.5.1 Diagnosemöglichkeiten

Störungen, die das Messgerät erkennt, werden im Bedientool nach dem Verbindungsaufbau auf der Startseite angezeigt.

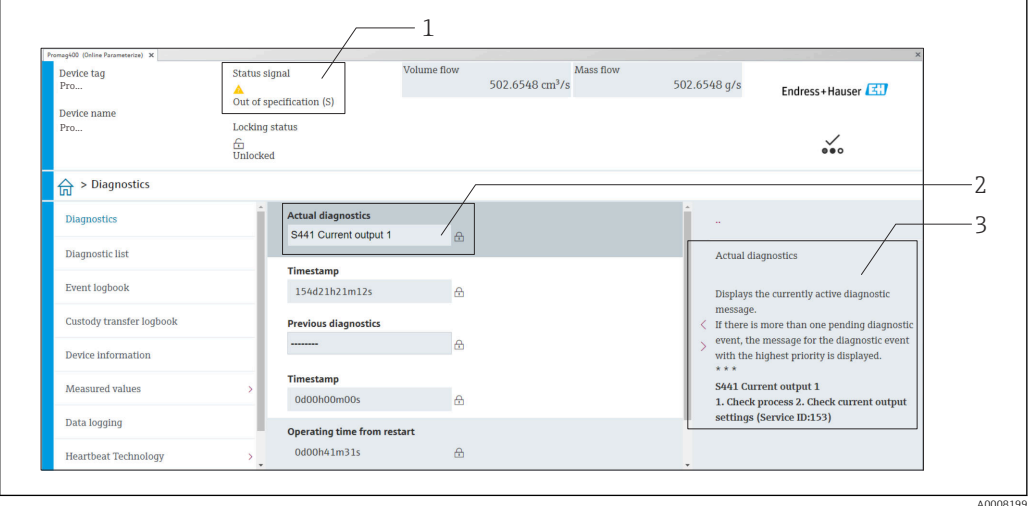

- *1 Statusbereich mit Statussignal [→ 131](#page-130-0)*
- *2 Diagnoseinformation [→ 132](#page-131-0)*
- *3 Behebungsmaßnahmen mit Service-ID*

Zusätzlich lassen sich im Menü Diagnose aufgetretene Diagnoseereignisse anzeigen: H • Via Parameter  $\rightarrow$   $\blacksquare$  140

• Via Untermenü  $\rightarrow$   $\blacksquare$  141

### Diagnoseinformation

Die Störung kann mithilfe der Diagnoseinformation identifiziert werden. Der Kurztext hilft dabei, indem er einen Hinweis zur Störung liefert. Zusätzlich ist der Diagnoseinformation auf der Vor-Ort-Anzeige das dazugehörige Symbol für das Diagnoseverhalten vorangestellt.

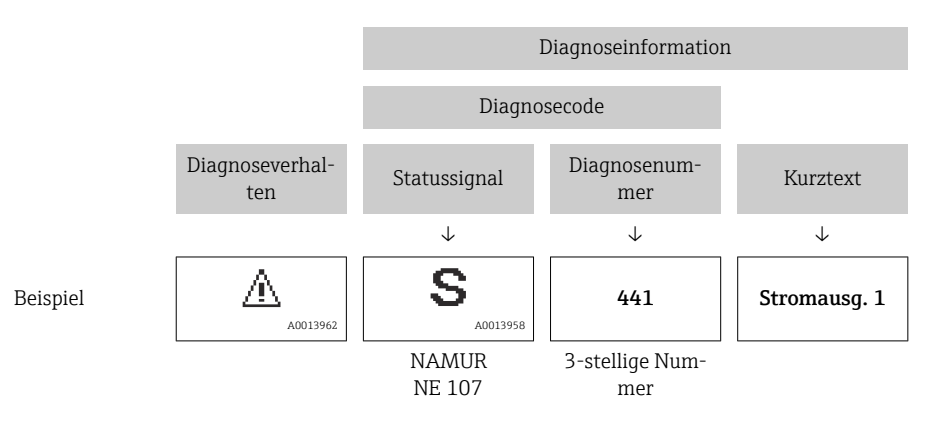

### <span id="page-135-0"></span>12.5.2 Behebungsmaßnahmen aufrufen

Um Störungen schnell beseitigen zu können, stehen zu jedem Diagnoseereignis Behebungsmaßnahmen zur Verfügung:

- Auf der Startseite Behebungsmaßnahmen werden unterhalb der Diagnoseinformation in einem separaten Feld angezeigt.
- Im Menü Diagnose Behebungsmaßnahmen sind im Arbeitsbereich der Bedienoberfläche abrufbar.

Der Anwender befindet sich innerhalb des Menü Diagnose.

- 1. Den gewünschten Parameter aufrufen.
- 2. Rechts im Arbeitsbereich mit dem Cursor über den Parameter fahren.
	- Ein Tooltipp mit Behebungsmaßnahmen zum Diagnoseereignis erscheint.

# 12.6 Diagnoseinformationen anpassen

### 12.6.1 Diagnoseverhalten anpassen

Jeder Diagnoseinformation ist ab Werk ein bestimmtes Diagnoseverhalten zugeordnet. Diese Zuordnung kann der Anwender bei bestimmten Diagnoseinformationen im Untermenü Diagnoseverhalten ändern.

Experte → System → Diagnoseeinstellungen → Diagnoseverhalten

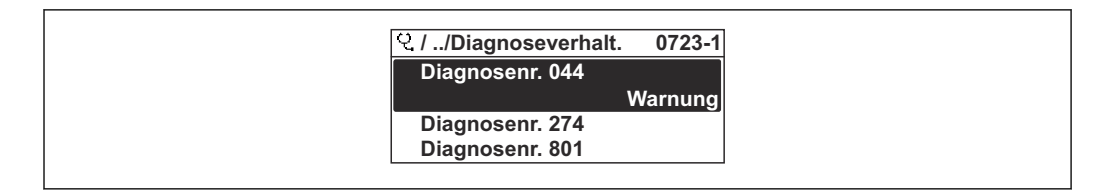

 *52 Am Beispiel der Vor-Ort-Anzeige*

Folgende Optionen können der Diagnosenummer als Diagnoseverhalten zugeordnet werden:

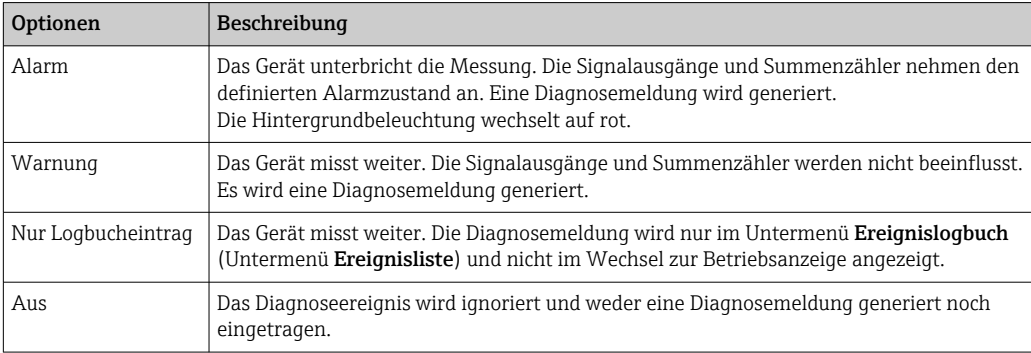

### 12.6.2 Statussignal anpassen

Jeder Diagnoseinformation ist ab Werk ein bestimmtes Statussignal zugeordnet. Diese Zuordnung kann der Anwender bei bestimmten Diagnoseinformationen im Untermenü Kategorie Diagnoseereignis ändern.

Experte → Kommunikation → Kategorie Diagnoseereignis

A0014048-DE

### <span id="page-136-0"></span>Zur Verfügung stehende Statussignale

Konfiguration nach HART 7 Spezifikation (Condensed Status), gemäß NAMUR NE107.

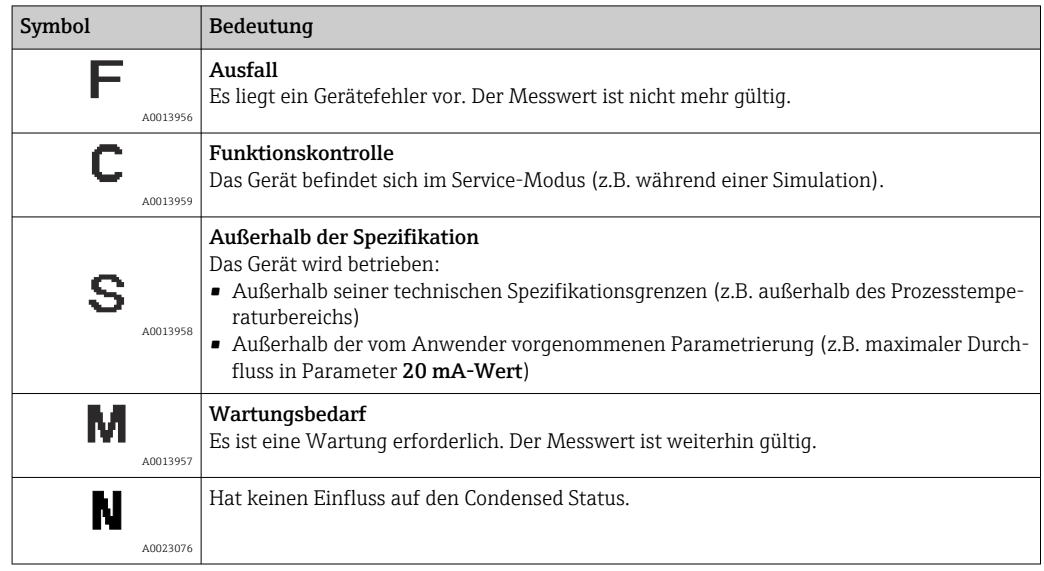

# 12.7 Übersicht zu Diagnoseinformationen

Verfügt das Messgerät über ein oder mehrere Anwendungspakete, erweitert sich die Anzahl der Diagnoseinformationen und der betroffenen Messgrößen.

Bei einigen Diagnoseinformationen sind das Statussignal und das Diagnoseverhalten veränderbar. Diagnoseinformation anpassen  $\rightarrow \blacksquare$  136

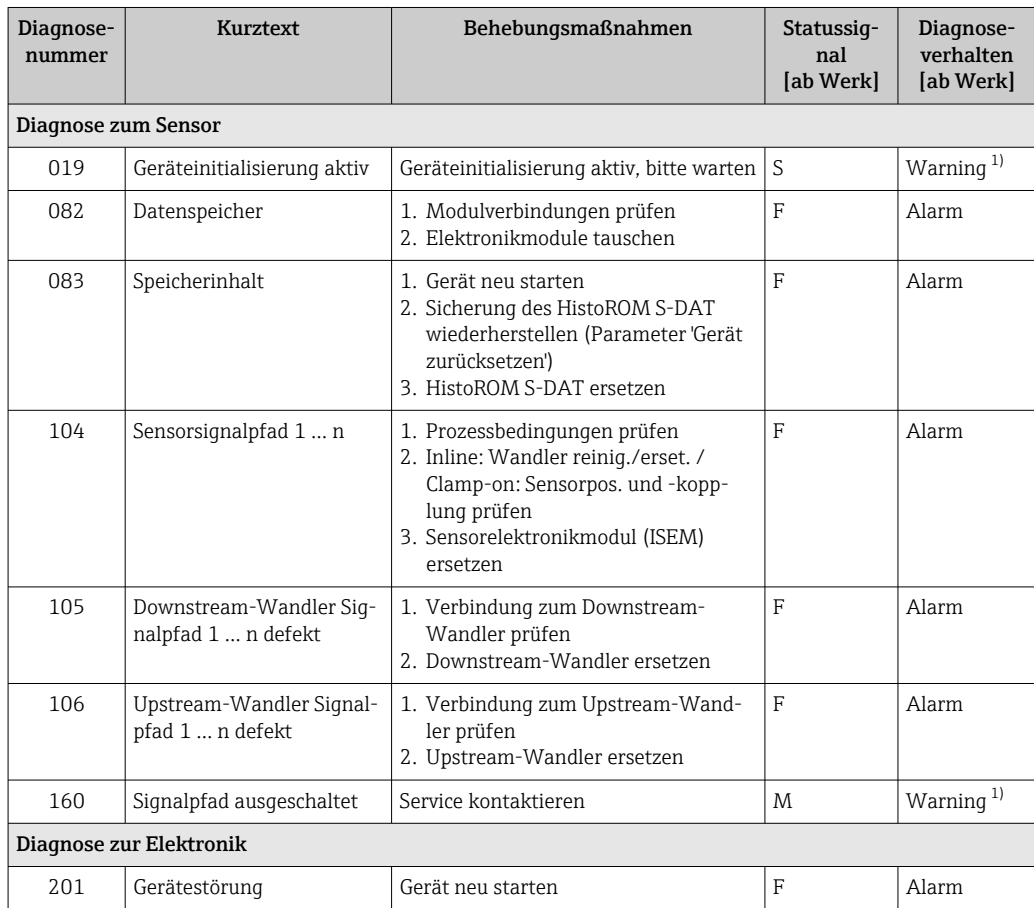

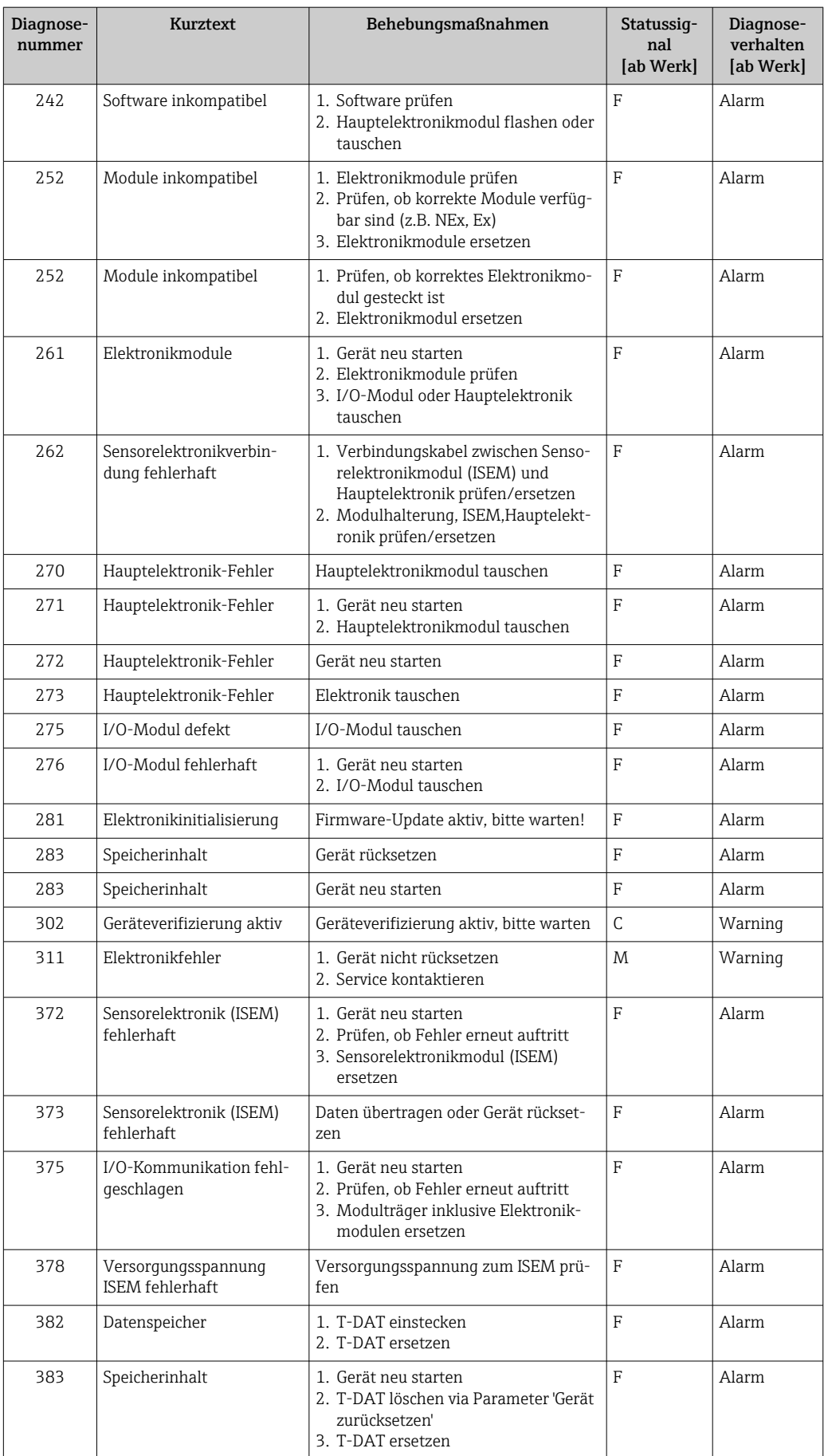

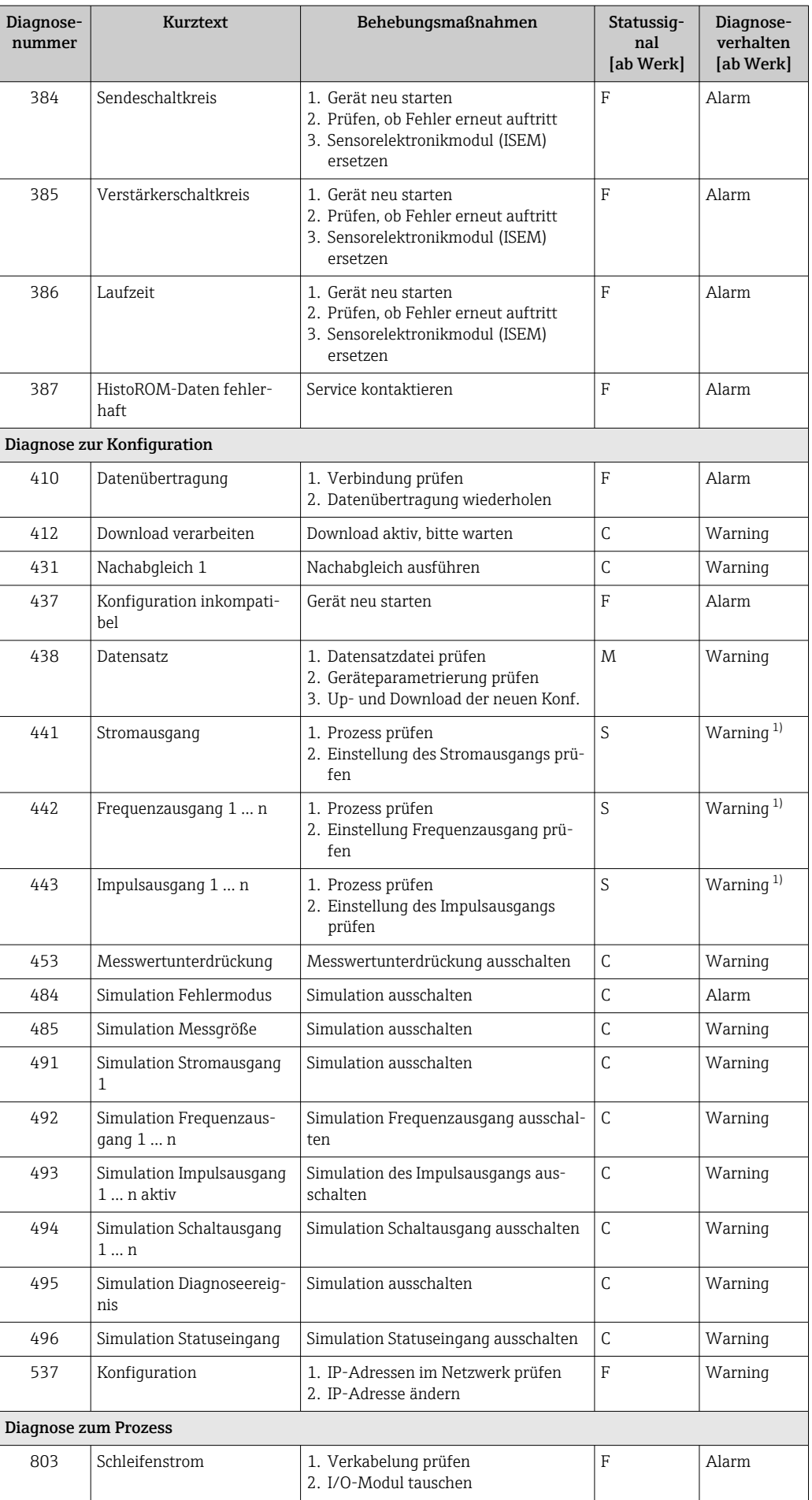

<span id="page-139-0"></span>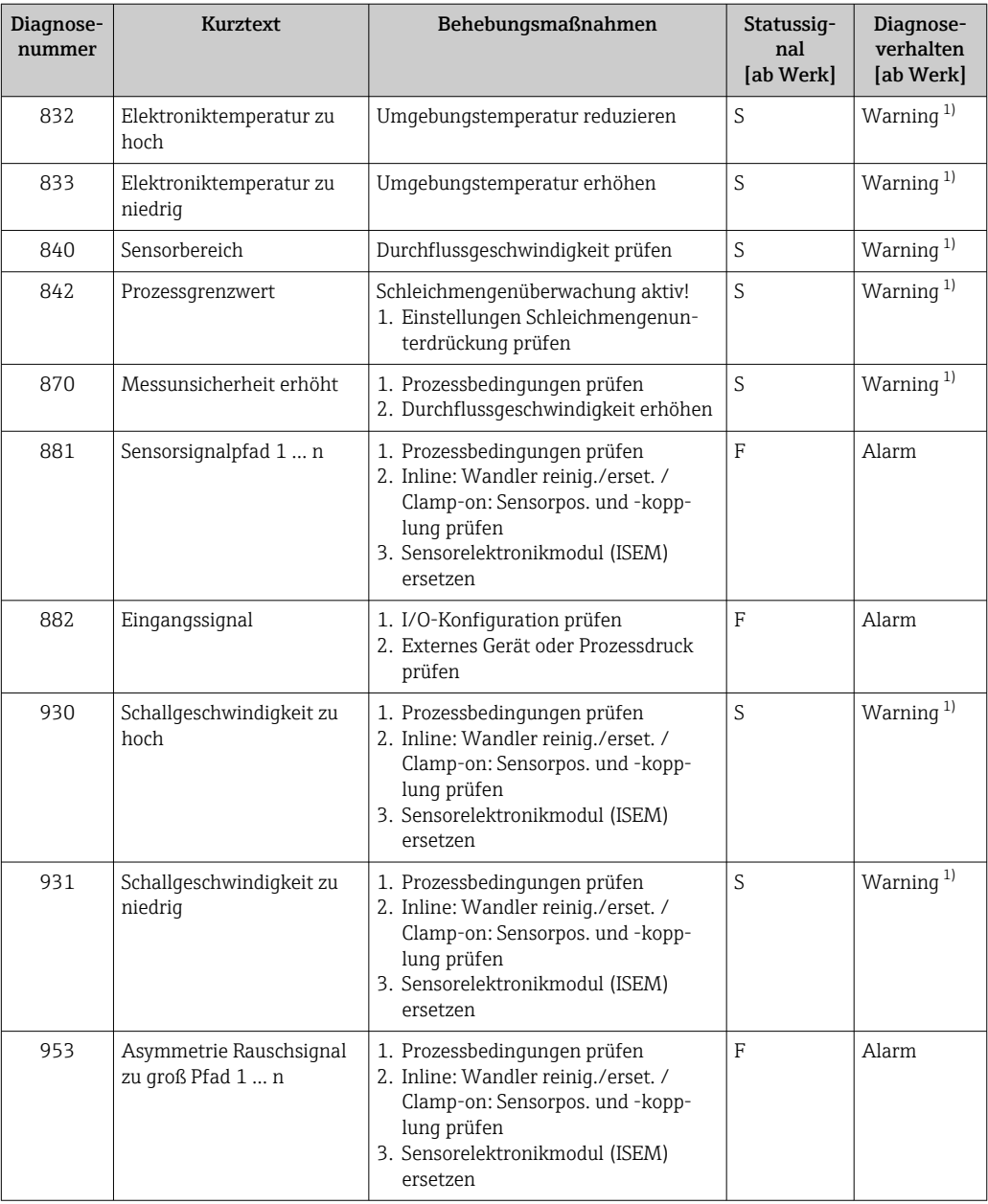

1) Diagnoseverhalten ist änderbar.

# 12.8 Anstehende Diagnoseereignisse

Das Menü Diagnose bietet die Möglichkeit, sich das aktuelle und zuletzt aufgetretene Diagnoseereignis separat anzeigen zu lassen.

Zum Aufrufen der Behebungsmaßnahmen eines Diagnoseereignisses:

- Via Vor-Ort-Anzeige  $\rightarrow$   $\blacksquare$  133
- Via Webbrowser  $\rightarrow$   $\blacksquare$  134
- Via Bedientool "FieldCare" [→ 136](#page-135-0)
- Via Bedientool "DeviceCare"  $\rightarrow$  2 136

**PU** Weitere anstehende Diagnoseereignisse sind im Untermenü **Diagnoseliste** anzeigbar  $\rightarrow$   $\oplus$  141

### <span id="page-140-0"></span>Navigation

Menü "Diagnose"

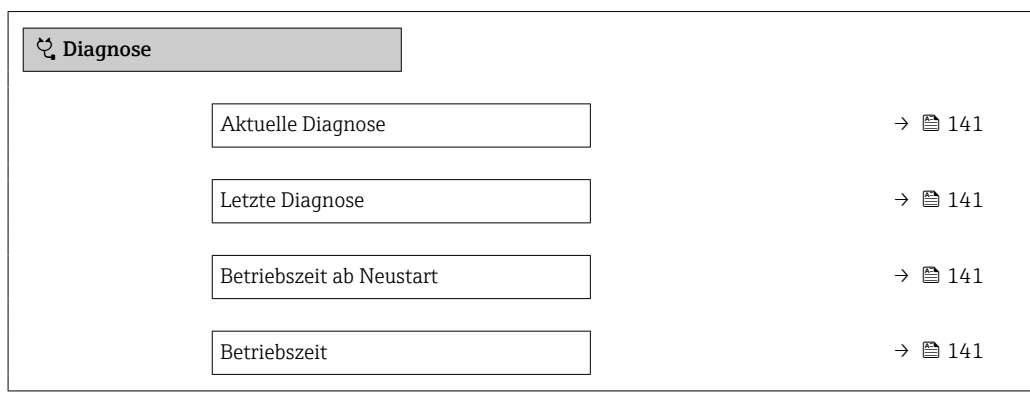

### Parameterübersicht mit Kurzbeschreibung

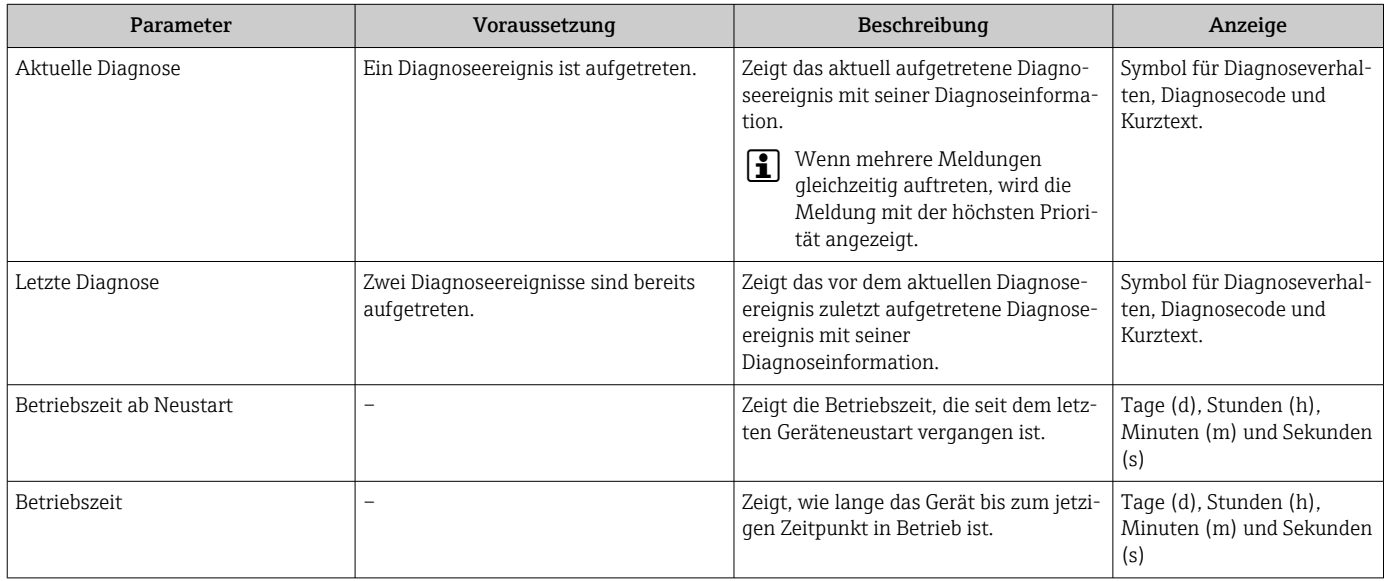

# 12.9 Diagnoseliste

Im Untermenü Diagnoseliste können bis zu 5 aktuell anstehende Diagnoseereignisse mit der dazugehörigen Diagnoseinformation angezeigt werden. Wenn mehr als 5 Diagnoseereignisse anstehen, werden diejenigen mit der höchsten Priorität angezeigt.

#### Navigationspfad

Diagnose → Diagnoseliste

A0014006-DE

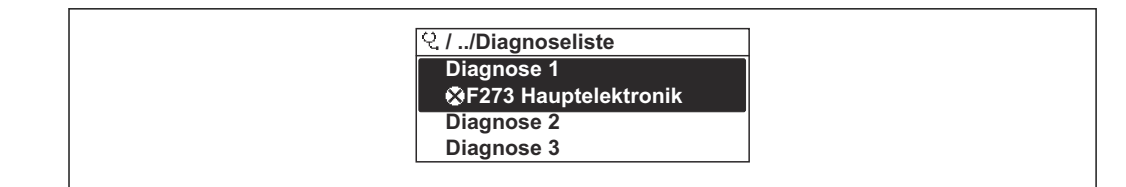

 *53 Am Beispiel der Vor-Ort-Anzeige*

Zum Aufrufen der Behebungsmaßnahmen eines Diagnoseereignisses:

- Via Vor-Ort-Anzeige  $\rightarrow$   $\blacksquare$  133
- Via Webbrowser  $\rightarrow$   $\blacksquare$  134
- Via Bedientool "FieldCare" [→ 136](#page-135-0)
- Via Bedientool "DeviceCare" [→ 136](#page-135-0)

# 12.10 Ereignis-Logbuch

### 12.10.1 Ereignis-Logbuch auslesen

Eine chronologische Übersicht zu den aufgetretenen Ereignismeldungen bietet das Untermenü Ereignisliste.

### Navigationspfad

Menü Diagnose → Untermenü Ereignislogbuch → Ereignisliste

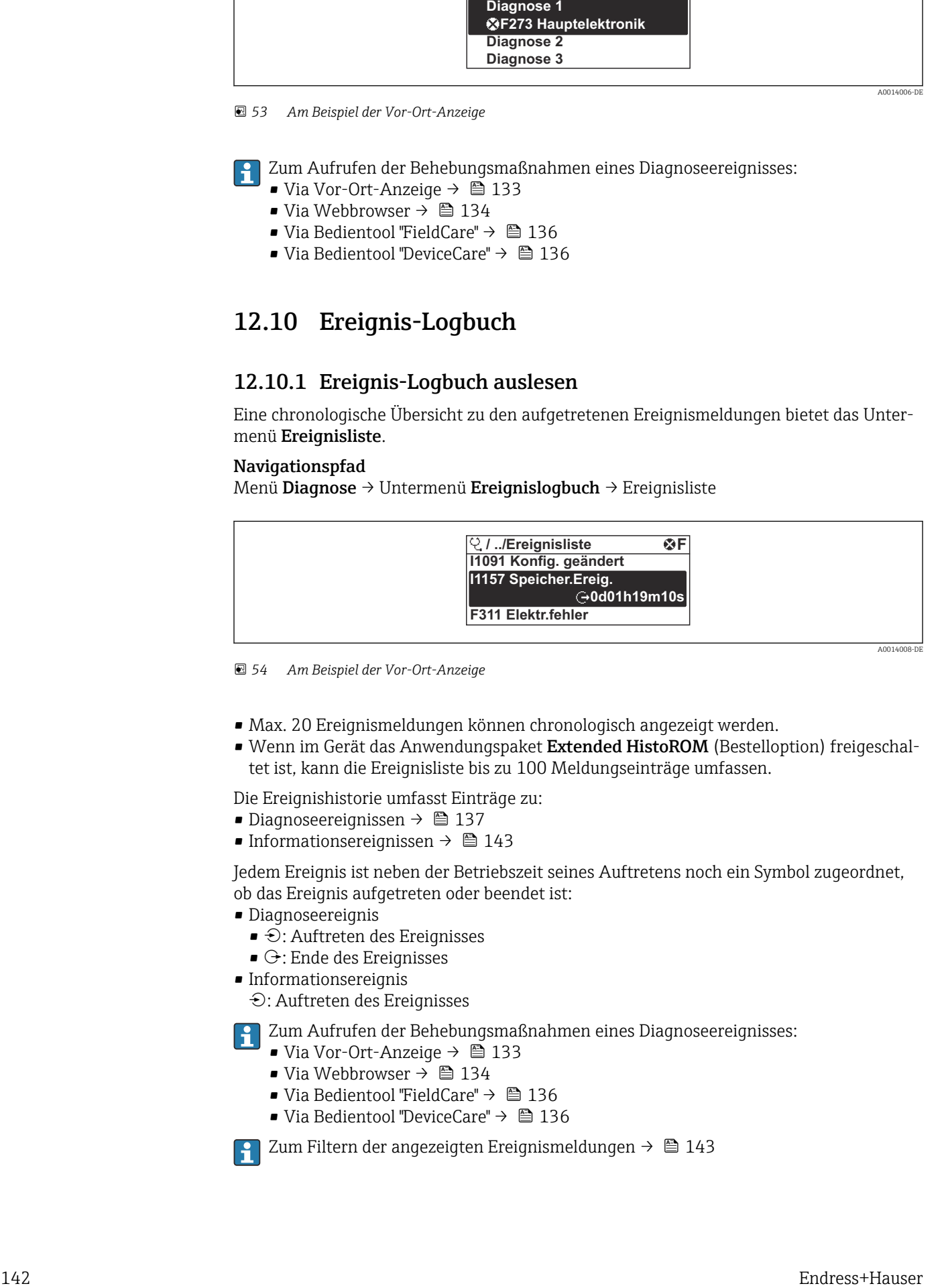

 *54 Am Beispiel der Vor-Ort-Anzeige*

- Max. 20 Ereignismeldungen können chronologisch angezeigt werden.
- Wenn im Gerät das Anwendungspaket Extended HistoROM (Bestelloption) freigeschaltet ist, kann die Ereignisliste bis zu 100 Meldungseinträge umfassen.

Die Ereignishistorie umfasst Einträge zu:

- Diagnoseereignissen  $\rightarrow$   $\blacksquare$  137
- Informationsereignissen  $\rightarrow \blacksquare$  143

Jedem Ereignis ist neben der Betriebszeit seines Auftretens noch ein Symbol zugeordnet, ob das Ereignis aufgetreten oder beendet ist:

- Diagnoseereignis
	- $\bullet$ : Auftreten des Ereignisses
	- $\cdot \cdot \cdot$  Ende des Ereignisses
- Informationsereignis

: Auftreten des Ereignisses

Zum Aufrufen der Behebungsmaßnahmen eines Diagnoseereignisses:

- Via Vor-Ort-Anzeige  $\rightarrow$   $\blacksquare$  133
- Via Webbrowser  $\rightarrow$   $\blacksquare$  134
- Via Bedientool "FieldCare" [→ 136](#page-135-0)
- Via Bedientool "DeviceCare"  $\rightarrow$   $\blacksquare$  136

Zum Filtern der angezeigten Ereignismeldungen  $\rightarrow \blacksquare$  143

### <span id="page-142-0"></span>12.10.2 Ereignis-Logbuch filtern

Mithilfe von Parameter Filteroptionen kann bestimmt werden, welche Kategorie von Ereignismeldungen im Untermenü Ereignisliste angezeigt werden.

### Navigationspfad

Diagnose → Ereignislogbuch → Filteroptionen

### Filterkategorien

- Alle
- Ausfall (F)
- Funktionskontrolle (C)
- Außerhalb der Spezifikation (S)
- Wartungsbedarf (M)
- Information (I)

# 12.10.3 Übersicht zu Informationsereignissen

Ein Informationsereignis wird im Gegensatz zum Diagnoseereignis nur im Ereignis-Logbuch angezeigt und nicht in der Diagnoseliste.

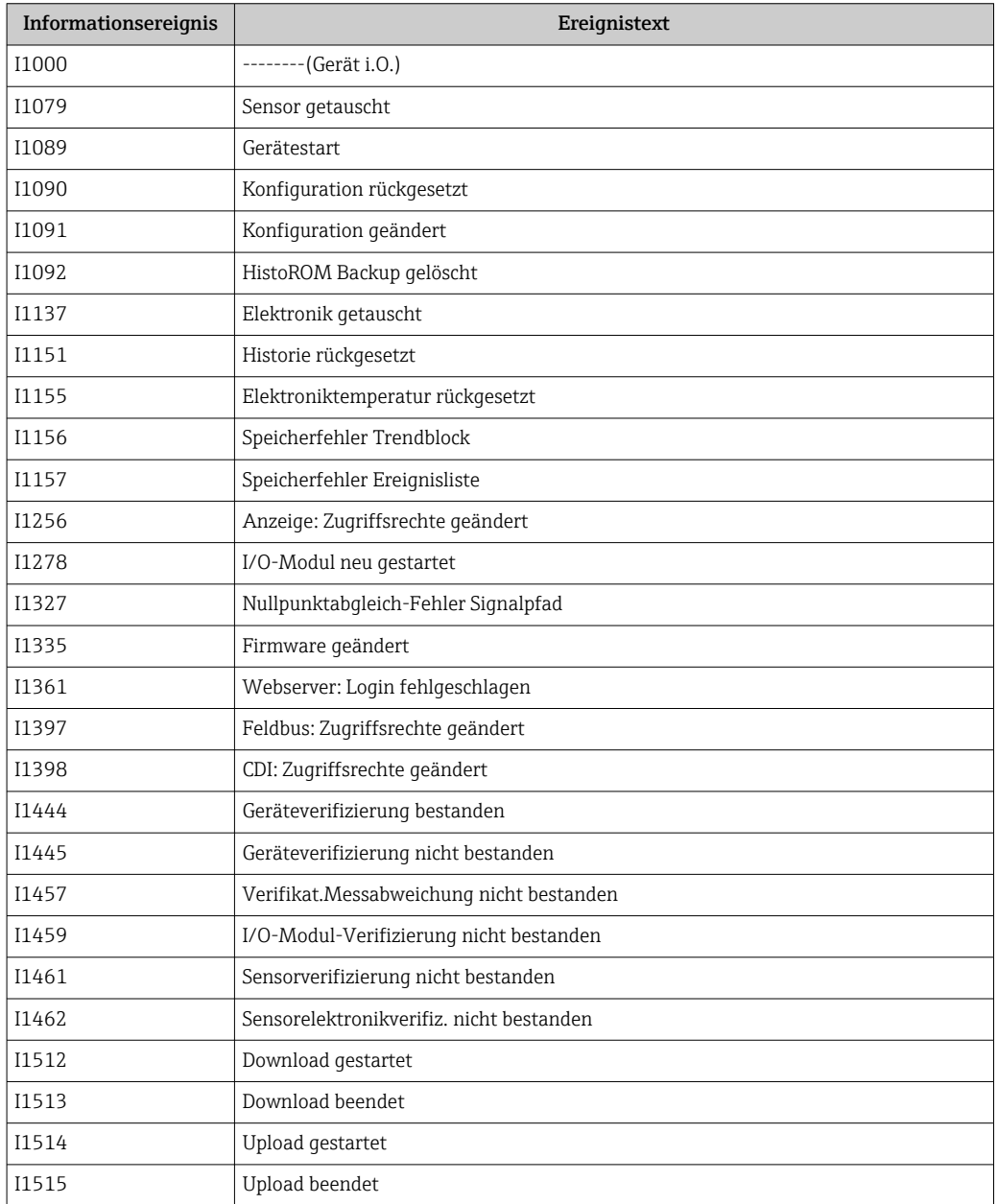

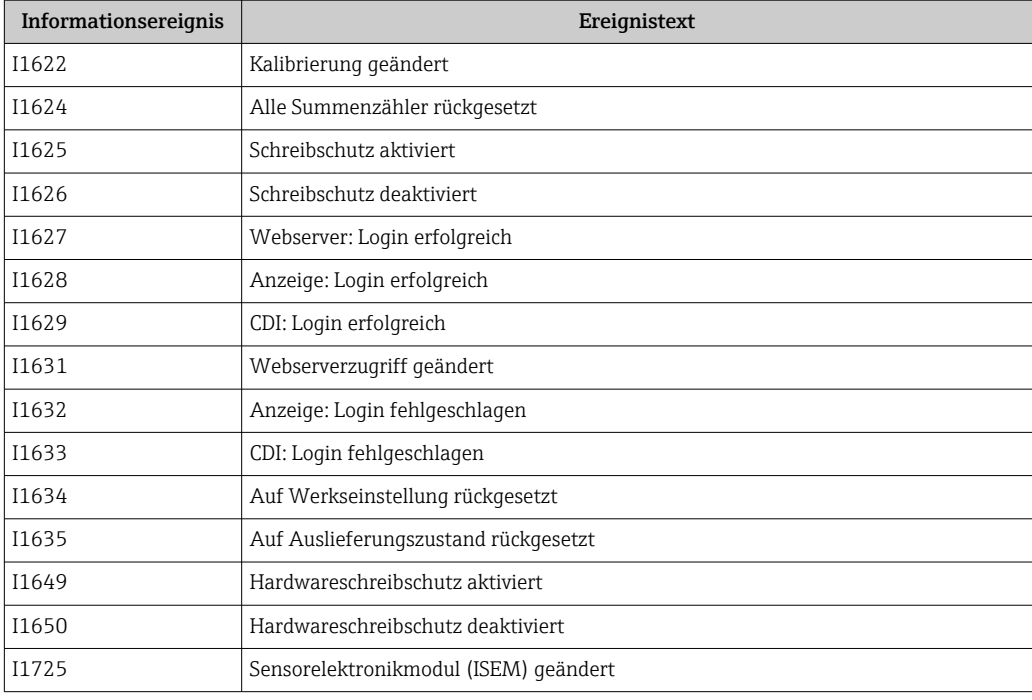

# 12.11 Messgerät zurücksetzen

Mithilfe von Parameter Gerät zurücksetzen ( $\rightarrow \Box$  113) lässt sich die gesamte Gerätekonfiguration oder ein Teil der Konfiguration auf einen definierten Zustand zurücksetzen.

## 12.11.1 Funktionsumfang von Parameter "Gerät zurücksetzen"

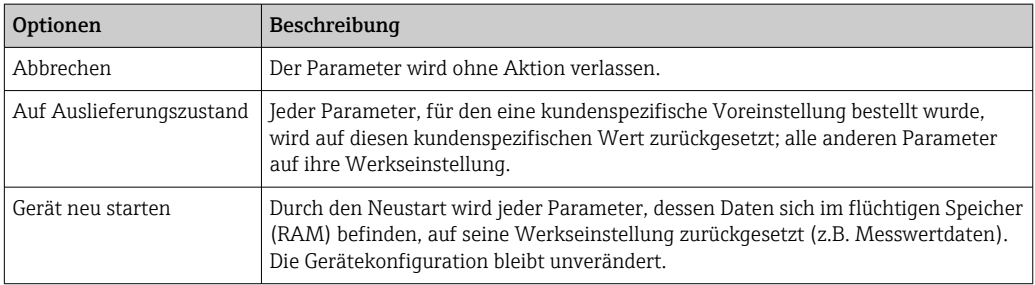

# 12.12 Geräteinformationen

Das Untermenü Geräteinformation enthält alle Parameter, die verschiedene Informationen zur Geräteidentifizierung anzeigen.

### Navigation

Menü "Diagnose" → Geräteinformation

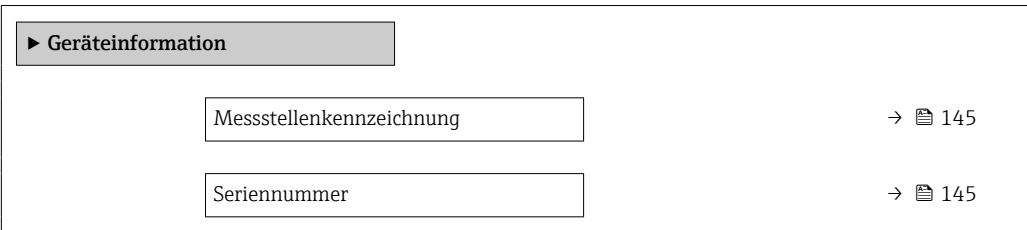
<span id="page-144-0"></span>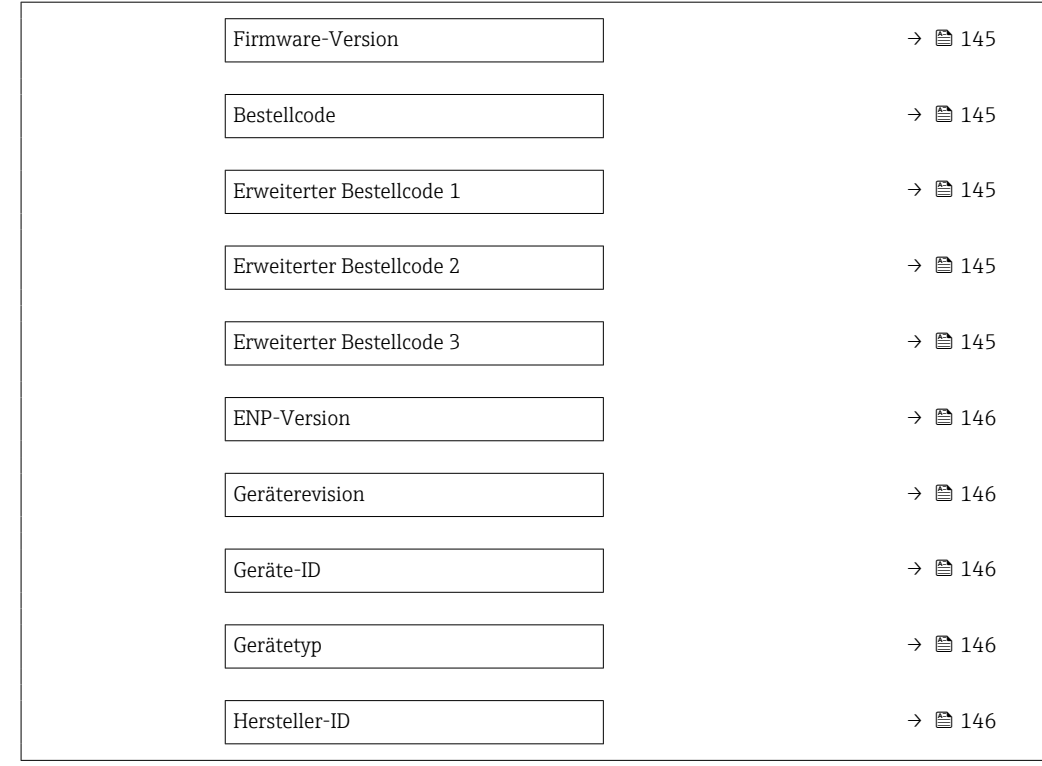

### Parameterübersicht mit Kurzbeschreibung

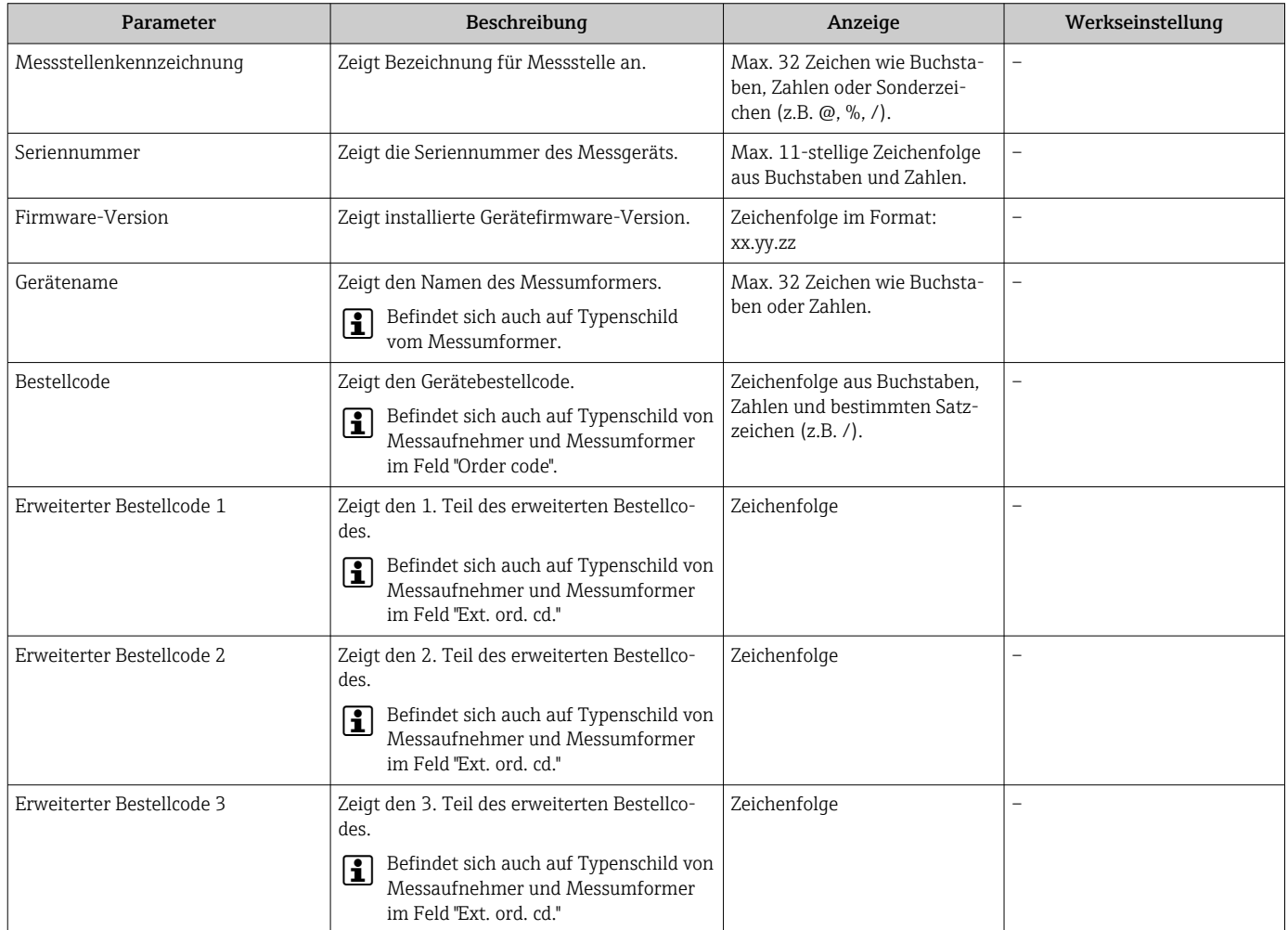

<span id="page-145-0"></span>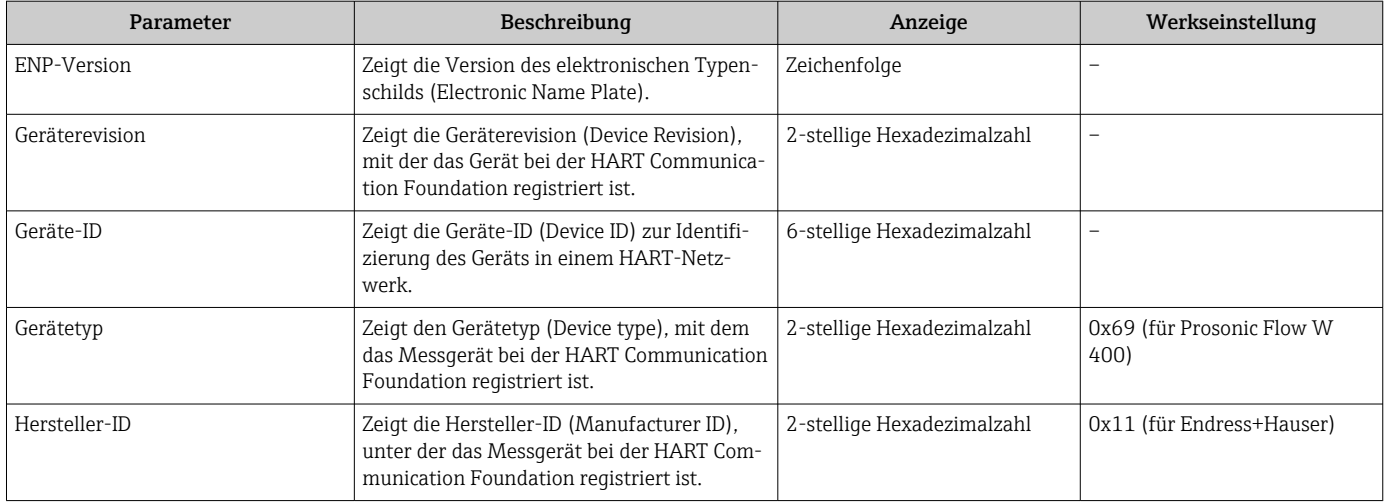

## 12.13 Firmware-Historie

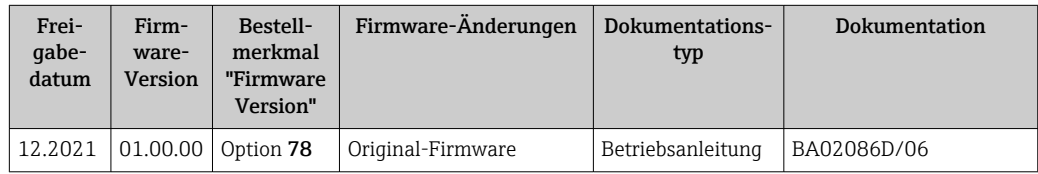

- Das Flashen der Firmware auf die aktuelle Version oder auf die Vorgängerversion ist via Serviceschnittstelle möglich.
- Zur Kompatibilität der Firmewareversion mit der Vorgängerversion, den installierten Gerätebeschreibungsdateien und Bedientools: Angaben im Dokument "Herstellerinformation" zum Gerät beachten.
- Die Herstellerinformation ist verfügbar:
	- Im Download-Bereich der Endress+Hauser Internetseite: www.endress.com → Downloads
		- Folgende Details angeben:
		- Produktwurzel: z.B. 9W4B
			- Die Produktwurzel ist der erste Teil des Bestellcodes (Order code): Siehe Typenschild am Gerät.
		- Textsuche: Herstellerinformation
		- Suchbereich: Dokumentation Technische Dokumentationen

## <span id="page-146-0"></span>13 Wartung

## 13.1 Wartungsarbeiten

Es sind grundsätzlich keine speziellen Wartungsarbeiten erforderlich.

## 13.1.1 Außenreinigung

Bei der Außenreinigung von Messgeräten darauf achten, dass das verwendete Reinigungsmittel die Gehäuseoberfläche und Dichtungen nicht angreift.

## 13.2 Mess- und Prüfmittel

Endress+Hauser bietet eine Vielzahl von Mess- und Prüfmitteln an wie W@M oder Gerätetests.

Ausführliche Angaben zu den Dienstleistungen erhalten Sie bei Ihrer Endress+Hauser  $\vert \cdot \vert$ Vertriebszentrale.

Auflistung einiger Mess- und Prüfmittel: → ■ 152→ ■ 150

## 13.3 Endress+Hauser Dienstleistungen

Endress+Hauser bietet eine Vielzahl von Dienstleistungen zur Wartung an wie Re-Kalibrierung, Wartungsservice oder Gerätetests.

Ausführliche Angaben zu den Dienstleistungen erhalten Sie bei Ihrer Endress+Hauser H Vertriebszentrale.

## <span id="page-147-0"></span>14 Reparatur

## 14.1 Allgemeine Hinweise

### 14.1.1 Reparatur- und Umbaukonzept

Das Endress+Hauser Reparatur- und Umbaukonzept sieht Folgendes vor:

- Die Messgeräte sind modular aufgebaut.
- Ersatzteile sind jeweils zu sinnvollen Kits mit einer zugehörigen Einbauanleitung zusammengefasst.
- Reparaturen werden durch den Endress+Hauser Service oder durch entsprechend geschulte Kunden durchgeführt.
- Der Umbau eines zertifizierten Gerätes in eine andere zertifizierte Variante darf nur durch den Endress+Hauser Service oder im Werk durchgeführt werden.

### 14.1.2 Hinweise zu Reparatur und Umbau

Bei Reparatur und Umbau eines Messgeräts folgende Hinweise beachten:

- ‣ Nur Original-Ersatzteile von Endress+Hauser verwenden.
- ‣ Reparatur gemäß Einbauanleitung durchführen.
- ‣ Die entsprechenden einschlägigen Normen, nationalen Vorschriften, Ex-Dokumentation (XA) und Zertifikate beachten.
- ‣ Jede Reparatur und jeden Umbau dokumentieren und im Life Cycle Management *W@M*-Datenbank und Netilion Analytics eintragen.

## 14.2 Ersatzteile

*W@M Device Viewer* [\(www.endress.com/deviceviewer](https://www.endress.com/deviceviewer)):

Dort werden alle Ersatzteile zum Messgerät inklusive Bestellcode aufgelistet und lassen sich bestellen. Wenn vorhanden steht auch die dazugehörige Einbauanleitung zum Download zur Verfügung.

Messgerät-Seriennummer:

- Befindet sich auf dem Gerätetypenschild.
- Lässt sich über Parameter Seriennummer (→ 145) im Untermenü Geräteinformation auslesen.

## 14.3 Endress+Hauser Dienstleistungen

Endress+Hauser bietet eine Vielzahl von Dienstleistungen an.

Ausführliche Angaben zu den Dienstleistungen erhalten Sie bei Ihrer Endress+Hauser Vertriebszentrale.

## 14.4 Rücksendung

Die Anforderungen für eine sichere Rücksendung können je nach Gerätetyp und landesspezifischer Gesetzgebung unterschiedlich sein.

- 1. Informationen auf der Internetseite einholen: http://www.endress.com/support/return-material
- 2. Das Gerät bei einer Reparatur, Werkskalibrierung, falschen Lieferung oder Bestellung zurücksenden.

## <span id="page-148-0"></span>14.5 Entsorgung

## $\boxtimes$

Gemäß der Richtlinie 2012/19/EU über Elektro- und Elektronik-Altgeräte (WEEE) ist das Produkt mit dem abgebildeten Symbol gekennzeichnet, um die Entsorgung von WEEE als unsortierten Hausmüll zu minimieren. Gekennzeichnete Produkte nicht als unsortierter Hausmüll entsorgen, sondern zu den gültigen Bedingungen an Endress+Hauser zurückgeben.

### 14.5.1 Messgerät demontieren

1. Gerät ausschalten.

### **AWARNUNG**

- Personengefährdung durch Prozessbedingungen!
- ‣ Auf hohe Temperaturen achten.
- 2. Die Montage- und Anschlussschritte aus den Kapiteln "Messgerät montieren" und "Messgerät anschließen" in sinngemäß umgekehrter Reihenfolge durchführen. Sicherheitshinweise beachten.

### 14.5.2 Messgerät entsorgen

Folgende Hinweise zur Entsorgung beachten:

- ‣ Die national gültigen Vorschriften beachten.
- ‣ Auf eine stoffliche Trennung und Verwertung der Gerätekomponenten achten.

# <span id="page-149-0"></span>15 Zubehör

Für das Gerät sind verschiedene Zubehörteile lieferbar, die bei Endress+Hauser mit dem Gerät bestellt oder nachbestellt werden können. Ausführliche Angaben zum betreffenden Bestellcode sind bei Ihrer Endress+Hauser Vertriebszentrale erhältlich oder auf der Produktseite der Endress+Hauser Webseite: [www.endress.com](https://www.endress.com).

## 15.1 Gerätespezifisches Zubehör

## 15.1.1 Zum Messumformer

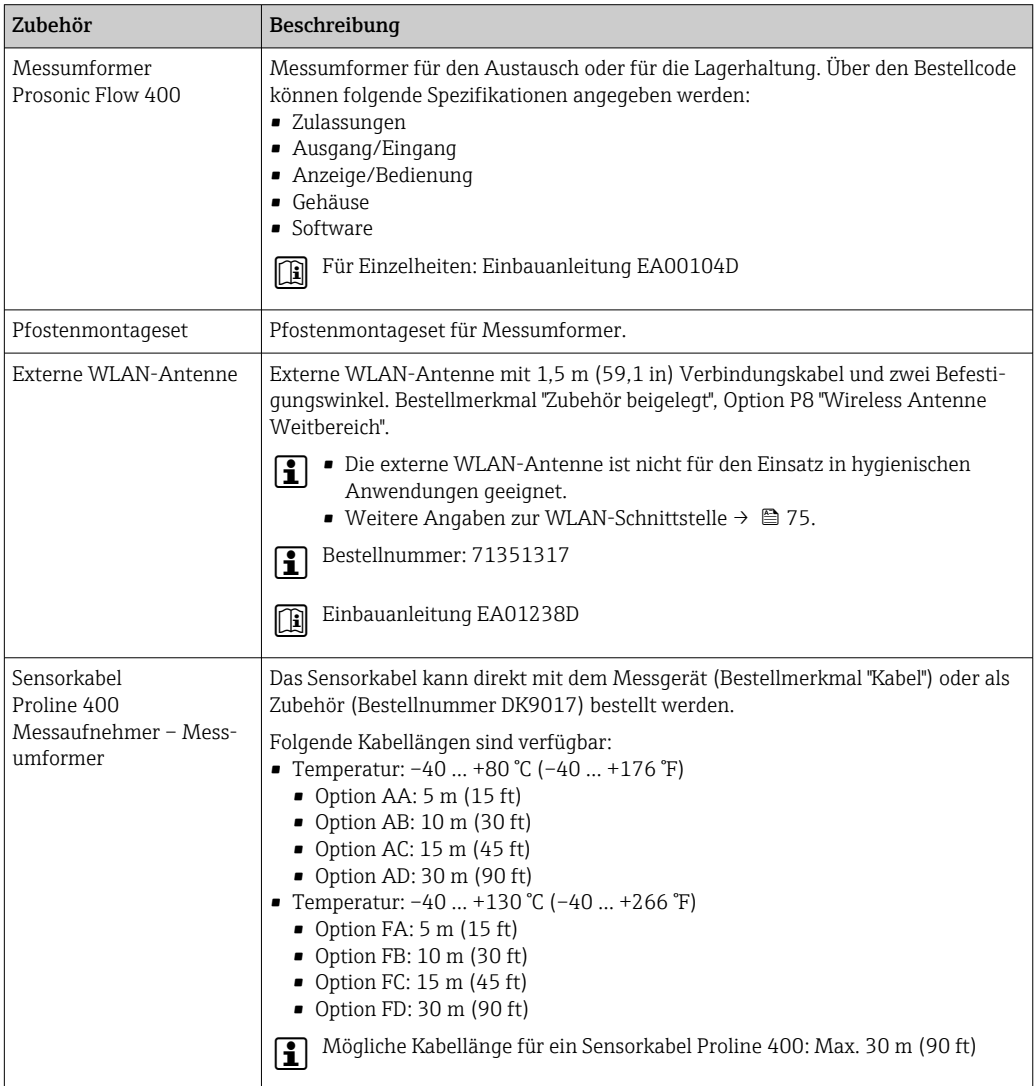

## 15.1.2 Zum Messaufnehmer

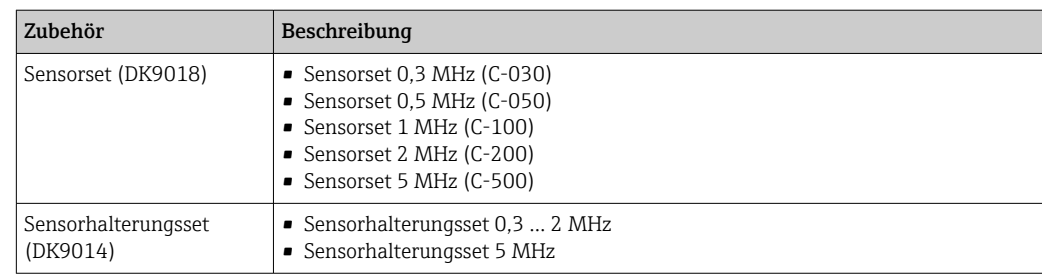

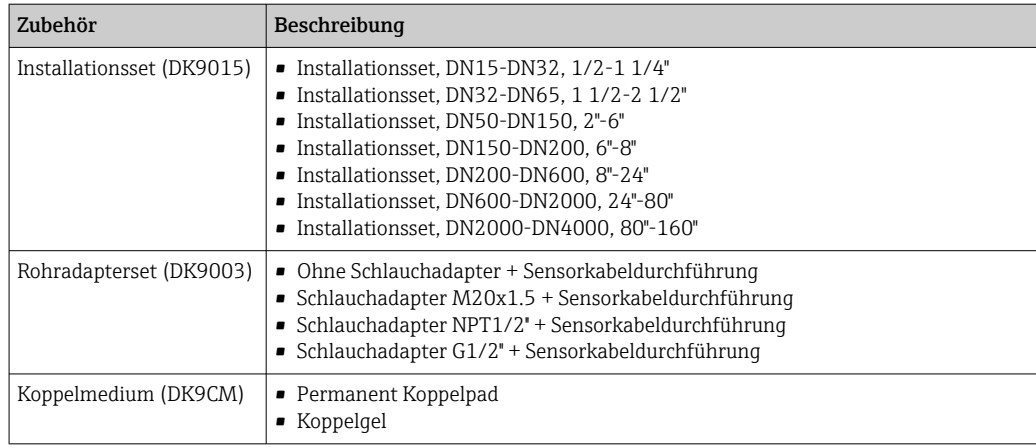

# 15.2 Kommunikationsspezifisches Zubehör

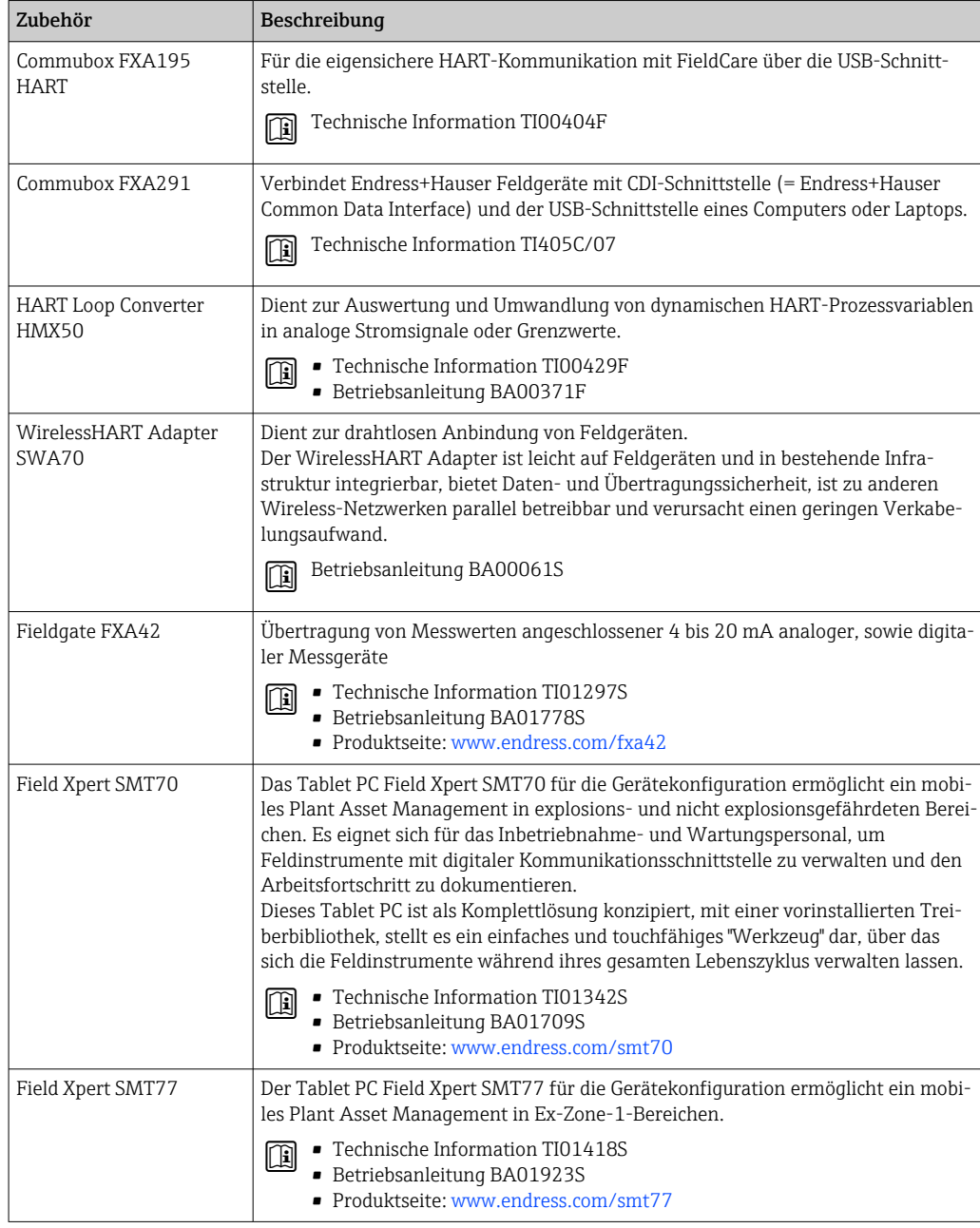

<span id="page-151-0"></span>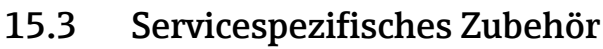

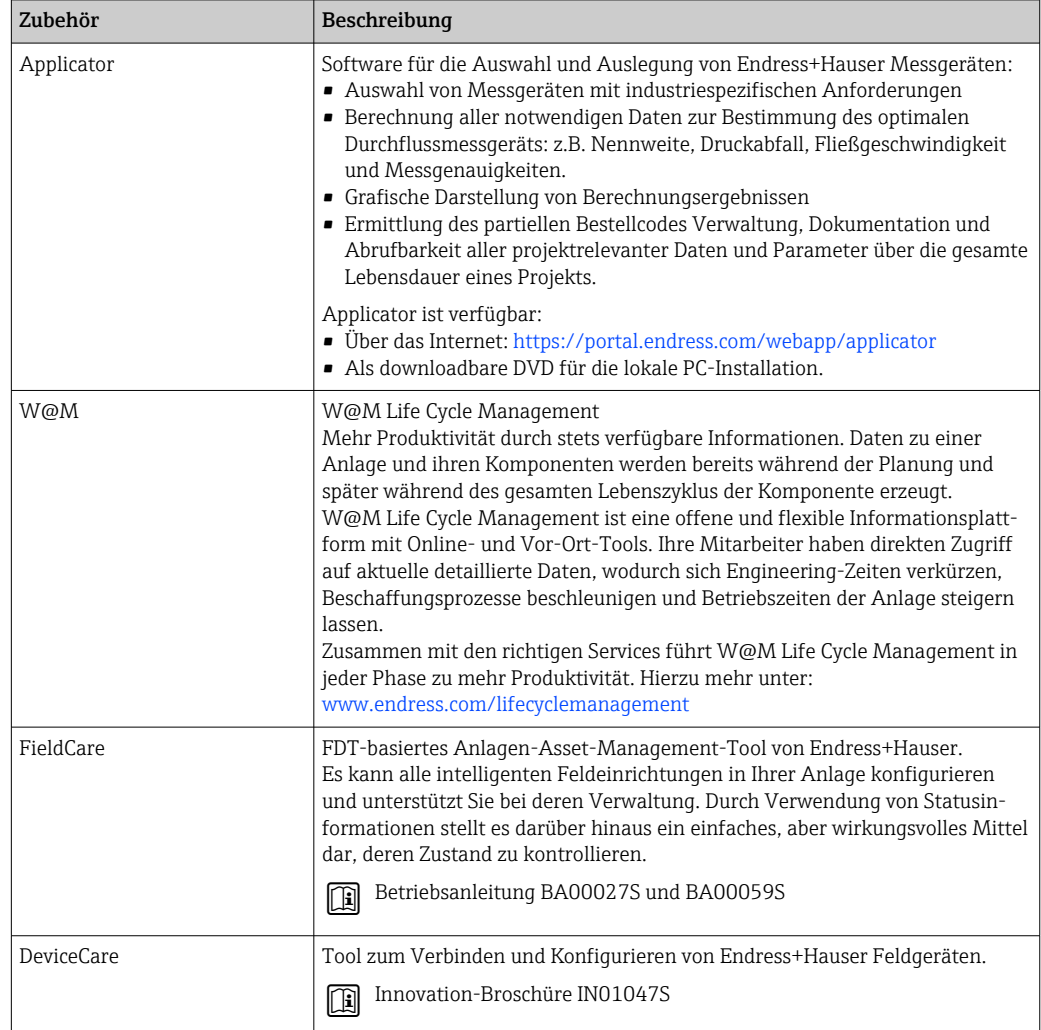

# 15.4 Systemkomponenten

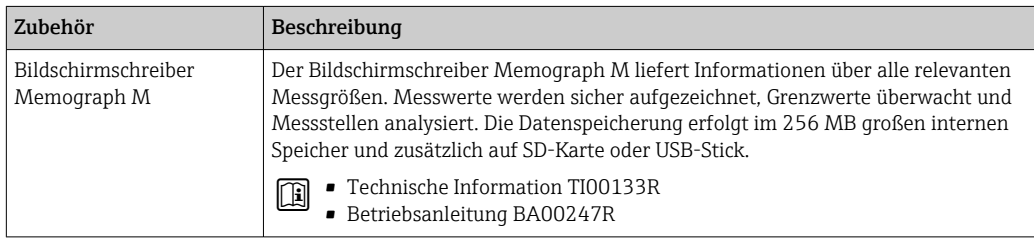

## <span id="page-152-0"></span>16 Technische Daten

## 16.1 Anwendungsbereich

Das Messgerät ist nur für die Durchflussmessung von Flüssigkeiten bestimmt.

Um den einwandfreien Zustand des Geräts für die Betriebszeit zu gewährleisten: Gerät nur für Messstoffe einsetzen, gegen welche die prozessberührenden Materialien hinreichend beständig sind.

## 16.2 Arbeitsweise und Systemaufbau

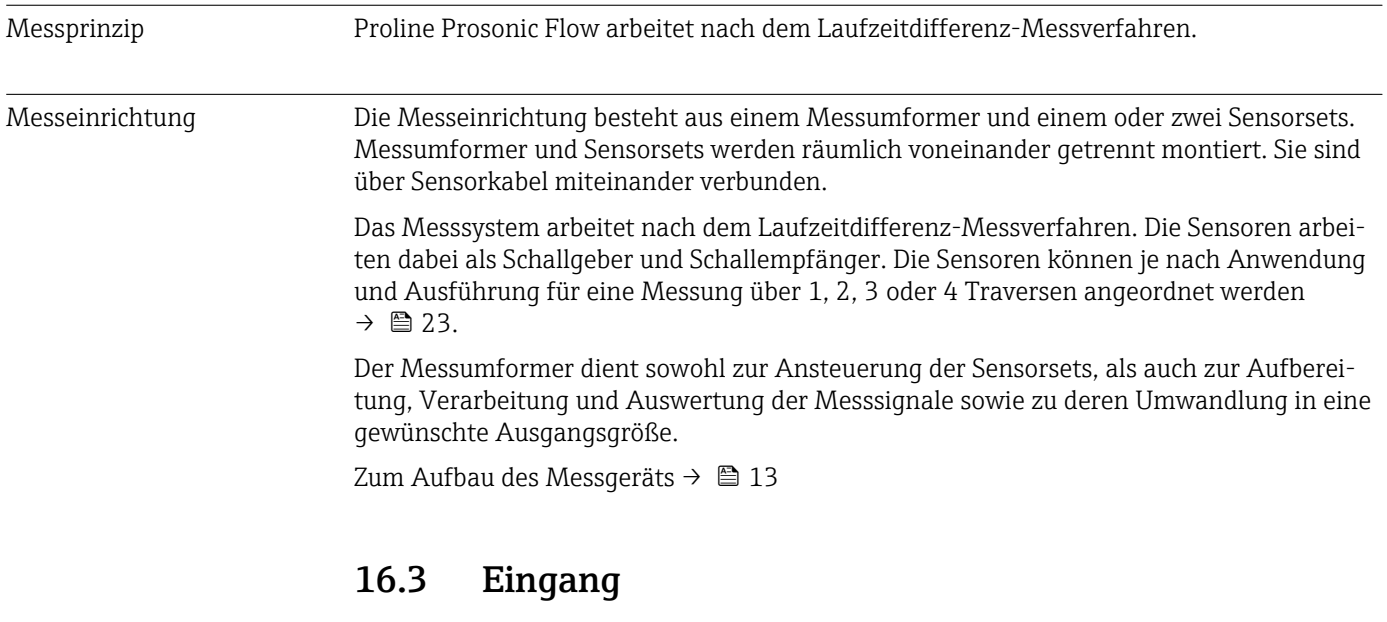

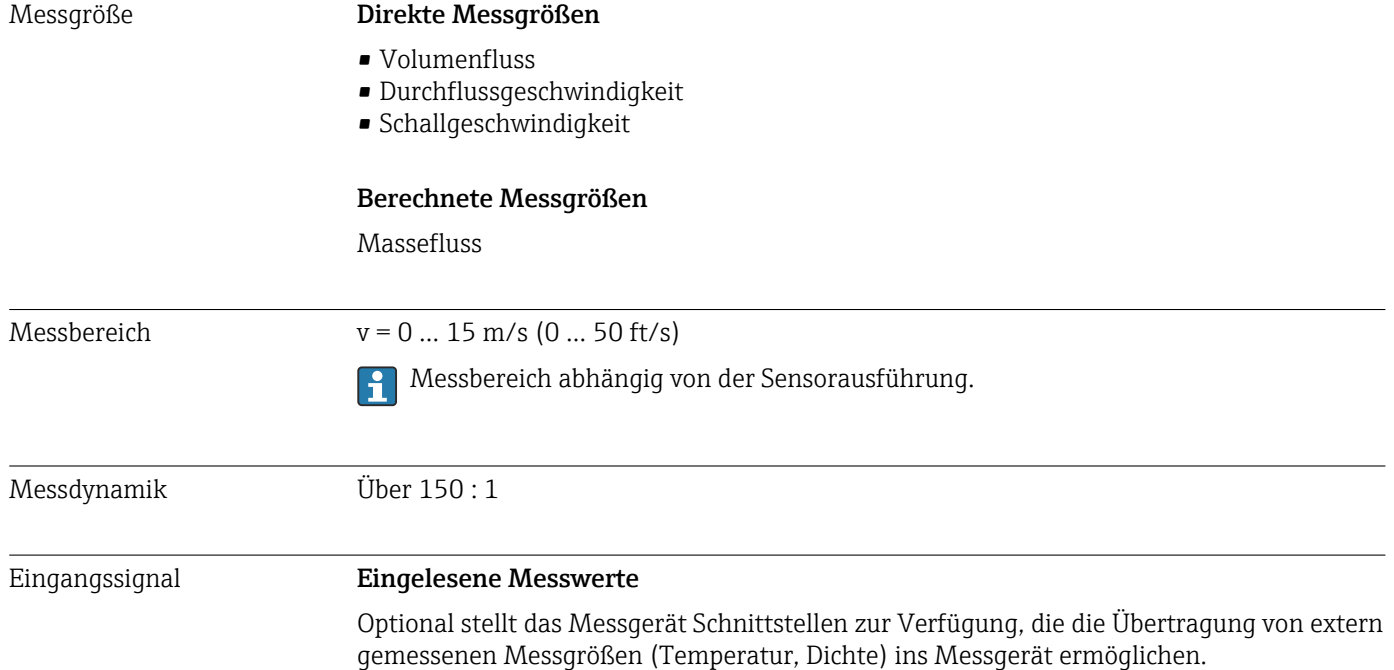

#### <span id="page-153-0"></span>*HART-Protokoll*

Das Schreiben der Messwerte vom Automatisierungssystem zum Messgerät erfolgt über das HART-Protokoll. Das Temperatur- und Dichtemessgerät muss folgende protokollspezifische Funktionen unterstützen:

- HART-Protokoll
- Burst-Modus

#### Statuseingang

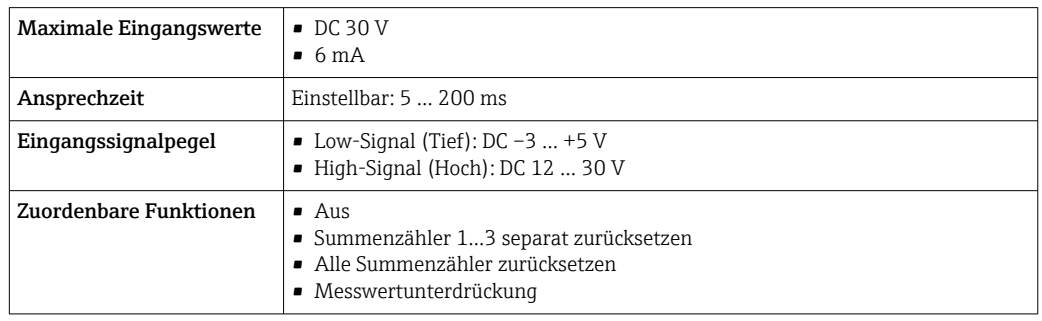

## 16.4 Ausgang

Ausgangssignal Stromausgang

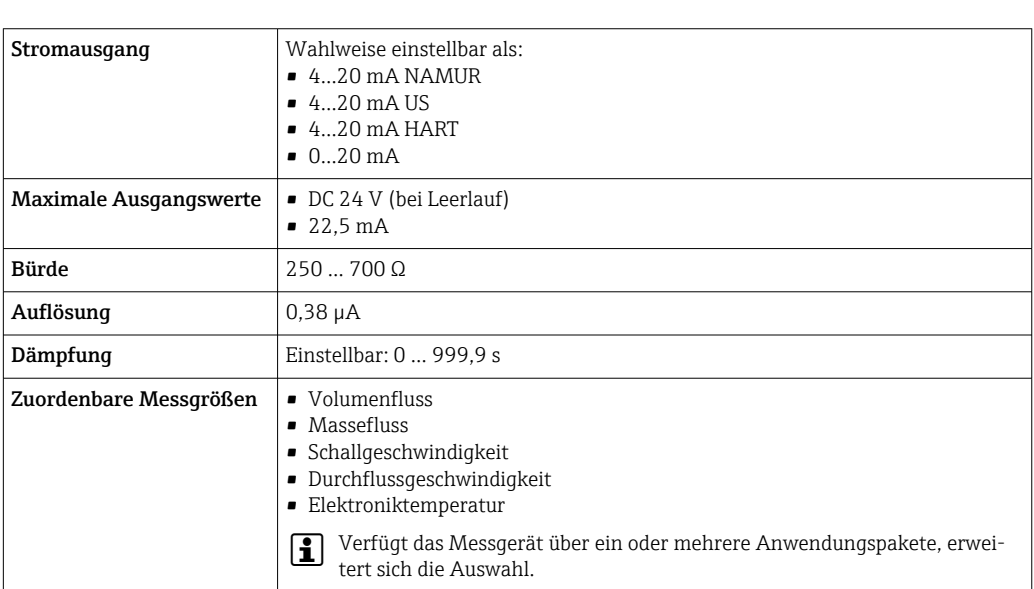

#### Impuls-/Frequenz-/Schaltausgang

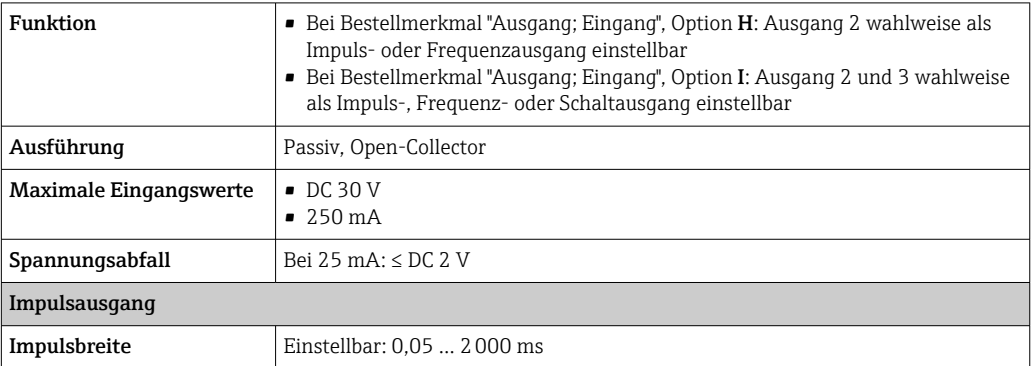

<span id="page-154-0"></span>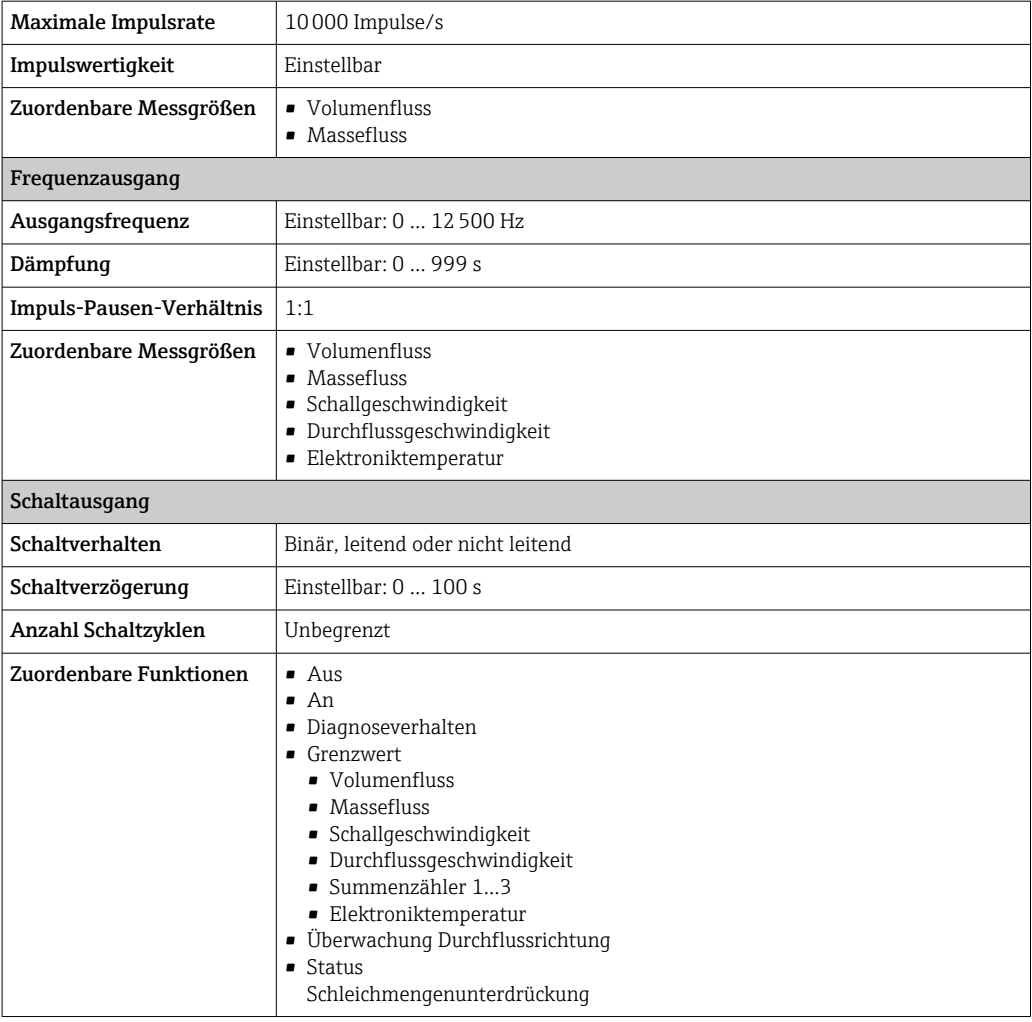

Ausfallsignal Ausfallinformationen werden abhängig von der Schnittstelle wie folgt dargestellt.

#### Stromausgang 4…20 mA

#### *4…20 mA*

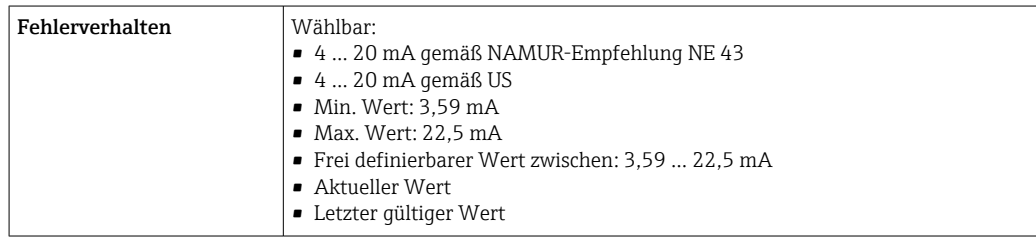

### *0…20 mA*

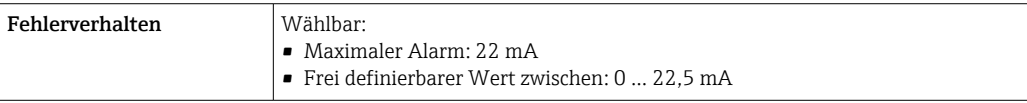

#### Stromausgang HART

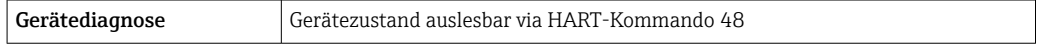

### <span id="page-155-0"></span>Impuls-/Frequenz-/Schaltausgang

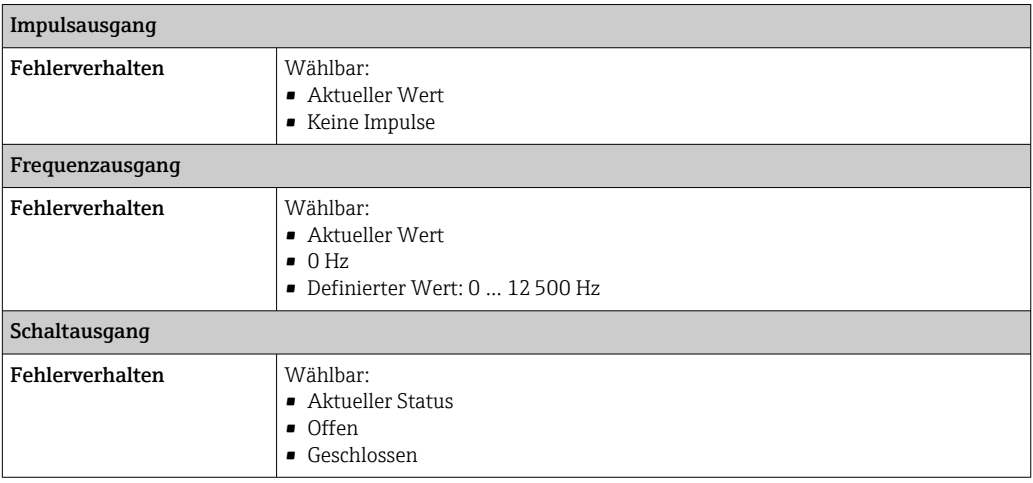

#### Vor-Ort-Anzeige

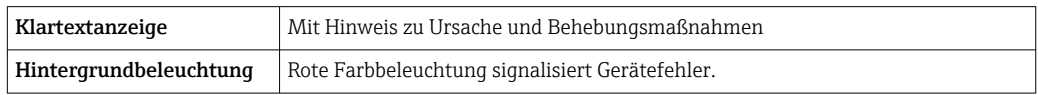

Statussignal gemäß NAMUR-Empfehlung NE 107  $\boxed{4}$ 

#### Schnittstelle/Protokoll

- Via digitale Kommunikation: HART-Protokoll
- Via Serviceschnittstelle
	- Serviceschnittstelle CDI-RJ45
	- WLAN-Schnittstelle

Klartextanzeige Mit Hinweis zu Ursache und Behebungsmaßnahmen

#### Webbrowser

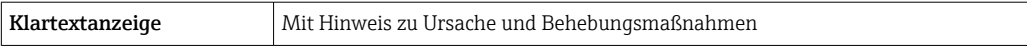

#### Leuchtdioden (LED)

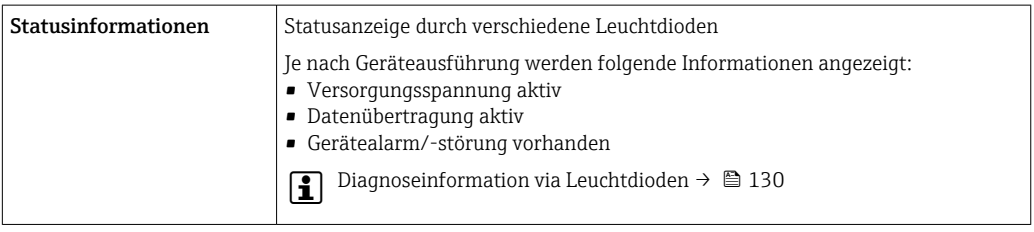

Schleichmengenunterdrückung Die Schaltpunkte für die Schleichmengenunterdrückung sind frei wählbar.

<span id="page-156-0"></span>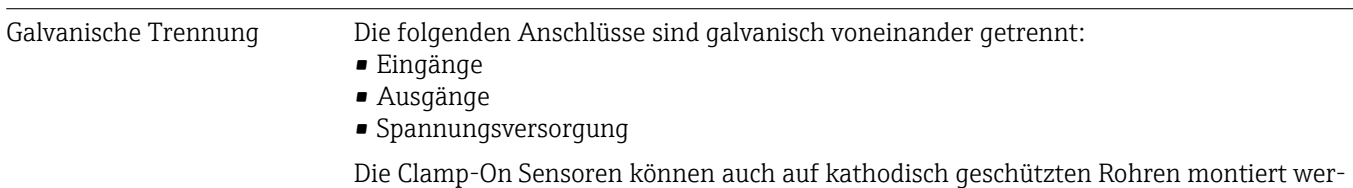

den <sup>7)</sup>. Lösung auf Anfrage erhältlich.

Protokollspezifische Daten HART

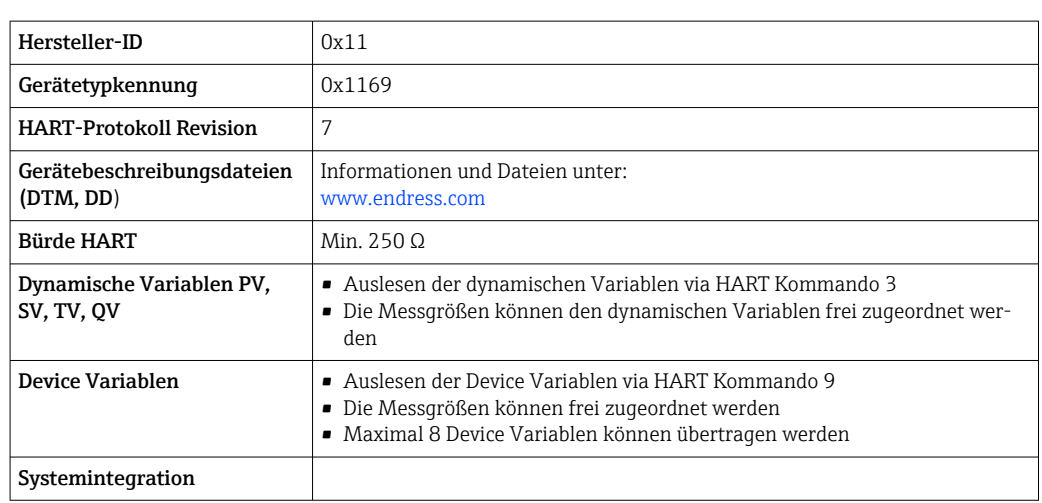

## 16.5 Energieversorgung

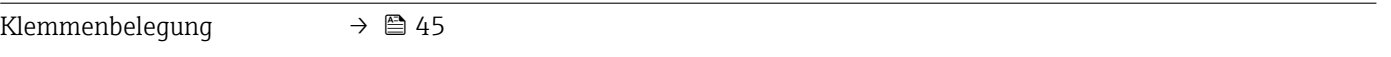

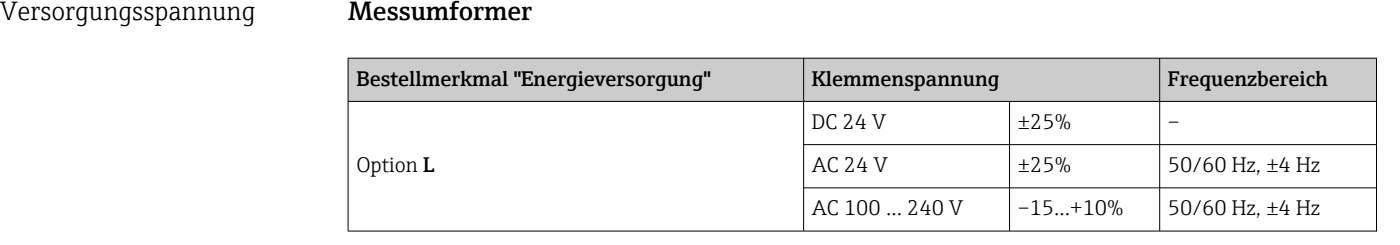

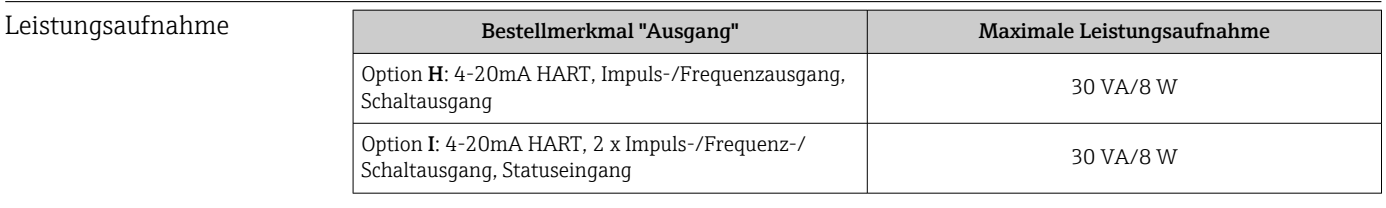

#### Stromaufnahme Messumformer

| Bestellmerkmal "Energieversorgung" | Maximale<br>Stromaufnahme | Maximaler<br>Einschaltstrom |
|------------------------------------|---------------------------|-----------------------------|
| Option L: AC 100  240 V            | 145 m A                   | 25 A (< 5 ms)               |
| Option <b>L</b> : AC/DC 24 V       | 350 mA                    | 27 A (< 5 ms)               |

<sup>7)</sup> Nur DN 50…4000 (2…160") und Nicht Ex

<span id="page-157-0"></span>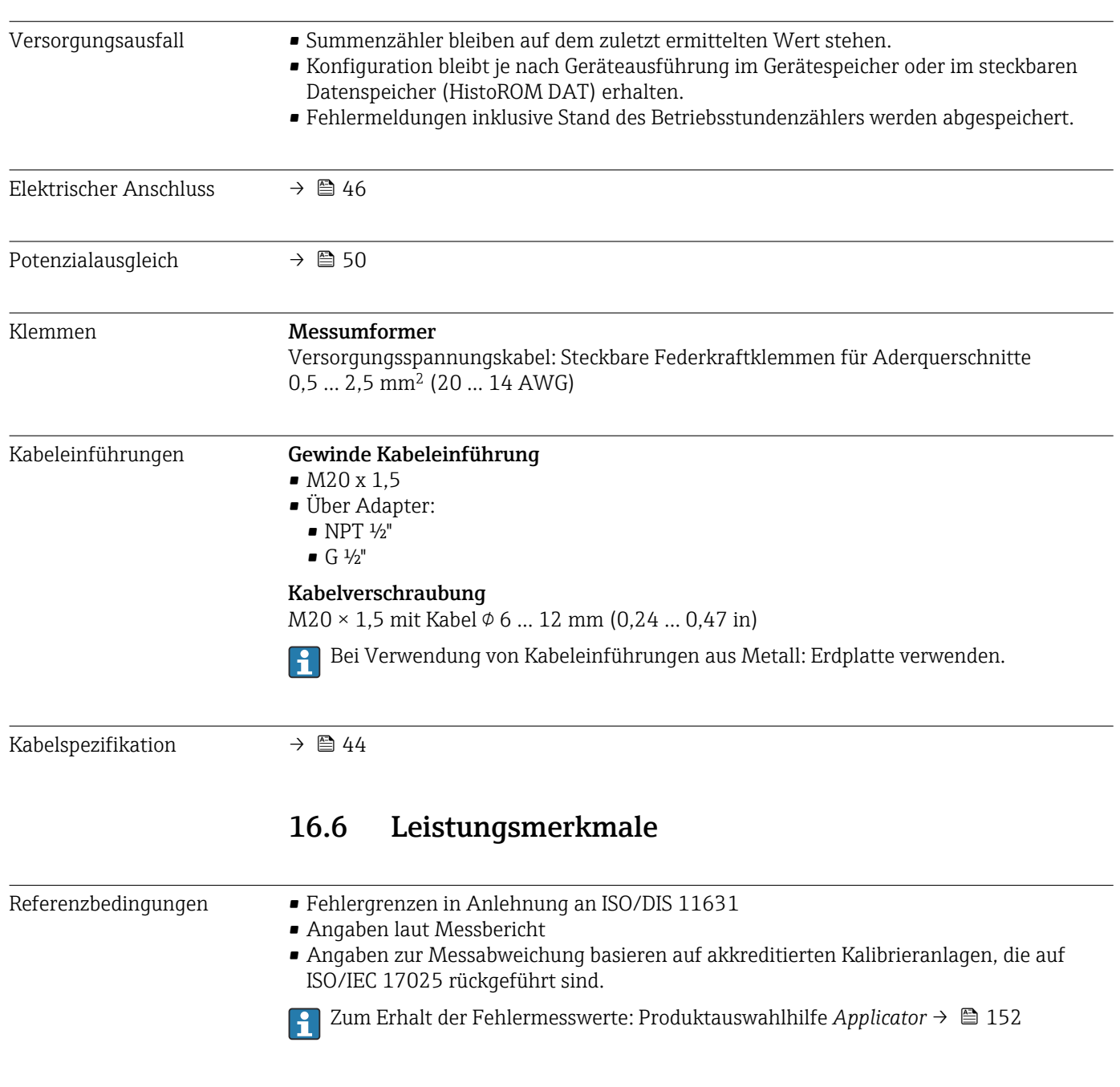

#### Maximale Messabweichung v.M. = vom Messwert

Die Messabweichung ist von mehreren Faktoren abhängig. Grundsätzlich wird zwischen der Messabweichung des Messgeräts (0,5% v.M.) und einer zusätzlichen, vom Messgerät unabhängigen, installationsbedingten Messabweichung (typisch 1,5% v.M.) unterschieden.

Die installationsbedingte Messabweichung ist abhängig von den vor Ort herrschenden Installationsbedingungen wie z.B. Nennweite, Wandstärke, reale Rohrgeometrie oder Messstoff. Die Summe aus beiden Messabweichungen ergibt die Messabweichung an der Messstelle.

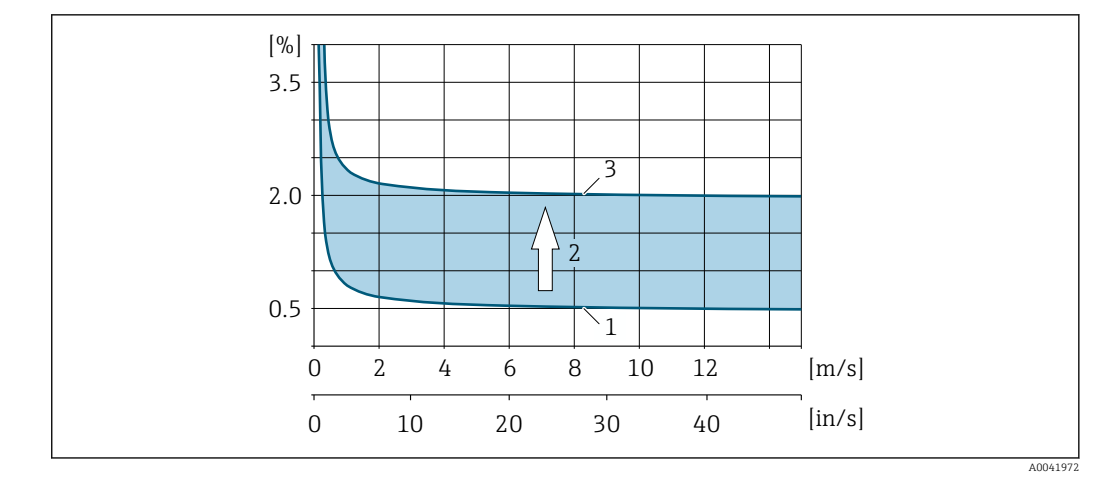

 *55 Beispiel für die Messabweichung in einer Rohrleitung mit Nennweite DN > 200 (8")*

- *1 Messabweichung des Messgeräts: 0,5% v.M. ± 3 mm/s (0,12 in/s)*
- *2 Messabweichung aufgrund Installationsbedingungen: Typisch 1,5% v.M.*
- *3 Messabweichung an der Messstelle: 0,5% v.M. ± 3 mm/s (0,12 in/s) + 1,5% v.M. = 2% v.M. ± 3 mm/s (0,12 in/s)*

#### Messabweichung an der Messstelle

Die Messabweichung an der Messstelle setzt sich aus der Messabweichung des Messgeräts (0,5% v.M.) und der Messabweichung aufgrund der vor Ort herrschenden Installationsbedingungen zusammen. Bei einer Durchflussgeschwindigkeit von > 0,3 m/s (1 ft/s) und einer Reynoldszahl > 10000 sind folgende Fehlergrenzen typisch:

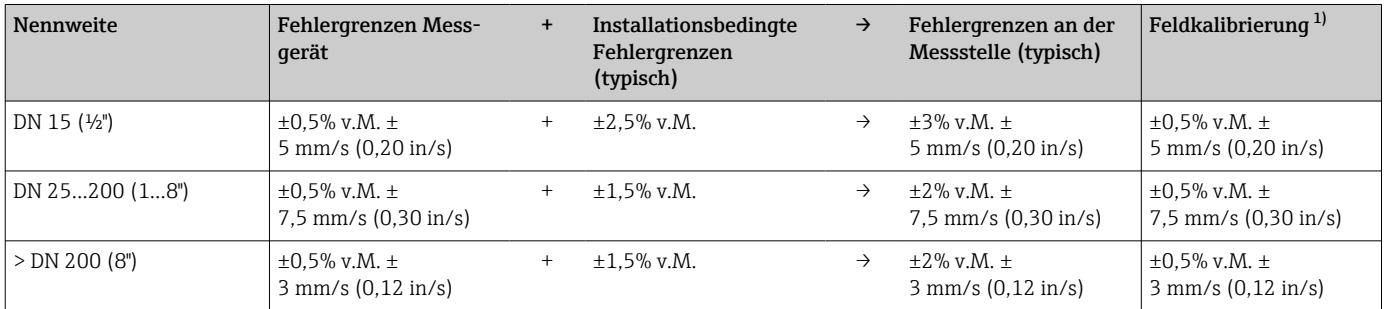

1) Abgleich/Justierung gegen eine Referenz mit Rückschreiben der Korrekturwerte in den Messumformer

#### Messbericht

Das Messgerät kann auf Wunsch mit einem Werks-Messbericht ausgeliefert werden. Für den Nachweis der Leistungsfähigkeit des Messgeräts wird eine Messung unter Referenzbedingungen durchgeführt. Die Messaufnehmer werden dabei auf ein entsprechendes Rohr mit der Nennweite DN 50 (2") oder DN 100 (4") montiert.

Mit dem Messbericht werden bei einer Durchflussgeschwindigkeit von > 0,3 m/s (1 ft/s) und einer Reynoldszahl > 10000 folgende Fehlergrenzen garantiert:

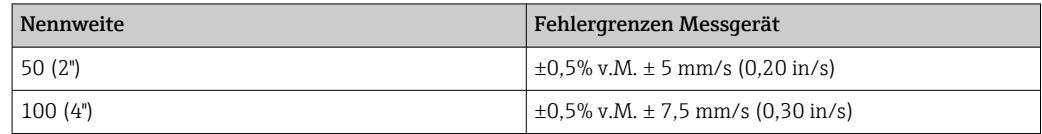

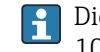

Die Spezifikation gilt für Reynoldszahlen Re ≥ 10000. Für Reynoldszahlen Re < 10000 können größere Messabweichungen auftreten.

ł.

<span id="page-159-0"></span>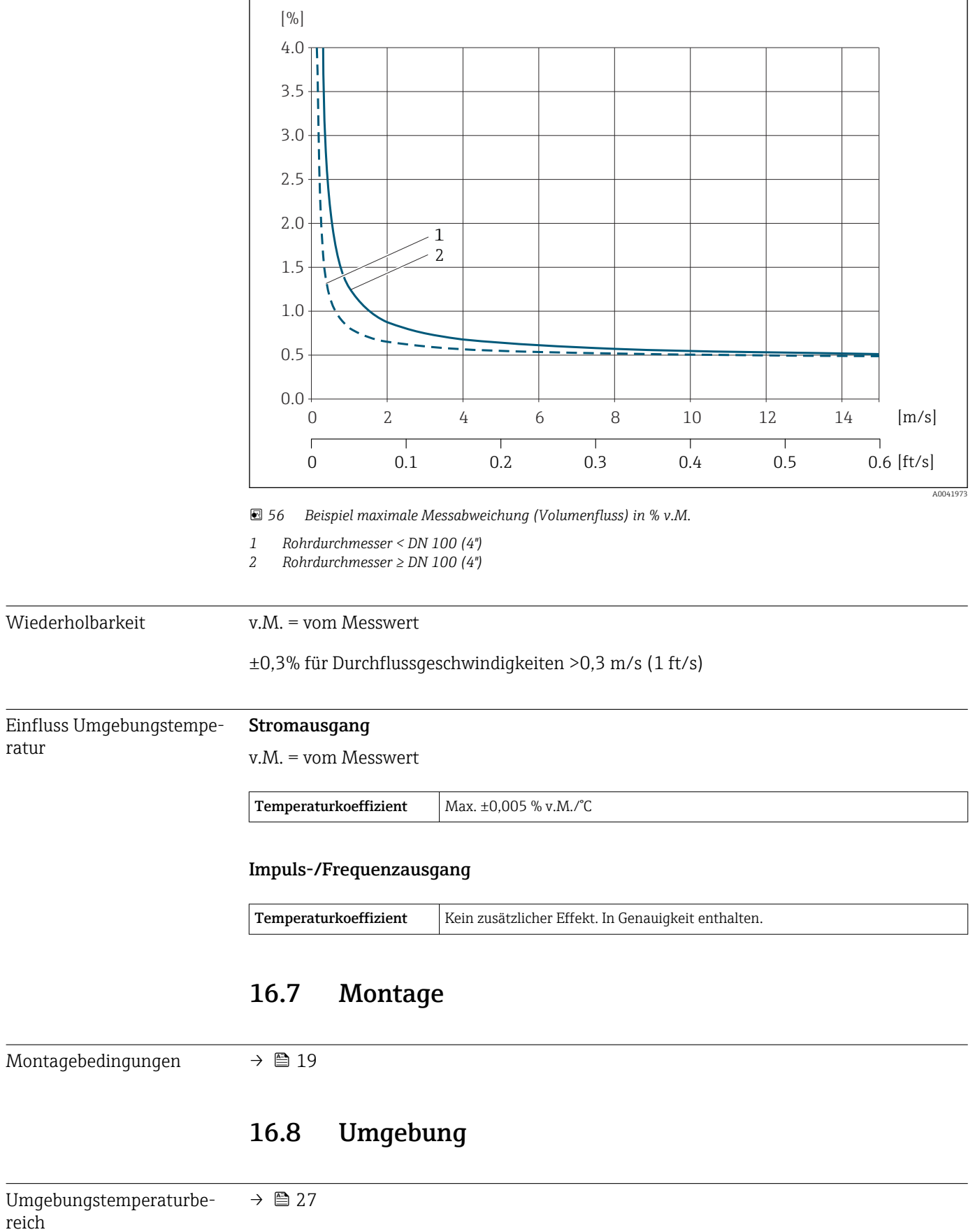

### Beispiel maximale Messabweichung (Volumenfluss)

<span id="page-160-0"></span>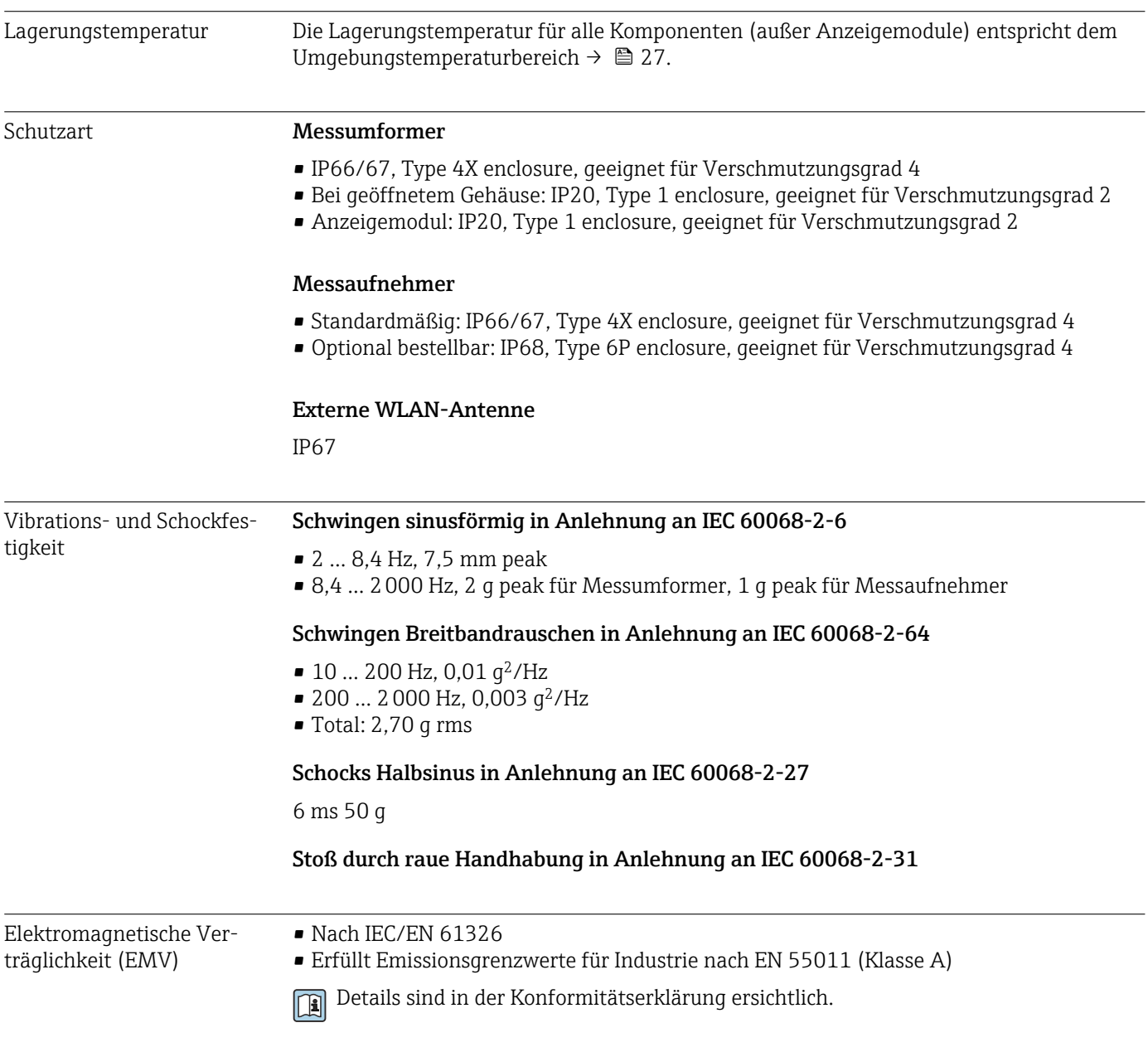

## 16.9 Prozess

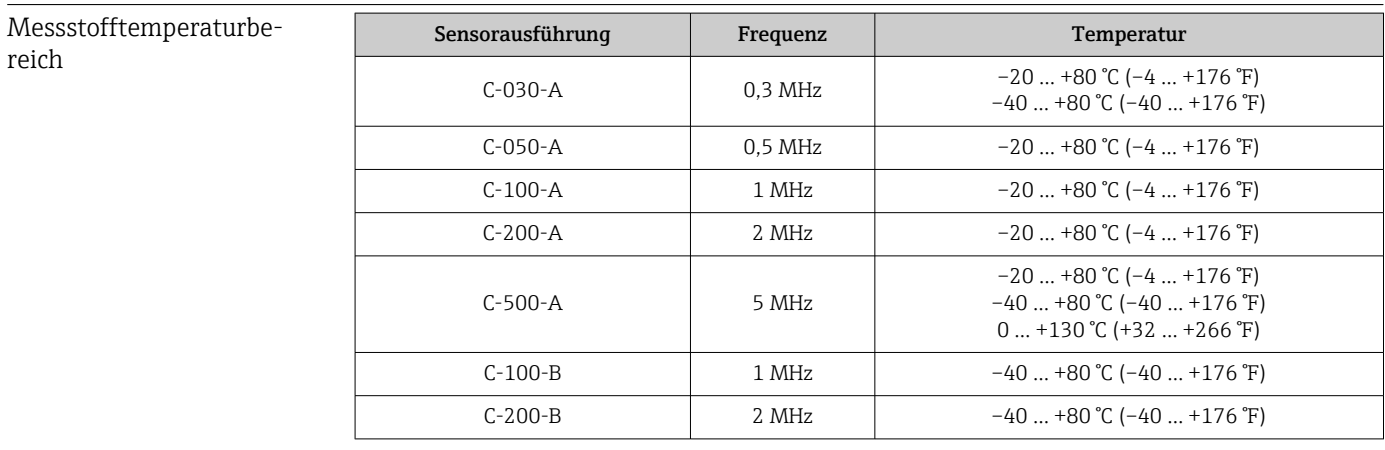

<span id="page-161-0"></span>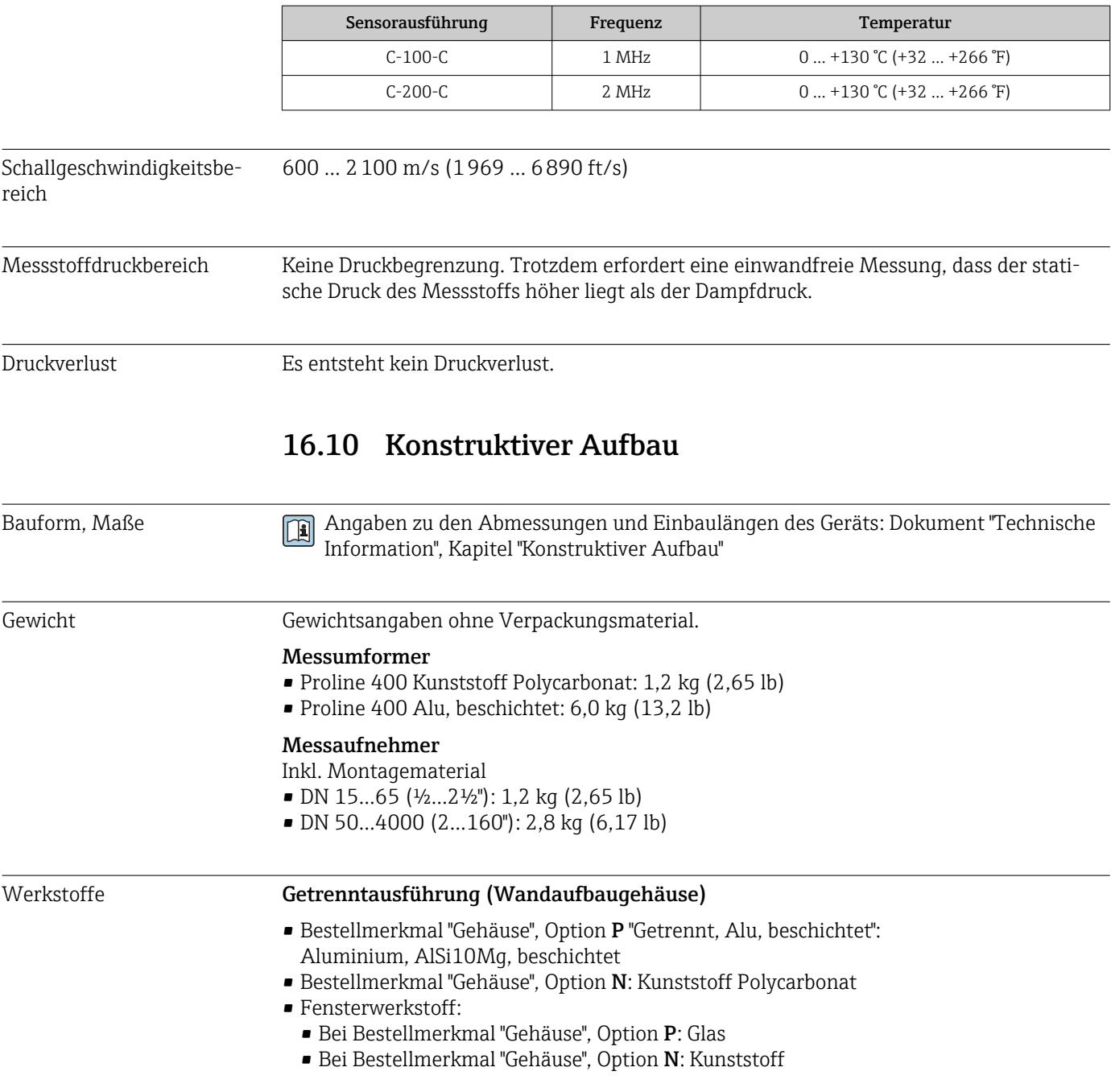

#### Kabeleinführungen/-verschraubungen

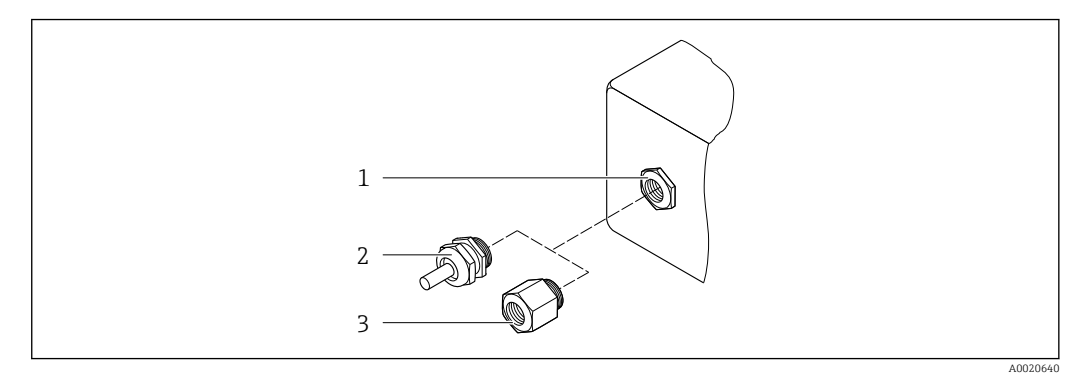

 *57 Mögliche Kabeleinführungen/-verschraubungen*

- *1 Innengewinde M20 × 1,5*
- *2 Kabelverschraubung M20 × 1,5*
- *3 Adapter für Kabeleinführung mit Innengewinde G ½" oder NPT ½"*

#### *Getrenntausführung*

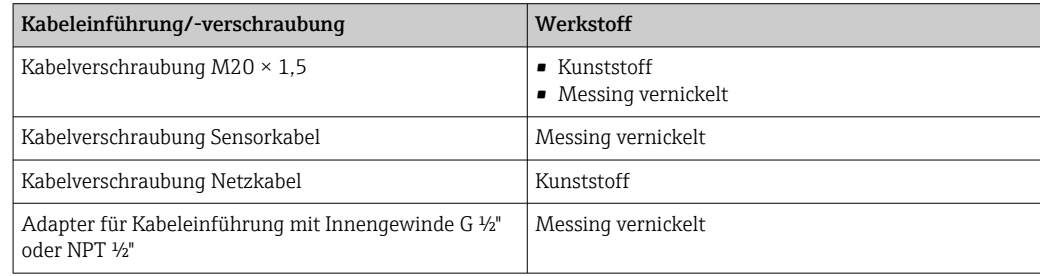

#### Sensorkabel Messaufnehmer - Messumformer

UV-Strahlung kann zu Beeinträchtigung des Kabelaußenmantels führen. Das Kabel möglichst vor Sonneneinstrahlung schützen.

DN 15…65 (½…2½"):

Sensorkabel: TPE

• Kabelmantel: TPE

• Kabelstecker: Messing vernickelt

DN 50…4000 (2…160"):

- Sensorkabel TPE halogenfrei
	- Kabelmantel: TPE halogenfrei
	- Kabelstecker: Messing vernickelt
- Sensorkabel PTFE
	- Kabelmantel: PTFE
	- Kabelstecker: Rostfreier Stahl 1.4301 (304), 1.4404 (316L)

#### Ultraschallwandler

- Halterung: Rostfreier Stahl 1.4301 (304), 1.4404 (316L)
- Gehäuse: Rostfreier Stahl 1.4301 (304), 1.4404 (316L)
- Spannbänder/-bügel: Rostfreier Stahl 1.4301 (304), 1.4404 (316L)
- Kontaktflächen: Chemisch beständiger Kunststoff

#### <span id="page-163-0"></span>Zubehör

*Externe WLAN-Antenne*

- Antenne: Kunststoff ASA (acrylic ester-styrene-acrylonitrile) und Messing vernickelt
- Adapter: Rostfreier Stahl und Messing vernickelt
- Kabel: Polyethylen
- Stecker: Messing vernickelt
- Befestigungswinkel: Rostfreier Stahl

## 16.11 Anzeige und Bedienoberfläche

| Sprachen          | Bedienung in folgenden Landessprachen möglich:<br>Via Vor-Ort-Bedienung:<br>Englisch, Deutsch, Französisch, Spanisch, Italienisch, Niederländisch, Portugiesisch, Pol-<br>nisch, Russisch, Türkisch, Chinesisch, Japanisch, Bahasa (Indonesisch), Vietnamesisch,<br>Tschechisch, Schwedisch<br>■ Via Bedientool "FieldCare", "DeviceCare":<br>Englisch, Deutsch, Französisch, Spanisch, Italienisch, Chinesisch, Japanisch<br>$\blacksquare$ Via Webbrowser<br>Englisch, Deutsch, Französisch, Spanisch, Italienisch, Niederländisch, Portugiesisch, Pol-<br>nisch, Russisch, Türkisch, Chinesisch, Japanisch, Bahasa (Indonesisch), Vietnamesisch,<br>Tschechisch, Schwedisch |
|-------------------|----------------------------------------------------------------------------------------------------|
| Vor-Ort-Bedienung | Via Anzeigemodul<br>Ausstattung:<br>■ Standardmäßig 4-zeilige, beleuchtete, grafische Anzeige; Touch Control<br>Bestellmerkmal "Anzeige; Bedienung", Option G "4-zeilig beleuchtet; Touch Control<br>+WLAN" ergänzt Standardausstattung um Zugriff über Webbrowser<br>Informationen zur WLAN-Schnittstelle $\rightarrow$ $\blacksquare$ 75                                                                                                    |
|                   | 0<br>Q                                                                                                    |

 *58 Bedienung mit Touch Control*

*Anzeigeelemente*

- 4-zeilige, beleuchtete, grafische Anzeige
- Hintergrundbeleuchtung weiß, bei Gerätefehler rot
- Anzeige für die Darstellung von Messgrößen und Statusgrößen individuell konfigurierbar
- Zulässige Umgebungstemperatur für die Anzeige: –20 … +60 °C (–4 … +140 °F) Außerhalb des Temperaturbereichs kann die Ablesbarkeit der Anzeige beeinträchtigt sein.

<span id="page-164-0"></span>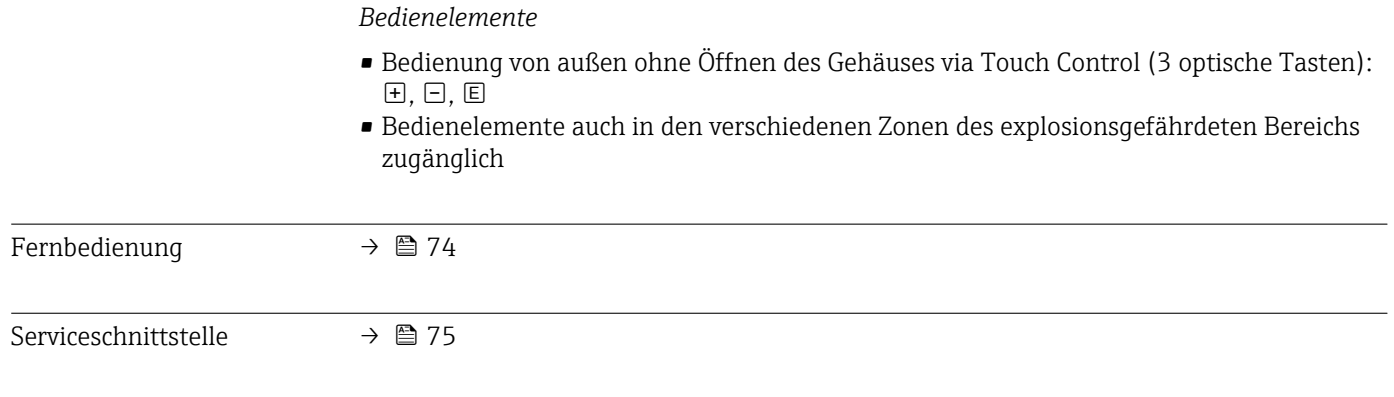

Unterstützte Bedientools Für den lokalen Zugriff oder den Fernzugriff auf das Messgerät können verschiedene Bedientools verwendet werden. Abhängig vom verwendeten Bedientool kann der Zugriff mithilfe von unterschiedlichen Bediengeräten und via verschiedene Schnittstellen erfolgen.

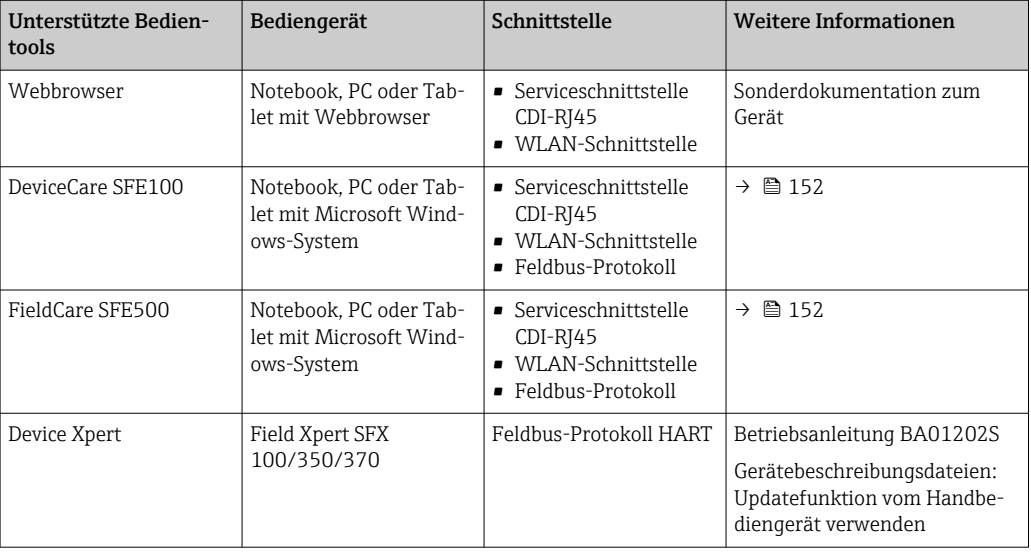

- Weitere Bedientools auf Basis FDT Technologie mit einem Gerätetreiber wie DTM/ iDTM oder DD/EDD sind für die Gerätebedienung nutzbar. Diese Bedientools sind bei den jeweiligen Herstellern erhältlich. Es wird eine Integration u.a. in folgende Bedientools unterstützt:
	- FactoryTalk AssetCentre (FTAC) von Rockwell Automation → www.rockwellautomation.com
	- Process Device Manager (PDM) von Siemens → www.siemens.com
	- Asset Management Solutions (AMS) von Emerson → www.emersonprocess.com
	- FieldCommunicator 375/475 von Emerson  $\rightarrow$  www.emersonprocess.com
	- Field Device Manager (FDM) von Honeywell → www.honeywellprocess.com
	- FieldMate von Yokogawa → www.yokogawa.com
	- PACTWare → www.pactware.com

Die zugehörigen Gerätebeschreibungsdateien sind verfügbar: www.endress.com → Downloads

#### Webserver

Aufgrund des integrierten Webservers kann das Gerät über einen Webbrowser und via Standard Ethernet Switch (RJ45) oder via WLAN-Schnittstelle bedient und konfiguriert werden. Der Aufbau des Bedienmenüs ist dabei derselbe wie bei der Vor-Ort-Anzeige. Neben den Messwerten werden auch Statusinformationen zum Gerät dargestellt und

<span id="page-165-0"></span>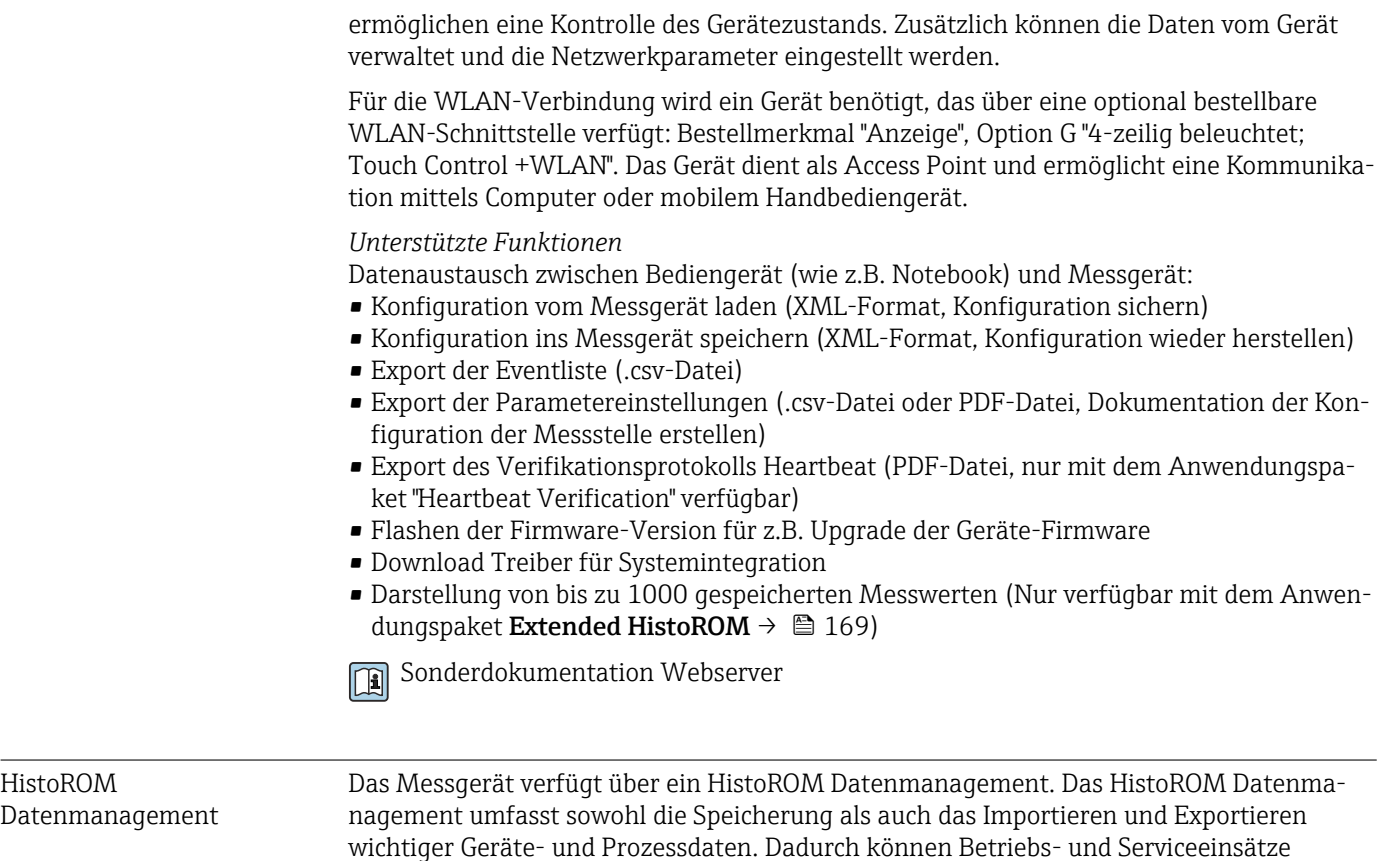

Zusatzinformationen Speicherkonzept

*Es gibt verschiedene Speicher, in denen Gerätedaten gespeichert und vom Gerät genutzt werden:*

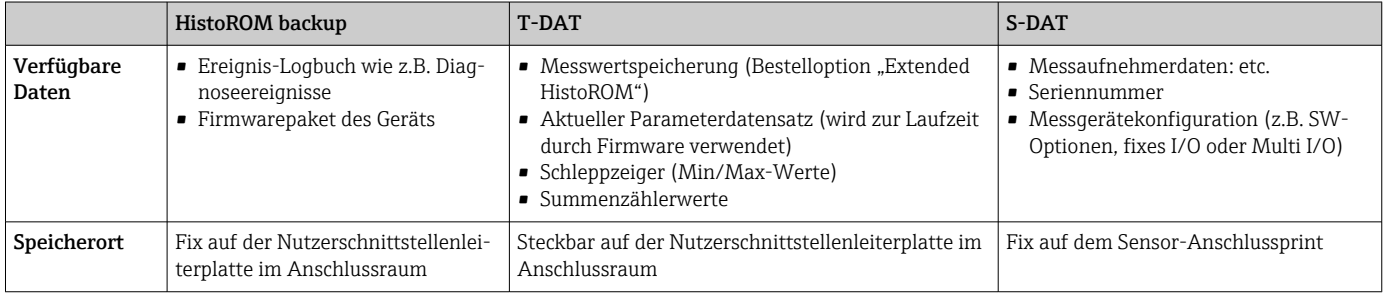

wesentlich sicherer und effizienter durchgeführt werden.

#### Datensicherung

#### Automatisch

- Automatische Speicherung der wichtigsten Gerätedaten (Messaufnehmer und -umformer) in den DAT-Modulen
- Im Austauschfall Messumformer oder Messgerät: Nach Austausch des T-DATs mit bisherigen Gerätedaten steht das neue Messgerät sofort und fehlerfrei wieder in Betrieb
- Im Austauschfall Messaufnehmer: Nach Austausch des Messaufnehmers werden neue Messaufnehmerdaten aus S-DAT im Messgerät übernommen und das Messgerät steht sofort und fehlerfrei in Betrieb

#### Datenübertragung

#### Manuell

Übertragung einer Geräteparametrierung auf ein anderes Gerät mithilfe der Exportfunktion des jeweiligen Bedientools, z.B. mit FieldCare, DeviceCare oder Webserver: Zum Duplizieren der Parametrierung oder zur Ablage in ein Archiv (z.B. zwecks Sicherung)

#### <span id="page-166-0"></span>Ereignisliste

#### Automatisch

- Chronologische Anzeige von max. 20 Ereignismeldungen in der Ereignisliste
- Mit Freischaltung des Anwendungspakets Extended HistoROM (Bestelloption): Anzeige von bis zu 100 Ereignismeldungen in der Ereignisliste mit Zeitstempel, Klartextbeschreibung und Behebungsmaßnahmen
- Export und Anzeige der Ereignisliste über verschiedene Schnittstellen und Bedientools z.B. DeviceCare, FieldCare oder Webserver

#### Messwertspeicher

#### Manuell

Mit Freischaltung des Anwendungspakets Extended HistoROM (Bestelloption):

- Aufzeichnung über 1 bis 4 Kanäle von bis zu 1000 Messwerten
- Frei konfigurierbares Aufzeichnungsintervall
- Aufzeichnung von bis zu 250 Messwerten über jeden der 4 Speicherkanäle
- Export der Messwertaufzeichnung über verschiedene Schnittstellen und Bedientools z.B. FieldCare, DeviceCare oder Webserver

## 16.12 Zertifikate und Zulassungen

Aktuelle Zertifikate und Zulassungen für das Produkt sind über den Produktkonfigurator unter www.endress.com verfügbar.

1. Produkt mit Hilfe der Filter und Suchmaske auswählen.

2. Produktseite öffnen.

Die Schaltfläche Konfiguration öffnet den Produktkonfigurator.

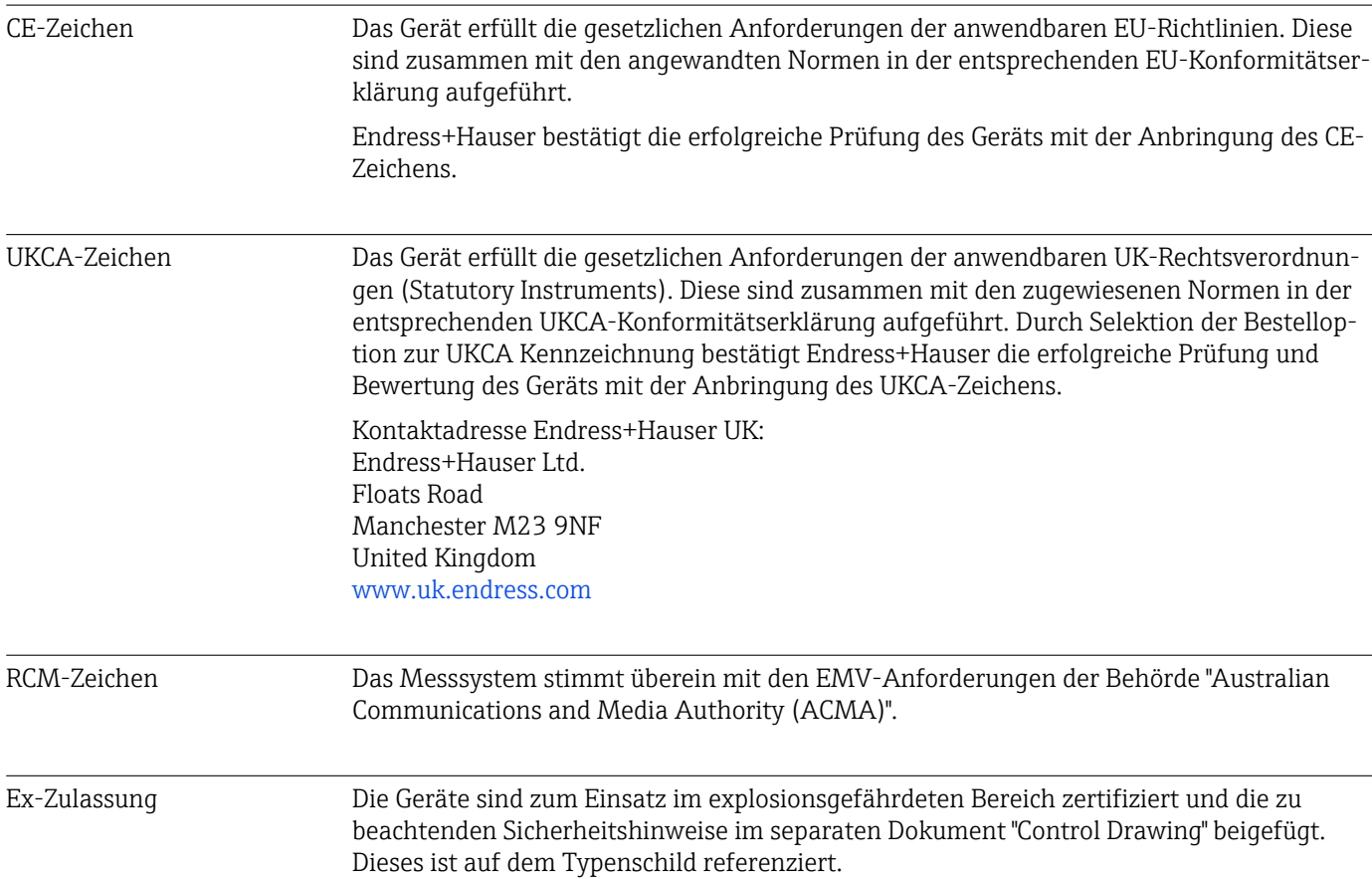

<span id="page-167-0"></span>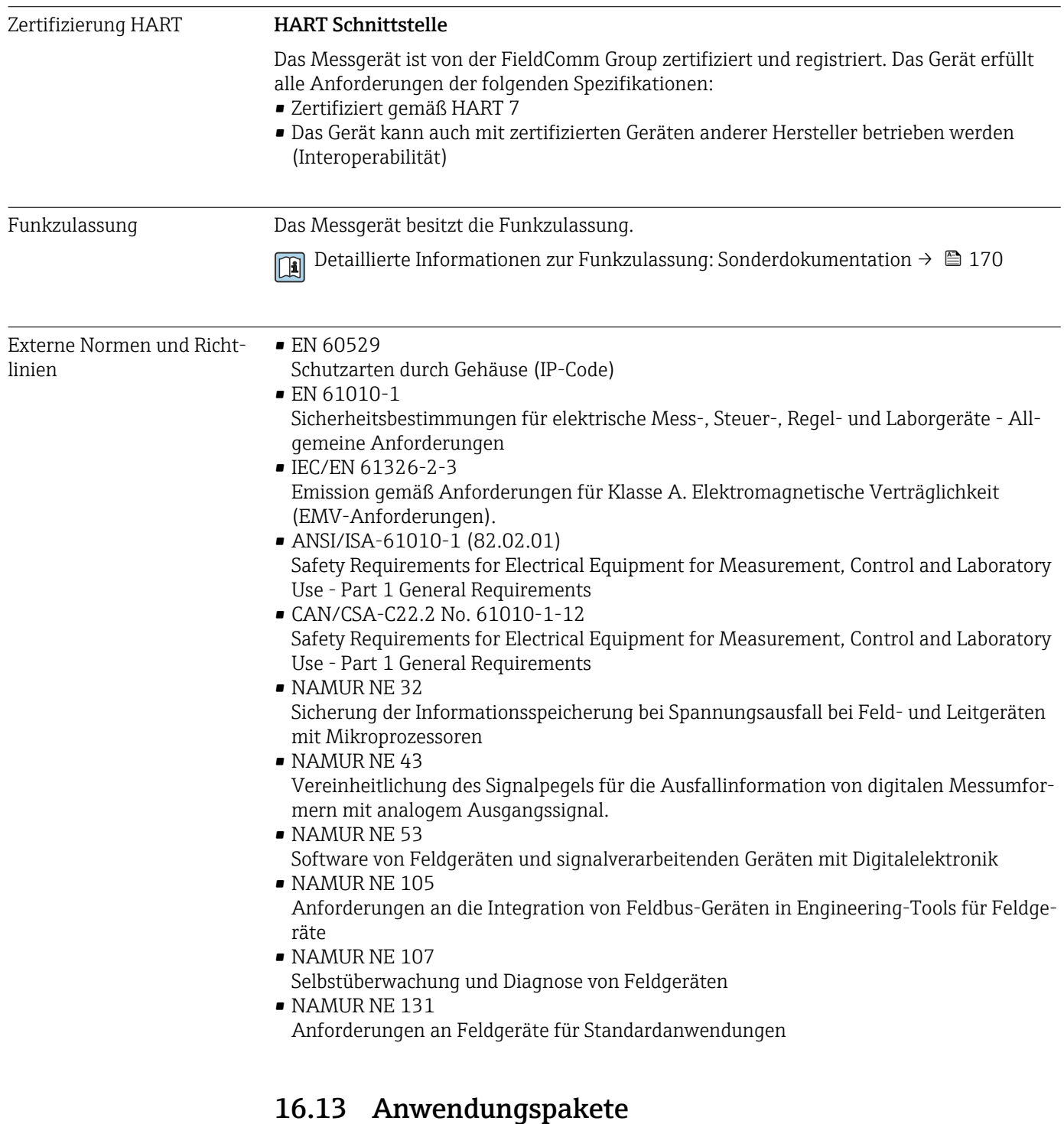

Um die Funktionalität des Geräts je nach Bedarf zu erweitern, sind für das Gerät verschiedene Anwendungspakete lieferbar: z.B. aufgrund von Sicherheitsaspekten oder spezifischer Anforderungen von Applikationen.

Die Anwendungspakete können bei Endress+Hauser mit dem Gerät bestellt oder nachbestellt werden. Ausführliche Angaben zum betreffenden Bestellcode sind bei Ihrer Endress+Hauser Vertriebszentrale erhältlich oder auf der Produktseite der Endress+Hauser Website: [www.endress.com.](http://www.endress.com)

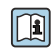

Detaillierte Angaben zu den Anwendungspaketen: Sonderdokumentationen zum Gerät [→ 170](#page-169-0)

<span id="page-168-0"></span>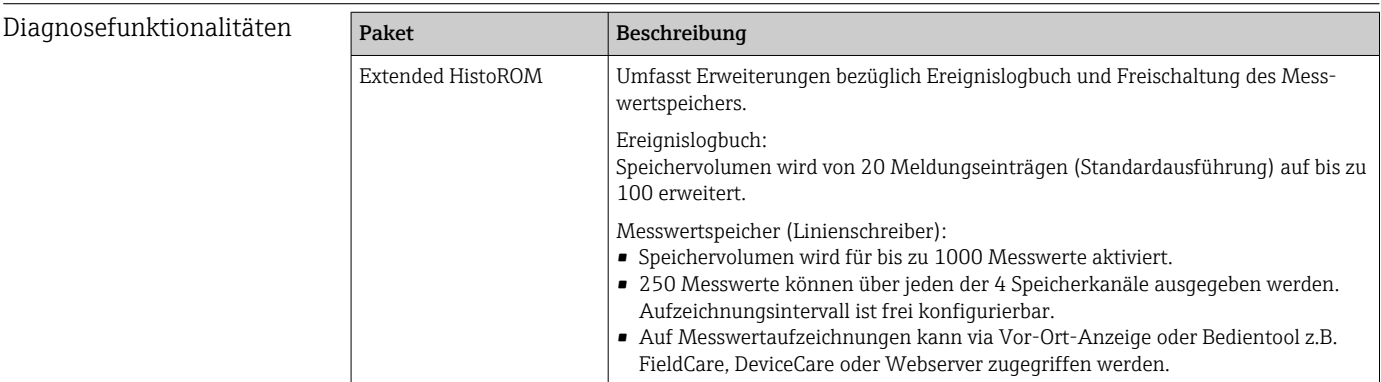

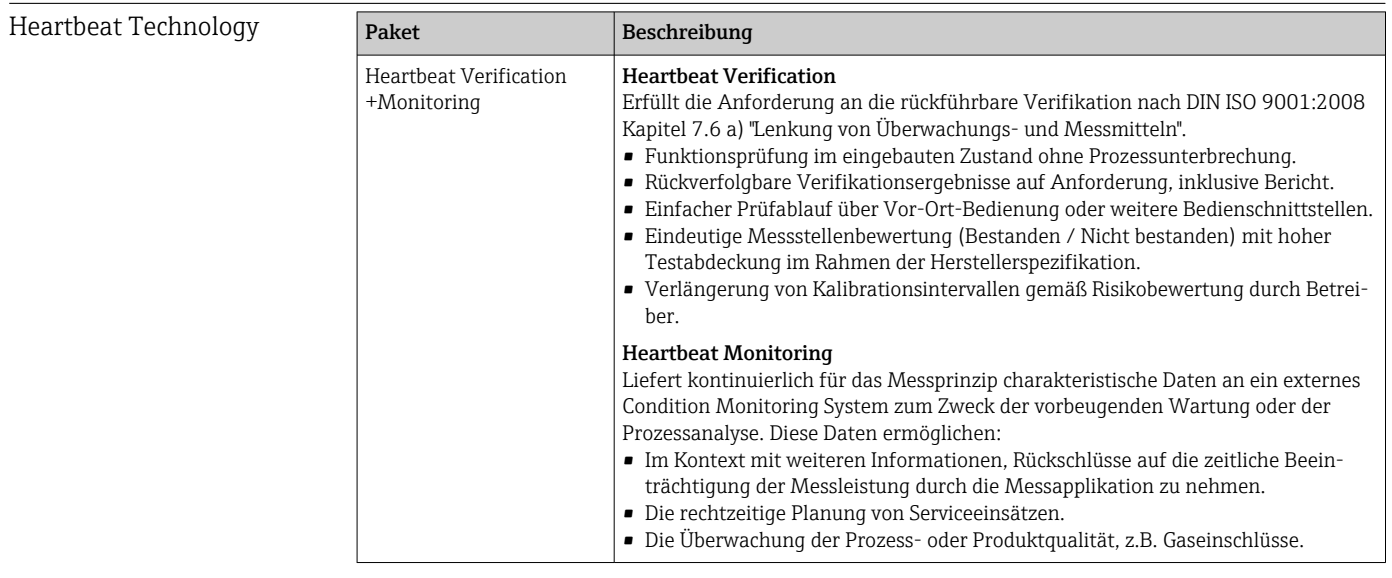

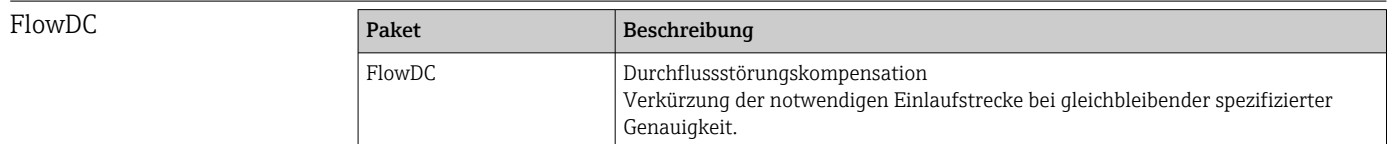

## 16.14 Zubehör

 $\Box$  Überblick zum bestellbaren Zubehör →  $\Box$  150

## 16.15 Ergänzende Dokumentation

Eine Übersicht zum Umfang der zugehörigen Technischen Dokumentation bieten:

- *W@M Device Viewer* ([www.endress.com/deviceviewer\)](https://www.endress.com/deviceviewer): Seriennummer vom Typenschild eingeben
	- *Endress+Hauser Operations App*: Seriennummer vom Typenschild eingeben oder Matrixcode auf dem Typenschild einscannen

Standarddokumentation Kurzanleitung

*Kurzanleitung zum Messaufnehmer*

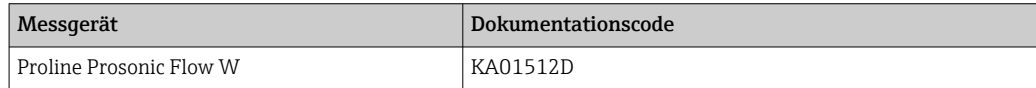

#### <span id="page-169-0"></span>*Kurzanleitung zum Messumformer*

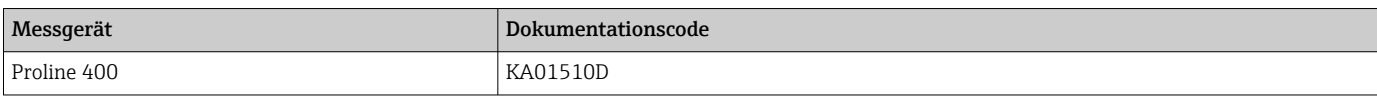

### Technische Information

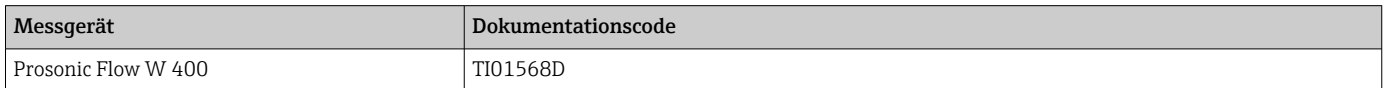

### Beschreibung Geräteparameter

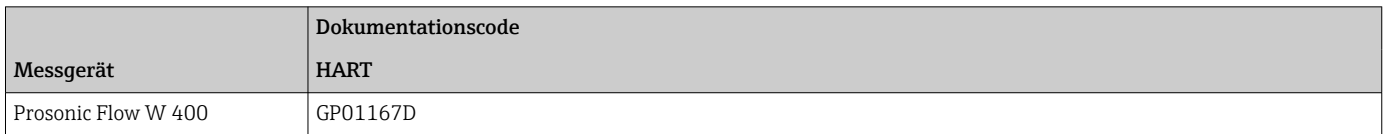

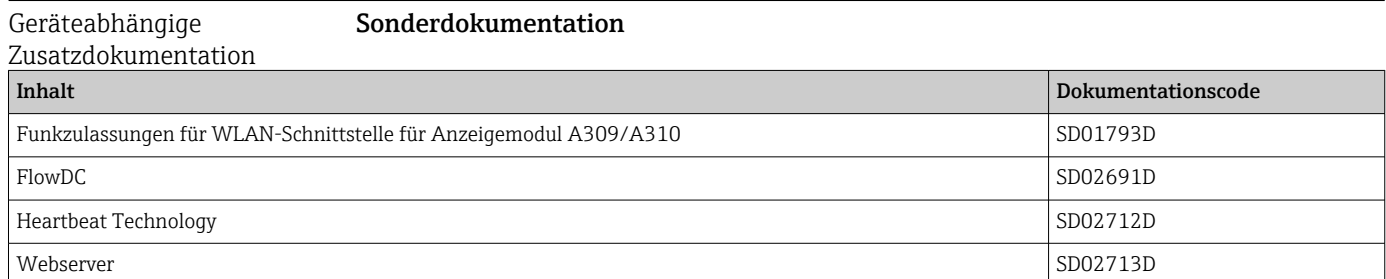

### Einbauanleitung

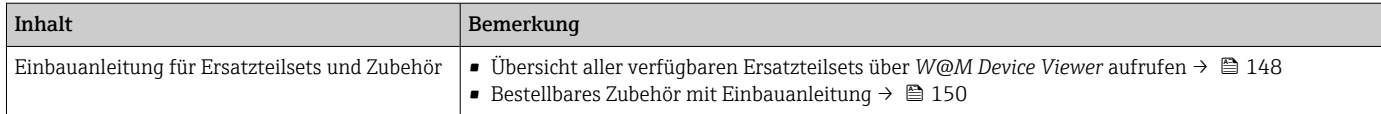

## Stichwortverzeichnis

## A

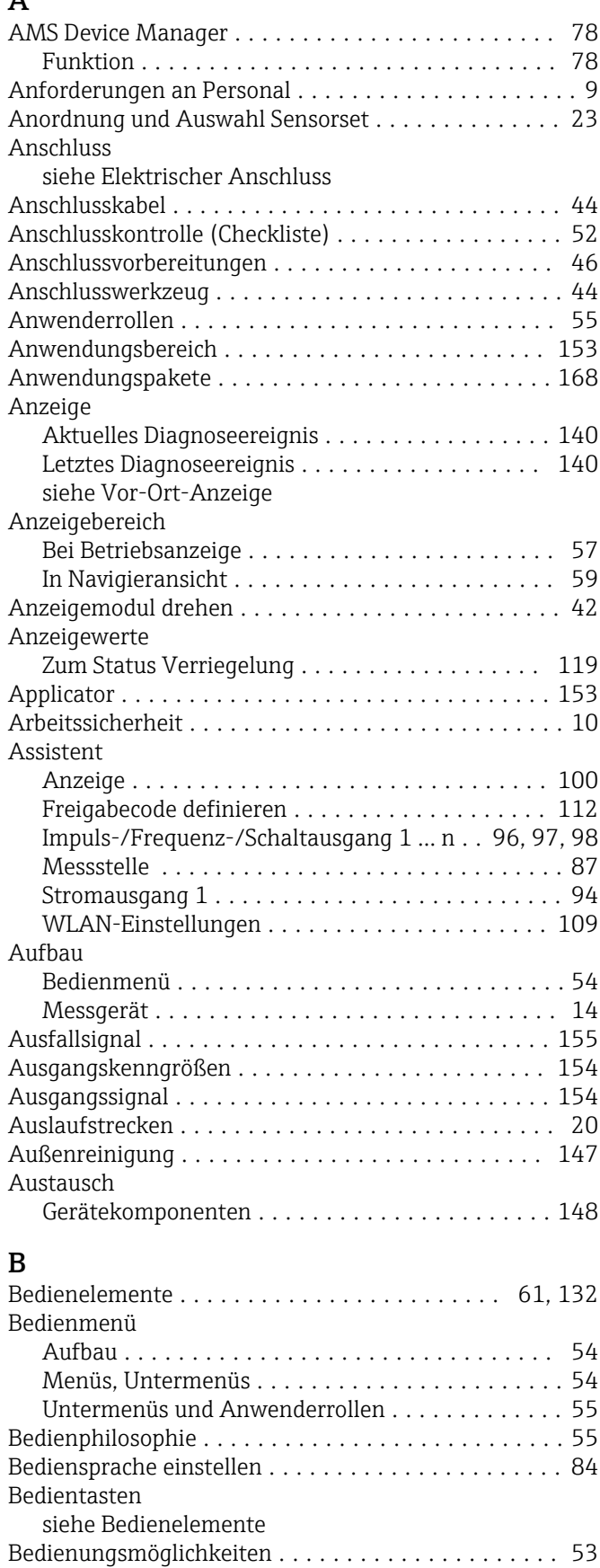

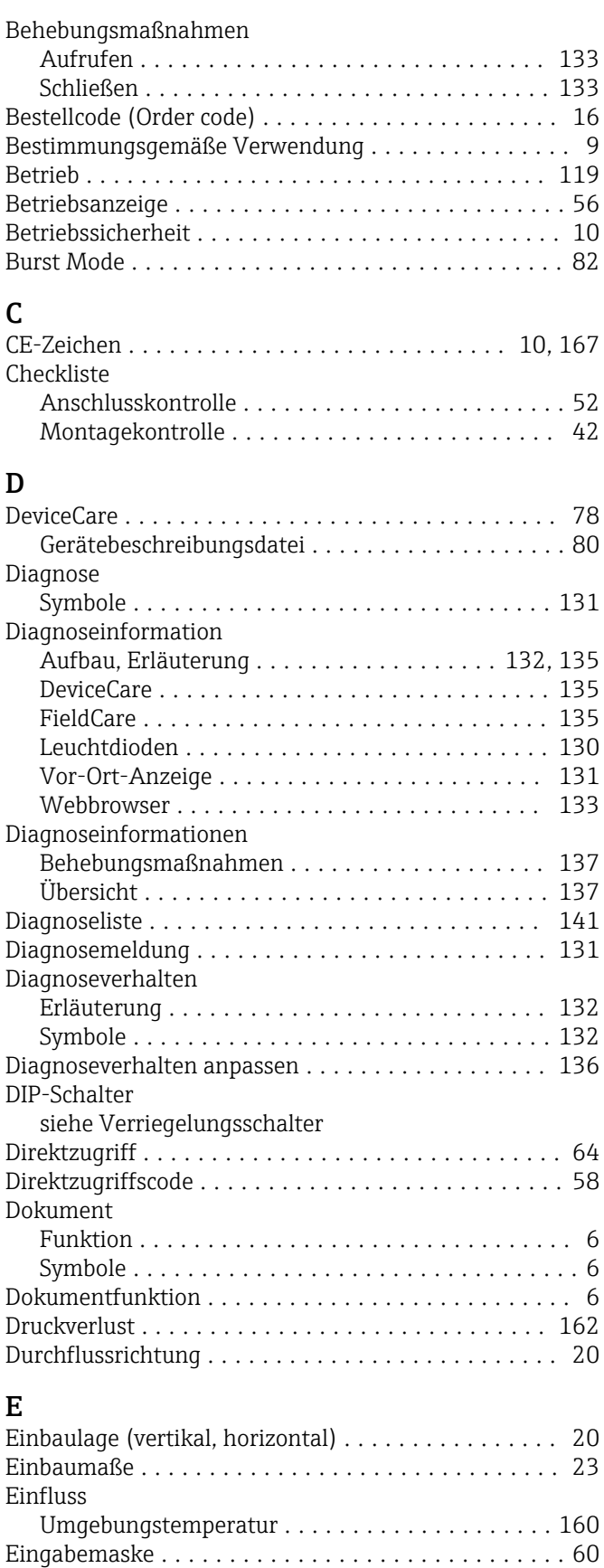

Eingang ................................. [153](#page-152-0) Eingetragene Marken ......................... [8](#page-7-0) Einlaufstrecken ............................. [20](#page-19-0)

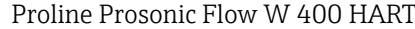

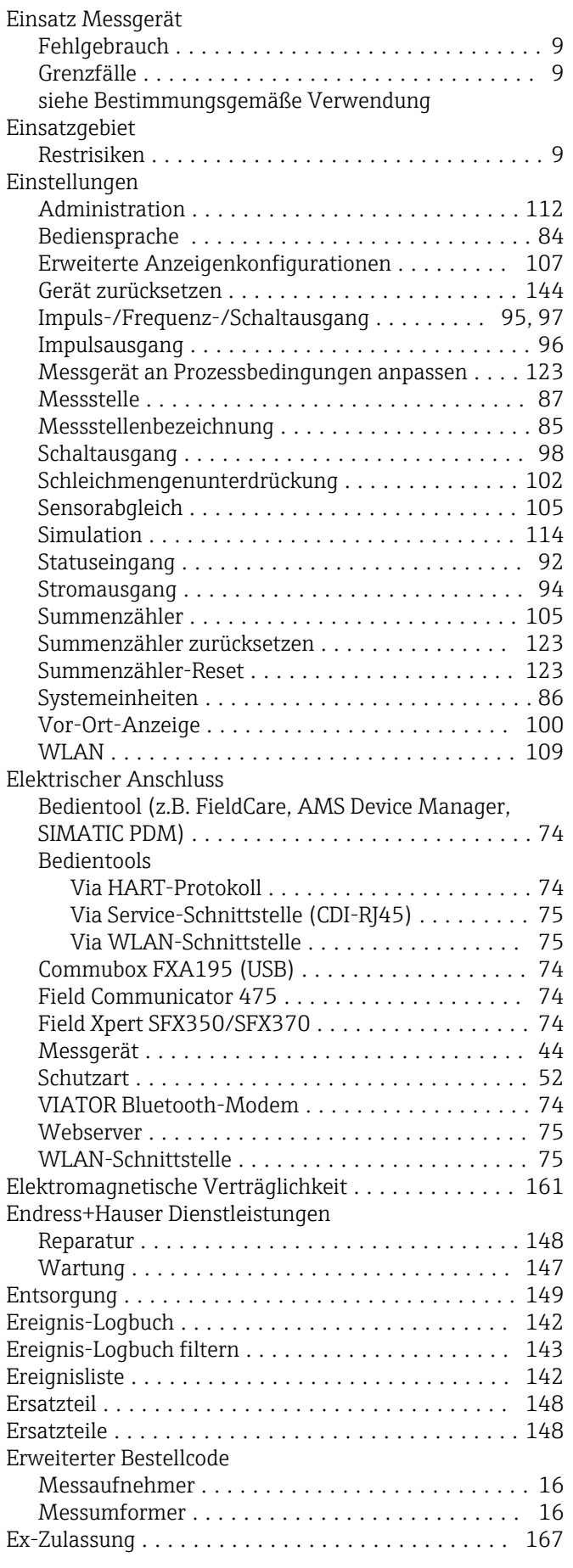

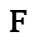

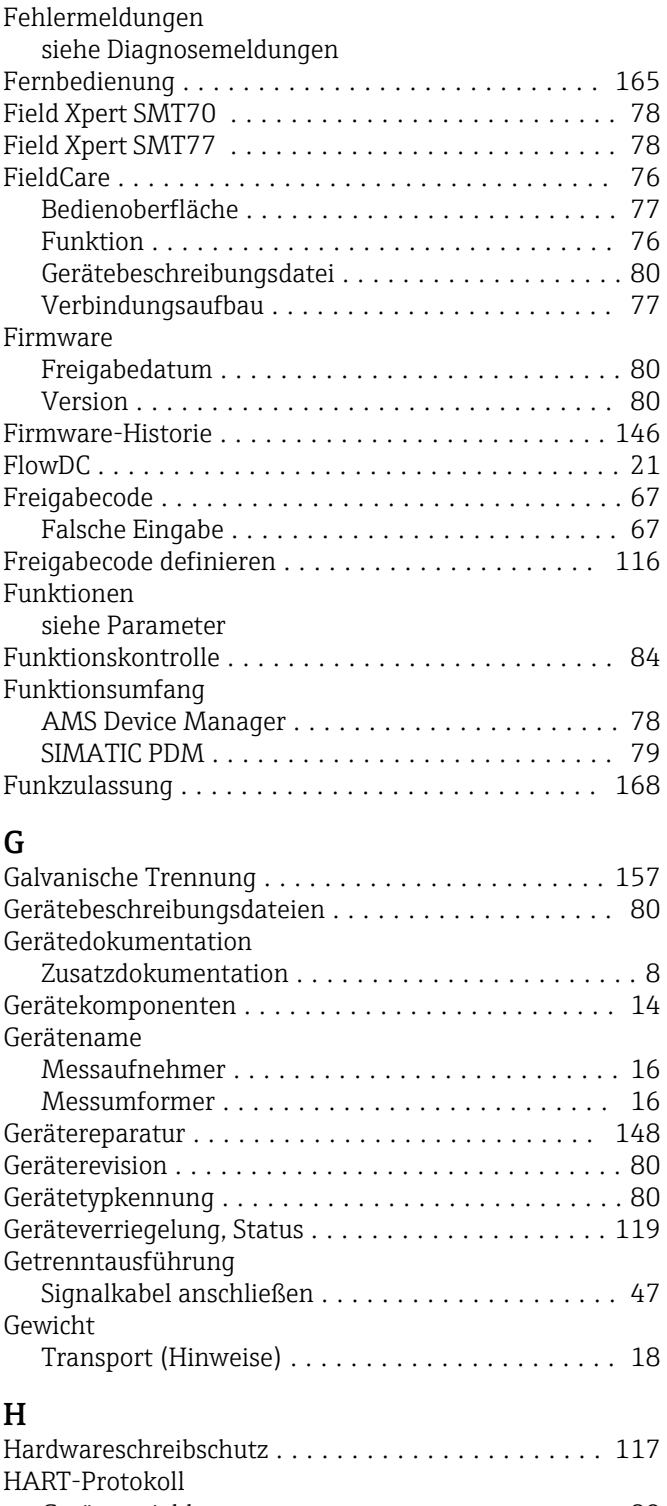

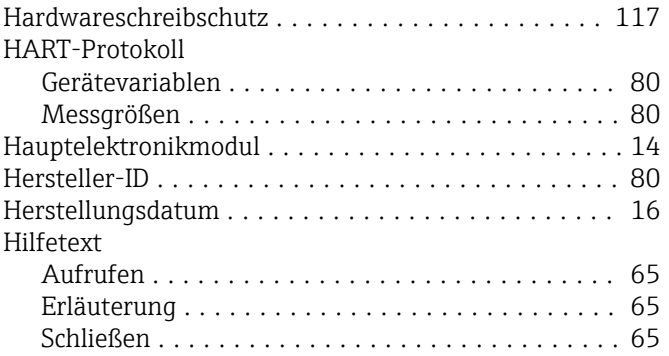

### I

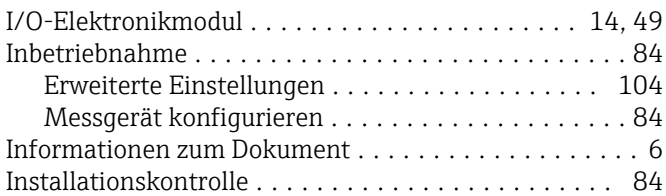

## K

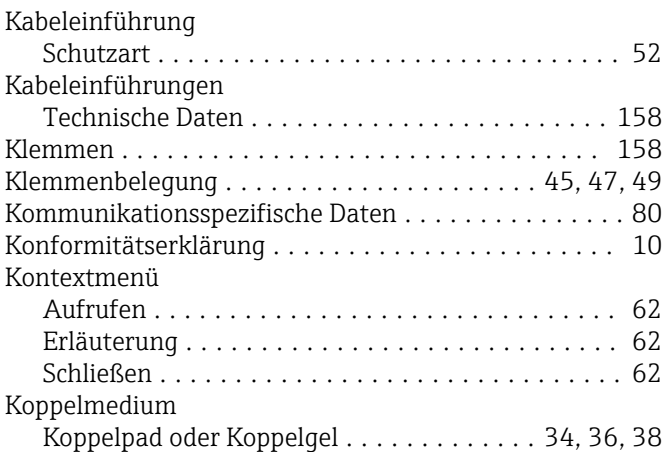

## L

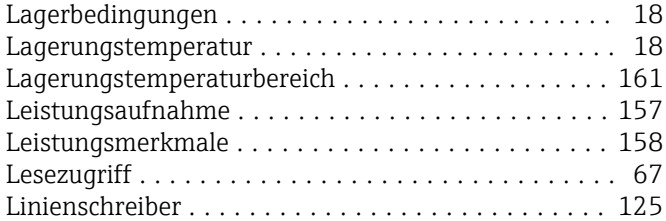

## **M**

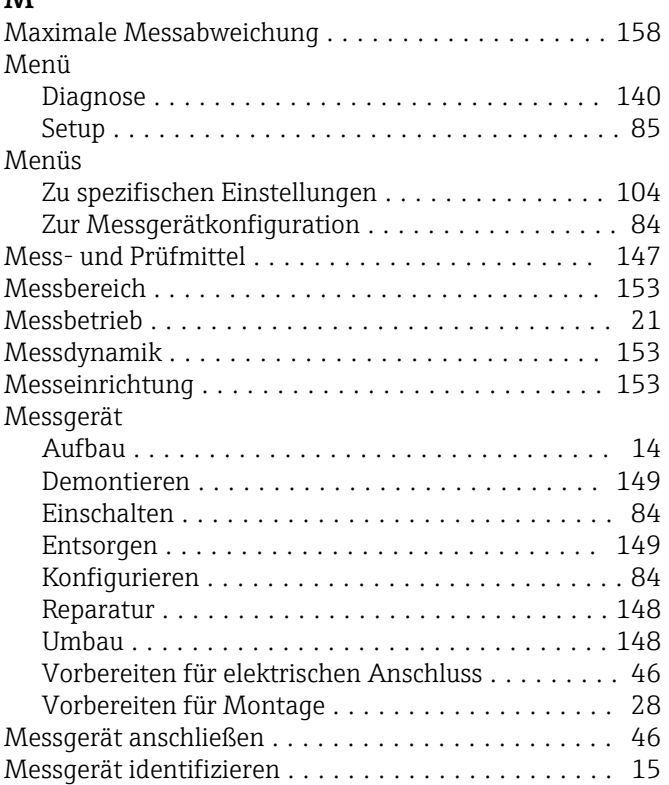

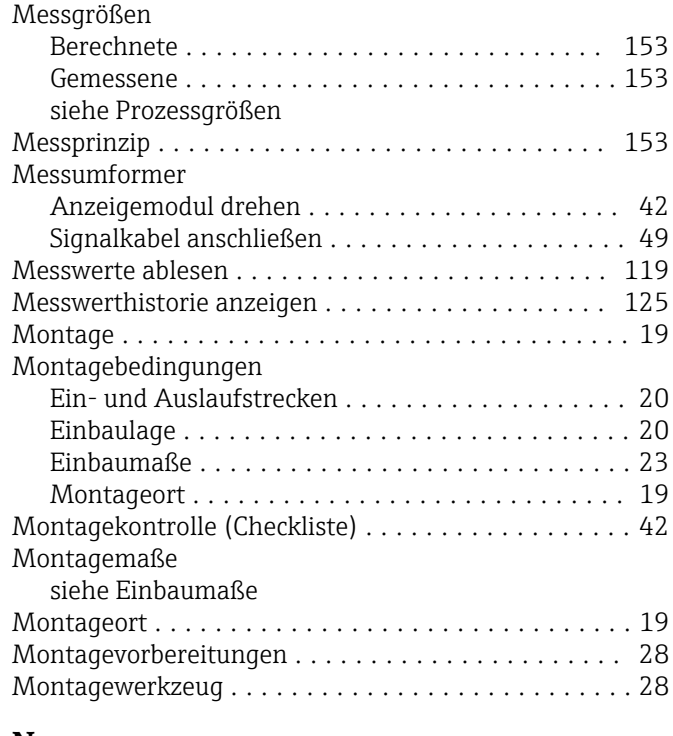

### N

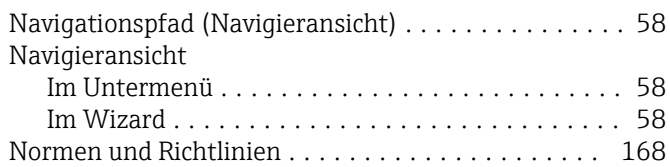

## P

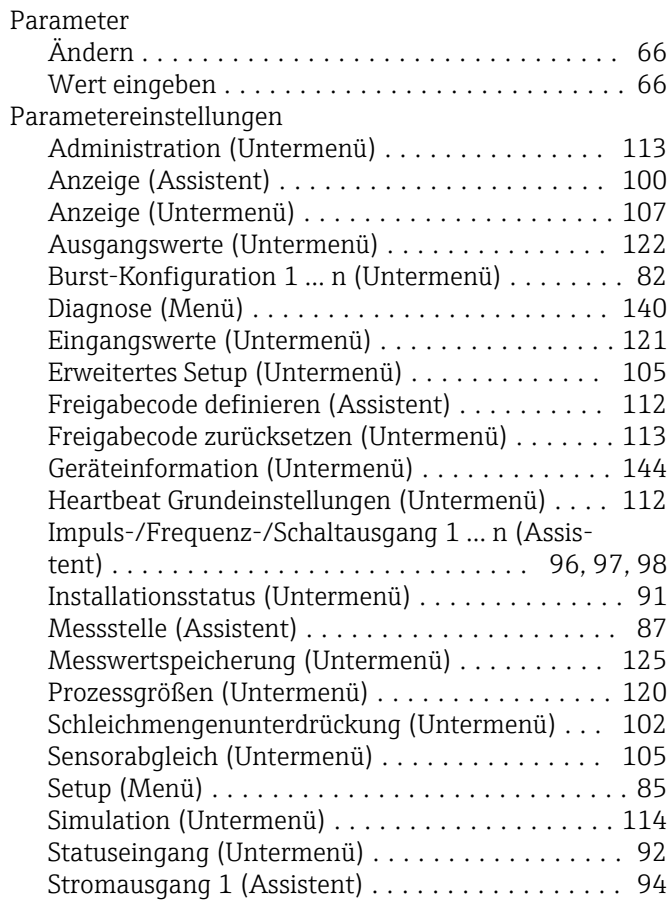

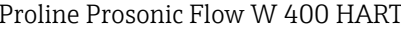

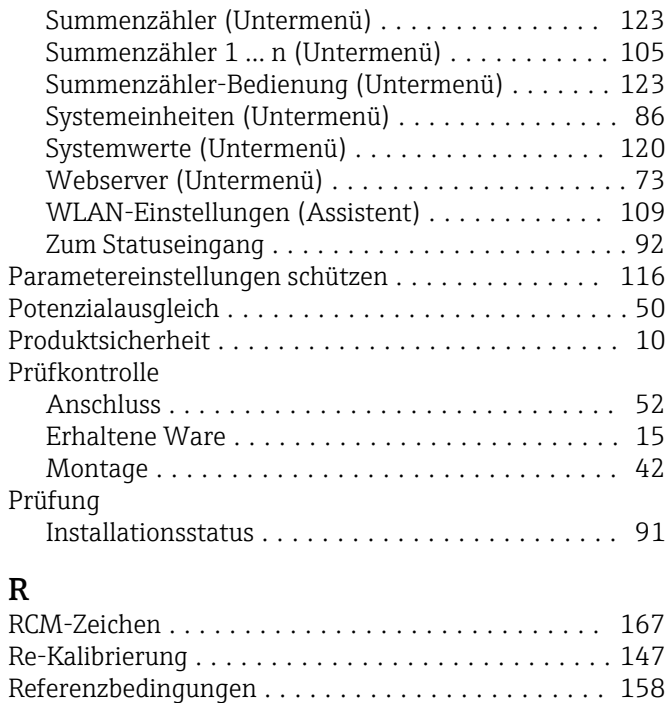

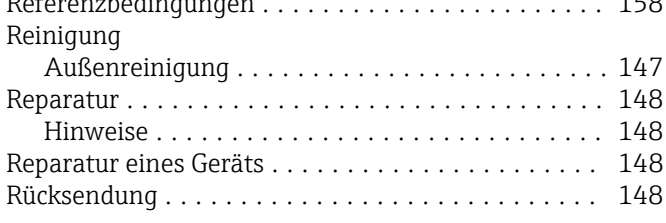

## S

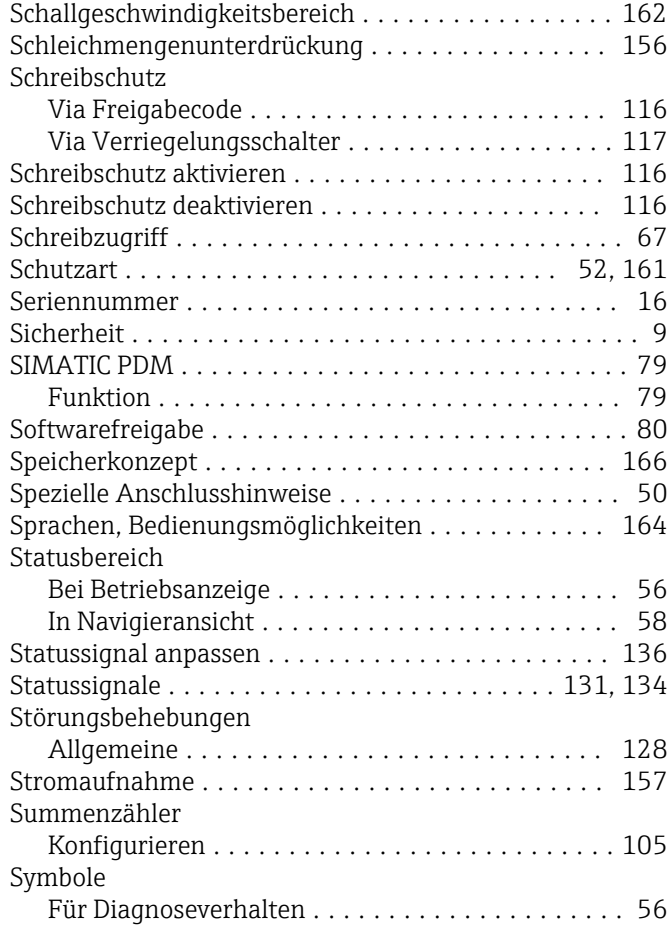

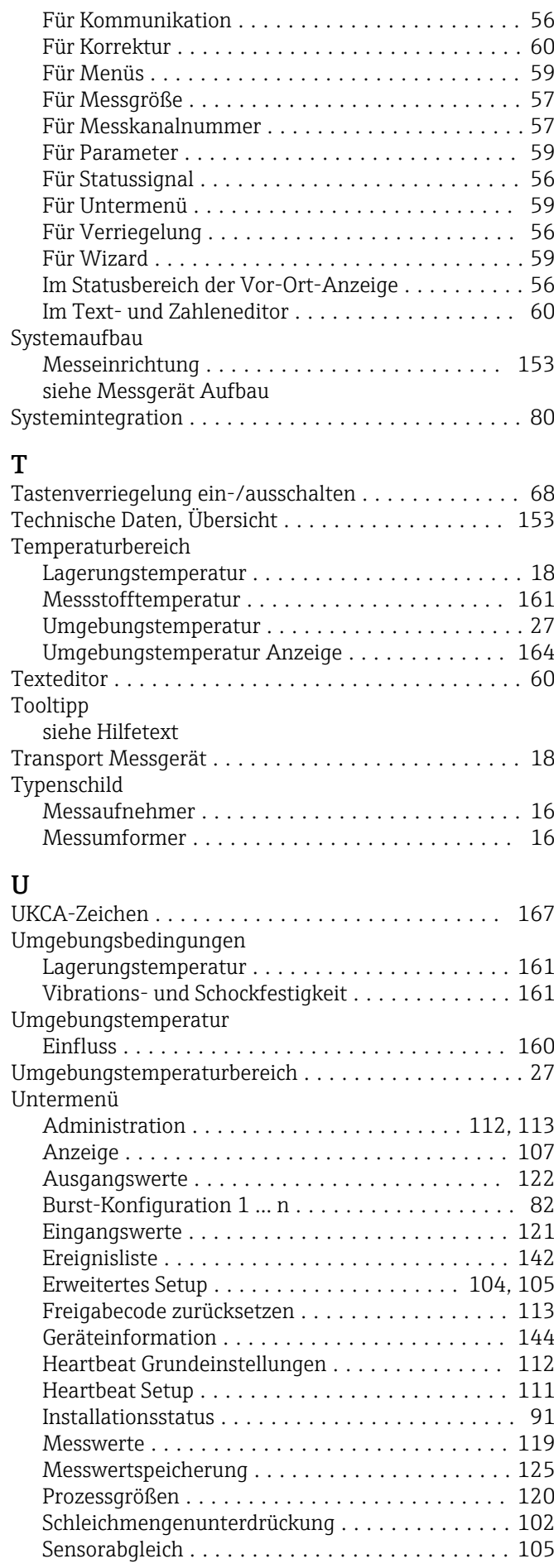

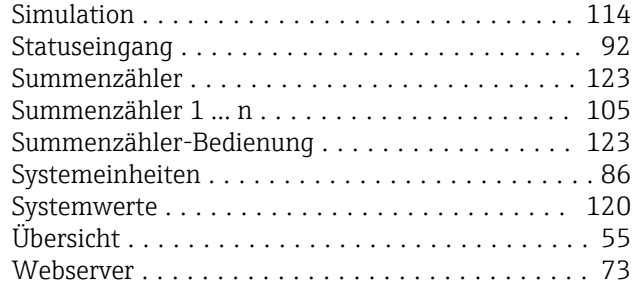

### V

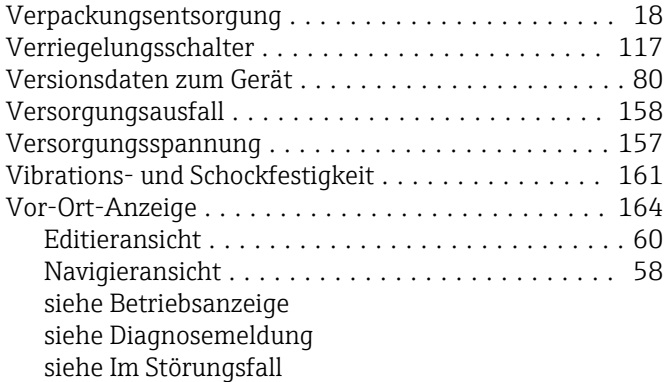

### W

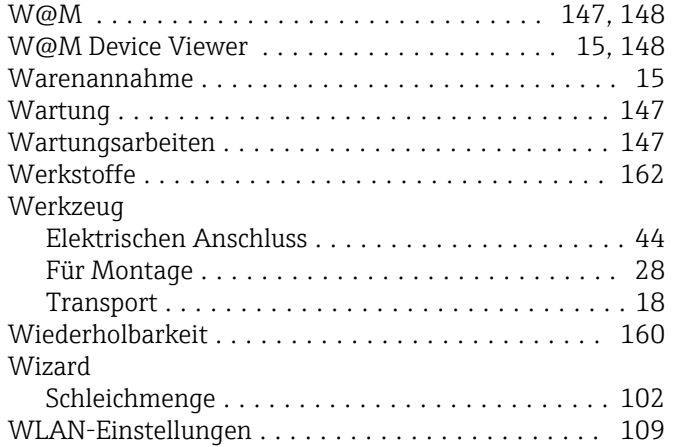

## Z

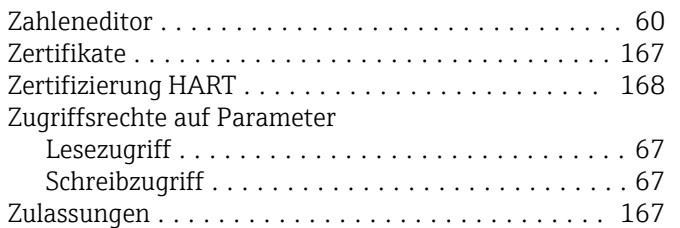

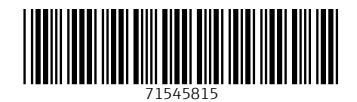

www.addresses.endress.com

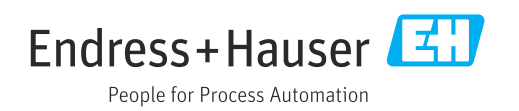